# HP Universal CMDB Configuration Manager

For the Windows and Linux operating systems

Software Version: 9.31

User Guide

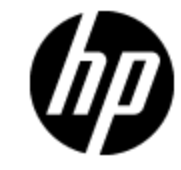

Document Release Date: December 2013

Software Release Date: January 2012

# **Legal Notices**

# **Warranty**

The only warranties for HP products and services are set forth in the express warranty statements accompanying such products and services. Nothing herein should be construed as constituting an additional warranty. HP shall not be liable for technical or editorial errors or omissions contained herein.

The information contained herein is subject to change without notice.

# **Restricted Rights Legend**

Confidential computer software. Valid license from HP required for possession, use or copying. Consistent with FAR 12.211 and 12.212, Commercial Computer Software, Computer Software Documentation, and Technical Data for Commercial Items are licensed to the U.S. Government under vendor's standard commercial license.

# **Copyright Notice**

© Copyright 2002 - 2012 Hewlett-Packard Development Company, L.P.

# **Trademark Notices**

Microsoft® and Windows® are U.S. registered trademarks of Microsoft Corporation.

Oracle is a registered trademark of Oracle and/or its affiliates.

UNIX® is a registered trademark of The Open Group.

# **Documentation Updates**

The title page of this document contains the following identifying information:

- Software Version number, which indicates the software version.
- Document Release Date, which changes each time the document is updated.
- Software Release Date, which indicates the release date of this version of the software.

To check for recent updates or to verify that you are using the most recent edition of a document, go to:

#### **http://h20230.www2.hp.com/selfsolve/manuals**

This site requires that you register for an HP Passport and sign in. To register for an HP Passport ID, go to:

#### **http://h20229.www2.hp.com/passport-registration.html**

Or click the **New users - please register** link on the HP Passport login page.

You will also receive updated or new editions if you subscribe to the appropriate product support service. Contact your HP sales representative for details.

# **Support**

Visit the HP Software Support Online web site at:

#### **http://www.hp.com/go/hpsoftwaresupport**

This web site provides contact information and details about the products, services, and support that HP Software offers.

HP Software online support provides customer self-solve capabilities. It provides a fast and efficient way to access interactive technical support tools needed to manage your business. As a valued support customer, you can benefit by using the support web site to:

- Search for knowledge documents of interest
- Submit and track support cases and enhancement requests
- Download software patches
- Manage support contracts
- Look up HP support contacts
- Review information about available services
- Enter into discussions with other software customers
- Research and register for software training

Most of the support areas require that you register as an HP Passport user and sign in. Many also require a support contract. To register for an HP Passport ID, go to:

#### **http://h20229.www2.hp.com/passport-registration.html**

To find more information about access levels, go to:

**http://h20230.www2.hp.com/new\_access\_levels.jsp**

# **Contents**

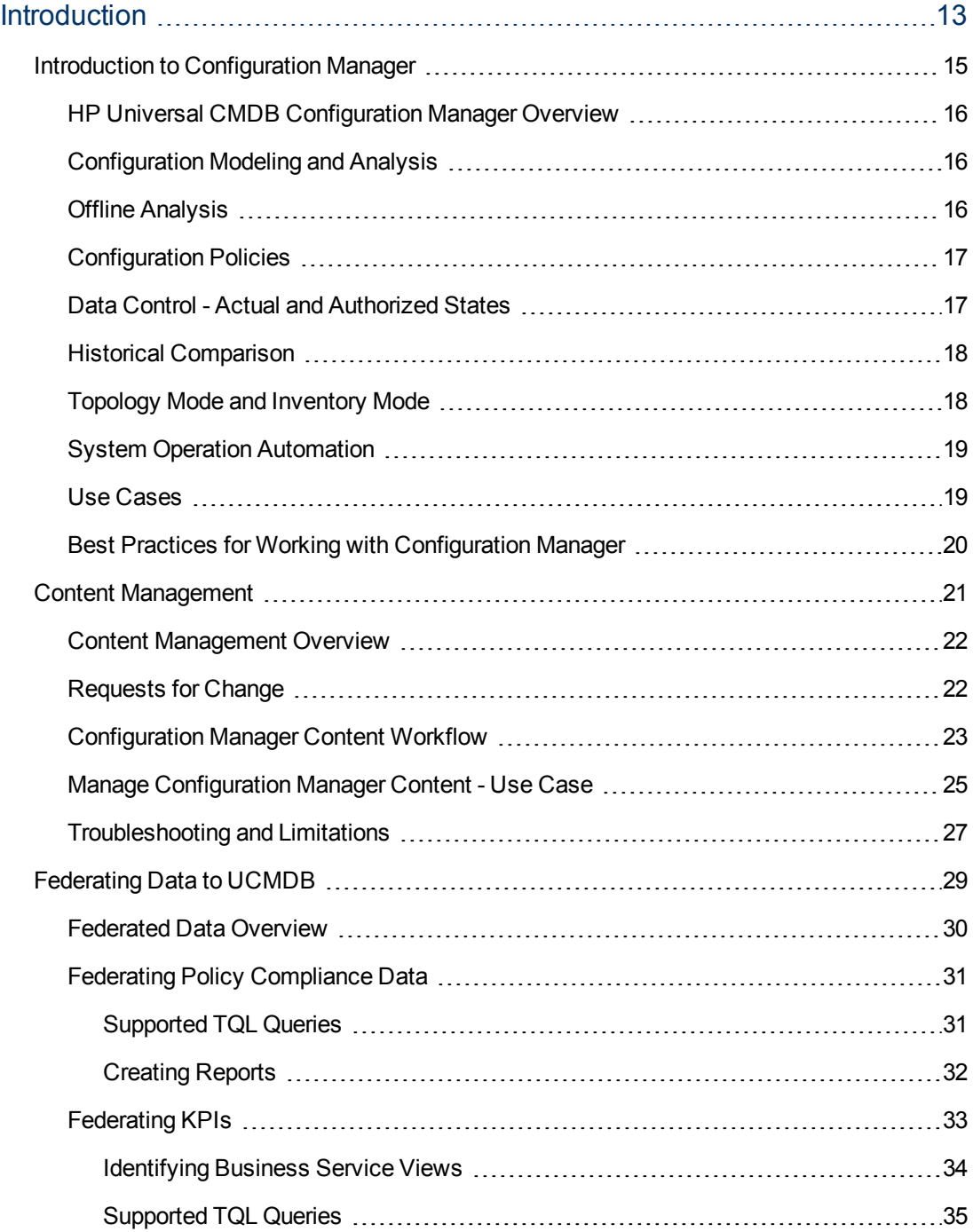

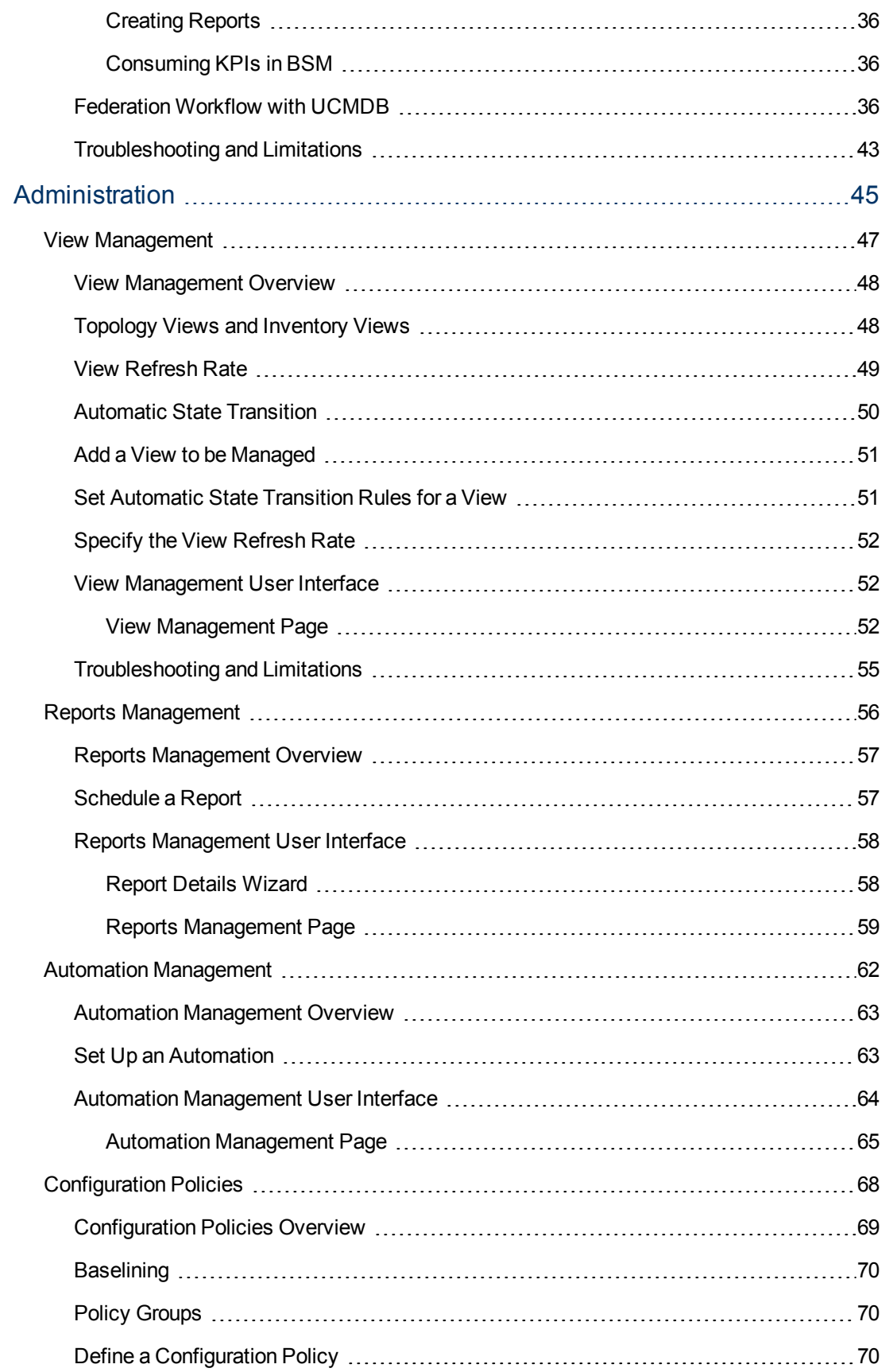

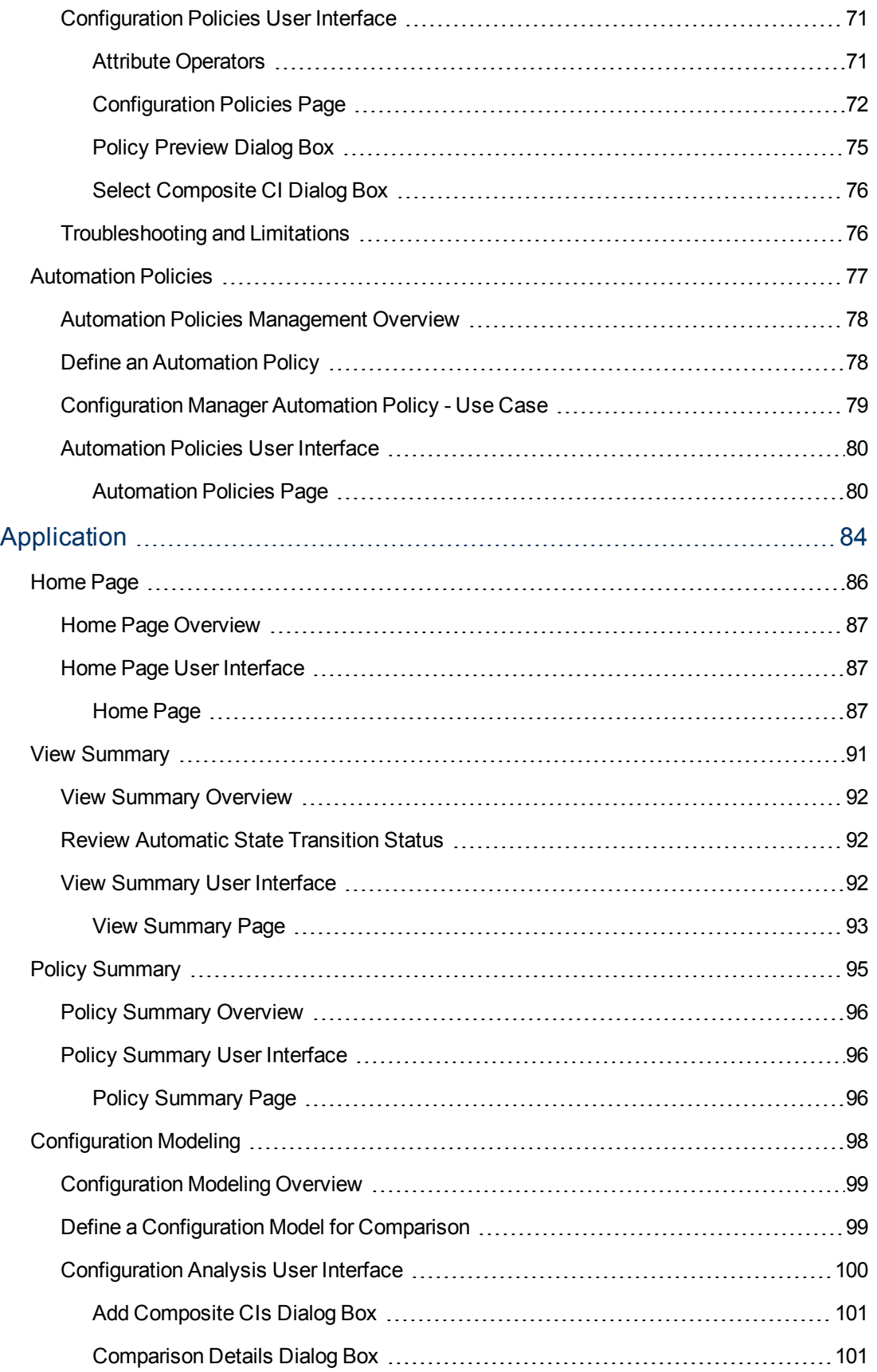

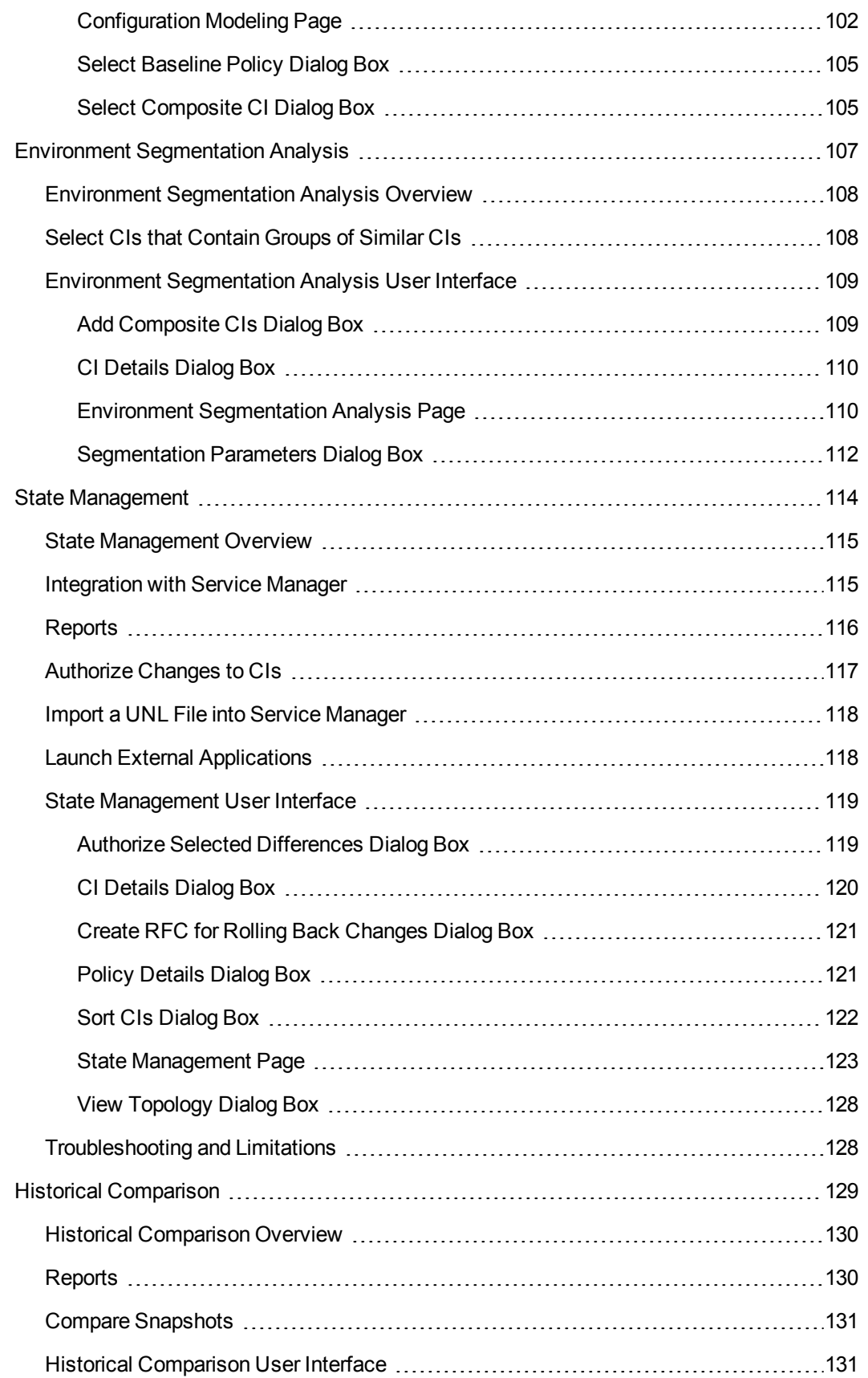

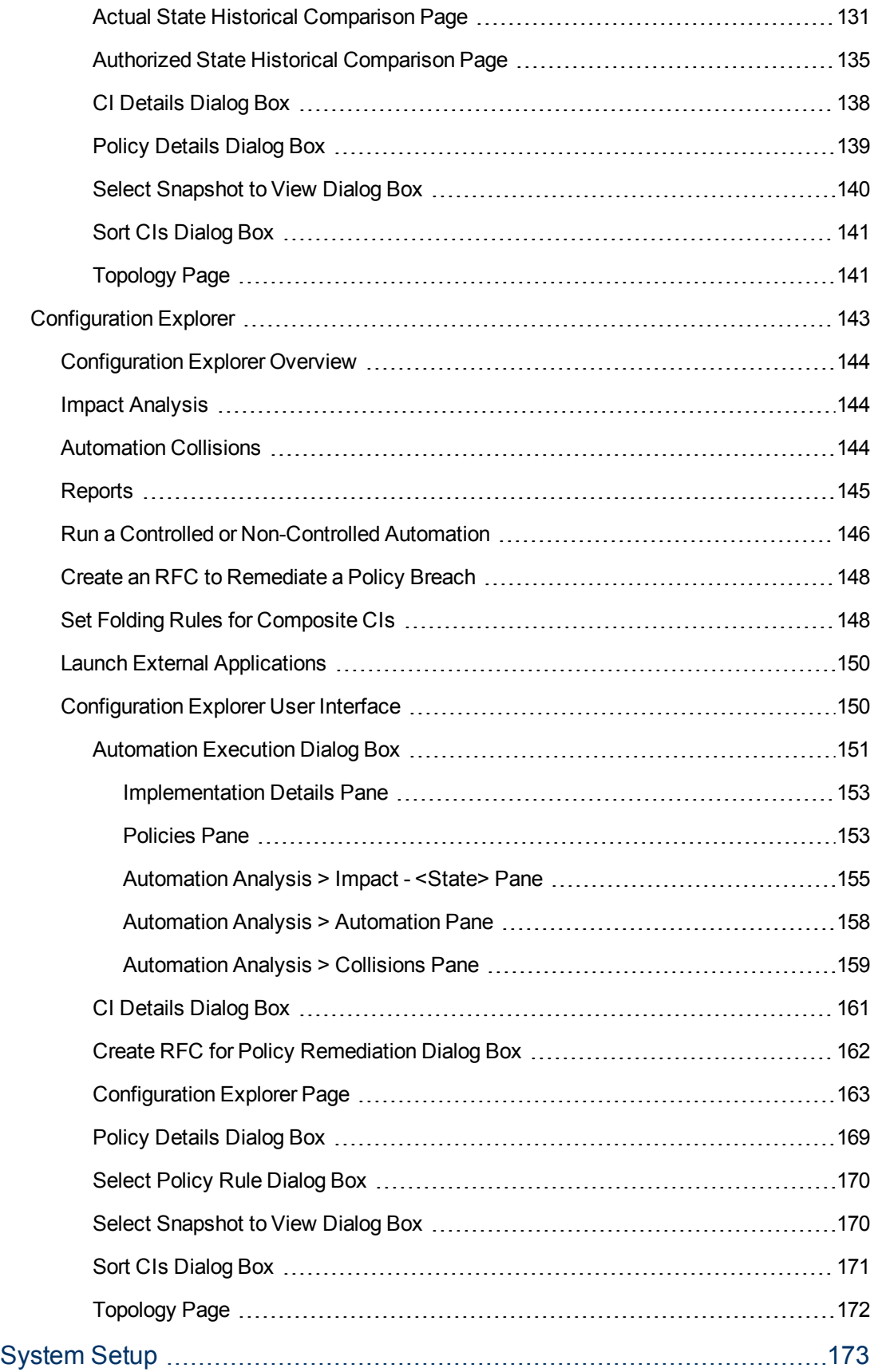

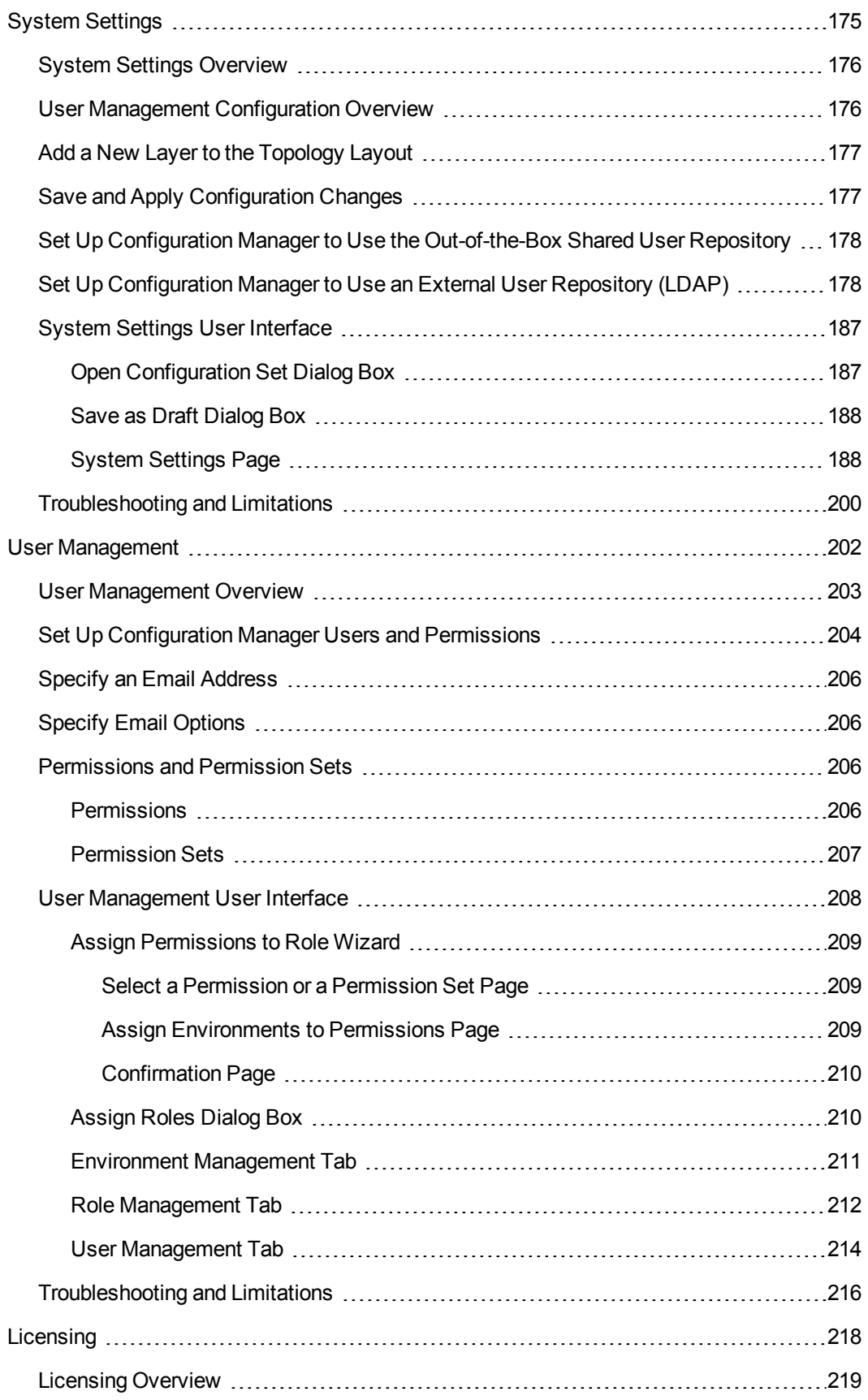

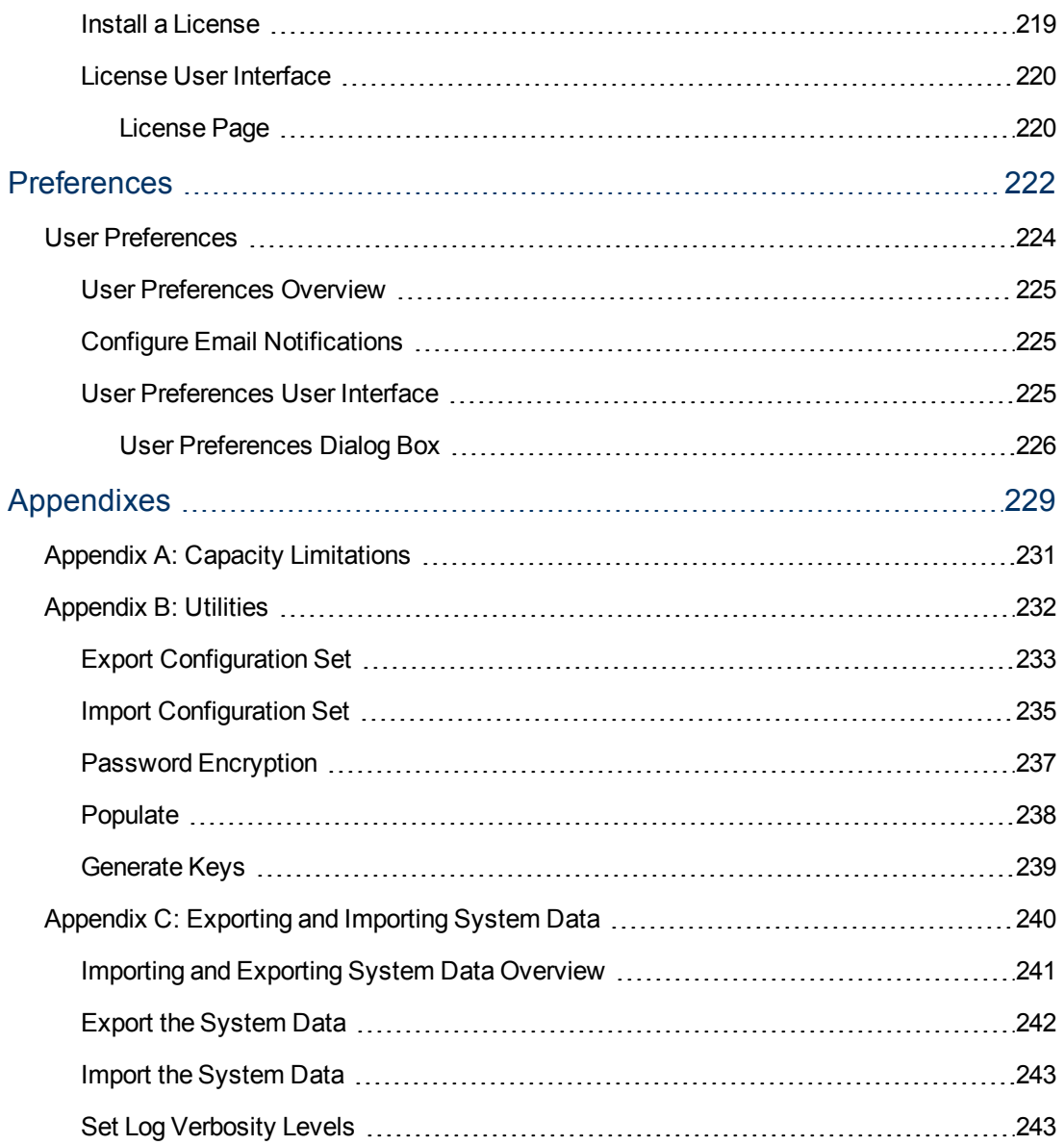

# <span id="page-12-0"></span>**Introduction**

# **Chapter 1**

# <span id="page-14-0"></span>**Introduction to Configuration Manager**

This chapter includes:

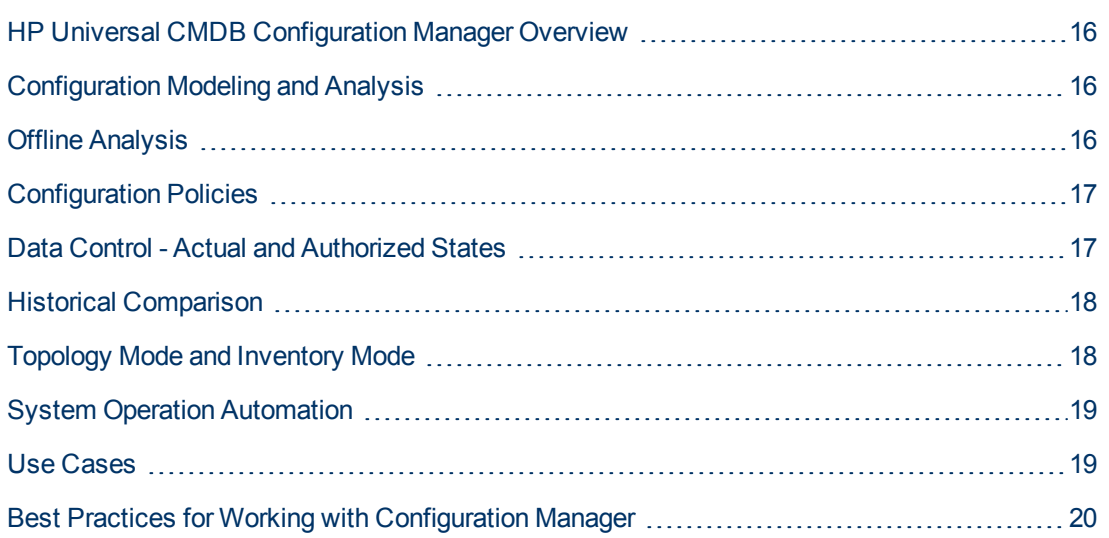

### <span id="page-15-0"></span>**HP Universal CMDB Configuration Manager Overview**

Configuration Management is the ITIL V3 process responsible for the organization's single source of information for the IT which supports the business (the CMS - Configuration Management System). It ensures that there is a complete and accurate picture of the IT infrastructure and software, thus improving the quality of most ITIL processes and better facilitating business decision-making. In addition, Configuration Management ensures the health of the organizational IT, in order to minimize disruptions to the business.

HP Universal CMDB Configuration Manager (Configuration Manager) provides the tools to help the system manager better control the CMS data. It focuses primarily on analyzing and controlling the data in the CMS, as the ITIL v3 directs. Configuration Manager provides an environment for controlling the CMS infrastructure, which encompasses many data sources and serves a variety of products and applications.

Configuration control ensures that there are adequate control mechanisms over CIs while maintaining a record of changes to CIs, versions, location and custodianship/ownership. Control of the physical or electronic assets and components of the infrastructure ensures that the configuration data is aligned and up to date with the physical world.

### <span id="page-15-1"></span>**Configuration Modeling and Analysis**

One of the basic areas of functionality in Configuration Manager is the ability to measure your IT environment against set standards. The underlying theory is that CIs serving the same purpose should have a similar configuration, to reduce maintenance costs and improve predictability. The Configuration Analysis module enables you to compare selected composite CIs to a configuration model which captures a standard in the organization. This can help you measure how similar they are.

The analysis consists of a comparison between the selected CIs and a custom configuration model which you construct to meet your organization's needs. The criteria for determining the degree of similarity between the CIs and the model include both the topology of the composite CIs as well as selected attributes of the CIs. The analysis is an iterative process that consists of two steps model definition and comparison analysis. You determine a model, compare it against a given set of CIs, and drill down into the details of the comparison to locate configuration discrepancies or refine the model and rerun the comparison.

One use-case of this analysis is the ability to compare the configuration of different CIs in different environments. For example, comparing an application in the production environment to the same application in the staging environment could help to provide an explanation for production incidents originating under a tested configuration.

<span id="page-15-2"></span>For details on the configuration analysis process, see ["Configuration Modeling" on page 98.](#page-97-0)

### **Offline Analysis**

Configuration Manager performs an asynchronous offline analysis process that updates the information appearing in managed views. Periodically, UCMDB is polled for updated CIs. The next time a view is opened in Configuration Manager, the updated information is displayed. According to the refresh rate that you specify, this analysis can occur either:

- $\bullet$  daily at a time that you specify
- each time a change is detected on one of the CIs, according to the Offline Analysis repeat interval.

<span id="page-16-0"></span>[For details about the refresh rate and how to specify the offline analysis settings, see](#page-187-1) "System Settings Page" on page 188.

### **Configuration Policies**

Configuration policies are rules that define standards for an organization. These standards can be applied to the managed environments (views) to continuously monitor their compliance with those standards. When you apply a policy to a view, Configuration Manager checks whether the CIs in the view satisfy the policy or not. You can apply several policies to a view simultaneously.

You can also bring in policy data from external applications by federation. This data can then be consumed by Configuration Manager in the same way as policies that you create directly within Configuration Manager.

The **policy status level** of a view is based on the sum of all the policies applied to the view. The view's policy status level is the percentage of CIs in the view that satisfy the relevant policies.

One type of configuration policy you can apply is the **baseline policy**, which extends the Configuration Analysis functionality by saving a configuration model to serve as the baseline definition of a policy. Instead of comparing an individual CI to a baseline, you can compare all the CIs of that type in the view to the baseline by applying the policy to the view. In this way, you can ensure that CIs of the same type comply with the defined baseline, and that new CIs added to your system are also constructed in accordance with the baseline. For details on baselining, see ["Baselining" on page 70](#page-69-0).

Another type of configuration policy is the **topology policy,** which is based on the Topology Query Language (TQL) used in UCMDB. A topology policy defines the desired topological configuration (the set of CIs and relationships between CIs).

An example of a use-case for defining a policy is the ability to ensure that any business-critical application is highly available and that the supporting servers do not physically reside in the same place in order to improve its resiliency in case of disaster.

<span id="page-16-1"></span>For details on defining and managing policies, see ["Configuration Policies" on page 68](#page-67-0).

### **Data Control - Actual and Authorized States**

Configuration Manager enables you to control the data in your configuration management system by managing different states of the views.

The **actual state** is the service topology and configuration as it is currently being reported by the data sources of the configuration management system (for example, the Discovery module).

The **authorized state** is a controlled state of the service which indicates the correct configuration of the service according to its configuration manager.

Different products, processes and people are interested in different information regarding the CI, according to their needs. For example, when responding to an application error, there is a need to see the actual state of the servers running this application. This involves identifying the servers and the software installed on them. In addition, when signing a Service Level Agreement, it is important to define the authorized configuration of the servers. The actual configuration is not necessarily the same as the authorized one (perhaps an unauthorized change has occurred), and the configuration will not necessarily be the same a month from now (perhaps additional changes will be made by then). The authorized state provides a protected environment for the consumption of the portfolio with data that is less current but more stable and reliable.

Configuration Manager displays changes in the actual state of the service and enables you to authorize them. When you authorize changes in the actual state of a view, the state becomes the new authorized state of the view.

You can review the changes to composite CIs manually, and choose to authorize them on an individual basis. Alternatively, you can set conditions for automatic state transition for the entire view. All the changes in the view can then be authorized when the automatic state transition is executed, if all the conditions are satisfied.

<span id="page-17-0"></span>For details on managing the different states, see ["State Management" on page 114](#page-113-0). For details on automatic state transition, see ["View Management" on page 47](#page-46-0).

### **Historical Comparison**

A configuration manager often needs to view configuration data from the past or a history of changes in order to understand the root cause of a problem and avoid repeating mistakes. Configuration Manager enables you to look into the past of either the actual or the authorized state using the Historical Comparison modules.

A snapshot is a configuration of a view recorded at a specific date and time. Comparing snapshots enables you to scan for a specific change that occurred in the past using an advanced user interface that highlights the changes between snapshots taken at different times as well as changes from the current configuration.

Configuration Manager automatically takes snapshots of the actual state of a view whenever a change occurs. It also takes a snapshot of the view at each authorization. The snapshots are recorded in the CMS and remain as a fixed historical record. You can then compare two snapshots of the same view in the same state to track changes in the environment over time. The Actual State Historical Comparison module displays snapshots of the actual state of a view and the Authorized State Historical Comparison module displays snapshots of the authorized state of a view.

An example of a scenario where snapshot comparison could be helpful might be a company's portal whose performance has been degraded over the past week. In response to customer complaints, the administrator would investigate it by comparing the current state of the environment with its snapshot from a week ago. He can then examine all the changes to determine which change may have caused the performance degradation.

<span id="page-17-1"></span>For details on snapshot comparison, see ["Historical Comparison" on page 129](#page-128-0).

### **Topology Mode and Inventory Mode**

Configuration management can be conducted from a topology perspective or from an inventory perspective. A service owner may prefer to view the complete service topology from the highest level business service CI down to the hardware CIs, while a manager focusing on a specific CI type, such as the database administrator, may want to see a list consisting of many CIs of the same type.

To address this issue, Configuration Manager offers two different modes for viewing each managed environment:

- Inventory mode. A filterable list of CIs
- **Topology mode.** A topological graph

Inventory mode enables you to filter large lists of composite CIs and to focus on subsets of interesting CIs, such as CIs that have changed or CIs that are in breach of a policy. Topology mode provides a broader graphical presentation of the service topology.

### <span id="page-18-0"></span>**System Operation Automation**

Configuration Manager provides the ability to use predefined flows from HP Operations Orchestration to automate standard system operations. You create an automation by importing a flow from HP Operations Orchestration.

You can run a controlled or non-controlled automation. The controlled automation functionality is also referred to as automatic risk visualization. A controlled automation provides an awareness of the possible risk involved in automation executions implemented from within Configuration Manager.

Automation policies enable you to determine when there is a high risk in running an automation. All automation policies are managed from the Automation Policy Management module. They enable you to define restrictions based on the automation execution information and the impact on the CI on which the automation was run.

[For information on how to run a controlled or non-controlled automation, see](#page-145-0) "Run a Controlled or Non-Controlled Automation" on page 146.

<span id="page-18-1"></span>[For information on how to define an automation policy, see](#page-77-1) "Define an Automation Policy" on page 78.

### **Use Cases**

The following are some examples of how Configuration Manager can be used:

<sup>l</sup> **View your servers**

As a system administrator, you can view your servers and their details (attributes, CPUs, file systems, and IP addresses), as well as the high-level relationships between them.

#### **• Investigate your hardware**

As a system administrator, you can quickly see the different types of CPUs used in your physical servers.

#### **Establish a configuration baseline for a lab**

As a lab administrator, you can analyze the configuration of your servers and establish a baseline that best represents the current configuration of (most of) your servers.

#### **• Model and view an application service tree**

As an application owner, you can model and view your application service tree from the business layer through your application and software layers down to your infrastructure layers.

#### **Investigate and isolate configuration changes that may have caused problems in your application.**

As an application owner, you may have an application that suffers from degraded performance that started some time ago. You can isolate configuration changes that happened in your application service tree during that time period that may have caused the problem.

#### **• Track changes that occur in your application service tree**

As an application owner, you can track and acknowledge changes that occur in your application service tree.

#### **Example 2** Automatically acknowledge changes (reduce manual tracking)

As an application owner, you can track and acknowledge changes that happen in your application service tree, but you want an option to manually track only interesting changes while automatically acknowledging changes that do not violate predefined conditions.

#### **.** Create a compliance stack for your application service tree

As an application owner, you can create policies that cover your applications' configuration compliance.

### <span id="page-19-0"></span>**Best Practices for Working with Configuration Manager**

The following approach is recommended as a best practice for adopting the authorized state for applications that require high quality configuration data:

- Begin by determining the data you need to consume. Define views accordingly and add these views to be managed in Configuration Manager.
- Set automatic state transition conditions for those views to authorize all changes in the view. This essentially copies the configuration of the actual state to the authorized state.
- Configure your applications to consume data from the authorized state of the views, rather than the actual state.
- Gradually begin controlling the data in these views by applying policies, changing the automatic state transition rules, and manually authorizing changes. In this way, you can adopt the configuration authorization process while maintaining the ability to consume your data.

# <span id="page-20-0"></span>**Chapter 2**

# **Content Management**

This chapter includes:

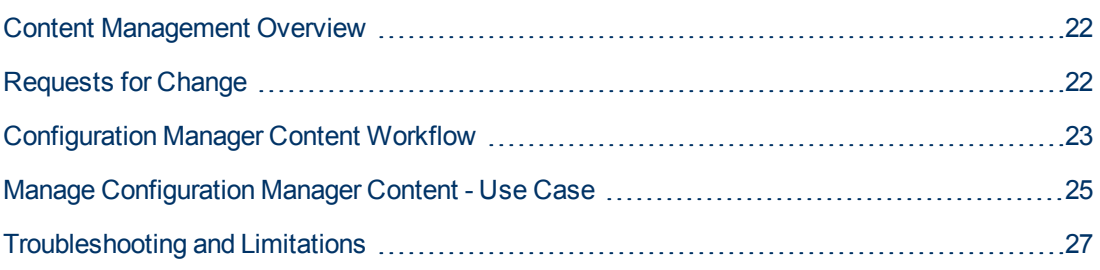

### <span id="page-21-0"></span>**Content Management Overview**

To work with managed views in Configuration Manager, you first need to prepare the content coming from UCMDB. The managed views contain IT elements organized such that you can analyze and control the CMS data using Configuration Manager.

One of the methods of restructuring the content in preparation for Configuration Manager is **CI composition**. CI composition is a process whereby a specific CI type is selected as the leading CI, and all the CIs which are part of that CI are grouped under it as component CIs. For example, CPUs are part of a host, so the composite CI of a host encompasses the CPUs as well.

Using composite CIs to display the content:

- is a more intuitive way of presenting the data. You would usually refer to a CPU only in the context of its host.
- helps to simplify the topology, since the topology is only mapped on the level of the composite CIs. Because composite CIs can be composed of many component CIs, the topology map is much simpler.
- enables you to manage a group of related CIs from the leading CI. All changes in the component CIs are captured as a change to the leading CI. You can drill down from there to see details of the component CIs.

The composite CIs that form the content of the managed views are defined by folding rules that detail which CI types are treated as components of composite CIs. You set the folding rules for [your composite CIs in the CI Type Manager in HP Universal CMDB. For details, see](#page-147-1) "Set Folding Rules for Composite CIs" on page 148.

Another method of organizing the data is by setting the layer and classification definitions for the composite CITs. **Layers** are categories used for grouping composite CITs functionally. Examples of layers include Business, Software, and Infrastructure. **Classifications** are categories for grouping the composite CITs into finer divisions.

A further step in preparing the UCMDB content for Configuration Manager involves defining managed and comparable attributes for the CITs. **Managed** attributes are the CIT attributes which you want to manage in Configuration Manager. They are the attributes that are copied to the authorized state when a change is authorized as well as tracked for their history. You can use them in defining policies. **Comparable** attributes are those managed attributes which are used for CI Baseline comparisons in Configuration Manager.

<span id="page-21-1"></span>The values for layers and classifications, as well as the managed attributes and comparable attributes, are defined in the CI type definition in UCMDB.

### **Requests for Change**

Configuration Manager imports from UCMDB requests for change (RFCs) that were opened in Service Manager. Every RFC is associated with at least one CI. The RFCs for a CI are displayed in the Related RFCs tab of the Comparison Details pane in the State Management and Historical Comparison modules.

You can filter the RFCs retrieved based on the RFC properties, the CI types, and the number of days since the RFC was scheduled to be completed using the settings in **System > Settings >** **Application Management > RFC** under **Fetched RFCs Criteria**. You can also select the RFC properties to be displayed using the settings under **RFC Display**.

**Note:** The filter by the scheduled RFC completion date is relevant for the State Management module. In the Historical Comparison modules, only RFCs scheduled for completion within the range of the selected snapshots are displayed.

<span id="page-22-0"></span>It is a best practice to check the Related RFCs tab for a CI indicated as in breach of a policy, as part of the investigation of the causes of the breach.

### **Configuration Manager Content Workflow**

This task describes the workflow for managing Configuration Manager content.

This task includes the following steps:

- ["Prerequisites" below](#page-22-1)
- ["Define the CI Composition" below](#page-22-2)
- ["Define Layers and Classifications" below](#page-22-3)
- ["Define Managed Attributes" on the next page](#page-23-0)
- ["Define Comparable Attributes" on the next page](#page-23-1)
- <span id="page-22-1"></span>• ["Define Comparison Matching Rules" on the next page](#page-23-2)

#### 1. **Prerequisites**

<span id="page-22-2"></span>Start by examining a view in UCMDB. Consider the purpose of the view and how you want to display the data in composite CIs.

#### 2. **Define the CI Composition**

When you have decided on rules for the scope of the composite CIs, edit the existing folding [rule definitions for the relevant composite CIs. For details, see](#page-147-1) "Set Folding Rules for Composite CIs" on page 148.

When Configuration Manager is started, or when the folding rules in HP Universal CMDB are modified, Configuration Manager automatically generates relevant perspectives in UCMDB based on the folding rules defined in HP Universal CMDB. These perspectives are located in the **Configuration Manager - Do not change** folder in the Resources pane of Modeling Studio.

<span id="page-22-3"></span>After defining your folding rules, go to the Configuration Explorer in Configuration Manager and verify that the view is appearing correctly according to the defined rules.

### 3. **Define Layers and Classifications**

Consider the layers and classifications in which each composite CIT belongs. Set these definitions for the composite CITs using the **layer** and **classification** static attributes in the CI Type Manager in UCMDB. The colors of the layers and classifications are defined in Configuration Manager in **System > Settings > Application Management > Topology Presentation > Topology Layout**.

<span id="page-23-0"></span>**Note:** It is not necessary to define layers and classifications for the component CITs.

#### 4. **Define Managed Attributes**

Decide which CI Type attributes of all CI types (both composite and component) should be defined as managed attributes. Set these definitions by selecting the **Change Monitored** qualifier for the selected attributes in the CI Type Manager in UCMDB.

It is recommended that key attributes of CITs be defined as managed attributes, unless they do not contain meaningful values for users (such as Root Container).

**Note:** Only managed attributes are visible in Configuration Manager and are copied to the authorized state of the view during authorization.

#### <span id="page-23-1"></span>5. **Define Comparable Attributes**

Decide which managed attributes of all CI types (both composite and component) should be defined as comparable. Comparable attributes are used for CI comparisons in Configuration Manager. Set these definitions by selecting the **Comparable** qualifier for the selected attributes in the CI Type Manager in UCMDB.

For composite CITs, it is recommended that the key attributes not be defined as comparable. For component CITs, it is recommended that the key attributes be defined as comparable if they contain meaningful values for users.

### <span id="page-23-2"></span>6. **Define Comparison Matching Rules**

You can define matching rules for the comparable attributes of certain CITs, which provide guidelines for the comparison between component CIs. A matching rule tells Configuration Manager which attribute to use in identifying parallel CIs for comparison.

You can define multiple attributes in a CIT matching rule, with a different priority for each attribute (the primary attribute is used first, the secondary one next, and so on). The matching rules are defined in the CI Type Manager in HP Universal CMDB. You can access HP Universal CMDB from Configuration Manager.

- a. Select **Administration** > **UCMDB Foundation** to open HP Universal CMDB.
- b. Go to **Managers** > **Modeling** > **CI Type Manager**.
- c. Select **CI Types** from the list box in the CI Types pane.
- d. In the right pane, click the **Matching Rules** tab.
- e. Define matching rules for attributes to determine which CIs should be compared. For details, see the HP Universal CMDB documentation.

#### **Note:**

- <sup>o</sup> Matching rules are not relevant for composite CITs.
- Matching rules can only be defined for attributes defined as comparable.

### <span id="page-24-0"></span>**Manage Configuration Manager Content - Use Case**

This use-case describes the Configuration Manager content workflow for an IIS Web Server view.

**Note:** For a task related to this scenario, see ["Configuration Manager Content Workflow" on](#page-22-0) page 23.

This scenario includes the following steps:

- ["Background" below](#page-24-1)
- ["Set the CI Composition in HP Universal CMDB" below](#page-24-2)
- ["Set Layer Definitions" on the next page](#page-25-0)
- ["Set Classification Definitions" on the next page](#page-25-1)
- ["Set Managed Attributes" on the next page](#page-25-2)
- ["Set Comparable Attributes" on the next page](#page-25-3)
- <span id="page-24-1"></span>• ["Define Matching Rules" on page 27](#page-26-1)

#### 1. **Background**

Consider a view in UCMDB that includes CIs of the following types:

- **u** IIS Web Server
- <sup>n</sup> **Node**
- <sup>n</sup> **Oracle**

<span id="page-24-2"></span>To prepare the view for working in Configuration Manager, you can define various settings, as described in the following steps.

#### 2. **Set the CI Composition in HP Universal CMDB**

Go to **Administration > UCMDB Foundation** to open HP Universal CMDB. In HP Universal CMDB, select **Managers > Modeling > CI Type Manager**. Select **Calculated Relationships** from the list box in the CI Types pane. Under **Calculated Links**, select **Folding Rules (Configuration Manager)**. Locate the following folding rules of IIS Web Server.

- **n IIS Application Pool**
- **n** IIS Web Service
- <sup>n</sup> **IIS Web Site**

The rules further define **IIS Web Dir** to be a component CI of IIS Web Site, and **Configuration File** to be a component CI of IIS Web Dir.

If you want to modify any of these folding rules, make the required change in HP Universal CMDB. For details, see ["Set Folding Rules for Composite CIs" on page 148](#page-147-1).

### <span id="page-25-0"></span>3. **Set Layer Definitions**

Go to the CI Type Manager in UCMDB. Note that the **layer** attribute of the CI types in our view is defined as follows:

- **IIS Web Server Software**
- **Node Infrastructure**
- n Oracle Software

<span id="page-25-1"></span>If you want to modify any of these definitions, make the required change in the layer attribute of the relevant CIT.

### 4. **Set Classification Definitions**

Go to the CI Type Manager in UCMDB. Note that the **classification** attribute of the CI types in our view is defined as follows:

- **n** IIS Web Server Web server
- **Node Infrastructure**
- **n** Oracle Database

<span id="page-25-2"></span>If you want to modify any of these definitions, make the required change in the classification attribute of the relevant CIT.

#### 5. **Set Managed Attributes**

Select the CIT attributes to be defined as managed attributes. For example, for IIS Web Server the attributes **Version** and **Name** are defined as managed by default. The attribute **StartupTime** is not defined as managed by default, because it is not considered part of the configuration. You can change the default definition of an attribute to fit the needs of your system.

#### **To define an attribute as managed:**

- a. Go to the Attributes tab of the CI Type Manager in UCMDB.
- b. Select the required attribute and click the **Edit** button **1**. The Edit Attribute dialog box opens.
- c. Select the Advanced tab and select the check box for the **Change Monitored** qualifier. Click **OK**.
- d. Save your changes.

**Note:** Only managed attributes are visible in Configuration Manager and are copied to the authorized state of the view during authorization.

### <span id="page-25-3"></span>6. **Set Comparable Attributes**

Decide which managed attributes should be defined as comparable. Comparable attributes are used for CI comparisons in Configuration Manager.

For example, for IIS Web Server, the **Version** attribute is appropriate for comparison (comparing the version of two web servers). However, the **Name** attribute would not be appropriate for a CI comparison, as web servers generally have different names.

#### **To define an attribute as comparable:**

- a. Select **Administration** > **UCMDB Foundation** to open HP Universal CMDB.
- b. Go to the Attributes tab in **Managers** > **Modeling** > **CI Type Manager**.
- c. Select the required attribute and click the **Edit** button **2**. The Edit Attribute dialog box opens.
- d. Select the Advanced tab and select the check box for the **Comparable** qualifier. Click **OK**.
- <span id="page-26-1"></span>e. Save your changes.

### 7. **Define Matching Rules**

For component CITs, you can define matching rules for attributes to determine which CIs should be compared. For the component CITs **IIS Application Pool** and **IIS Web Service**, define the **Name** attribute as a matching rule in the CI Type Manager in HP Universal CMDB.

**To define matching rules:**

- a. Select **Administration** > **UCMDB Foundation** to open HP Universal CMDB.
- b. Go to **Managers** > **Modeling** > **CI Type Manager**.
- c. Select **CI Types** from the list box in the CI Types pane.
- d. In the right pane, click the **Matching Rules** tab. When selecting IIS Web Service/IIS Application Pool, you can see that the **Name** attribute appears in the Matching Rules pane.

As a result, when composite CIs of type IIS Web Server are compared, the IIS Application Pool and IIS Web Service CIs are matched by their names.

### <span id="page-26-0"></span>**Troubleshooting and Limitations**

**Problem**. Changes in CIs in UCMDB are not reflected in Configuration Manager.

**Solution**. Configuration Manager runs an offline asynchronous analysis process. The process may not yet have processed the latest changes in UCMDB. To resolve this, try one of the following:

- Wait a few minutes. The default interval between analysis process executions is 10 minutes. This value is configurable in under **System > Settings**.
- $\bullet$  Execute a JMX call to run the offline analysis calculation on the relevant view.
- <sup>l</sup> Go to **Administration > Policies > Configuration Policies**. Click the **Recalculate Policy Analysis** button. This invokes the offline analysis process for all views (which may take some time). You may also need to make an artificial change to one policy and save it.

**Problem**. When you click **Administration > UCMDB Foundation**, the UCMDB login page appears.

**Solution**. In order to access UCMDB without logging in again, you need to enable single sign-on. For details, see Enable LW-SSO between Configuration Manager and UCMDB in the *HP Universal* *CMDB Deployment Guide*. Additionally, ensure that the Configuration Manager user logged on is defined in the UCMDB user management system.

**Problem**. The **Matching Rules** tab does not appear in HP Universal CMDB when you go to **Managers > Modeling > CI Type Manager**, and select **CI Types** from the list box in the CI Types pane.

**Solution**. Go to **Managers > Administration > Infrastructure Settings** in HP Universal CMDB and set **Enable** Configuration Manager **Matching Rules** as True. After you log out and then log in again, the Matching Rules tab appears in the CI Type Manager.

# **Chapter 3**

# <span id="page-28-0"></span>**Federating Data to UCMDB**

This chapter includes:

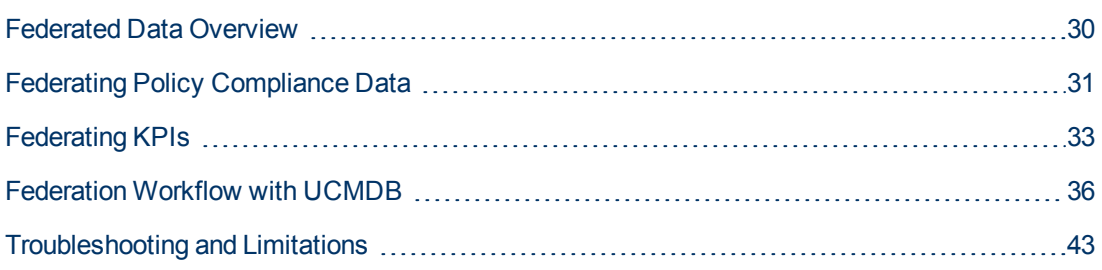

### <span id="page-29-0"></span>**Federated Data Overview**

**Note:** To federate data from Configuration Manager, you must have:

- UCMDB 9.04 with CUP3 or later
- Content Pack 10.

The federation mechanism that is built into HP Universal CMDB enables UCMDB to be used as a contact repository for sharing data among external applications, without duplicating it. By federating data from Configuration Manager to UCMDB, external applications can consume its analysis information in various ways:

- Use UCMDB's reporting functionality to generate and schedule reports on top of Configuration Manager's data.
- Consume Configuration Manager's data in other HP applications, such as HP Business Service Management.
- Use Configuration Manager's analysis data as a basis for making decisions in other applications.

Configuration Manager exposes the following data for federation:

- **Policy compliance status** data includes information about current policy result data for managed CIs and the associated policies.
- **Authorization status** data includes information about the authorization status of managed CIs.

UCMDB provides the class model for the schema for the model to be shared, and uses a federation [TQL query as the way to consume data in UCMDB on the fly. For details, see](#page-30-0) "Federating Policy Compliance Data" on the next page.

UCMDB provides two adapters to federate data from Configuration Manager to UCMDB. The adapters sit on top of CMDB and carries out the operation to bring the federated data from [Configuration Manager. For details about these adapters, see](#page-35-2) "Federation Workflow with UCMDB" on page 36.

For details, see ["Federating Policy Compliance Data" on the next pag](#page-30-0)[e](#page-32-0) and "Federating KPIs" on page 33.

### <span id="page-30-0"></span>**Federating Policy Compliance Data**

To enable the federation of data between Configuration Manager and UCMDB, the Policy and PolicyResult CI types were added to the UCMDB class model.

Configuration Manager federates its policy data into these models:

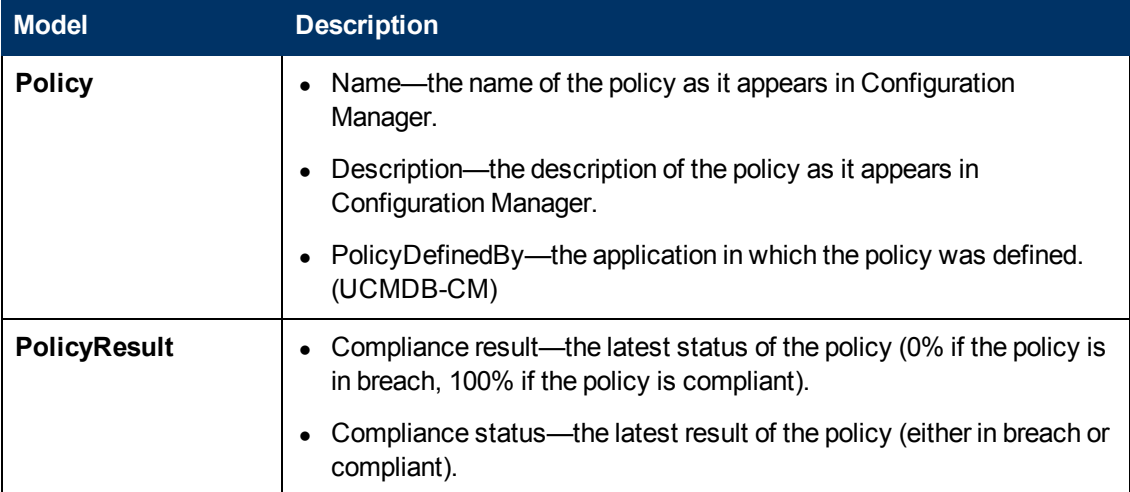

The following sections contain additional information about federating KPIs:

- ["Supported TQL Queries" on page 35](#page-34-0)
- <span id="page-30-1"></span>• ["Creating Reports" on page 36](#page-35-0)

### **Supported TQL Queries**

The basic way to consume data in UCMDB is by creating TQL queries that retrieve the information that you want from the CMDB. The TQL queries that support federated data from UCMDB are:

• Get policies

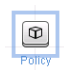

Create a TQL query that filters for the **Policy** CI type. This will retrieve all configuration properties.

• Get policy results for CIs

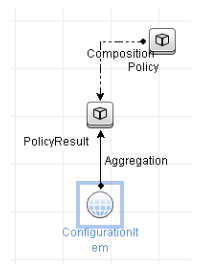

This will retrieve all attached policy results and their associations to a policy.

You can filter policies by name, description, and PolicyDefinedBy query node properties, and policy results by the compliance results and status as well.

<span id="page-31-0"></span>For details about creating TQL queries, see the *HP Universal CMDB Modeling Guide*.

### **Creating Reports**

You can generate reports in UCMDB with the federated data, using UCMDB's topology reporting capabilities. The types of reports that can be created with the federated data are:

**• Policy compliance report** 

A policy compliance report displays the raw data about policy results of CIs, per policy.

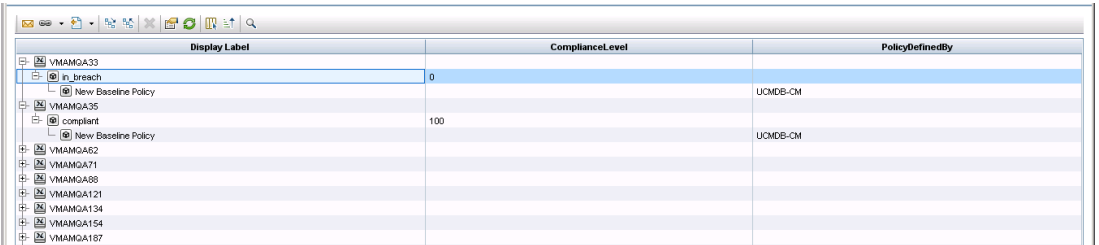

The following out-of-the-box policy reports are provided:

- **u.** Unix Policy Compliance
- **Dianup Vichon Unix with Oracle Policy Compliance**
- **Nindows Policy Compliance**
- **Policy compliance summary report**

A policy compliance summary report displays the compliance level of the policies over the CIs in the view.

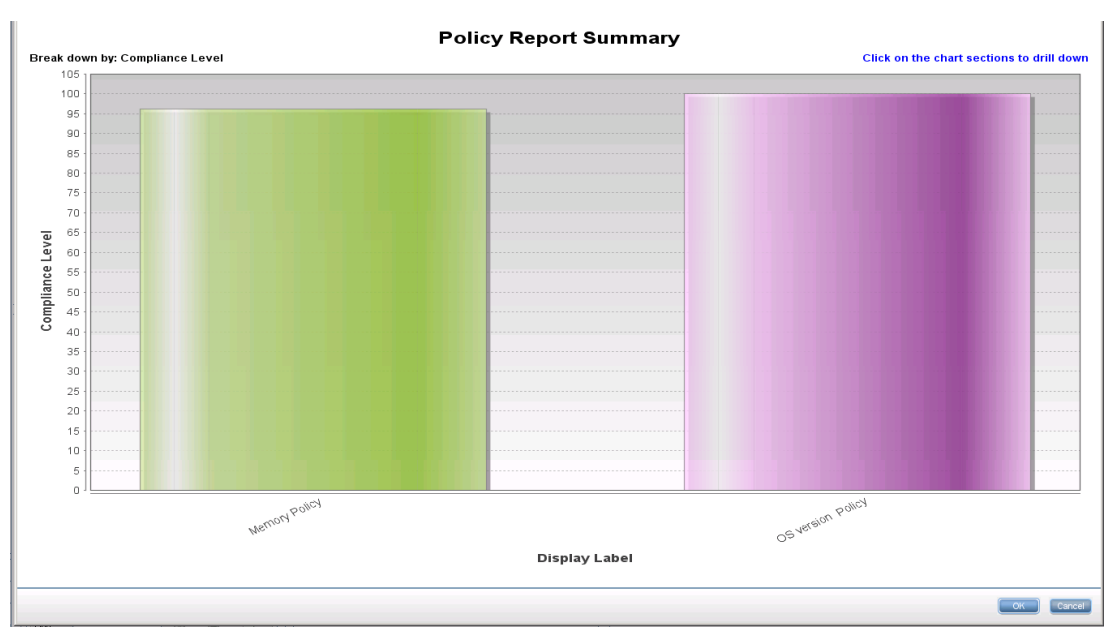

You can click on a policy and drill down to the CI list:

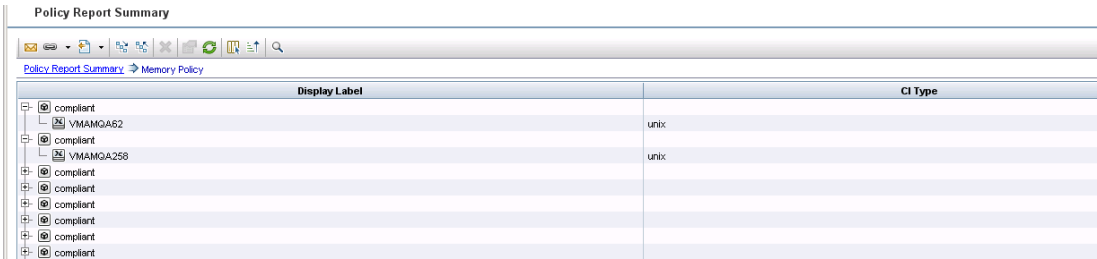

<span id="page-32-0"></span>For details about creating reports, see ["Federation Workflow with UCMDB" on page 36](#page-35-2).

### **Federating KPIs**

KPIs (Key Performance Indicators) measure the health of a system according to predefined performance indicators. In the case of Configuration Manager, the KPIs that are supplied are **policy compliance** and **authorization level**. Configuration Manager federates two KPIs: policy compliance and authorization status. Note that the policy information that is federated by the policy adapter is raw data, and for policy KPIs, the information is modeled as a measurement of policy compliance for KPIs.

These KPIs are measured at two levels:

- Composite CI (for example, host).
- Business Service (aggregated on the configuration related to the Business Service). For details, see ["Identifying Business Service Views" on the next page](#page-33-0).

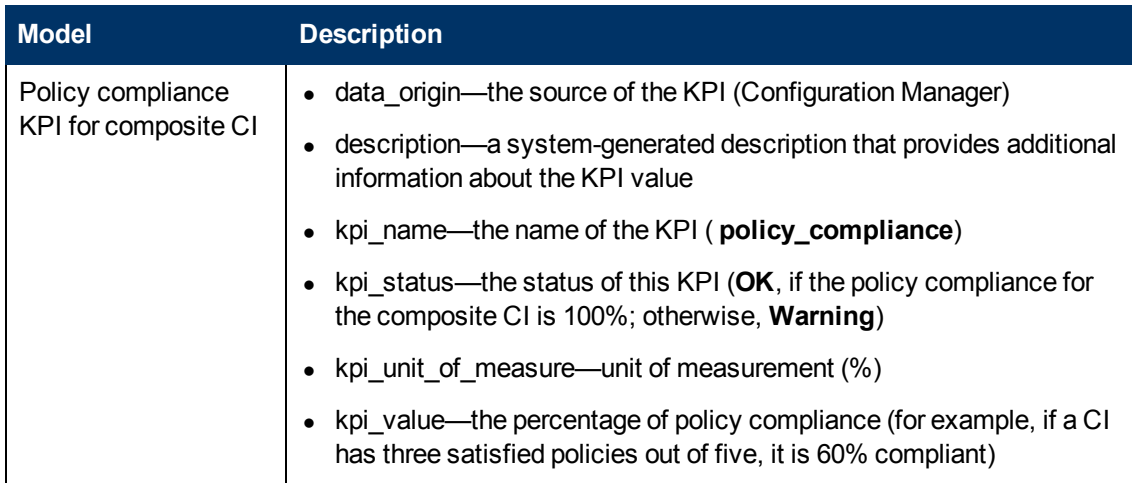

Configuration Manager federates its KPI data into these models:

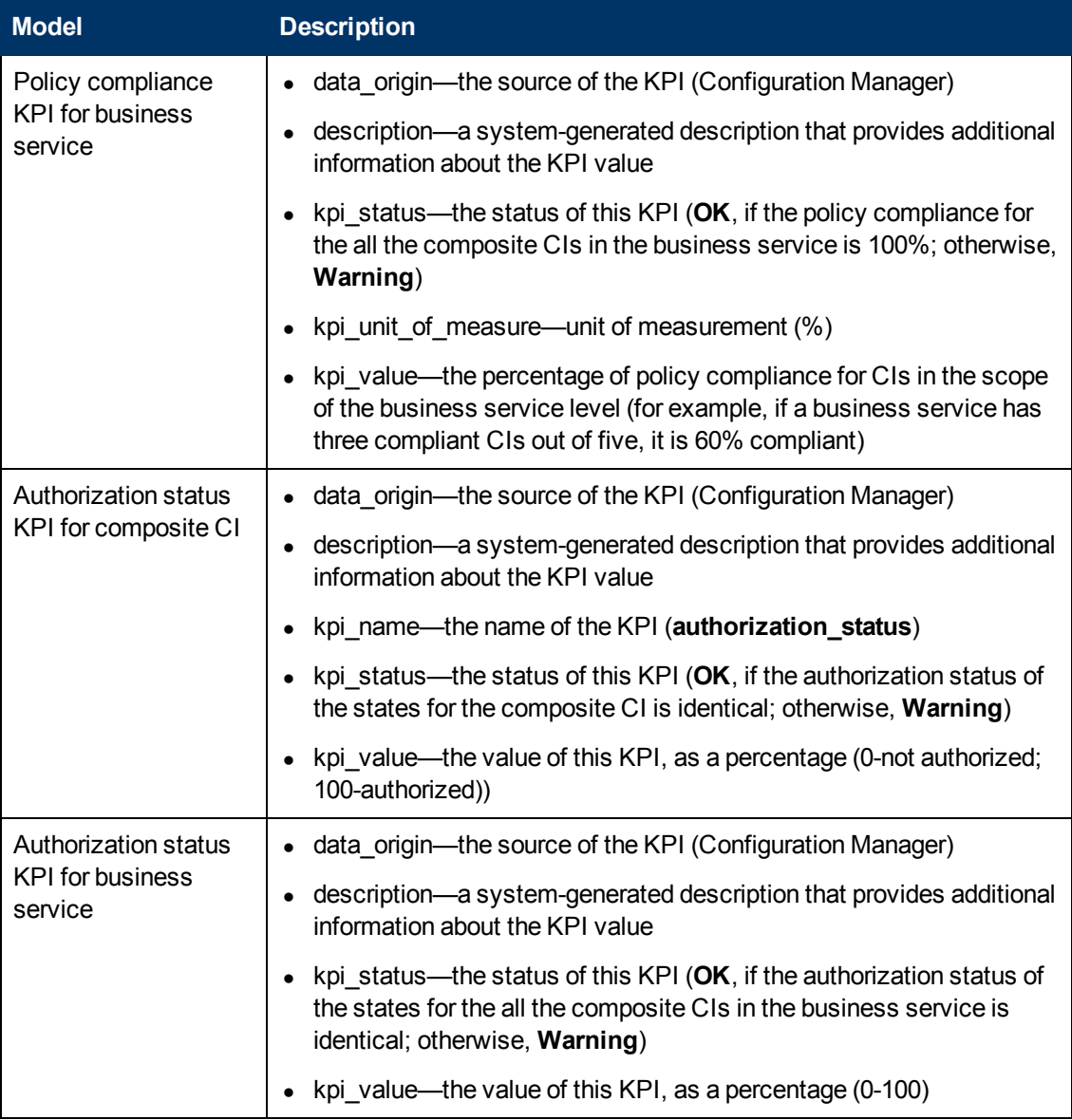

If a CI is in the scope of multiple views, the most updated result of the policy compliance or authorization status is taken

The following sections contain additional information about federating KPIs:

- ["Supported TQL Queries" on the next page](#page-34-0)
- ["Identifying Business Service Views" below](#page-33-0)
- ["Creating Reports" on page 36](#page-35-0)
- <span id="page-33-0"></span>• ["Consuming KPIs in BSM" on page 36](#page-35-1)

### **Identifying Business Service Views**

Business services are modeled in UCMDB as CI types. The goal is to identify business services with views that contain the entire (or any portion of it) configuration that is related to the business

service, and to supply aggregative policy compliance and authorization information.

The standard way to do this in UCMDB is to create a Business Service CI, and to connect it to its business applications in such a way that each business application points to some "anchor" configuration that is identified by the application (usually software, such as a web service or DB schema), and connected to a resource that is soledly dedicated to the business application. Once this anchor exists, perspectives (for example, hardware, virtualization, software, and so on) can be applied, and the configuration that is related to the business service can be viewed.

While it is most common to identify a business service according to this structure, a more general approach can be used:

1. Locate all views that contain the required CI.

Include any views that were created the standard way for a business service, but can match additional cases.

2. Check if these views contain more than one business service. If so, these views are not identified with the business service.

Narrow the possible cases, since multiple business services in the same view cannot describe a configuration that is solely related to one business service.

3. If there are multiple conditions identified with the business service, merge their configurations as follows:

Because multiple views each may give some perspective about the configuration of the business service, merging these configurations can give complete information about the KPI for the service.

Two types of KPIs can be created for business services:

- The policy compliance KPI is calculated as the aggregation of the policy result on the entire configuration in the scope of the views that are identified with the business service. The policy aggregation is performed on the aggregated policy status of each CI of the business service.
- The authorization status KPI is calculated as the aggregation of the authorization status on the entire configuration in the scope of the views that are identified with the business service.

### <span id="page-34-0"></span>**Supported TQL Queries**

The following diagram displays how KPIs are modeled in UCMDB:

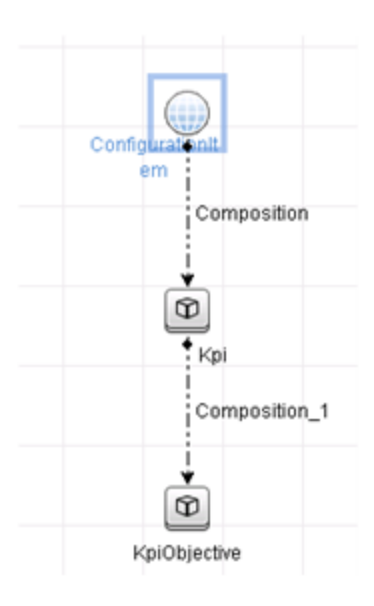

### <span id="page-35-0"></span>**Creating Reports**

The following out-of-the-box KPI reports are provided:

- Business Service KPI
- Unix KPI
- Unix with Oracle KPI
- Windows KPI

<span id="page-35-1"></span>For details about creating reports, see ["Federation Workflow with UCMDB" below](#page-35-2).

### **Consuming KPIs in BSM**

Using the federation functionality in UCMDB, the data that is federated by Configuration Manager can be optionally consumed by other applications. BSM version 9.10 or later provides such integration capabilities, and the KPIs that are federated by Configuration Manager can be viewed in [BSM. For details about how to setup the integration, see](#page-42-1) "Consume the KPIs in HP Business Service Management" on page 43.

Once the integration is set up appropriately, you can consume KPIs for CIs in MyBSM. KPIs that enter BSM via federation are displayed in the External KPIs area of the KPIs component. For details, see the section about the KPIs Component User Interface in *Using Service Health*. For general information on how to display components in BSM, see " How to Open Pages and Components in Service Health" in *Using Service Health*.

### <span id="page-35-2"></span>**Federation Workflow with UCMDB**

This workflow provides a brief overview of the steps to be performed in UCMDB, in order to consume federated data from Configuration Manager.

This task includes the following steps:
- ["Prerequisites" below](#page-36-0)
- ["Create an integration point to federate policy compliance data" below](#page-36-1)
- ["Create an integration point to federate KPI data" on the next page](#page-37-0)
- ["Create policy reports based on the CIs in a view or a custom TQL query" on page 39](#page-38-0)
- ["Create summary policy reports based on the CIs in a view or a custom TQL query" on page 40](#page-39-0)
- ["Create KPI reports" on page 42](#page-41-0)
- <span id="page-36-0"></span>• ["Consume the KPIs in HP Business Service Management" on page 43](#page-42-0)

#### **Prerequisites**

<span id="page-36-1"></span>Make sure that you have installed UCMDB with HP Discovery and Integration Content Pack 10.00.

#### **Create an integration point to federate policy compliance data**

- 1. In UCMDB, enter the Data Flow Management module.
- 2. Click  $\frac{1}{2}$  to create a new integration point.
- 3. Set the following adapter properties:

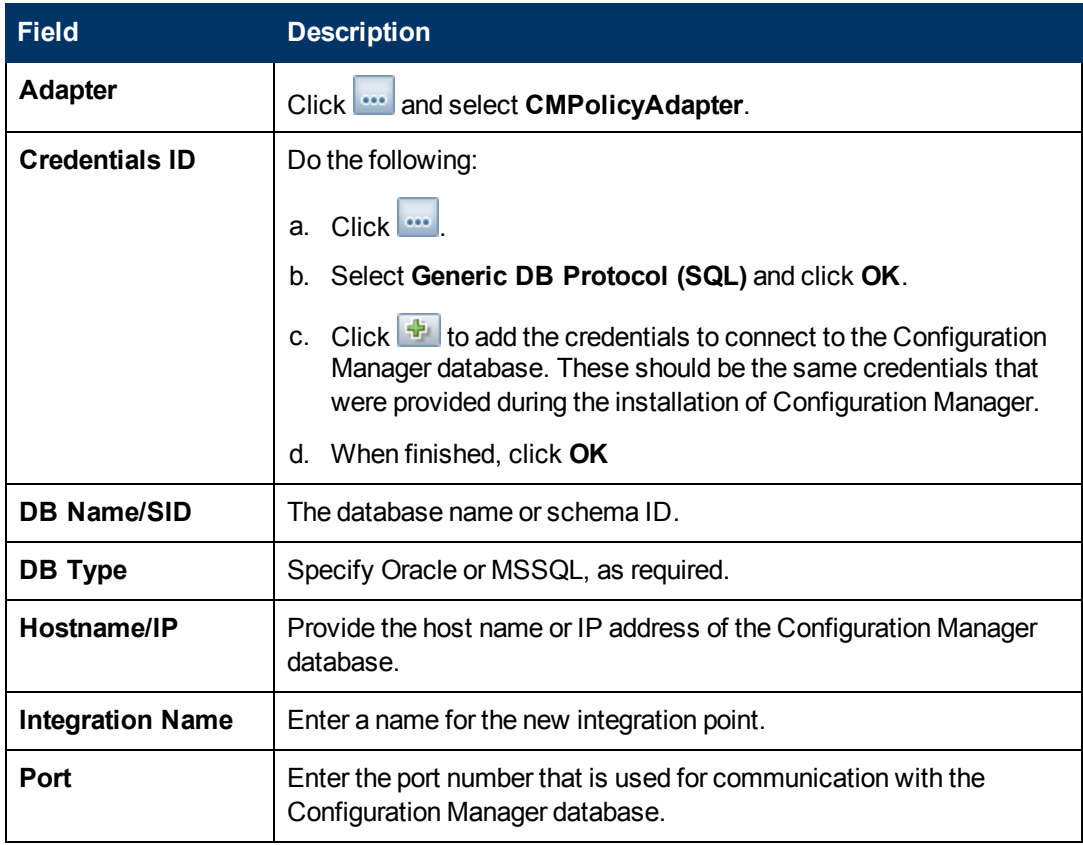

- 4. Click **Test Connection** to make sure that you have configured the integration point correctly. If the test fails, see ["Troubleshooting and Limitations" on page 43](#page-42-1)
- 5. Click **OK** to save the integration point.
- 6. Select the Policy and PolicyResults CI types in the Supported and Selected CI Types tree.
- 7. Click  $\Box$  to save the integration point.

For further details about creating integration points, see the section about the Integration Studio in the *HP Universal CMDB Data Flow Management Guide*.

#### <span id="page-37-0"></span>**Create an integration point to federate KPI data**

- 1. In UCMDB, enter the Data Flow Management module.
- 2. Click  $\frac{1}{2}$  to create a new integration point.
- 3. Set the following adapter properties:

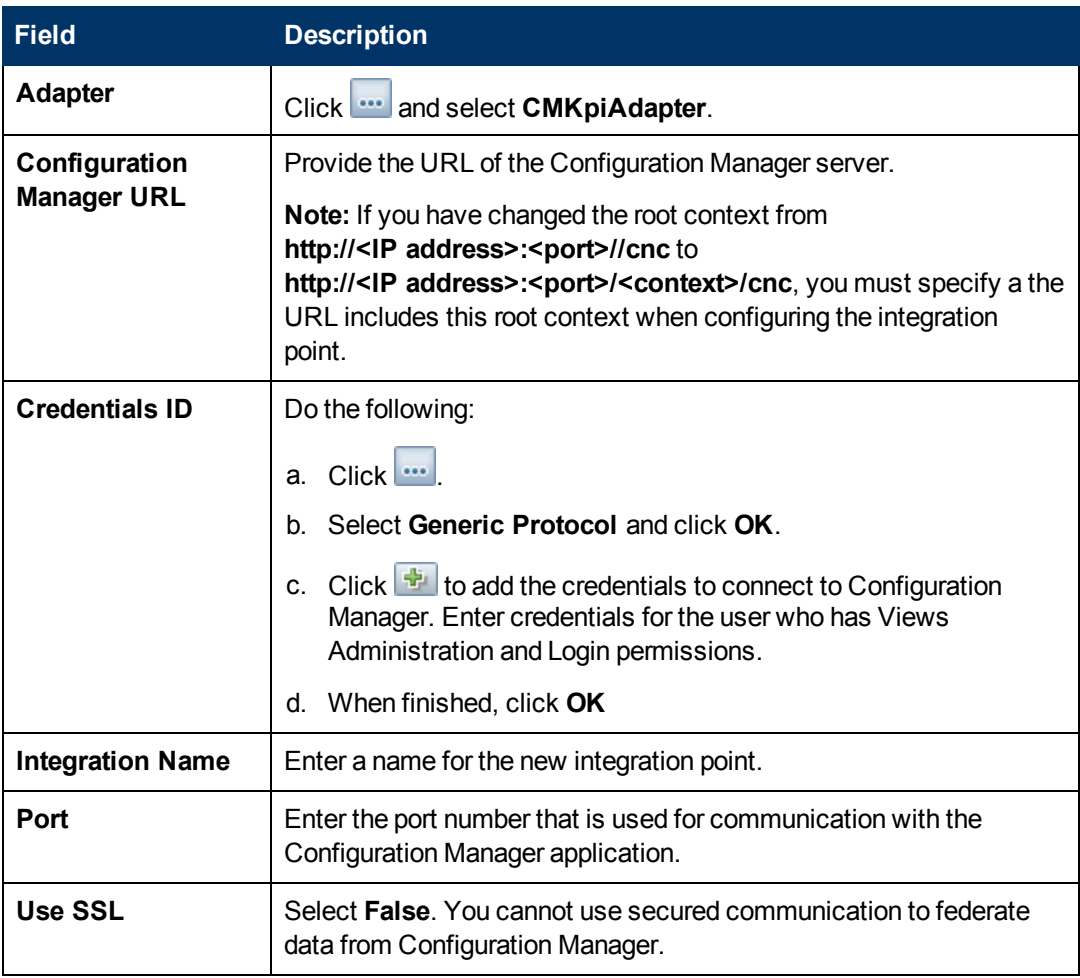

- 4. Click **Test Connection** to make sure that you have configured the integration point correctly.
- 5. Click **OK** to save the integration point.
- 6. Select the KPI and KPIObjective CI types in the Supported and Selected CI Types tree.
- 7. Click  $\Box$  to save the integration point.

For further details about creating integration points, see the section about the Integration Studio in the *HP Universal CMDB Data Flow Management Guide*.

#### <span id="page-38-0"></span>**Create policy reports based on the CIs in a view or a custom TQL query**

- 1. Create an integration point as described in "Create an integration point to federate policy [compliance data" on page 37, if one does not already exist.](#page-36-1)
- 2. In UCMDB, create a new view with a custom TQL query, or copy an existing view.

**Note:** When using a custom TQL query, make sure you take into account the limitations of the data capacity when using federation. You should filter the CIs in the TQL query to take this limitation into account. For details, see ["Troubleshooting and Limitations" on page 43](#page-42-1)

3. For each configuration item that you want to associate with a policy, attach the Policy CI type and the selected CI to the PolicyResult CI type, using composition and aggregation links accordingly. The cardinality should be 0..\* if you also want to obtain results for CIs that do not have associated policy information. An example is shown below.

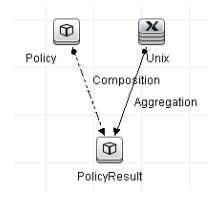

- 4. Specify the Configuration Manager integration point that you defined to be the data source that provides the policy and policy result data.
- 5. Set the hierarchy. An example is shown below.

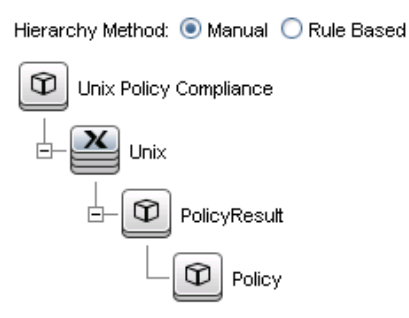

6. Add properties for the Policy CI type to the report layout: An example is shown below.

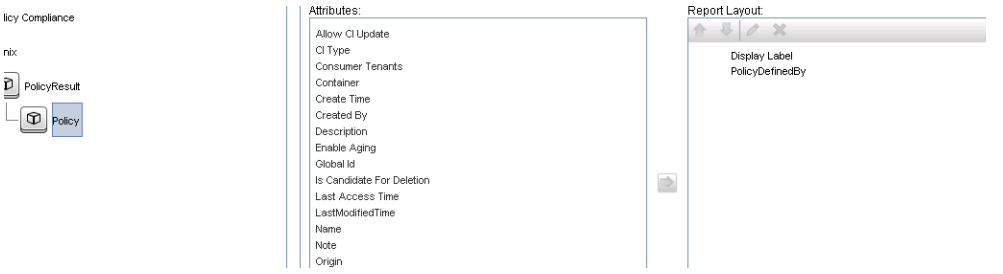

7. Add properties for the PolicyResult CI type to the report layout. An example is shown below.

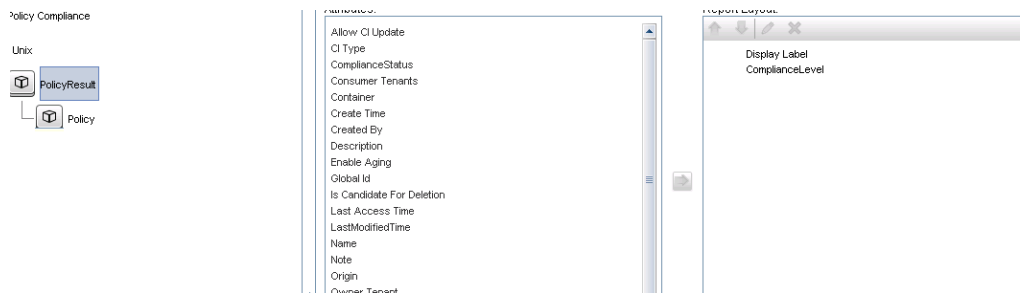

8. If desired, you can schedule these reports to be created periodically. For details, see the *HP Universal CMDB Data Flow Management Guide*.

<span id="page-39-0"></span>For details about creating reports, see the section about reports in the *HP Universal CMDB Modeling Guide*.

#### **Create summary policy reports based on the CIs in a view or a custom TQL query**

- 1. Create an integration point as described in "Create an integration point to federate policy [compliance data" on page 37, if one does not already exist.](#page-36-1)
- 2. In UCMDB, create a new view or copy an existing view.

**Note:** When using a custom TQL query, make sure you take into account the limitations of the data capacity when using federation. You should filter the CIs in the TQL query to take this limitation into account. For details, see ["Troubleshooting and Limitations" on page 43](#page-42-1).

3. For each configuration item that you want to associate with a policy, attach the Policy CI type and the selected CI to the PolicyResult CI type, using composition and aggregation links accordingly. The cardinality should be 0..\* if you also want to obtain results for CIs that do not have associated policy information. An example is shown below.

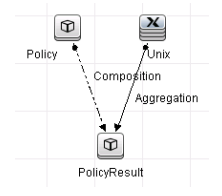

- 4. Specify the Configuration Manager integration point that you defined to be the data source that provides the policy and policy result data.
- 5. Set the hierarchy. An example is shown below.

Hierarchy Method: O Manual O Rule Based

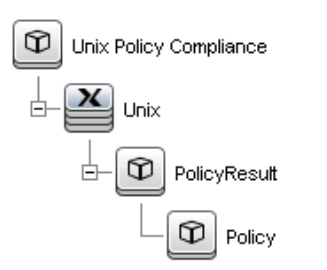

6. Create an aggregation function for the Policy CI type. An example is shown below.

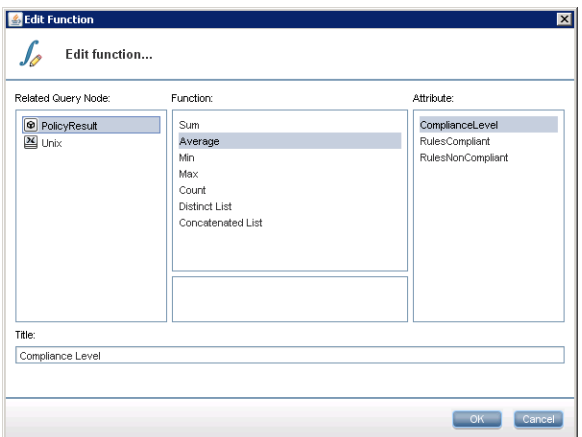

7. Add properties for the Policy CI type to the report layout. An example is shown below.

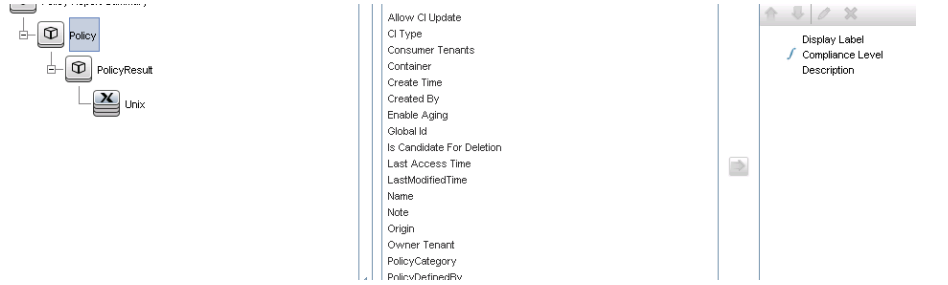

8. Add properties for the ConfigurationItem CI type to the report layout. An example is shown below.

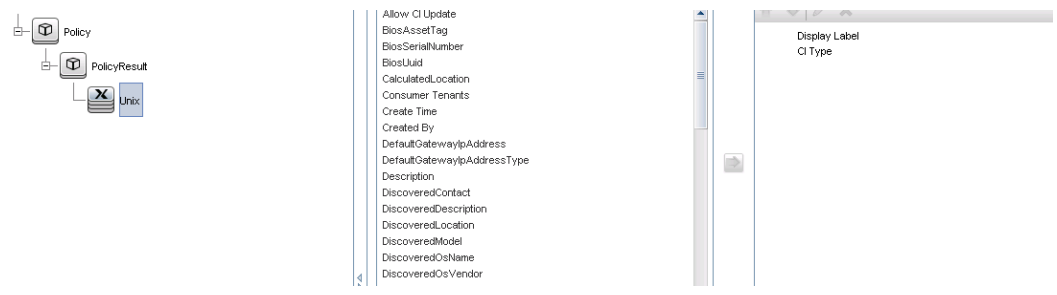

9. Change the report format to a bar chart. An example is shown below.

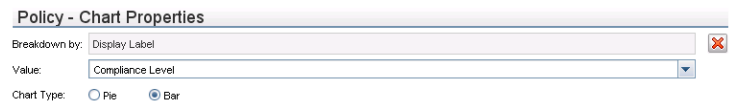

10. If desired, you can schedule these reports to be created periodically. For details, see *HP Universal CMDB Data Flow Management Guide*.

For details about creating reports, see the section about reports in the *HP Universal CMDB Modeling Guide*.

#### <span id="page-41-0"></span>**Create KPI reports**

You can create KPI reports based on the CIs in a view, a custom TQL query, or business services.

- 1. Create an integration point as described in "Create an integration point to federate policy [compliance data" on page 37, if one does not already exist.](#page-36-1)
- 2. In UCMDB, create a new view based on a custom TQL or copy an existing view.

**Note:** When using a custom TQL query, make sure you take into account the limitations of the data capacity when using federation. You should filter the CIs in the TQL query to take this limitation into account. For details, see [Troubleshooting and Limitations.](#page-42-1)

3. For each configuration item that you want to associate with a policy, attach the selected CI to the Kpi CI type and the Kpi CI type to the KpiObjective CI type, using composition links. The cardinality should be 0..\* if you also want to obtain results for CIs that do not have associated KPI information.

**Note:** If you want to create a business services report, select the BusinessService CI type when creating the TQL query.

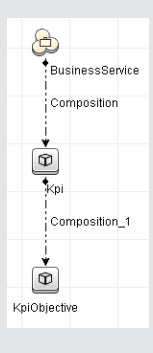

- 4. Specify the Configuration Manager integration point that you defined to be the data source that provides the policy and policy result data.
- 5. Set the hierarchy. An example is shown below.

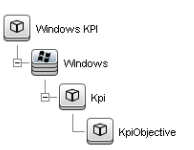

6. Add properties for the KpiObjective CI type to the report layout: An example is shown below.

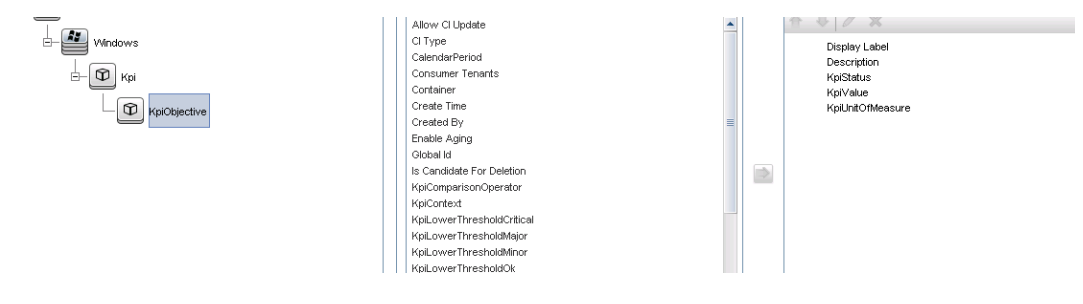

7. If desired, you can schedule these reports to be created periodically. For details, see the *HP Universal CMDB Data Flow Management Guide*.

For details about creating reports, see the section about reports in the *HP Universal CMDB Modeling Guide*.

#### <span id="page-42-0"></span>**Consume the KPIs in HP Business Service Management**

- 1. Ensure that you have done the following:
	- The CM KPI integration point has been configured in UCMDB and is working properly.
	- **BSM version 9.10 or later is installed, and DDM is activated and configured to work with** BSM.
- 2. In BSM, navigate to **Administration > RTSM administration > Data Flow Management > Integration Studio**.
- 3. Edit the **CMS to RTSM** integration point. Set the required UCMDB settings (host, IP address, credentials, and probe settings).
- 4. Click **Test connection** and then click **Apply**.
- 5. In the Population tab, activate all the relevant integration jobs.
- 6. In the Federation tab, select **KPI** and **KPI Objective**, and click **the save the changes.**
- 7. To verify that KPI data from Configuration Manager is retrieved by BSM, create and run a TQL query in RTSM. An example is shown below.

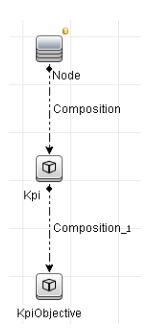

You must select a CI type that is synced and set the data source of the Kpi and KpiObjective CI types to **CMS to RTSM**.

# <span id="page-42-1"></span>**Troubleshooting and Limitations**

- Federation only works with CIs in the actual state. Therefore:
	- Policy compliance is federated only for CIs in the actual state.
	- $\blacksquare$  The authorization status for CIs that were deleted from the actual state is not shown.
- SSL communication for KPI data federation is not supported.
- <sup>l</sup> The maximum number of CIs that can be federated is configurable. For details about changing this number, edit the value of the Max Num To Federate setting in the Infrastructure Settings Manager in UCMDB. For details about changing settings, see the Infrastructure Settings Manager chapter in the *HP Universal CMDB Administration Guide*. The recommended number

of CIs is no more than 20,000, if large views have been enabled in Configuration Manager. For details about enabling support for large views, see "Enable Large Views" in the *HP Universal CMDB Configuration Manager Deployment Guide*.

**.** If the test connection fails, click Details and check the first error in the stack trace for more information.

**Administration**

# **Chapter 5**

# **View Management**

This chapter includes:

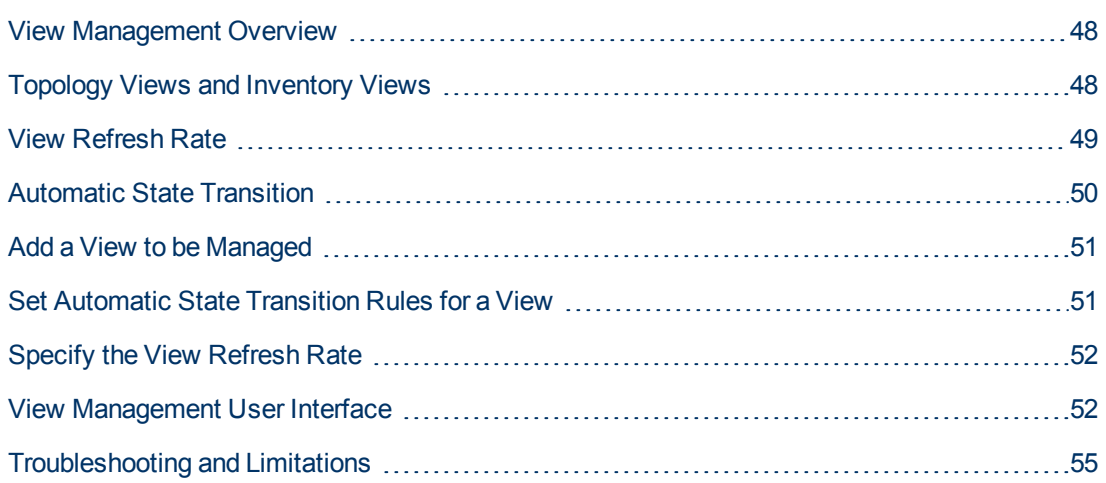

# <span id="page-47-0"></span>**View Management Overview**

To begin working in Configuration Manager, you select views, which are defined in the UCMDB, to manage in your Configuration Manager environment. These are known as the managed views. Managing a view includes tracking its history, defining policies for it, and managing its different states by authorizing changes.

The View Management module controls the list of views being managed by Configuration Manager. All the views currently being managed appear in the list. You can add new views to the list and [remove views that you no longer want to manage from the list. For details, see](#page-48-0) "View Refresh Rate" on the next page.

For each managed view, you should define the managed CI types in the view. You can only authorize changes in managed CI types. The non-managed CI types appear faded in the view. A CI type can be managed in different views at one time; however, the same composite CI should not be managed in more than one view. If a CI in one managed view is also managed in a different view, a warning message indicates the other views in which the CI is managed.

Since managing large views and updating them can put a burden on the Configuration Manager and UCMDB systems, you can decide how often the information in a managed view should be updated. Specifying the view refresh rate helps to balance the workload. With a low view refresh rate, a view is updated once per day at a specified time. With a high view refresh rate (this is the default), the view is updated each time any change is detected in the managed CIs in the view, according to the Offline Analysis repeat interval.

**Note:** You must have one of the following permissions to access the View Management module:

- <sup>l</sup> Views Administration permits you to add, remove, or modify all views in this module.
- View Write permits you to see and modify your views.

In addition to selecting the views to manage, you can control how each view is managed by defining the following types of configuration behaviors:

- **Delete Candidates.** Enables you to remove CIs marked as candidates for deletion in UCMDB from the actual state of a view. For details, see ["Delete Candidate Policy Pane" on page 54](#page-53-0).
- **Automatic State Transition.** Enables you to define the conditions under which a view can be automatically authorized. For details, see ["Automatic State Transition" on page 50](#page-49-0).

These features can assist you by partially automating the management of the views.

After adding a view to the managed views list, the view appears on the View Summary page with other managed views, and you can access the view in State Management and the other modules.

<span id="page-47-1"></span>[For details on adding a view to the managed views list, see](#page-50-0) "Add a View to be Managed" on page 51.

# **Topology Views and Inventory Views**

There are two types of managed views: **topology views** and **inventory views**. Topology views are used for understanding the topology of a view and the relationships between the composite CIs.

Inventory views are used for grouping similar composite CIs and are generally larger views including few relationships. You define the type of a view in the General pane of the View Management module. An example of an inventory view could be a view containing all the Database CIs connected with a server.

The Configuration Explorer, State Management, and Historical Comparison modules have two options for displaying a view: topology mode and inventory mode. Every view is designated as either a topology view or an inventory view; however, both types of views can be displayed in either mode. Views with more than 250 composite CIs are automatically displayed in inventory mode even if they are defined as topology views. Configuration Manager supports inventory views with up to 5000 composite CIs.

# <span id="page-48-0"></span>**View Refresh Rate**

Configuration Manager can manage up to 500 views at the same time, and manage a maximum of 100 views that are frequently updated, according to the offline analysis repeat interval.

The view refresh rate is important when you manage many views. Since the offline analysis process takes some time to run, and therefore can put a burden on the Configuration Manager and UCMDB systems, you can tune the refresh rate and balance the load on the systems. The following table provides information about each of the options:

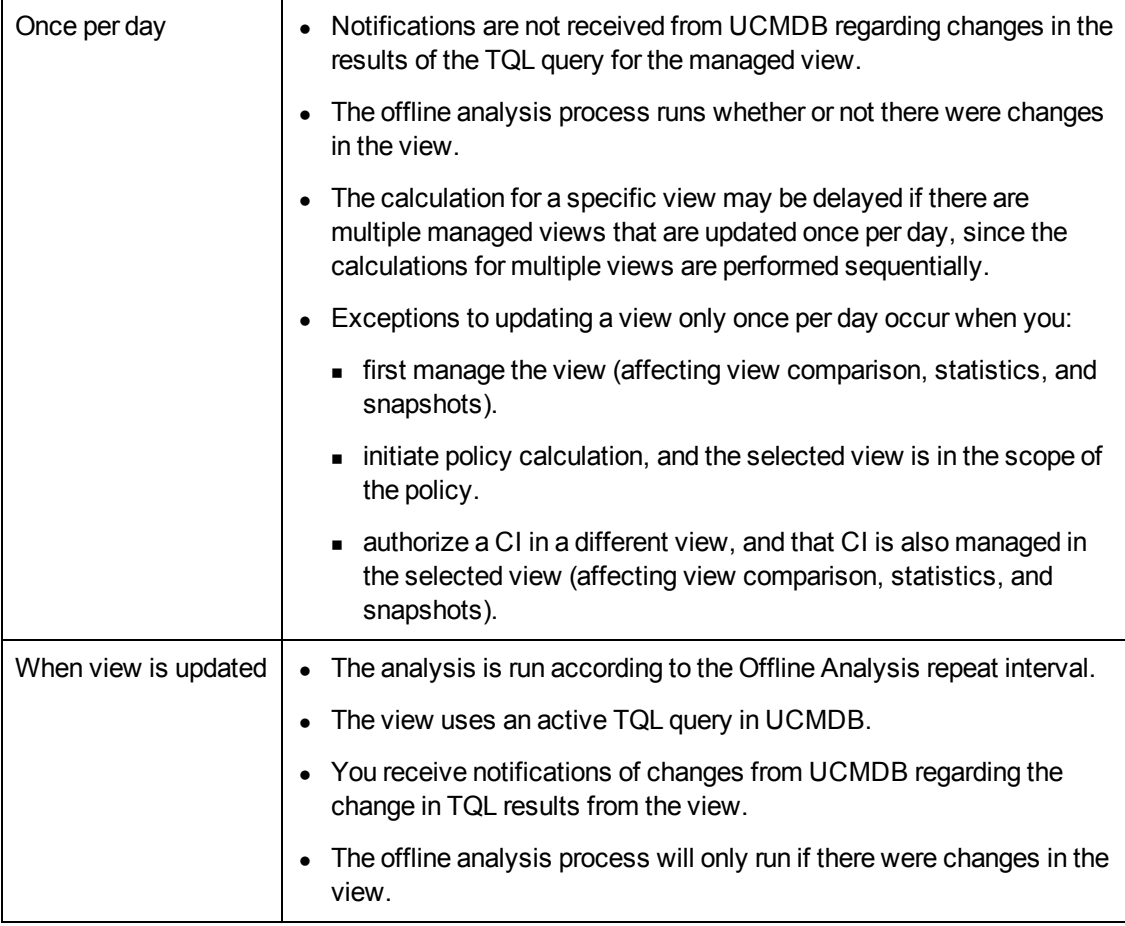

You may want to take the following issues into account when deciding on the view refresh rate:

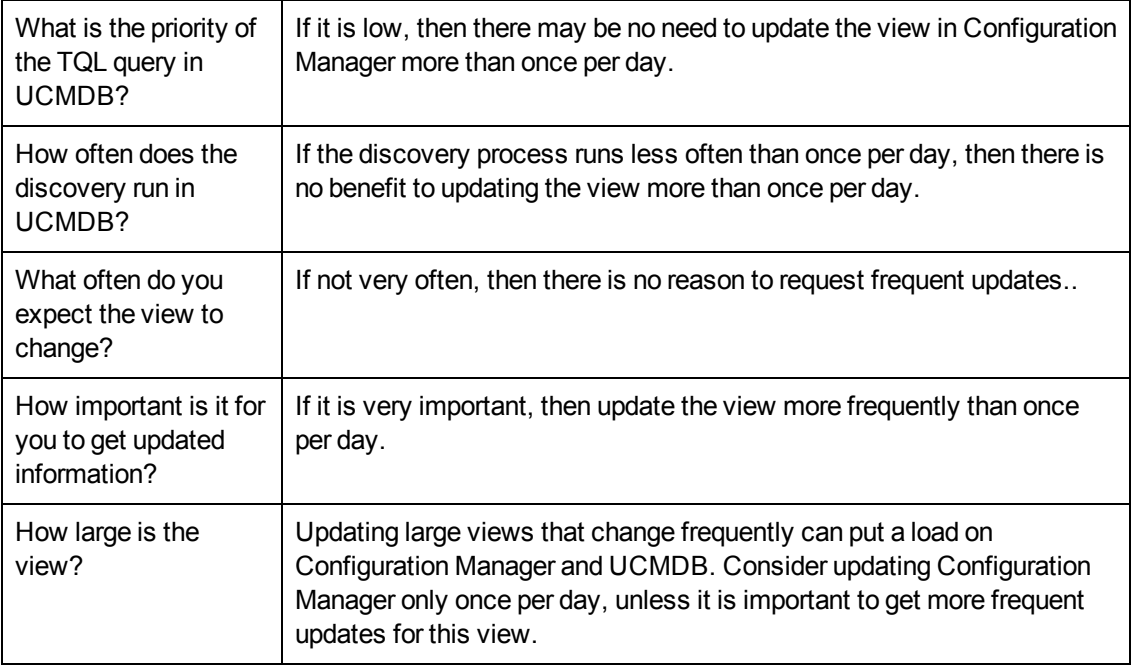

<span id="page-49-0"></span>For additional details, see ["Specify the View Refresh Rate" on page 52.](#page-51-0)

## **Automatic State Transition**

Configuration Manager includes an automatic state transition feature that enables you to define the conditions under which changes in a view are automatically authorized. For a selected view, you define the types of changes approved, the CI types for which changes are approved, and whether or not to allow new policy breaches. You can choose to automatically authorize the changes in a view only when all changes meet the defined conditions, or to automatically authorize individual changes that meet the defined conditions (other changes will not be authorized). All CIs that breach one or more rules will not be authorized, and the CIs that are dependent on them will also not be authorized. The remainder of the CIs will be authorized.

Take the following examples of how authorization is applied: You select the CI types computer and net device as approved for changes, and you select  $Added$   $CI$  as the only approved type of change, and you select not to allow any new policy breaches:

- When view level authorization is specified, the only change approved for authorization is the addition of a CI of type computer or net device. If any other type of CI is added to the view, or if any CI in the view is removed or modified, none of the changes are automatically authorized. Similarly, if new policy breaches are detected in any CI, the authorization does not proceed. If, for example one computer is added and another computer is removed, none of the changes are automatically authorized, even though the added computer CI meets the rules.
- $\bullet$  When CI level authorization is specified, only the addition of computer or net device will be authorized. The rest of the changes will not be authorized.

If no new policy breaches are allowed and the view contains a new topology policy breach - then none of the changes will be authorized, since there is no way to know which change caused this breach. If there are only new baseline policy breaches, then only the CIs that are in breach against their baseline policy will not be authorized.

<span id="page-50-0"></span>You can define different authorization conditions for each individual view. Automatic state transition is executed for all changes that match the relevant authorization conditions in any of the views.

# **Add a View to be Managed**

This task describes how to add a view to the managed view list.

- 1. In the View Management module, click the **Add views to managed views list** button **in** in the toolbar. The **Select view to manage** dialog box opens.
- 2. Select the required view and click **OK**. The view details are displayed in the Details area.

**Note:** If you do not see the required view in the list, try clicking **Refresh** to update the view list.

- 3. In the General pane, set the view type and managed CI types.
- 4. [Optionally, select the check box in the Delete Candidate Policy pane. For details, see](#page-53-0) "Delete Candidate Policy Pane" on page 54.
- 5. [Optionally, set automatic state transition conditions for the view. For details, see](#page-50-1) "Set Automatic State Transition Rules for a View" below.
- 6. Click **Save in** in the toolbar. The view is added to the managed views list and can be accessed from the other modules.

# <span id="page-50-1"></span>**Set Automatic State Transition Rules for a View**

This task describes how to set automatic state transition rules for a view.

- 1. In the View Management module, select a view in the left pane and select the **Enable automatic state transition** check box in the Automatic State Transition pane. For details, see ["Automatic State Transition" on the previous page](#page-49-0).
- 2. Select either **View level** or **CI level** authorization.
- 3. In the criteria table, configure the following options:
	- <sup>n</sup> Click **CI Types** to open a CI type tree. Select the required CI types approved for authorization of changes.
	- <sup>n</sup> Click **Configuration Policies** and select the required option (**Allow new policy breaches in the view** or **Do not allow new policy breaches in the view**).
	- **n** Click Detected Change Type and select the types of changes approved for authorization.
- 4. Click **Test Configuration** to determine if the view contains CIs with changes that match the conditions set for authorization.
	- <sup>n</sup> If all changes satisfy all automatic state transition rules, the status of the test is **Passed**.
	- **If some or all of the changes do not satisfy the automatic state transition rules, the status of** the test is **Unsatisfied**.
- 5. Click OK to return to the View Management window, where you can either click Save save the conditions, or edit the authorization rules and test them again.

The automatic state transition rules are now set. When you run automatic state transition, the [changes in the view matching the conditions you set are authorized. For details, see](#page-116-0) "Authorize Changes to CIs" on page 117.

**Note:** Automatic state transition is executed on all views for which automatic state transition is enabled.

# <span id="page-51-0"></span>**Specify the View Refresh Rate**

- 1. Navigate to **Administration > View Management**.
- 2. Select a view.

**Note:** You can also specify the view refresh rate when you create a new view.

3. In the General pane, select the view refresh rate. You can choose to have the view updated once per day, or each time any change occurs to the managed CIs in the view.

For views that will be refreshed once per day, you can specify the hour at which this update will begin: The default time is 12:00 AM (midnight).

**Note:** This is the time at which the calculations begin. For views that are refreshed more than once per day, calculations are done in sequence.

a. Navigate to **System Settings > Application Management > Offline Analysis and Authorization > Daily View Refresh Settings**.

**Tip:** As much as possible, schedule the offline analysis to run at a time that discovery processes on UCMDB are not running, to prevent degradation in performance.

- b. From the drop-down list, select the time at which the update will be run.
- <span id="page-51-1"></span>4. Click  $\boxed{2}$

### **View Management User Interface**

This section includes:

[View Management Page](#page-51-2) [52](#page-51-2)

### <span id="page-51-2"></span>**View Management Page**

This page displays the list of views currently being managed.

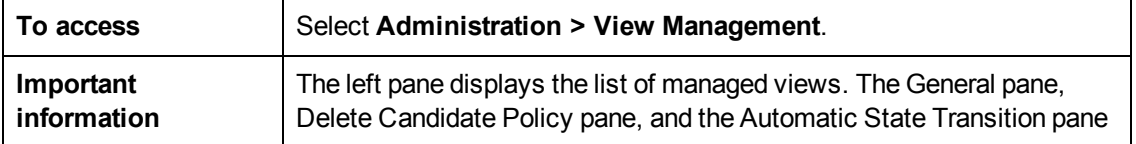

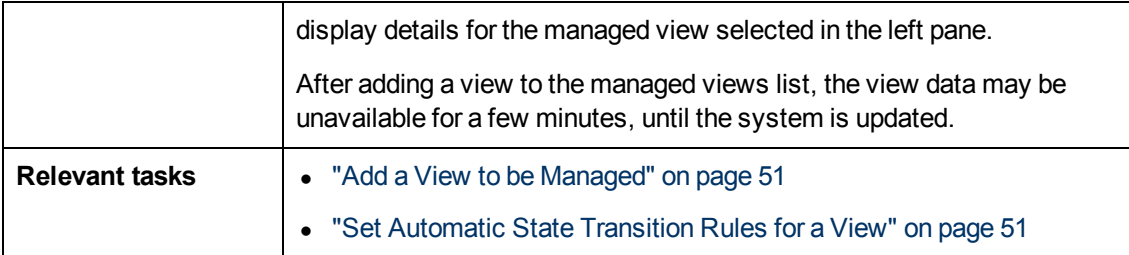

User interface elements are described below:

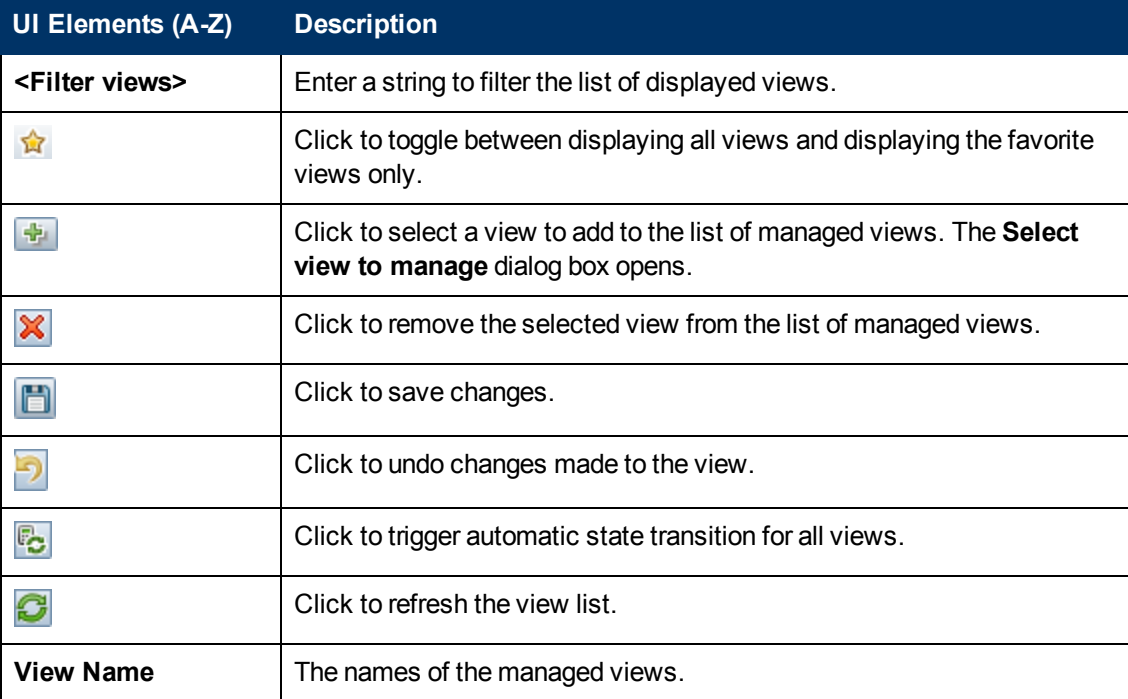

#### **General Pane**

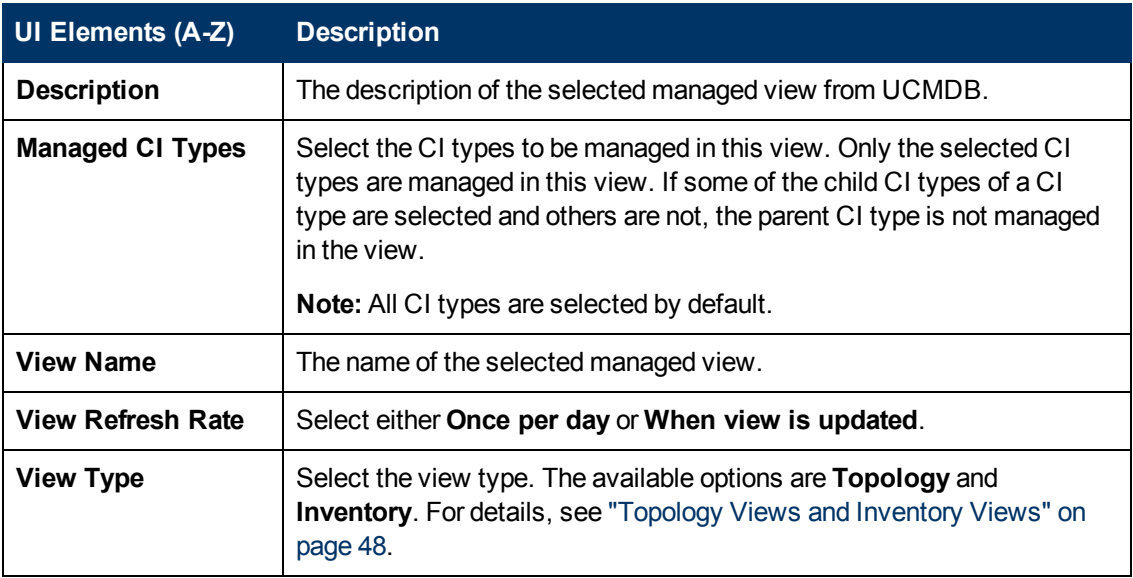

#### <span id="page-53-0"></span>**Delete Candidate Policy Pane**

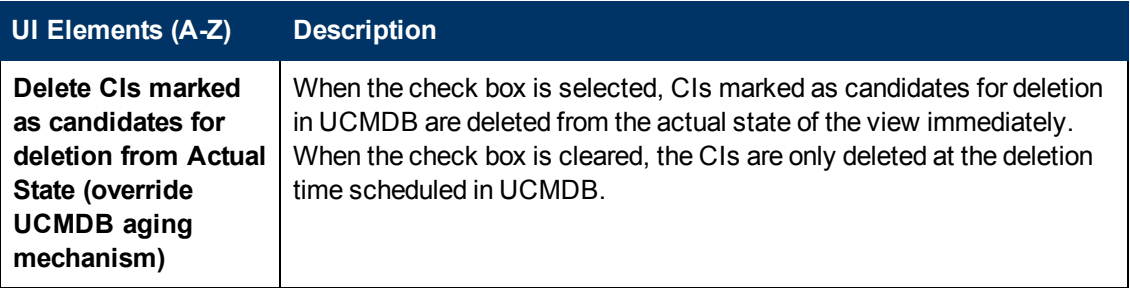

#### **Automatic State Transition Pane**

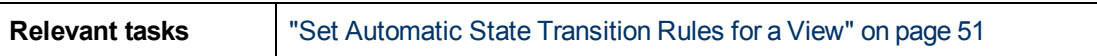

User interface elements are described below (unlabeled elements are shown in angle brackets):

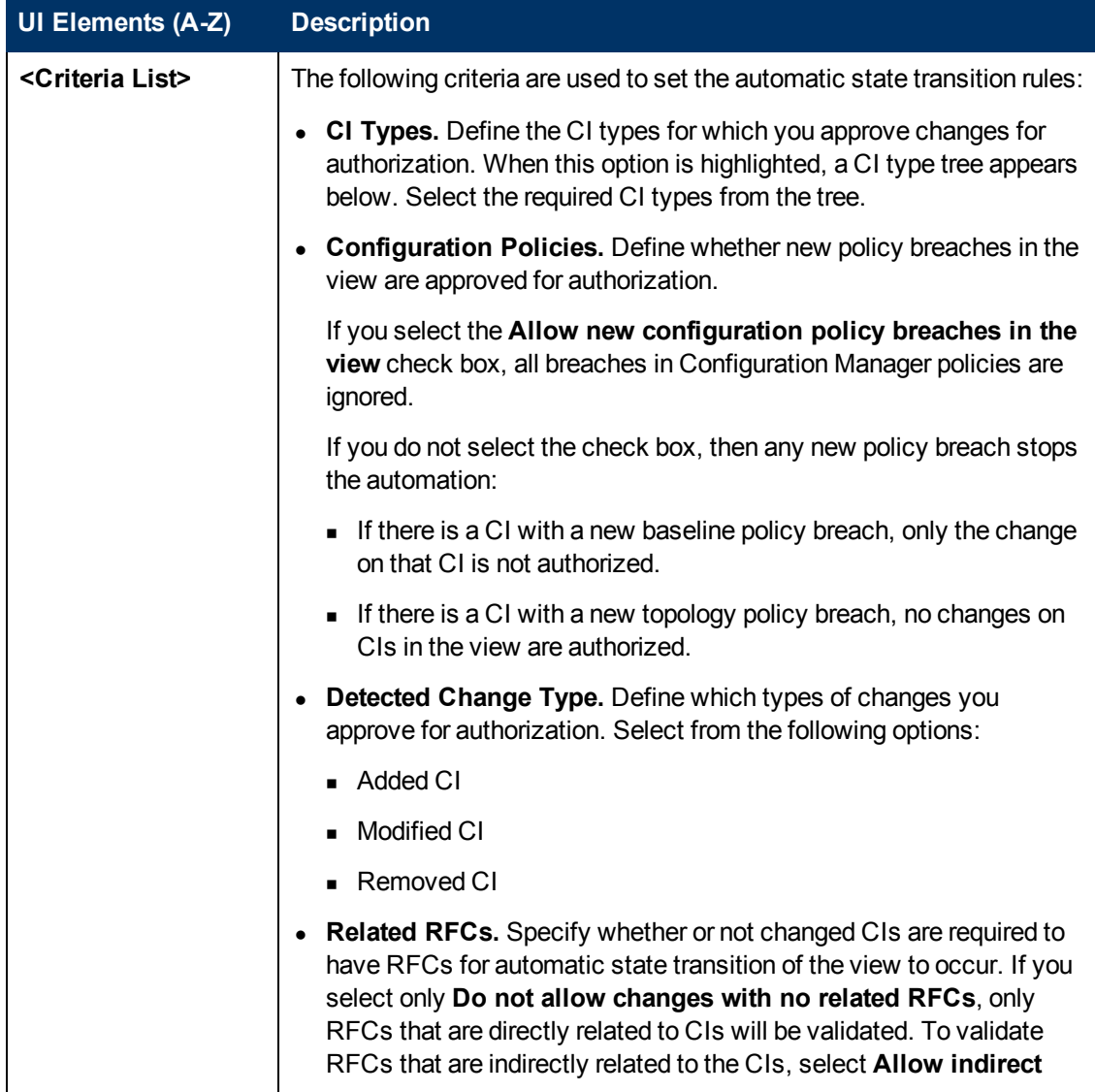

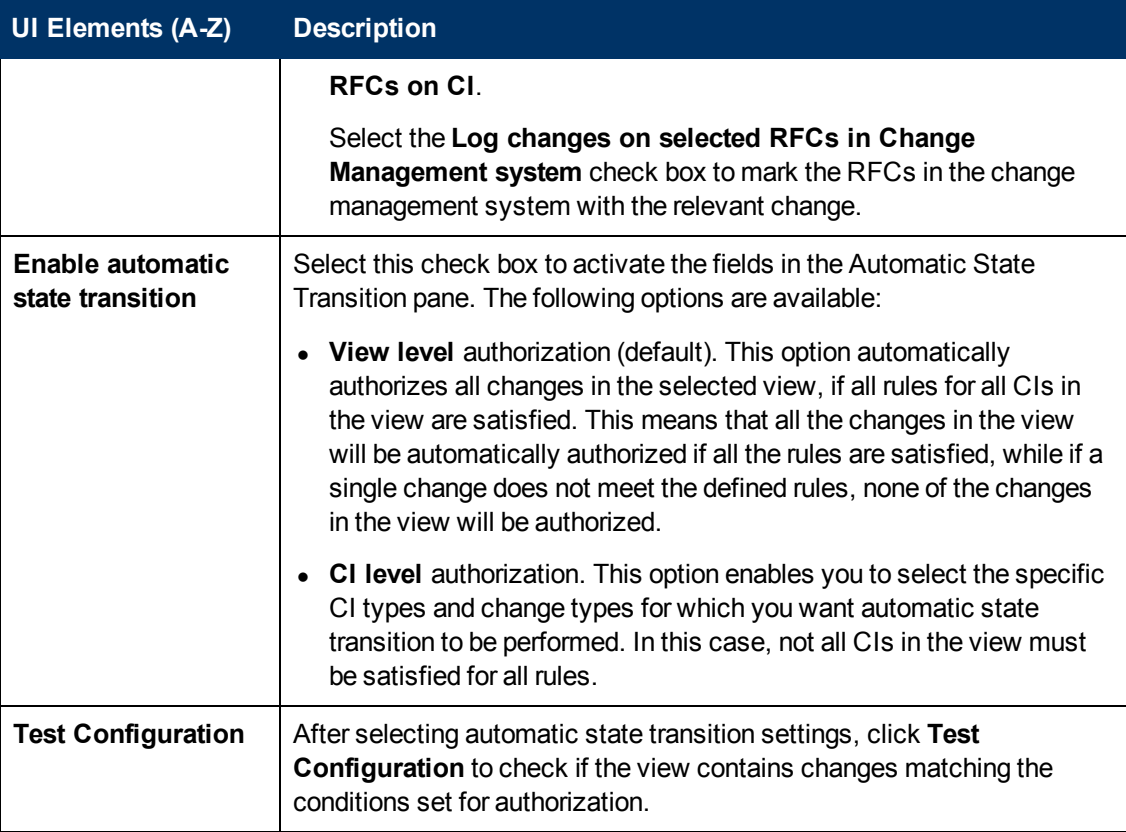

# <span id="page-54-0"></span>**Troubleshooting and Limitations**

The following limitation is applicable when working with managed views in Configuration Manager:

The following types of views cannot be selected to be added to the managed views list:

- views containing calculated links
- views containing federated data
- views containing compound links (compound links are allowed if they are set to return the full path)

If you try to select one of the above types of views to manage, an error message appears.

# **Chapter 6**

# **Reports Management**

This chapter includes:

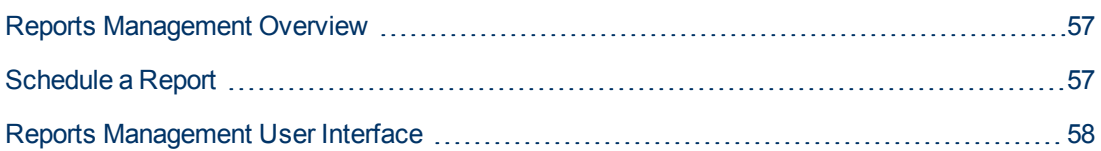

## <span id="page-56-0"></span>**Reports Management Overview**

The Reports Management module enables you to schedule operational reports that are automatically sent to you by email. These reports provides a way for you receive details about the current status of your environment or selected changes to it.

<span id="page-56-1"></span>The body of the email that is sent displays the name of the report, its description, and the name of the view for which the report was configured.

## **Schedule a Report**

This task describes how to schedule operational reports about the status of your system, and have these reports automatically sent to you by email at the frequency that you specify.

#### **To schedule a report:**

- 1. Before you begin, make sure that your system administrator has enabled the system to send email notifications and has provided your email address. For details, see the section about mail settings in the ["](#page-205-0)[System Settings Page" on page 18](#page-187-0)[8](#page-205-0) and "Specify an Email Address" on page 206.
- 2. Navigate to **Administration > Reports Management**.
- 3. Do one of the following:
	- click  $\overline{\bullet}$  to create a new report.
	- $\blacksquare$  Click  $\oslash$  to edit an existing report.

The Report Definition page of the Add Report wizard is displayed. Specify the following information:

- The view on which the report will be based. You can only select views for which you have at least View Read permission.
- The type of report that will be generated. A default description for the selected report type is provided, which you can edit. This description will also appear in the body of the email and in the report.
- n The name of the report, which will be used as the file name of the report, displayed in the list of scheduled reports, and displayed in the subject of the email and the body of the report.
- n The output format of the generated report. The default format is Microsoft Office Excel Workbook (.xls).
- 4. Click **Next**. The Frequency Selection page is displayed.

Specify the frequency at which you want the report to be generated.

5. Optionally, click **Next** to add one or more additional filters for the information contained in the selected view, or click **Finish** to end. The report will now appear in the list of scheduled reports.

**Note:** The available filters are dependant on the report type that you selected.

For details, see ["Report Details Wizard" below](#page-57-1).

# <span id="page-57-0"></span>**Reports Management User Interface**

This section includes (in alphabetical order):

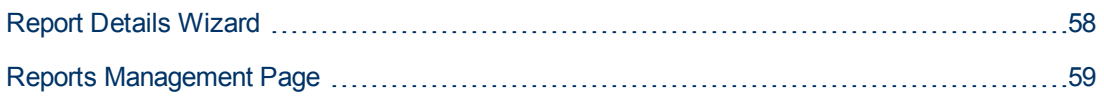

### <span id="page-57-1"></span>**Report Details Wizard**

This wizard enables you to schedule automatic operational reports.

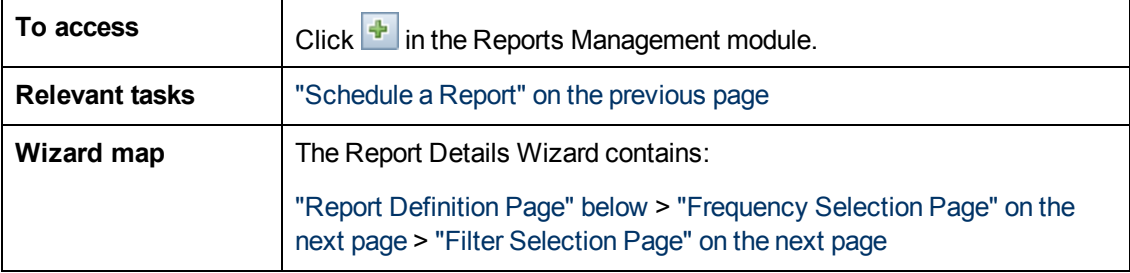

#### <span id="page-57-2"></span>**Report Definition Page**

This page allows you to specify general report details.

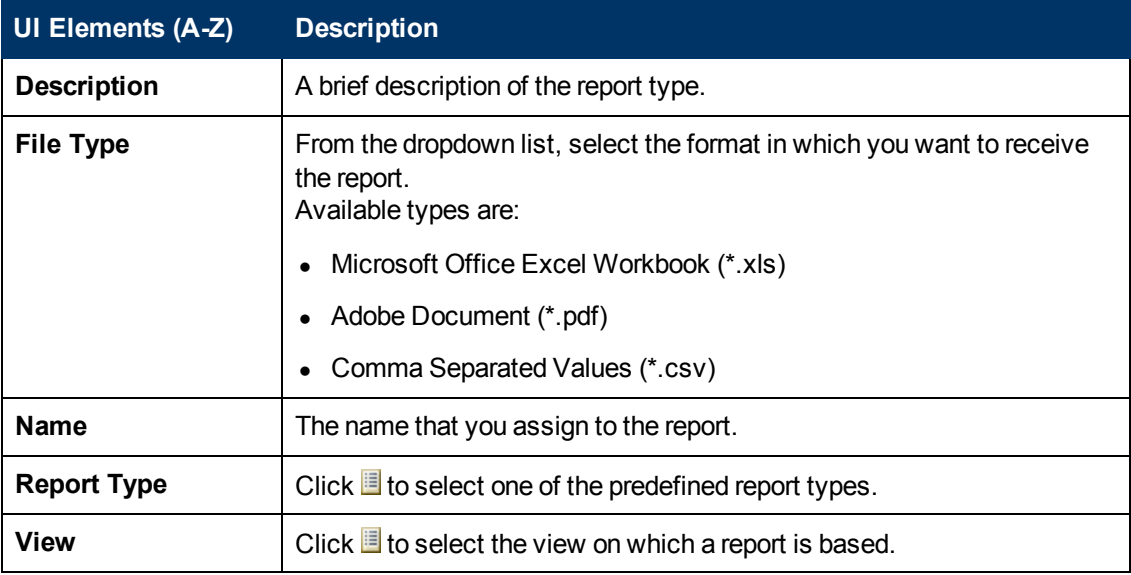

#### <span id="page-58-1"></span>**Frequency Selection Page**

This page enables you to specify the frequency at which you want to receive the report.

Certain report types compare data at two points in time. For those report types, the specified frequency also determines which points in time are used when the report is created.

User interface elements are described below:

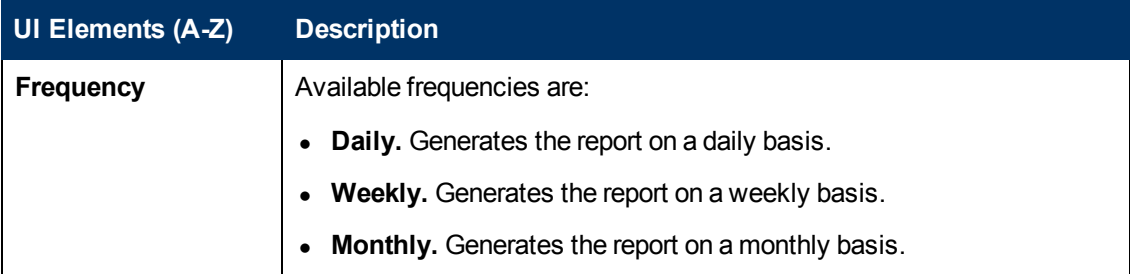

#### <span id="page-58-2"></span>**Filter Selection Page**

This page enables you to optionally specify additional filters for the information contained in the report. The list of available filters depends on the selected report type.

The filters that you specify are listed in the generated report.

User interface elements are described below:

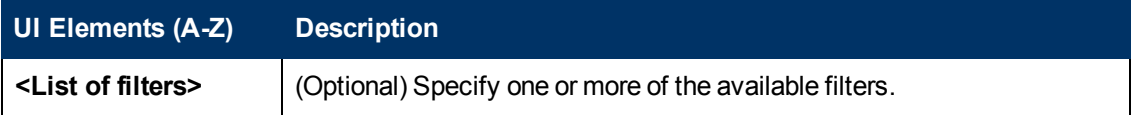

### <span id="page-58-0"></span>**Reports Management Page**

This page enables you to add new scheduled reports, modify existing reports or delete existing scheduled reports, and to manually run a scheduled report job.

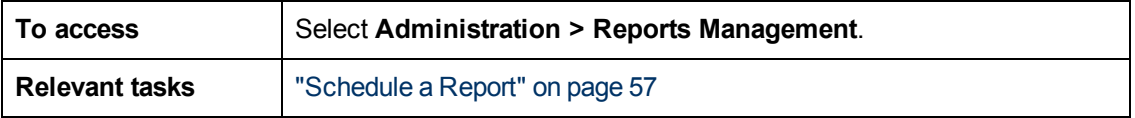

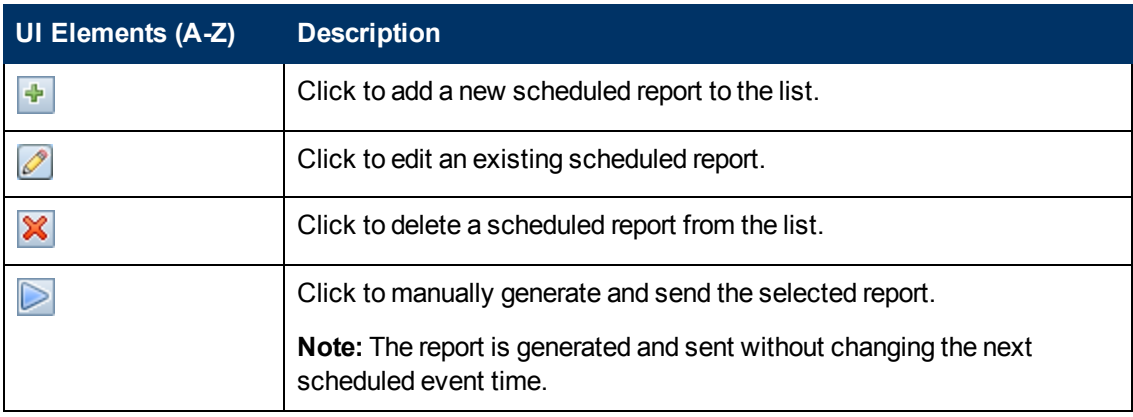

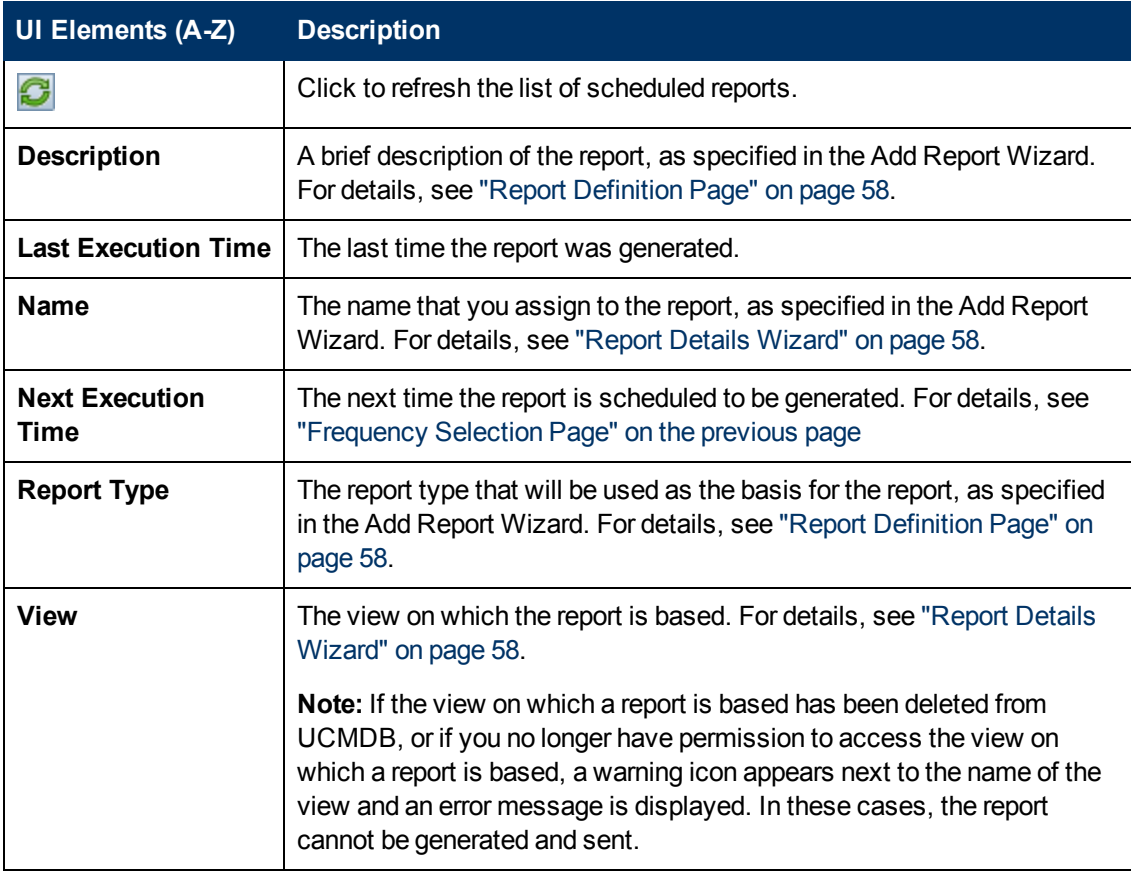

# **Chapter 7**

# **Automation Management**

This chapter includes:

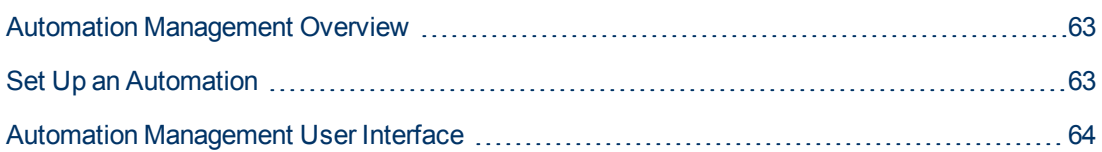

# <span id="page-62-0"></span>**Automation Management Overview**

Configuration Manager provides the ability to use predefined flows from HP Operations Orchestration to automate standard system operations.

Automations contain the following information:

- General details, such as the name and description.
- $\bullet$  The CI type on which the automation will run.
- <sup>l</sup> Whether the automation is controlled or not controlled.
- <sup>l</sup> Parameters that assist in calculating the automation's risk.
- Parameter mappings that can be specified during automation setup:
	- $\blacksquare$  a selection list populated from the OO flow
	- **a** a default value populated from the OO flow

**Note:** When you import flows from HP Operations Orchestration version 9.0, default values do not appear in Configuration Manager. You must enter these values manually, either during setup or during execution.

- $\blacksquare$  free text
- values from the CI that is selected during execution

The following CI types can be mapped:

- <sup>o</sup> **Node**: Domain name, Host name, IP address
- <sup>o</sup> **Running Software**: Domain Name, Host Name, IP Address, Installation Path, Software Name

### <span id="page-62-1"></span>**Set Up an Automation**

This task describes how to create an automation from an HP Operations Orchestration flow and how to configure it.

e The Automation Setup movie (to see a demonstration of how to set up and configure an automation) can be accessed by clicking the .htm file in the following location: <Configuration Manager installation directory>\servers\server-**0\webapps\docs\en\_US\movies\Automations\_Setup\.**

This task includes the following steps:

- ["Configure HP Operations Orchestration connection settings" on the next page](#page-63-1)
- ["Import a flow from HP Operations Orchestration" on the next page](#page-63-2)
- <sup>l</sup> ["Specify automation properties" on the next page](#page-63-3)

#### <span id="page-63-1"></span>1. **Configure HP Operations Orchestration connection settings**

- a. Navigate to **System > Settings > Integrations > Operations Orchestration (OO) > OO Server Location**.
- b. Enter the following details:

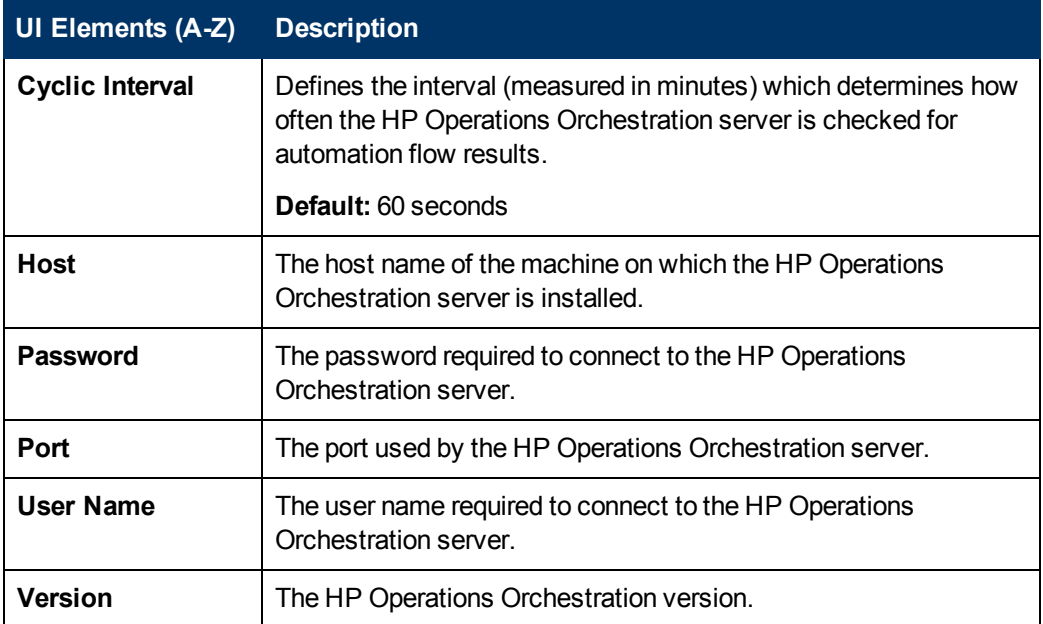

#### <span id="page-63-2"></span>2. **Import a flow from HP Operations Orchestration**

When you import a flow from HP Operations Orchestration, you create an automation in Configuration Manager.

- a. Select **Administration > Automation Management.**
- **b.** Click **the open the Select Flow** window.
- c. In the left pane, click to expand the Flow Tree and select the HP Operations Orchestration flow that you want to run as an automation in Configuration Manager.
- <span id="page-63-3"></span>d. Click **OK** to return to the Automation Management window.

#### 3. **Specify automation properties**

- a. In the left pane of the Automations window, select the automation that you want to configure**.**
- b. Fill in the required details for the automation.
	- The name of the automation is automatically taken from the OO flow, but can be changed.
	- You must specify the CI type to be automated.
- **c.** Click **Save**  $\blacksquare$

# <span id="page-63-0"></span>**Automation Management User Interface**

This section includes:

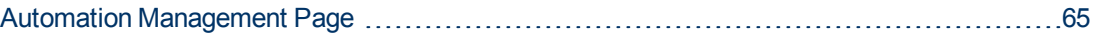

### <span id="page-64-0"></span>**Automation Management Page**

This page displays the list of automations currently being managed. On this page, you can import flows from HP Operations Orchestration and change their configurations.

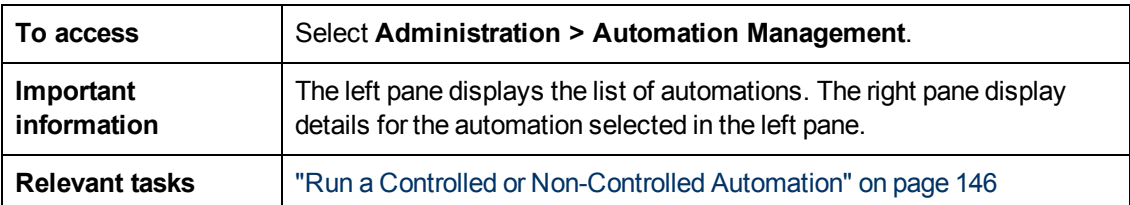

#### **Left Pane**

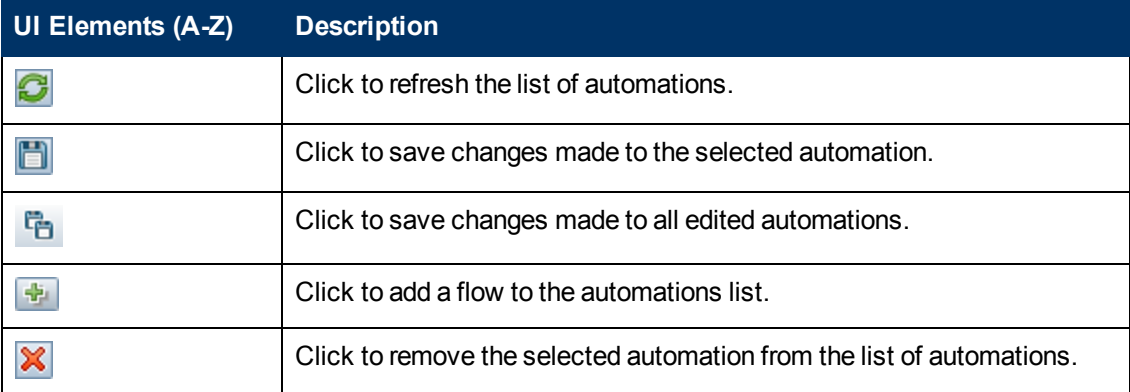

#### **<Automation> Pane - Automation Details Area**

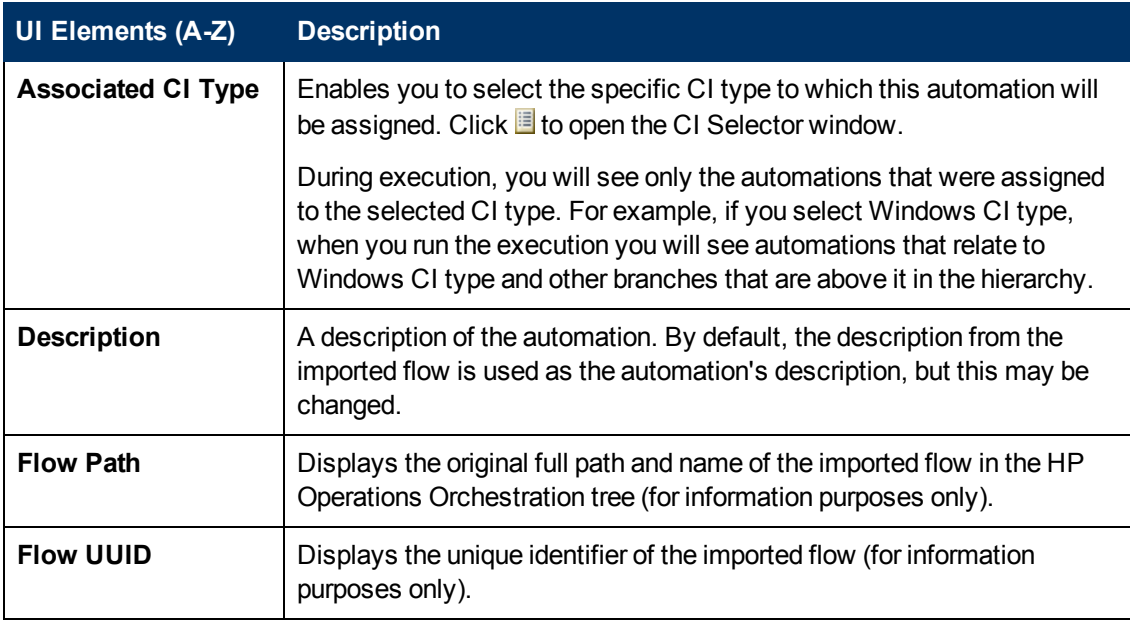

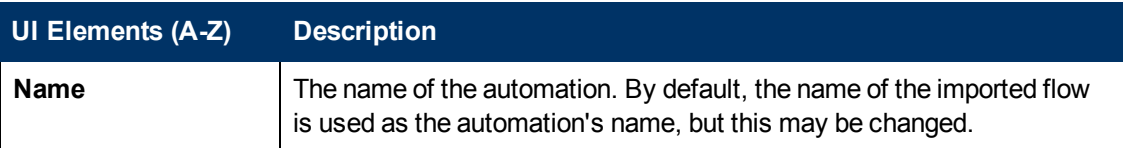

#### **<Automation> Pane - Execution Details Area**

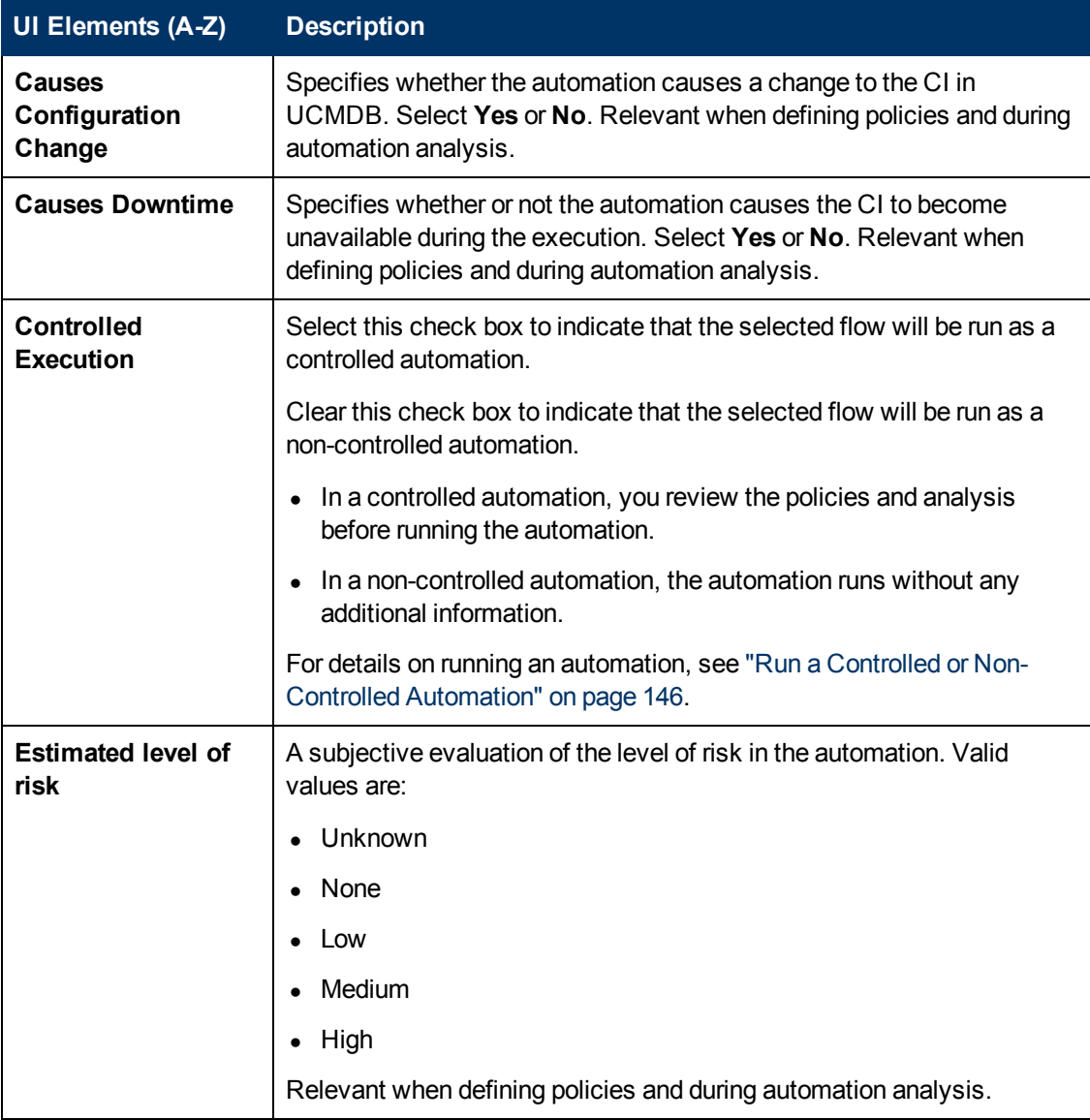

#### **<Automation> Pane - Execution Parameters Area**

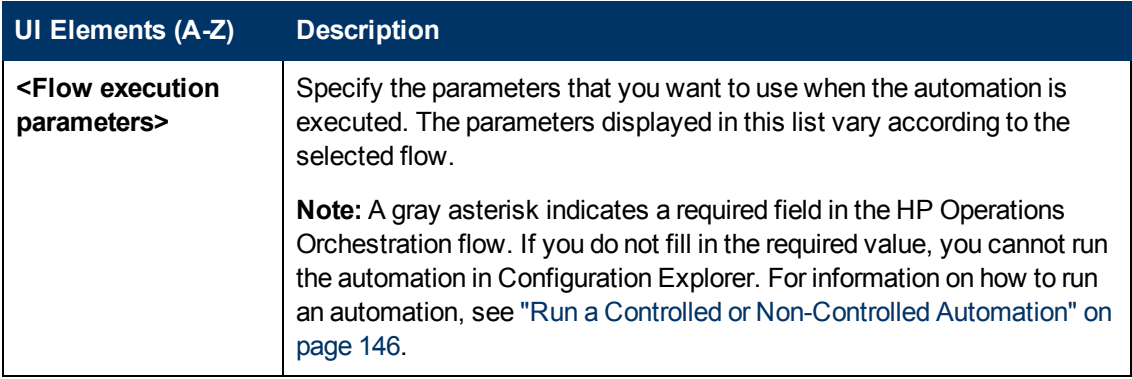

# **Chapter 8**

# **Configuration Policies**

This chapter includes:

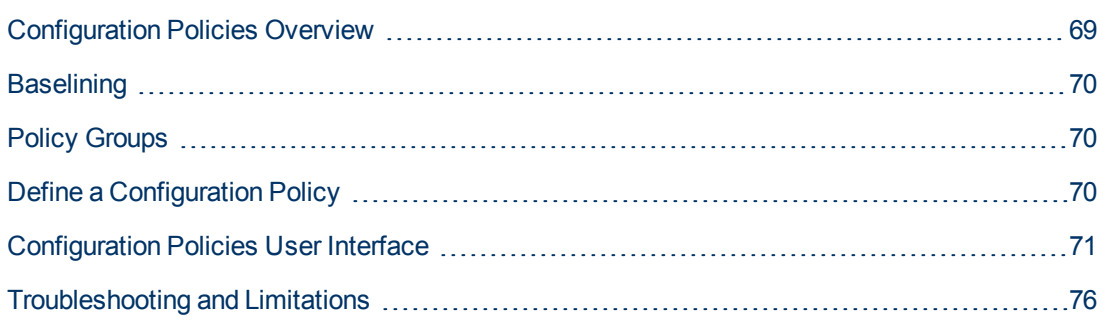

# <span id="page-68-0"></span>**Configuration Policies Overview**

A configuration policy enables you to define the expected configuration of a view. By applying policies to your managed views, you set standards for the views. The policies help to ensure that the views adhere to the standards and make your IT environment more predictable.

The Configuration Policies module controls the policy groups and policies you define for the managed views. There are two types of configuration policies you can define:

#### <sup>l</sup> **Baseline policies**

In a **baseline policy**, you define a baseline for a composite CI with selected attributes to be compared to the CIs of the relevant views. For instance, you could define a baseline policy stating that every production server in the view must contain at least two CPUs. All server CIs in the view are compared to the baseline CI. If any one does not satisfy the policy, the view is said to be in breach of the policy.

**Note:** If you identify an existing CI in your environment with the desired configuration, you can select that CI to serve as the baseline.

#### <sup>l</sup> **Topology policies**

In a **topology policy**, you define a condition TQL query that determines the configuration of the view. For instance, the condition TQL could stipulate that every cluster of a production J2EE include at least two servers. If the view satisfies this condition, it satisfies the topology policy. If it does not, it is said to be in breach of the policy.

In some cases, it is easier to define a TQL query representing a problematic topology rather than the desired configuration. In that event, there is an option to set the condition of the topology policy as negative, which inverts the satisfaction of the policy (in the above example, only clusters with less than two servers would satisfy the condition).

In both types of policies, you can also define the following settings:

- **Validation.** Set the time period for which the policy is valid
- **Advanced Filter.** Select a TQL query that limits the policy to a subset of CIs in the view. For example, if the baseline CI is of type Oracle, the filter could limit it to Oracle version 9.

Both types of policies can be applied to all of the managed views in Configuration Manager.

For details on defining policies, see ["Configuration Policies Page" on page 72.](#page-71-0)

#### **Note:**

- You must have Configuration Policies Administration permission to work with this module.
- You must also have one of the following permissions:
	- view Write permits you to assign or remove views.
	- View Read permits you to preview a policy or create a baseline policy from a managed CI (included in View Write).

# <span id="page-69-0"></span>**Baselining**

A configuration baseline is the configuration of a service, product, or infrastructure that has been formally reviewed and accepted as the basis for further activities. It captures the structure, contents, and details of a configuration and represents a set of configuration items that are related to each other.

Establishing a baseline provides the ability to:

- Mark a milestone in the development of a service
- Build a service component from a defined set of inputs
- Change or rebuild a specific version at a later date
- Assemble all relevant components in preparation for a change or release
- <span id="page-69-1"></span>• Provide the basis for a configuration audit and back out (for example after a change)

# **Policy Groups**

You can define policy groups to group policies together logically. A policy group can contain both baseline and topology policies. Assigning a policy group, rather than individual policies, to a view, can make it easier to manage the policies. You can also define subgroups within the policy groups.

You can copy a policy from one group and paste it into another group or the root of the tree. This can provide a shorter way of adding policies to your policy groups. If you want to define a similar policy to an existing one, you can copy it to the required location and modify it. Changes made to the copied policy do not affect the original policy. You can also cut a policy from a group and paste it into another group. In this case, the policy is deleted from the original group.

You can also cut or copy a policy group and paste it into the root of the policy tree or into another group. It is only possible to cut or copy a single policy or group at one time.

When cutting or copying policies and groups and pasting them elsewhere, the policies still apply to the views to which they were assigned. However, when a policy group is applied to a view and one of the group's policies is copied to a different group, the copied policy does not apply to the views of its previous group; rather, it now applies to the views of the new group.

<span id="page-69-2"></span>For details on defining policy groups, see ["Configuration Policies Page" on page 72.](#page-71-0)

# **Define a Configuration Policy**

This task describes how to define a new policy and apply it to managed views.

- 1. Click the **Add Policy** button **Fig. 3** in the Configuration Policies toolbar and select Add Baseline Policy or Add Topology Policy.
- 2. Enter the policy name and description in the General area of the Details pane.
- 3. In the Views area of the Details pane, select the views to which the new policy applies.
- 4. In the Validity area of the Details pane, select the period of policy validation.
- 5. In the Filter area of the Details pane, select the CI type of the CIs to be tested against the

policy. Optionally, select a TQL to serve as an advanced filter of the CIs to be tested against the policy.

6. For topology policies, set the condition type and condition TQL in the Condition area of the Details pane.

For baseline policies, define a baseline CI and its attributes in the Baseline area of the Details pane.

7. When you are finished, click the **Save** button **in** in the Configuration Policies toolbar to save your policy.

# <span id="page-70-0"></span>**Configuration Policies User Interface**

This section includes (in alphabetical order):

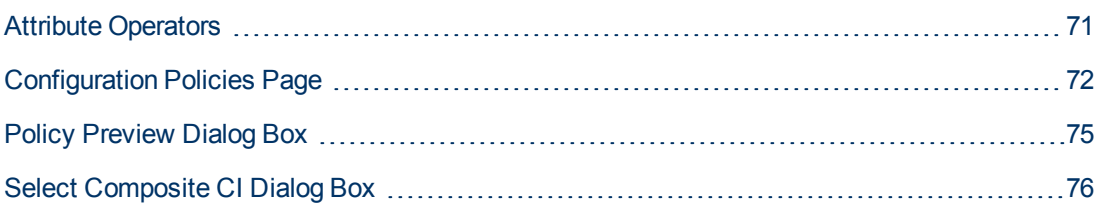

## <span id="page-70-1"></span>**Attribute Operators**

This following table contains a list of operators used to define attribute conditions.

Select the checkbox in the NOT column next to any operator to exclude the value of that operator from the attribute condition.

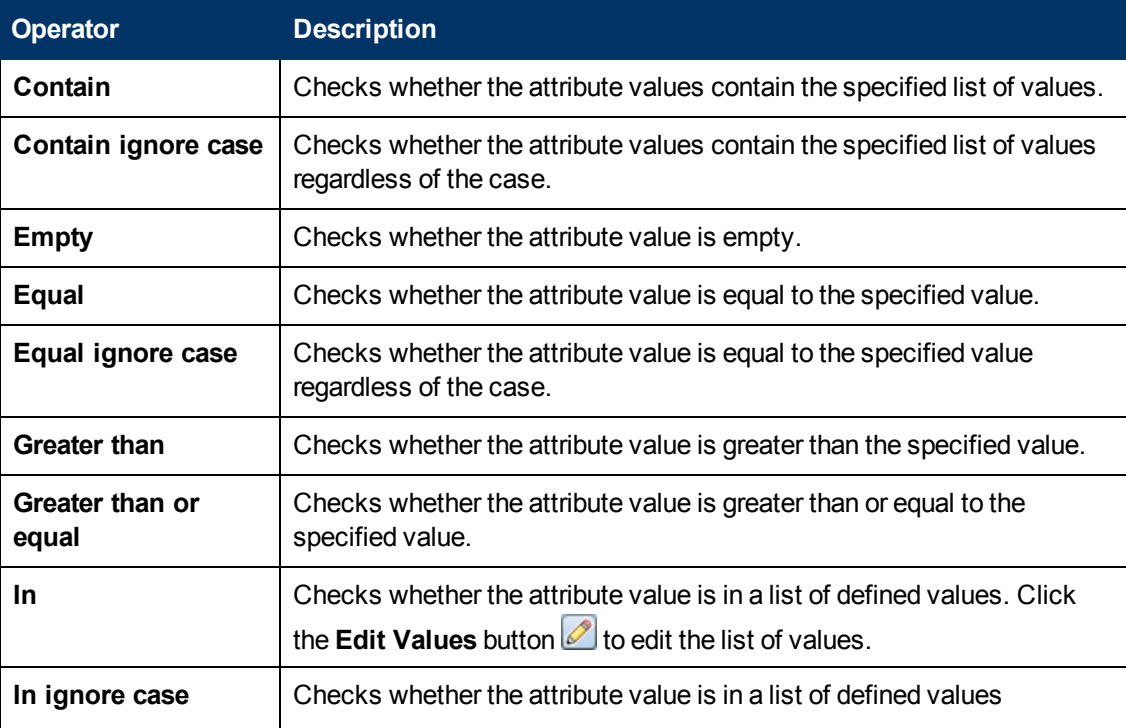

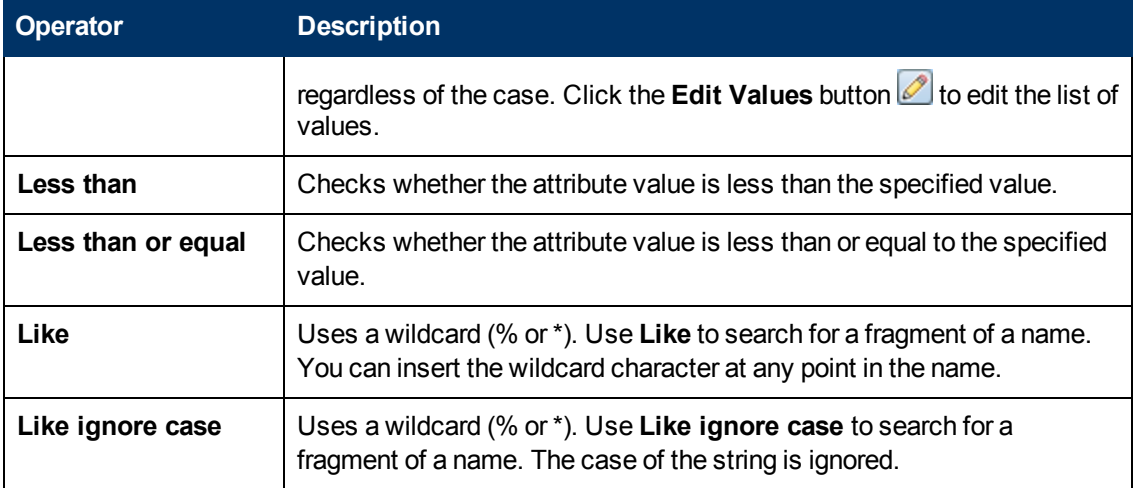

## <span id="page-71-0"></span>**Configuration Policies Page**

This page enables you to define and edit configuration policies.

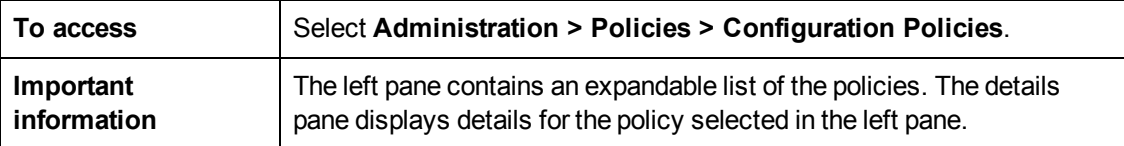

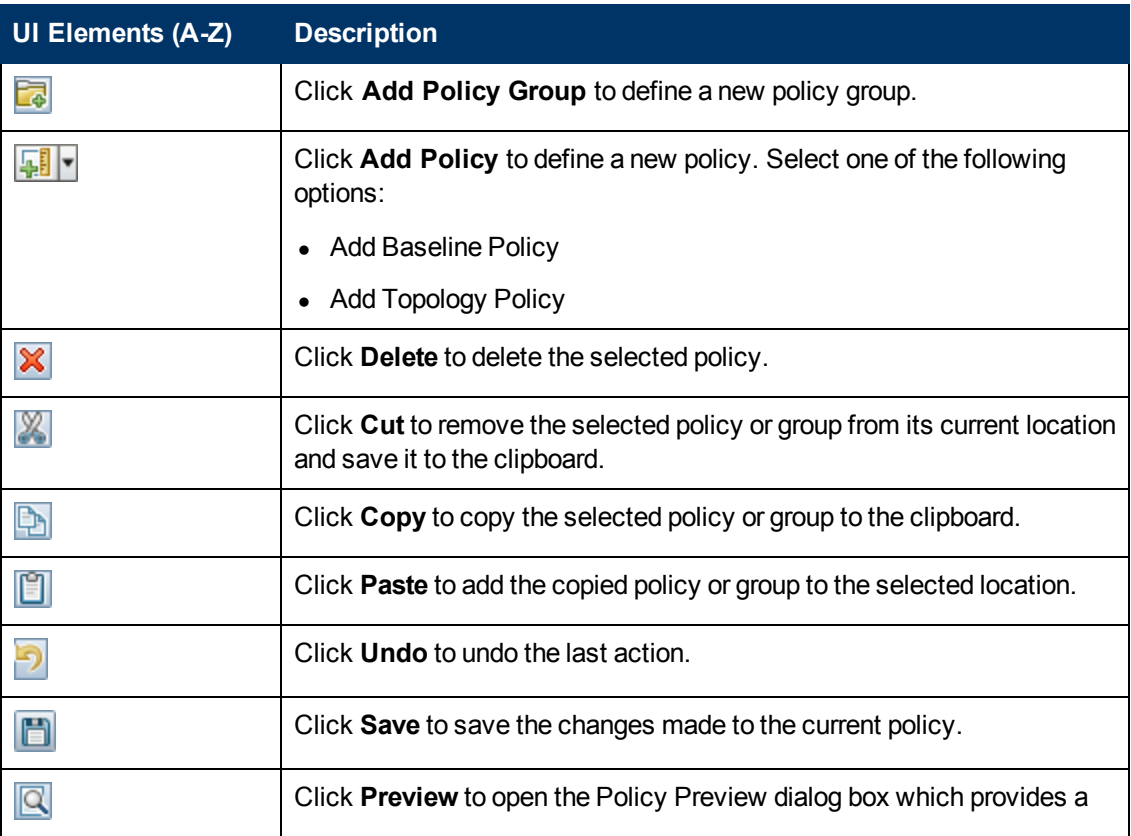
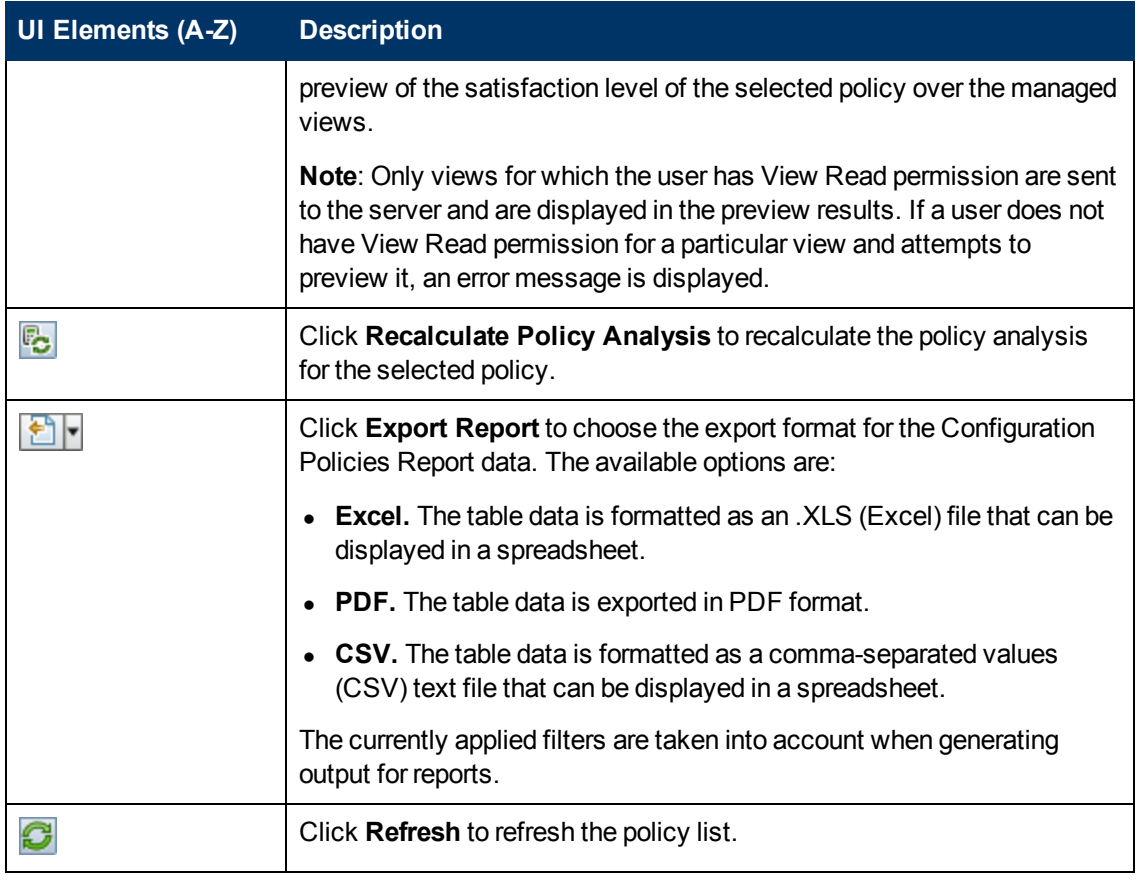

### **Left Pane**

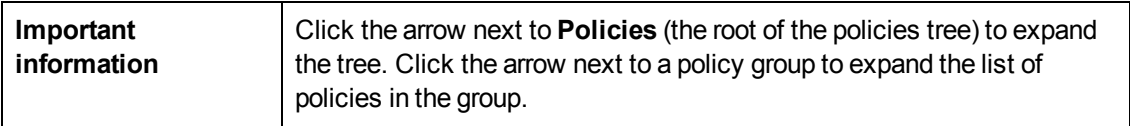

### **Details Pane**

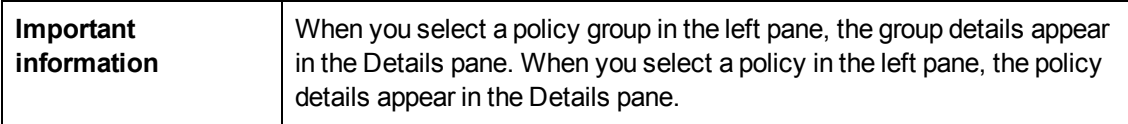

### **Details: <Policy> Section**

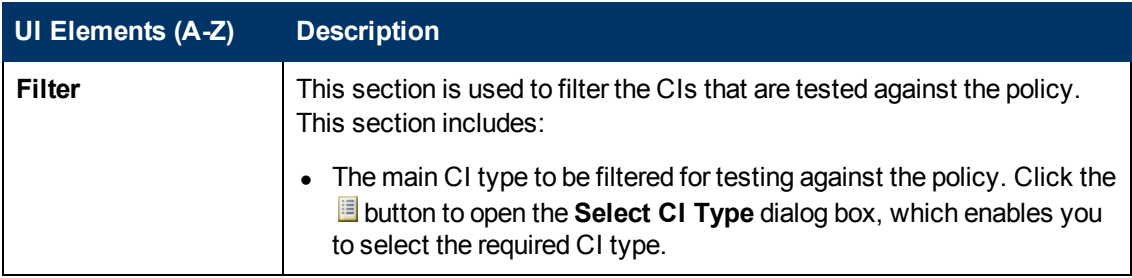

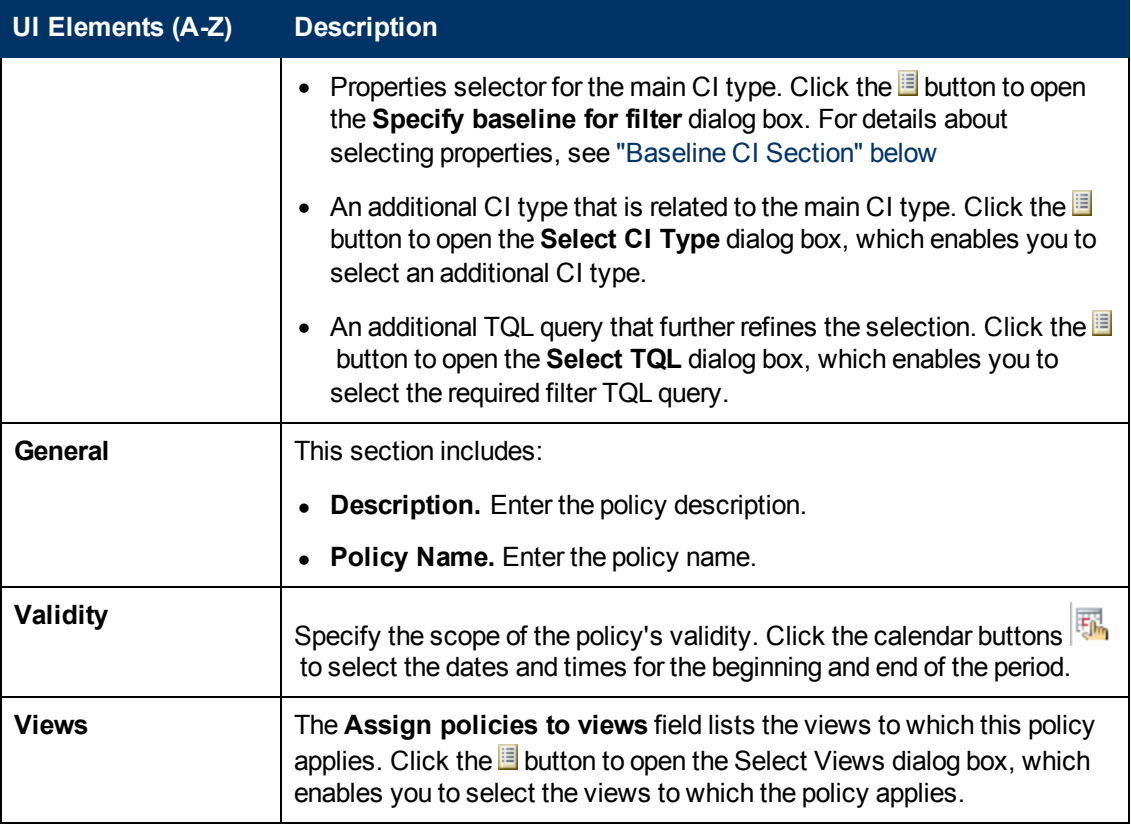

#### <span id="page-73-0"></span>**Baseline CI Section**

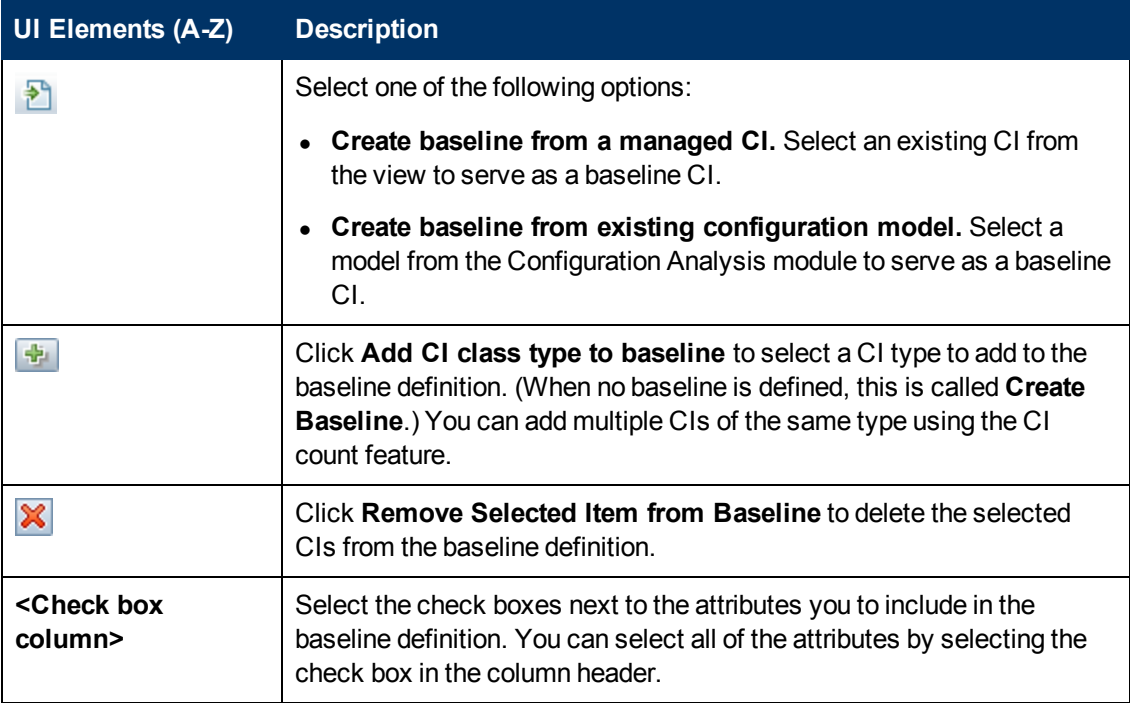

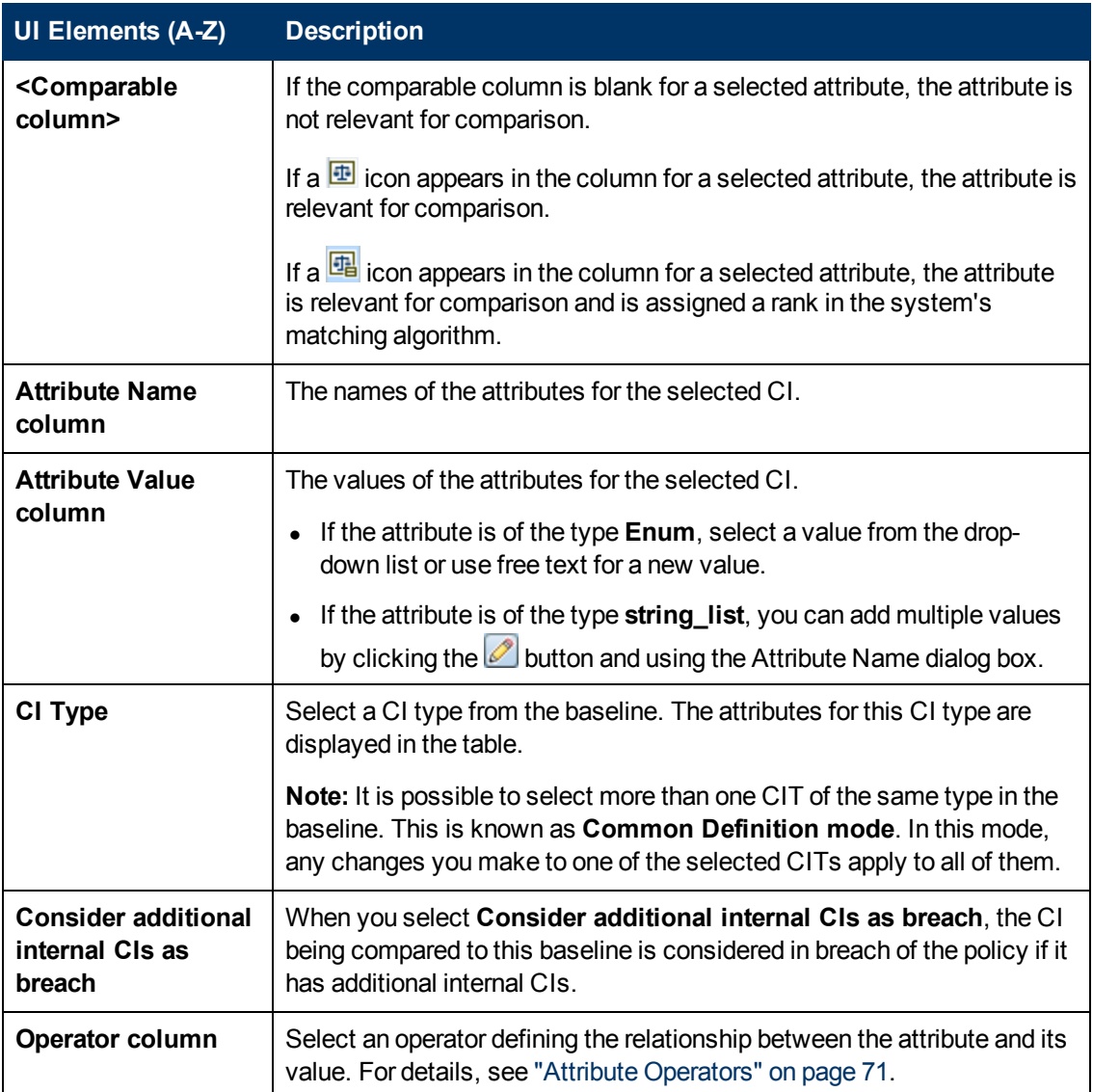

## **Policy Preview Dialog Box**

This page enables you to preview the satisfaction level of a policy over the managed views.

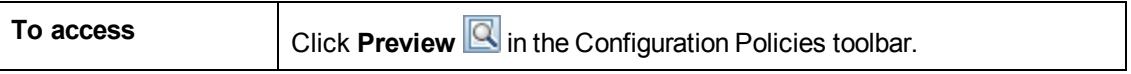

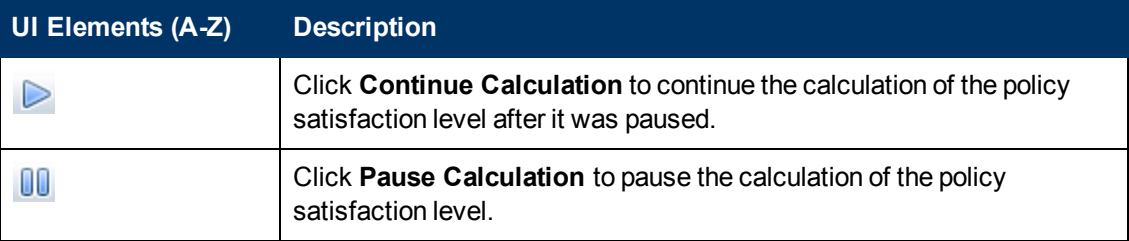

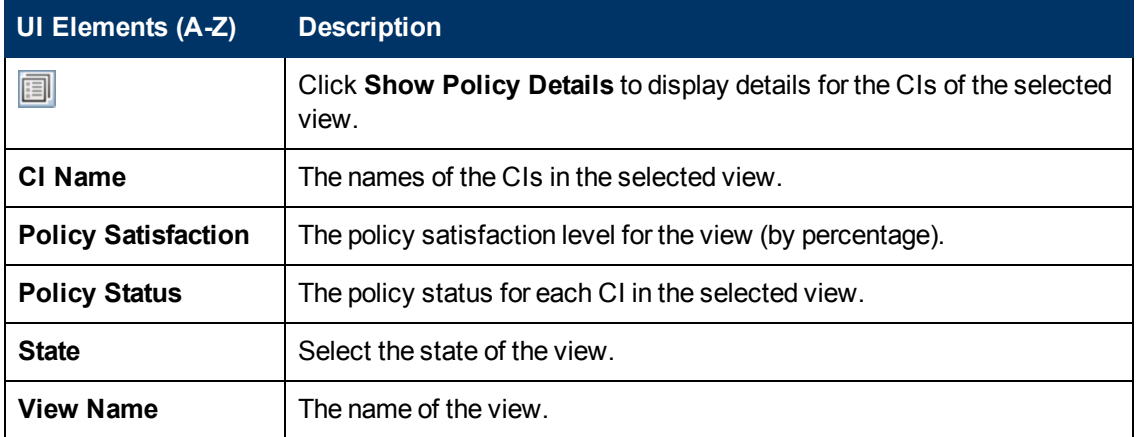

## **Select Composite CI Dialog Box**

This dialog box enables you select a specific CI for a baseline definition.

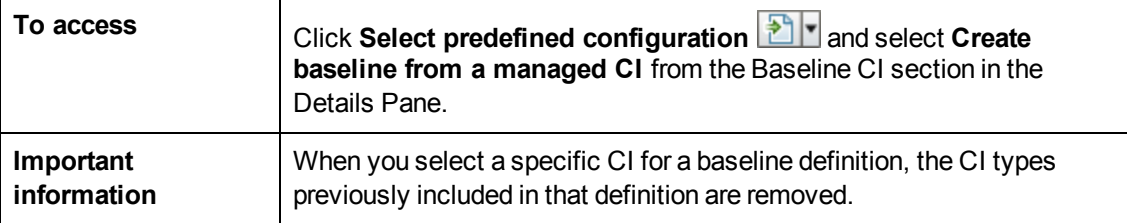

User interface elements are described below (unlabeled elements are shown in angle brackets):

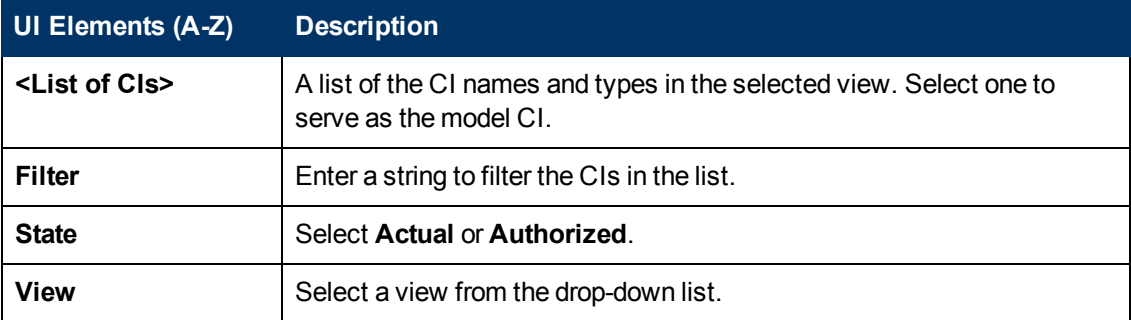

## **Troubleshooting and Limitations**

The following limitation is applicable when working with configuration policies:

Condition TQL queries must not include attribute conditions on unmanaged attributes.

# **Chapter 9**

## **Automation Policies**

This chapter includes:

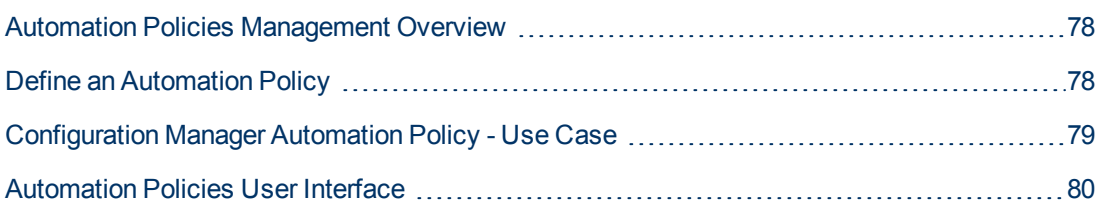

## <span id="page-77-0"></span>**Automation Policies Management Overview**

Automation policies are business rules that determine when there is a high risk in running an automation. The automation policy assessment provides you with an awareness of those risks.

All automation policies are managed from the Automation Policy Management module. They enable you to define restrictions based on the automation execution information and assessment.

Configuration Manager pre-evaluates the organization's policies and determines whether the automation complies with the business rules.

A condition can be based on CI analysis information, such as severity and importance impact, or flow statistics, such as success ratio or collision conditions. It states what the acceptable threshold is for that condition. Each policy evaluation can result in being breached or satisfied.

For example, you can define a rule which states that a policy is breached when the **My\_CI** application has an impact severity level of **Critical** or **High**. If the automation fulfills all the conditions, the policy is considered to be in breach.

For information on how to run an automation, see ["Automation Execution Dialog Box" on page 151](#page-150-0).

For details on defining automation policies, see ["Automation Policies Page" on page 80.](#page-79-1)

**Note:** Users with Automation Policies Administration permission are able to see and modify all policies.

## <span id="page-77-1"></span>**Define an Automation Policy**

This task describes how to define a new automation policy.

- 1. Click **Add New Policy** in the **Administration > Policies > Automation Policies** toolbar.
- 2. In the **General** area, enter the following:
	- $\blacksquare$  The policy name
	- **n** The policy description
	- The frequency of policy validation
- 3. In the **Scope** area, select the views to which the new automation policy applies. You can either select a specific view or apply the policy to all views.
- 4. (Optional) Select the CI type of the CIs to be tested against the policy.
- 5. In the **Restrictions** area, define the required automation/CI conditions.
- 6. Click **Save** in the Automation Policies toolbar to save your policy.

## <span id="page-78-0"></span>**Configuration Manager Automation Policy - Use Case**

This section describes a use-case for defining an automation policy in Configuration Manager.

This scenario includes the following steps:

- ["Background" below](#page-78-1)
- <sup>l</sup> ["Prerequisite Import the Managed View from HP Universal CMDB" below](#page-78-2)
- ["Define the Automation Policy in Configuration Manager" below](#page-78-3)
- <span id="page-78-1"></span>**["View Policy Evaluation Results" on the next page](#page-79-2)**

#### 1. **Background**

The owner of the **HP Portal** application needs to continually monitor the high-availability of his application. As a result, it is important to guarantee that when changes occur, the application will continue to function in accordance with its agreed to requirements.

Toward this end, the application owner wants to define an automation policy that gives an indication in the event that:

- n An automation which implements a change causes application downtime
- <span id="page-78-2"></span>The CI is directly affected by more than one automation.

#### 2. **Prerequisite - Import the Managed View from HP Universal CMDB**

The application topology is modeled in a view in HP Universal CMDB. Once you import the required view, there is a corresponding managed view in Configuration Manager. The following image displays the **HP Portal** application topology in Configuration Manager:

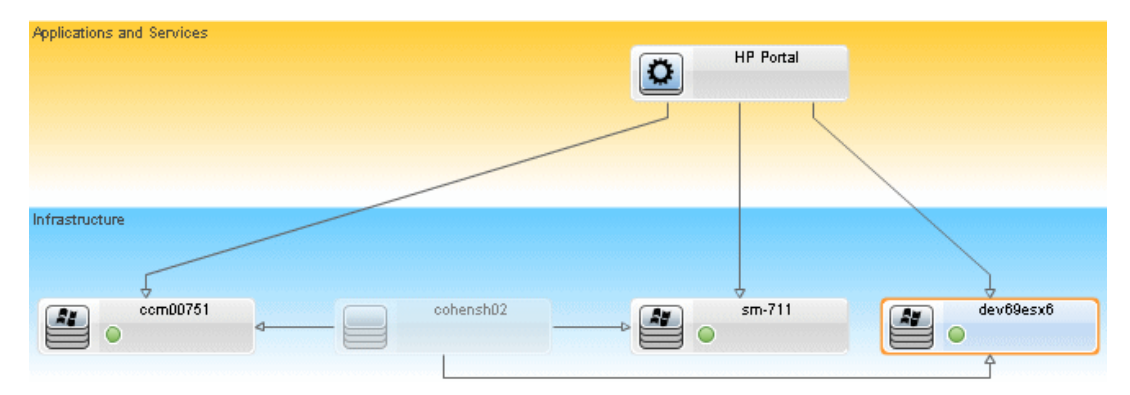

<span id="page-78-3"></span>For details on how to import a managed view, see ["Add a View to be Managed" on page 51.](#page-50-0)

#### 3. **Define the Automation Policy in Configuration Manager**

- a. Go to **Administration > Policies > Automation Policies** to create a new automation policy.
- b. In the **General** area, do the following:
- <sup>o</sup> In the **Name** box enter: Causes downtime and a CI collision on the HP Portal application.
- <sup>o</sup> (Optional) In the **Description** box, enter the required description.
- <sup>o</sup> Use the **Perform Validation** check boxes to define the frequency of policy validation.
- c. In the **Scope** area do the following:
	- **○** Select **Selected Views** and click the **button** to select the managed view to which to apply the policy.
	- In the Assign CI Type box, click the **button to select BussinessApplication** as the CI type to be tested against the policy.
- d. In the **Restriction** area, do the following:
	- <sup>o</sup> Under **Automation restriction conditions**, select **Causes Downtime**.
	- <sup>o</sup> Under **CI restriction conditions**, select **Direct Collision Exists**.
- <span id="page-79-2"></span>e. Save the new automation policy.

#### 4. **View Policy Evaluation Results**

You can view the policy evaluation results within the context of running a controlled automation. For details, see ["Run a Controlled or Non-Controlled Automation" on page 146](#page-145-0).

## <span id="page-79-0"></span>**Automation Policies User Interface**

This section includes:

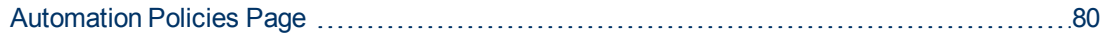

### <span id="page-79-1"></span>**Automation Policies Page**

Configuration Manager provides out-of-the-box automation policies. To see a description of each policy, select the required policy in the Policies pane. The description of the policy appears in the **Description** box in the General pane.

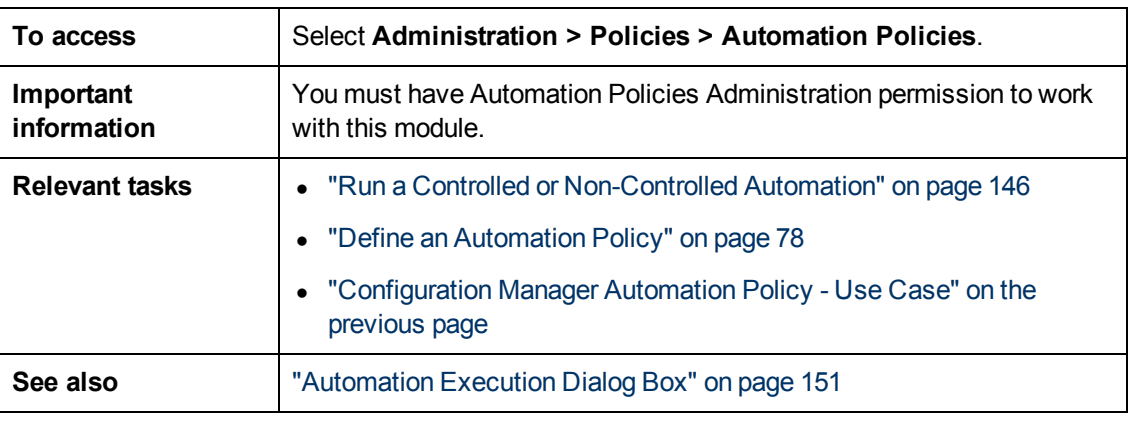

This page enables you to define and edit automation policies.

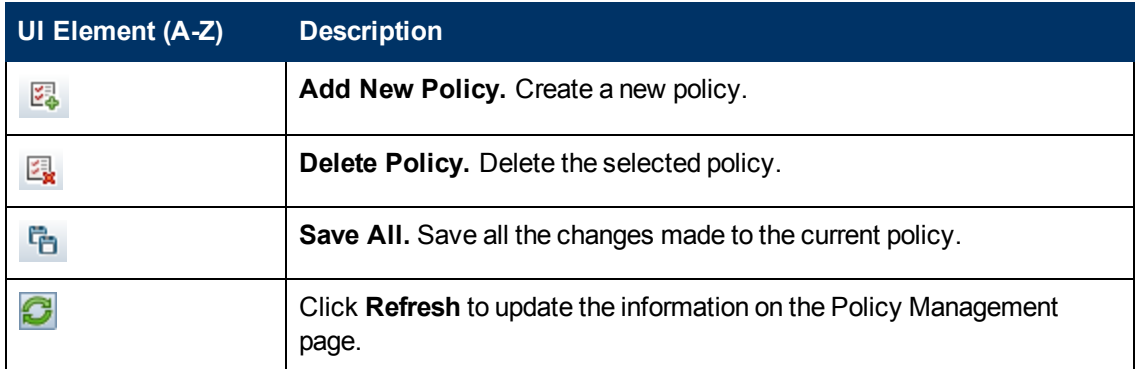

### **Policies Pane**

User interface elements are described below:

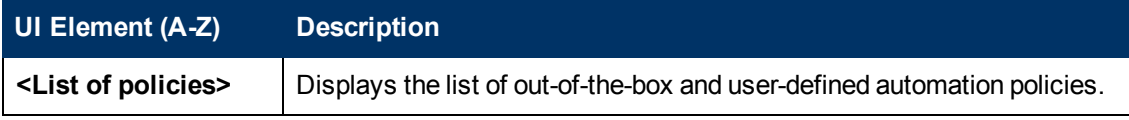

### **General Pane**

User interface elements are described below:

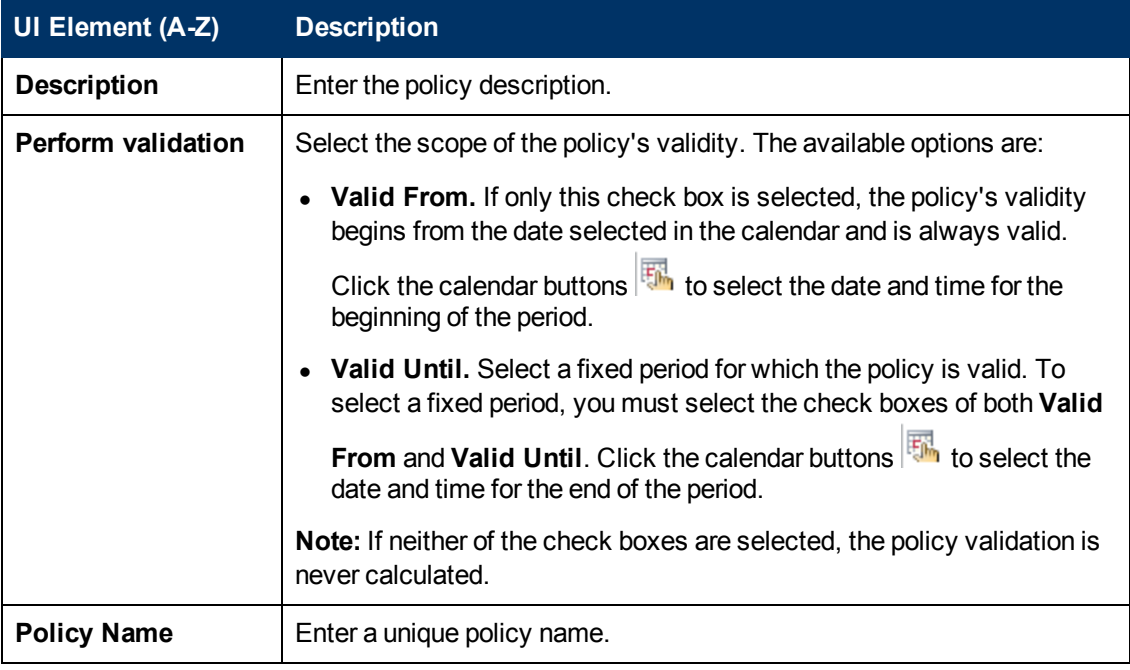

### **Scope Pane**

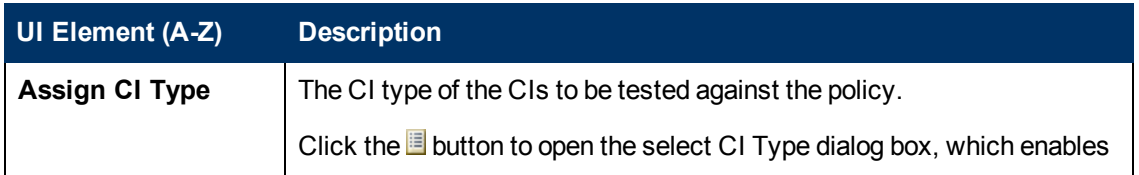

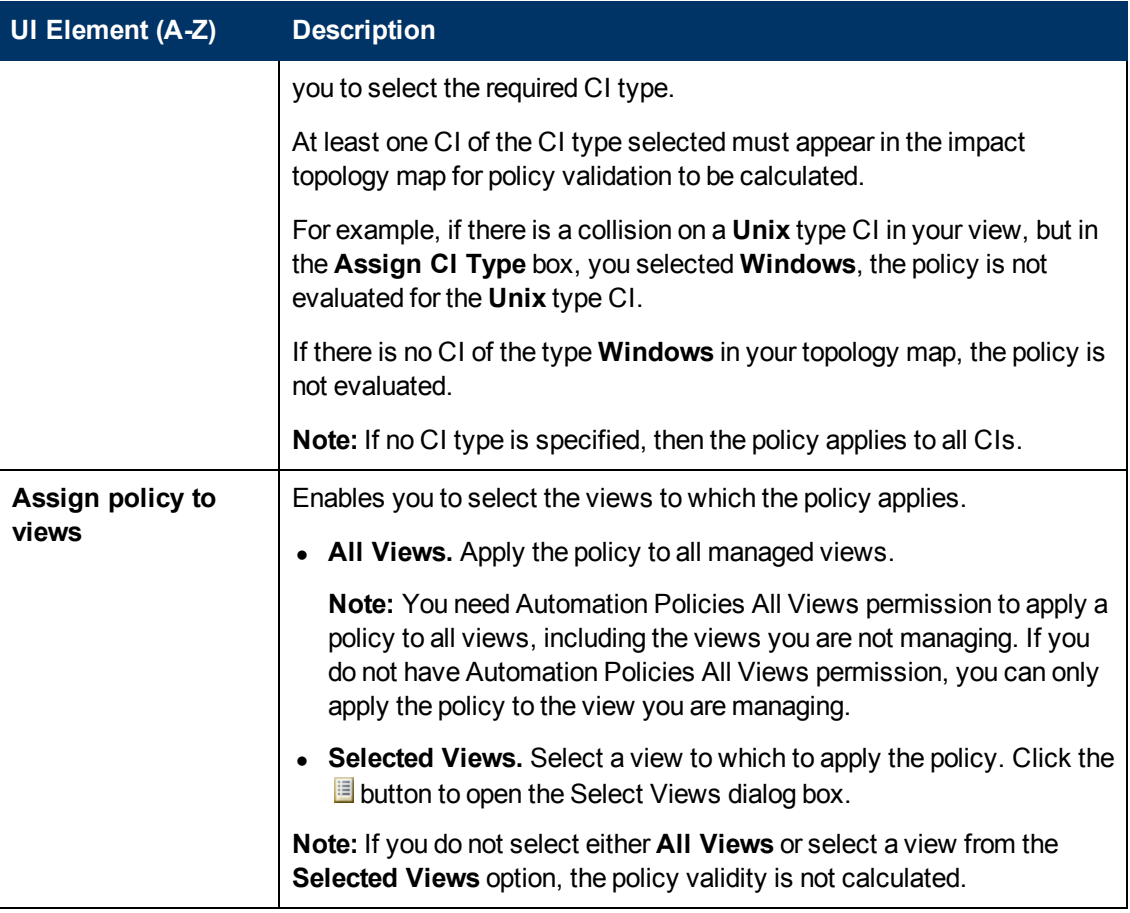

### **Restrictions Pane**

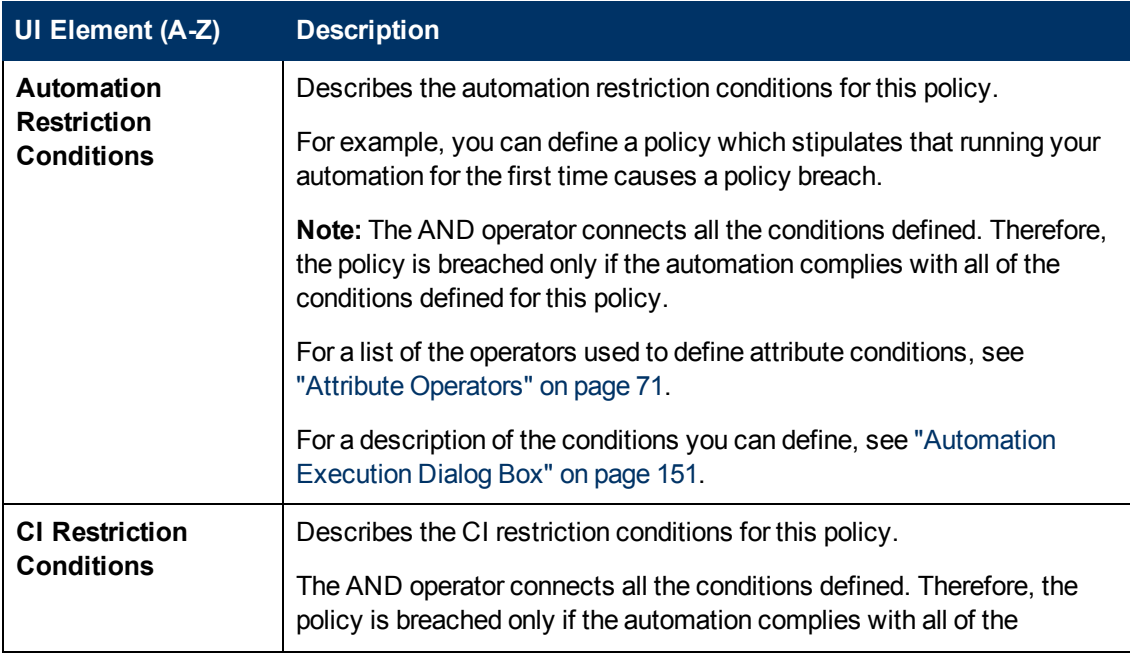

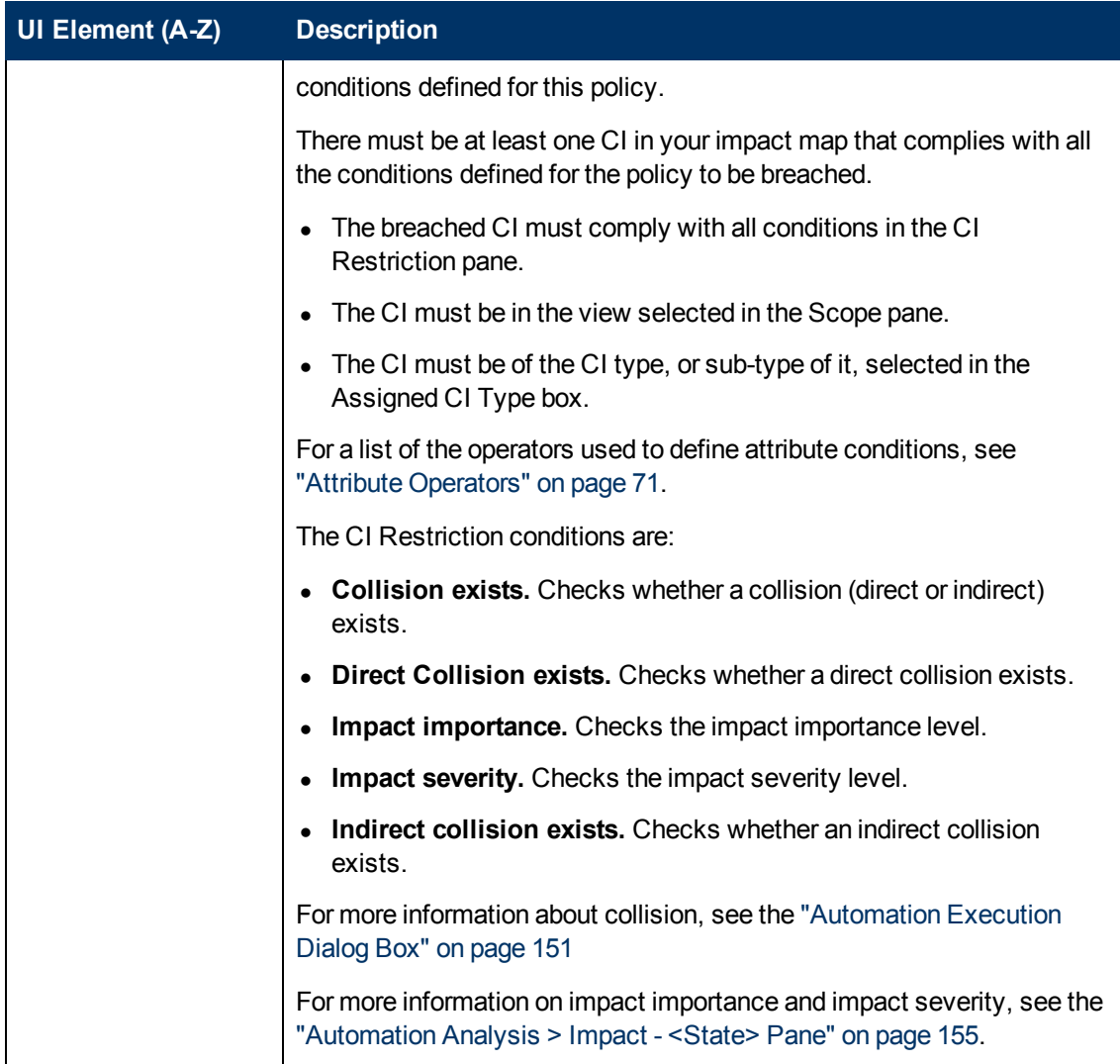

# **Application**

# **Chapter 11**

## **Home Page**

This chapter includes:

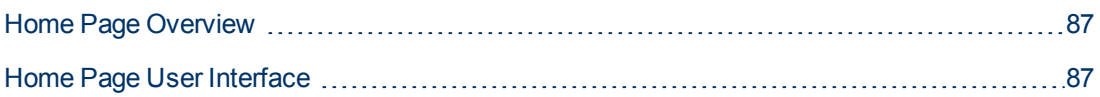

## <span id="page-86-0"></span>**Home Page Overview**

The Home Page provides a dashboard view of the key metrics being monitored by http://www.cruisecritic.com/ports/newport.cfm?ID=87. The page includes graphical displays of data over time, including the number of managed CIs by authorization status, the number of CIs by policy status, the number of authorized changes, and the number of non-compliant CIs.

**Note:** You can view only CIs in views for which you have View Read permission.

## <span id="page-86-1"></span>**Home Page User Interface**

This section includes (in alphabetical order):

[Home Page](#page-86-2) [87](#page-86-2)

### <span id="page-86-2"></span>**Home Page**

This page provides an overview of data relating to your managed views.

**Note:** In all panes, only CIs in the views for which the user has View Read permission are displayed.

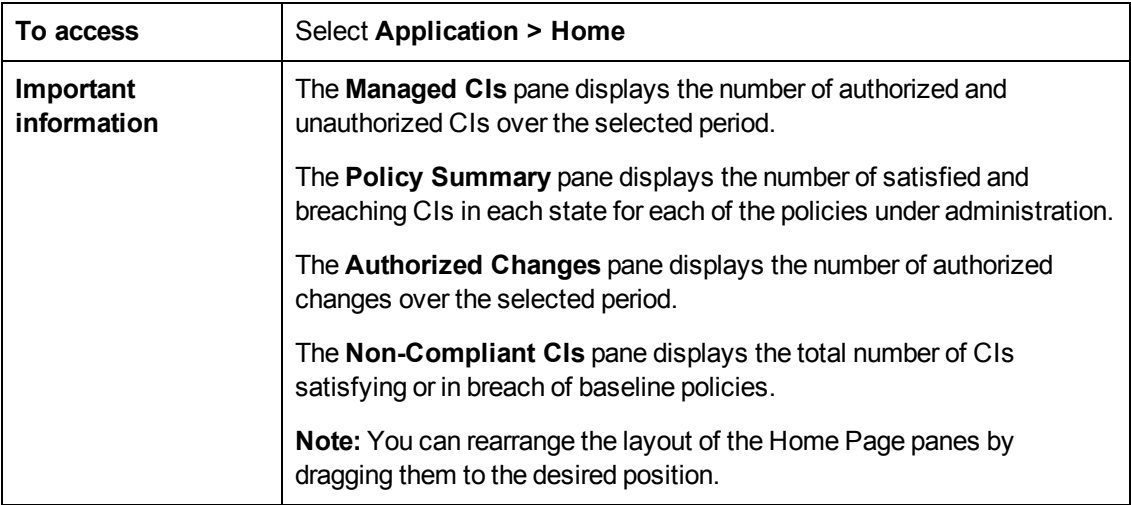

#### **Left Pane**

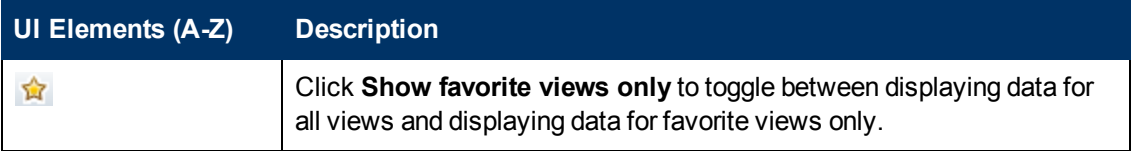

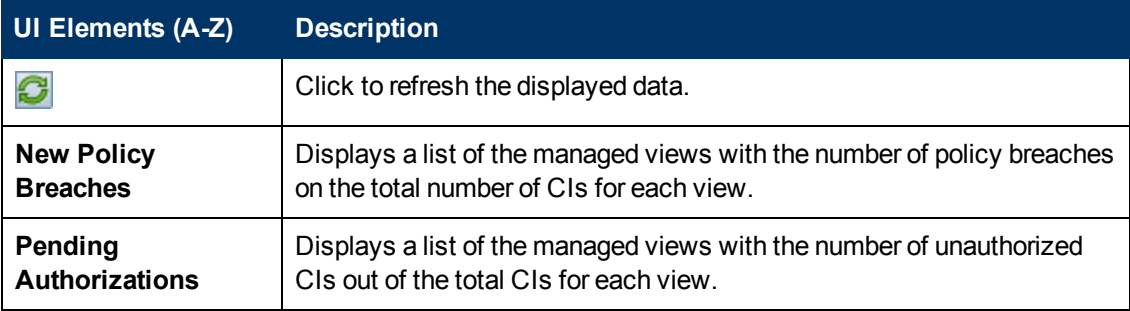

### **Authorized Changes Pane**

User interface elements are described below (unlabeled elements are shown in angle brackets):

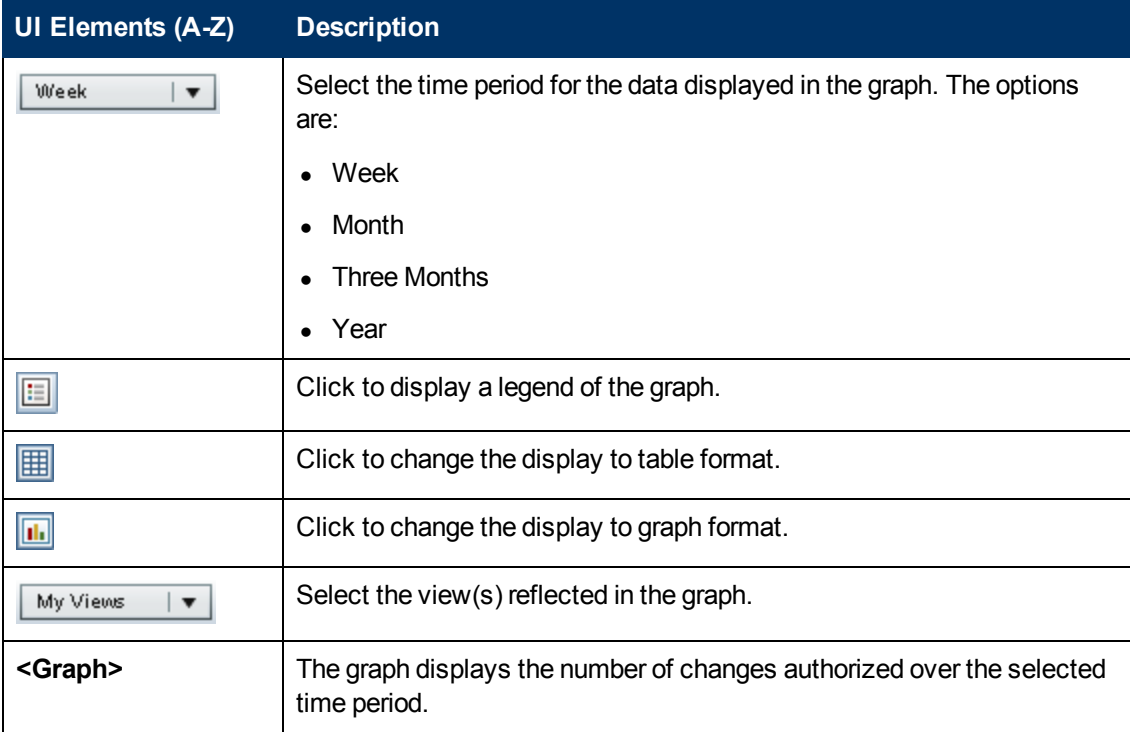

### **Managed CIs Pane**

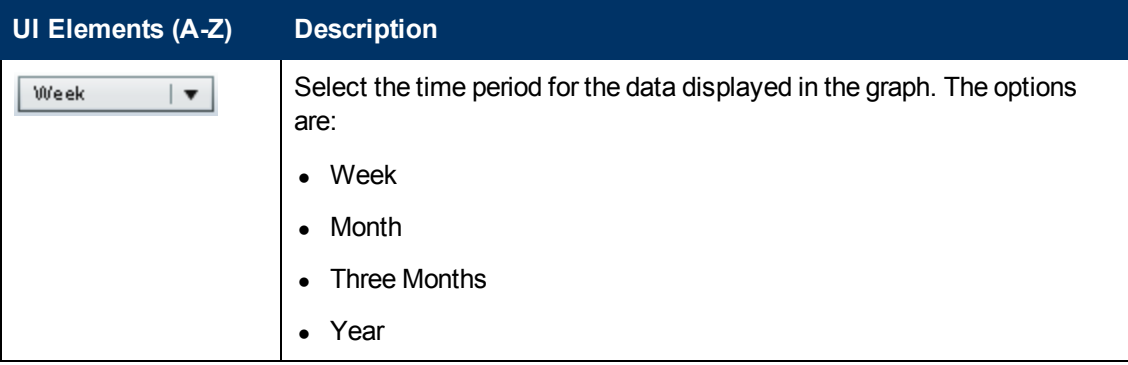

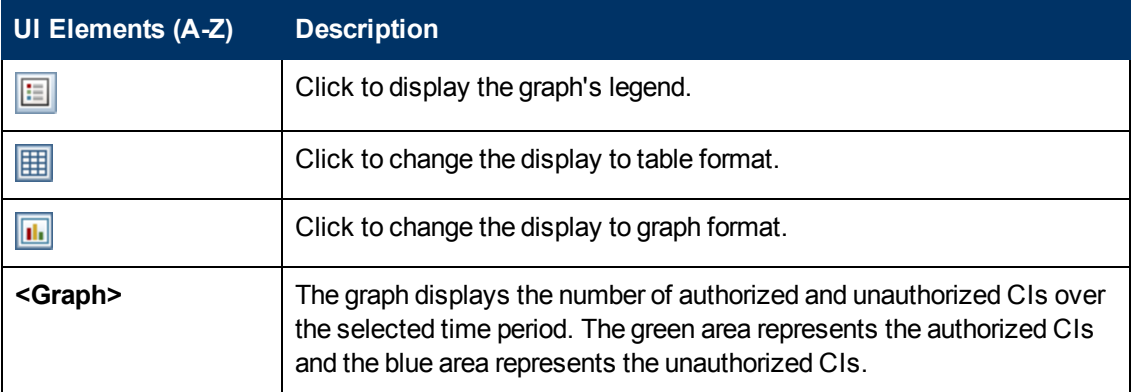

### **Non-Compliant CIs Pane**

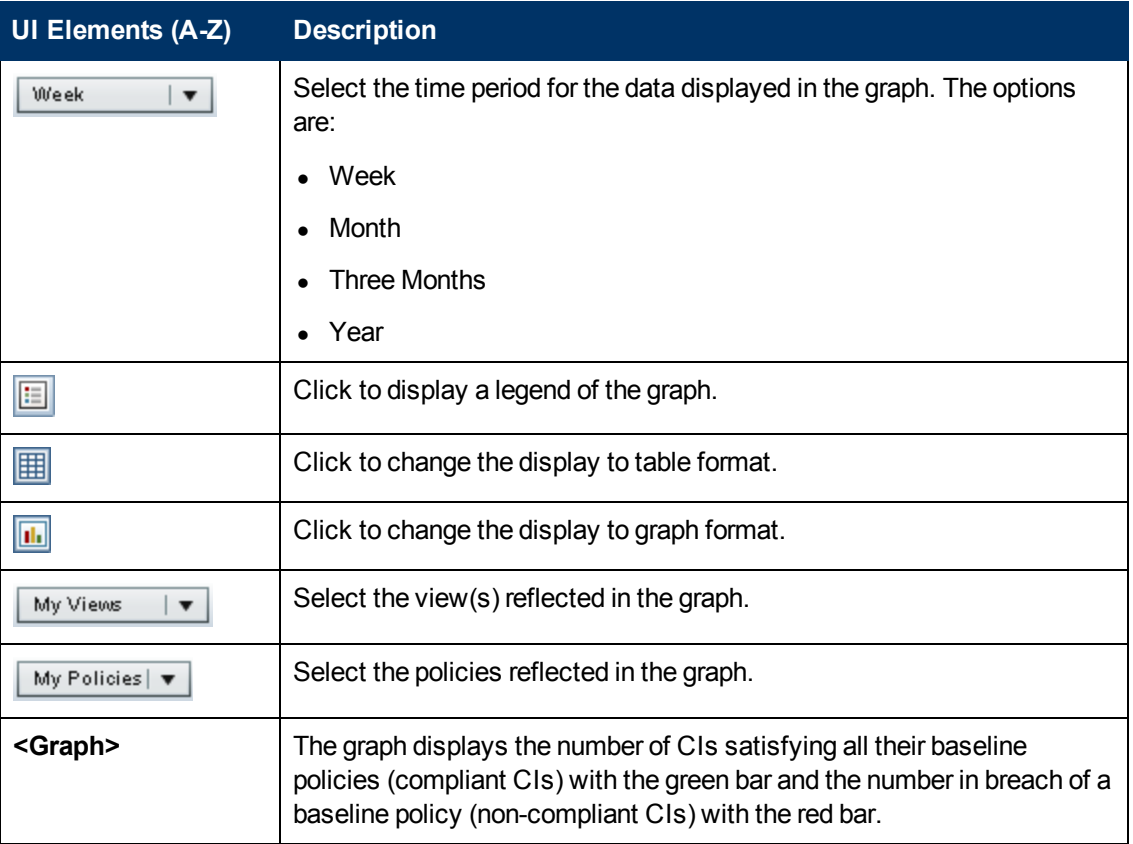

### **Policy Summary Pane**

User interface elements are described below (unlabeled elements are shown in angle brackets):

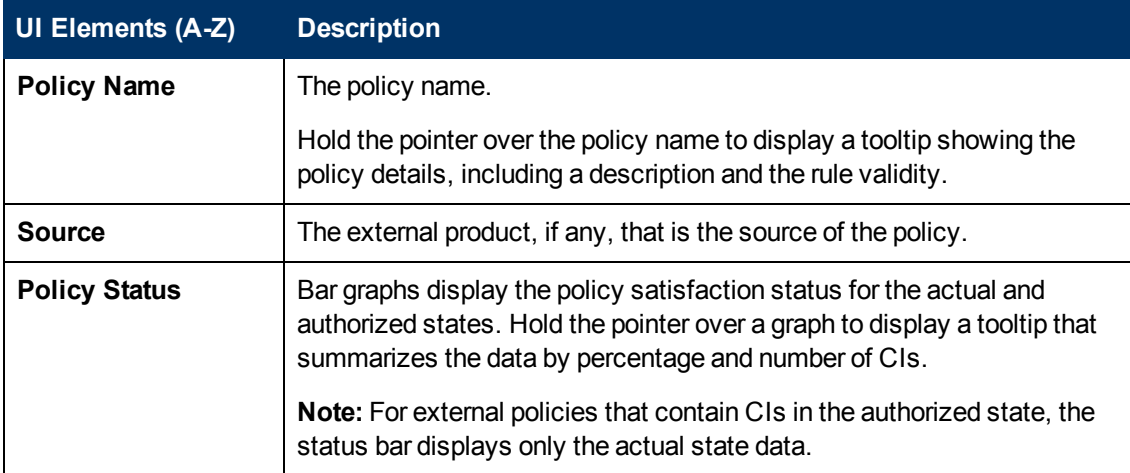

### **Right Pane**

This pane is available when you click  $\Box$  to maximize the Policy Summary pane.

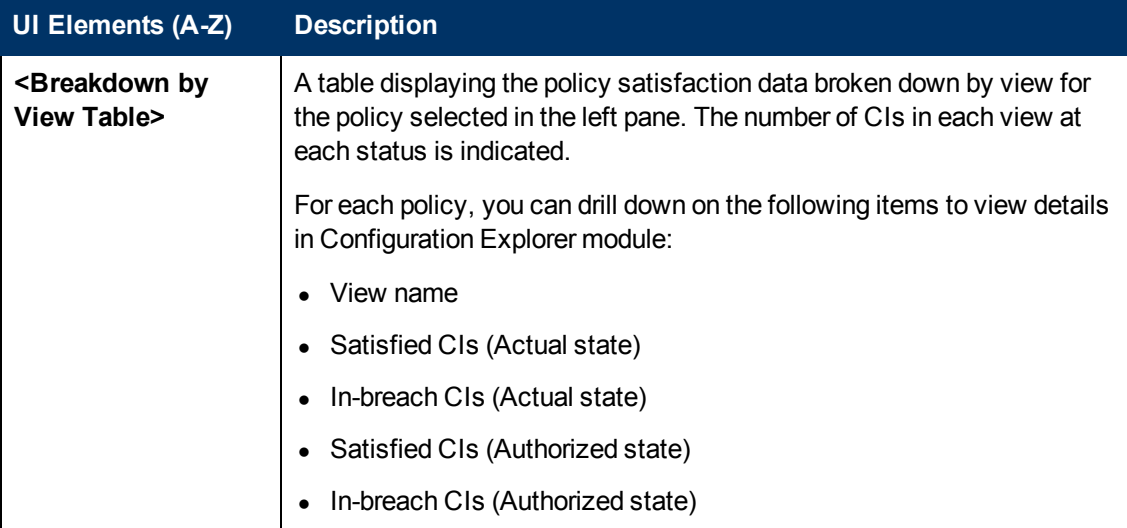

# **Chapter 12**

## **View Summary**

This chapter includes:

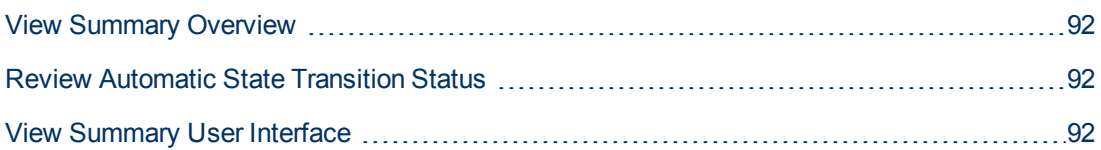

## <span id="page-91-0"></span>**View Summary Overview**

The View Summary provides a general summary of all of the managed views, displaying authorization level, policy status, the date and time of the last authorization, and the automatic state transition status. It serves as a portal for accessing the managed views by drilling down to the State Management module. You can also export the View Summary data in a report format.

The policy status information enables you to track the views' levels of adherence to policies, both in the actual and in the authorized state. For views with policy breaches, you can drill into the view to see the details (the breaching CIs and policies). Note that external policies are not included in the authorized state statistics, and therefore if you drill down to see the details of external policies that contain CIs in the authorized state, only actual state data is displayed.

Note that you cannot drill down to see the details of external policies that contain CIs in the authorized state.

The automatic state transition information enables you to track the views' levels of authorization. It indicates whether a view is state-managed manually or automatically. You can quickly identify the views that require authorization and drill into those views to take the appropriate action.

Additionally, the View Summary enables you to track when the view was last authorized, by whom, and how many changes where authorized. You can drill down to view the last authorization in detail. It clearly indicates the number of related RFCs that are relevant to the pending authorizations.

**Note:** The View Summary displays only views for which you have View Read or View Write permission.

## <span id="page-91-1"></span>**Review Automatic State Transition Status**

Click **in** in the Automatic State Transition Status column for a specific view to display the status of that execution.

For each execution, the date and number of changes are displayed. If there are rules that were not satisfied, those are also displayed.

- **If all execution rules are satisfied and all changes are authorized, clicking the See Details link** takes you to the Historical Comparison (Authorized State) module, where you can see the details of the most recent authorization.
- If all changes did not satisfy the authorization rules, or if the attempt to authorize the changes failed, clicking the **See Details** link takes you to the State Management module, where you can review the changes and manually authorize them.
- If some of the changes were authorized and other changes did not satisfy all authorization rules, clicking the **See Details** link next to the authorized changes takes you to the Historical Comparison (Authorized State) module, and clicking the **See Details** link next to the changes that were not authorized takes you to the State Management module.

## <span id="page-91-2"></span>**View Summary User Interface**

This section includes:

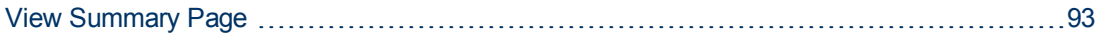

### <span id="page-92-0"></span>**View Summary Page**

This page displays a summary of the authorization and policy satisfaction statuses for all of the managed views.

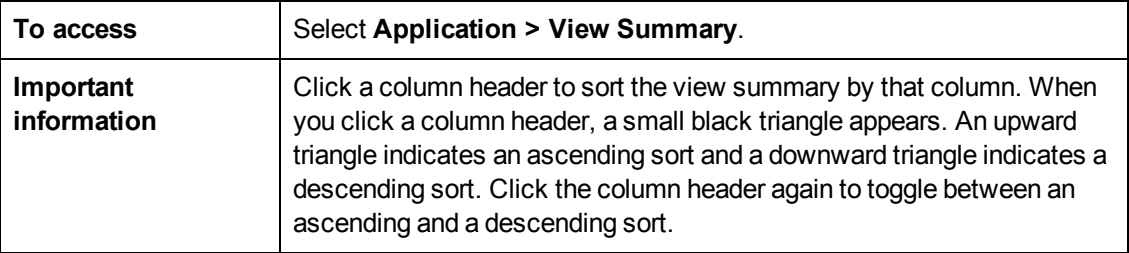

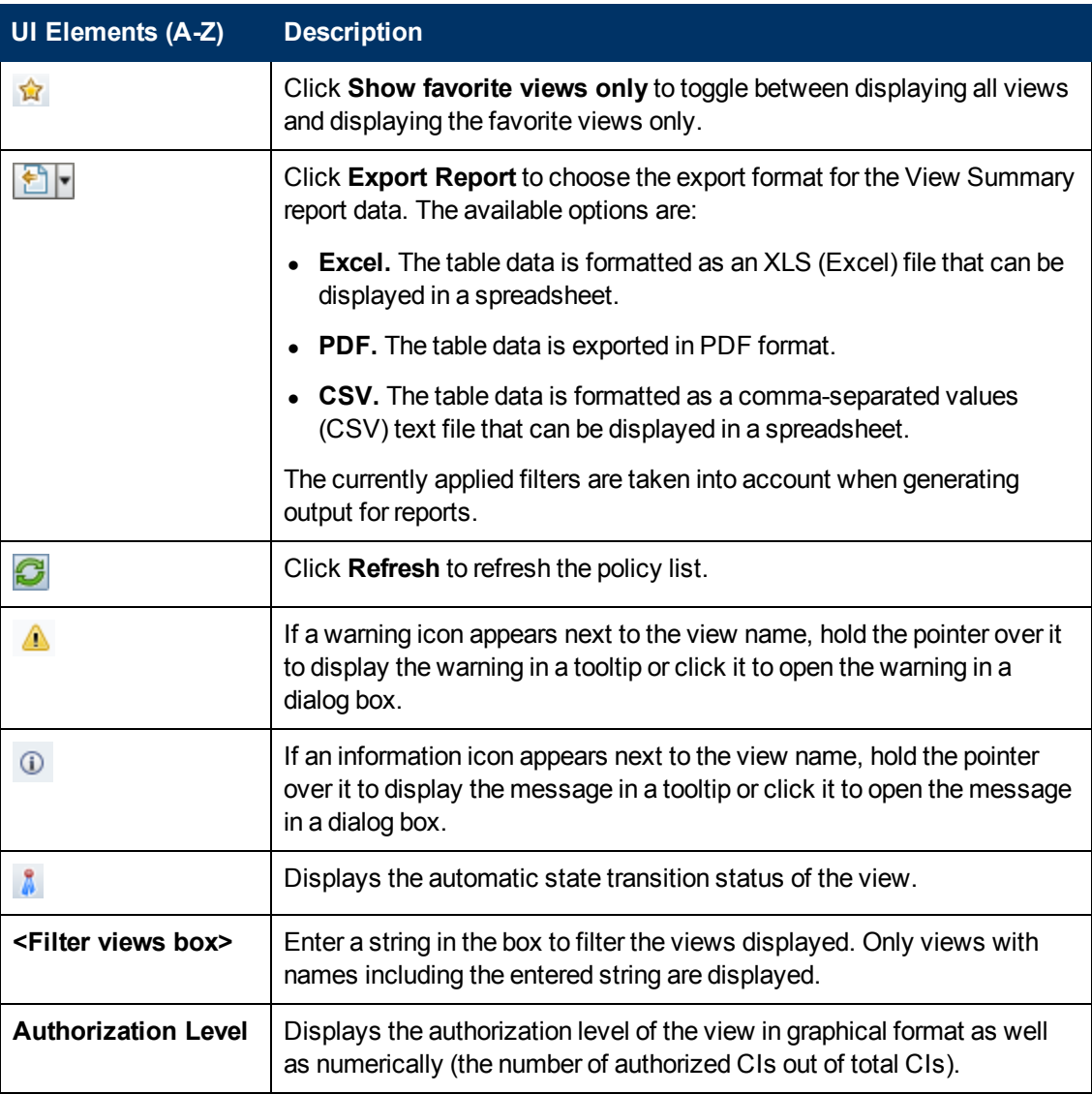

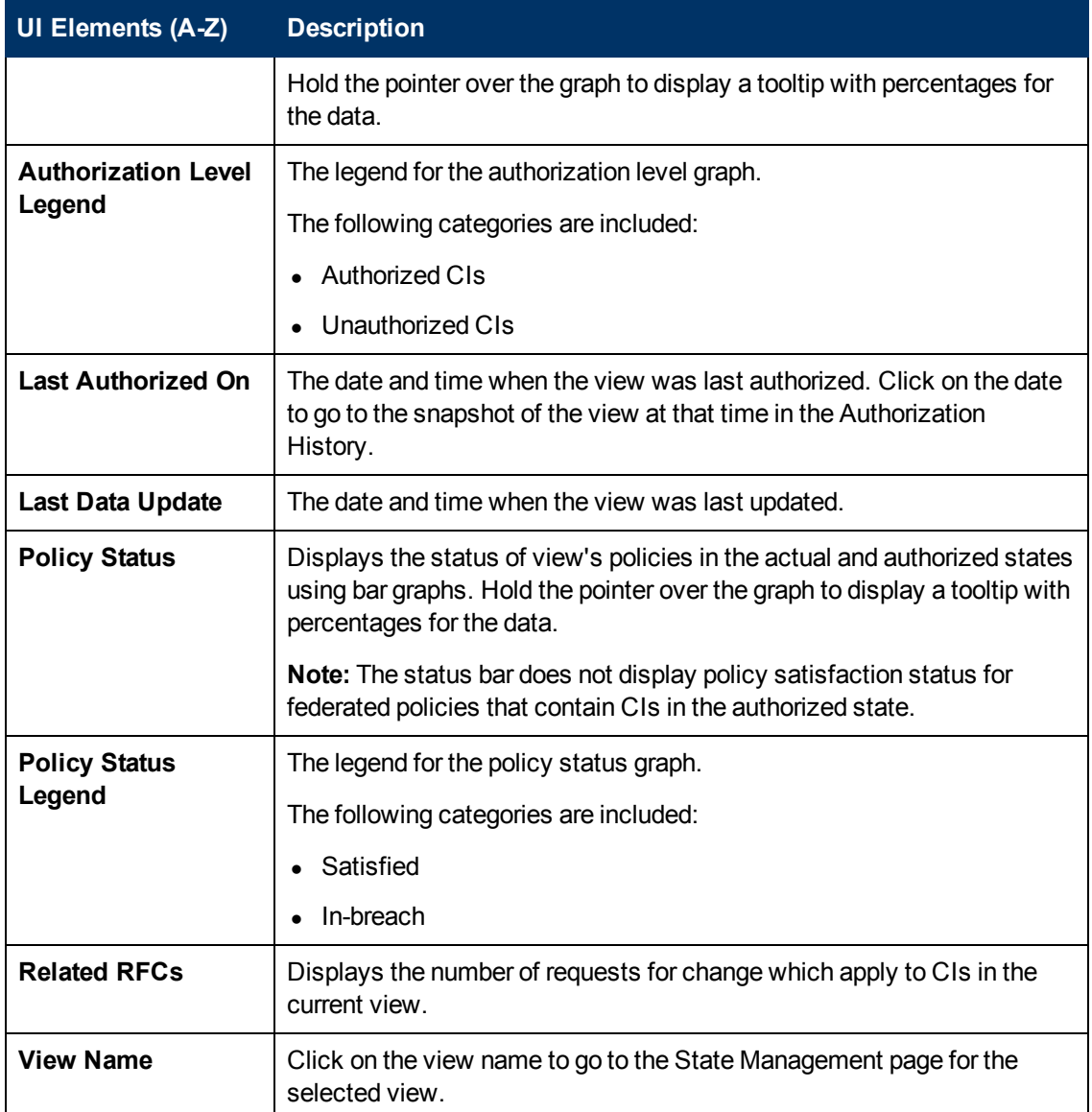

# **Chapter 13**

## **Policy Summary**

This chapter includes:

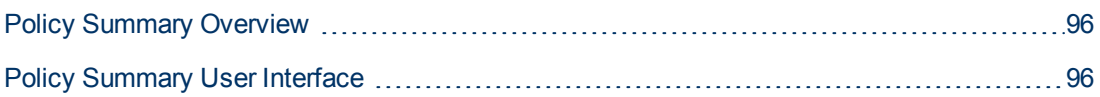

## <span id="page-95-0"></span>**Policy Summary Overview**

The Policy Summary module provides a general summary of all policies defined in Configuration Manager. The display enables you to view the policy status of all the CIs for which a given policy is defined. You can also export the Policy Summary data in a report format.

**Note:** Policy statistics are calculated only on views for which you have View Read permission.

## <span id="page-95-1"></span>**Policy Summary User Interface**

This section includes:

[Policy Summary Page](#page-95-2) [96](#page-95-2)

### <span id="page-95-2"></span>**Policy Summary Page**

This page displays a summary of policy satisfaction levels broken down by policy.

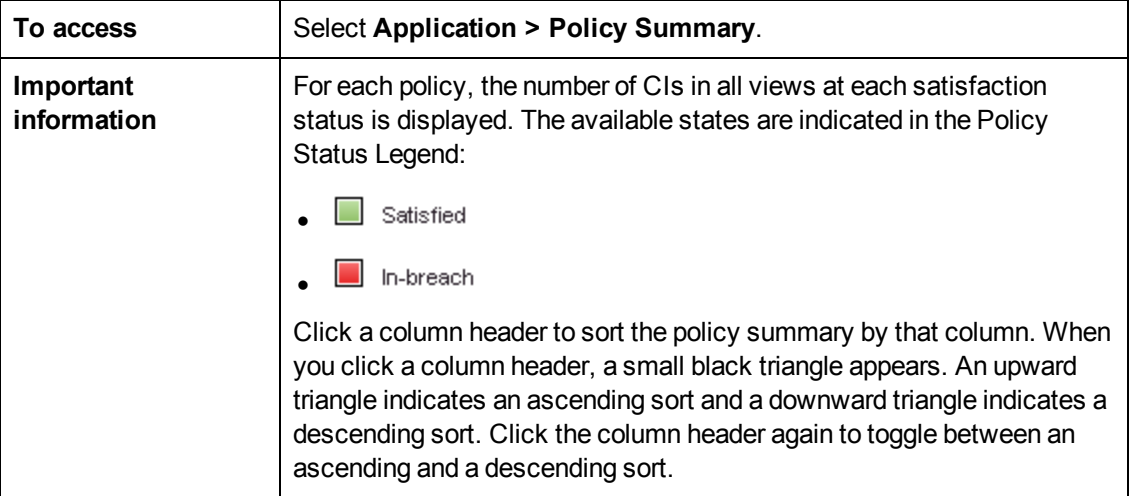

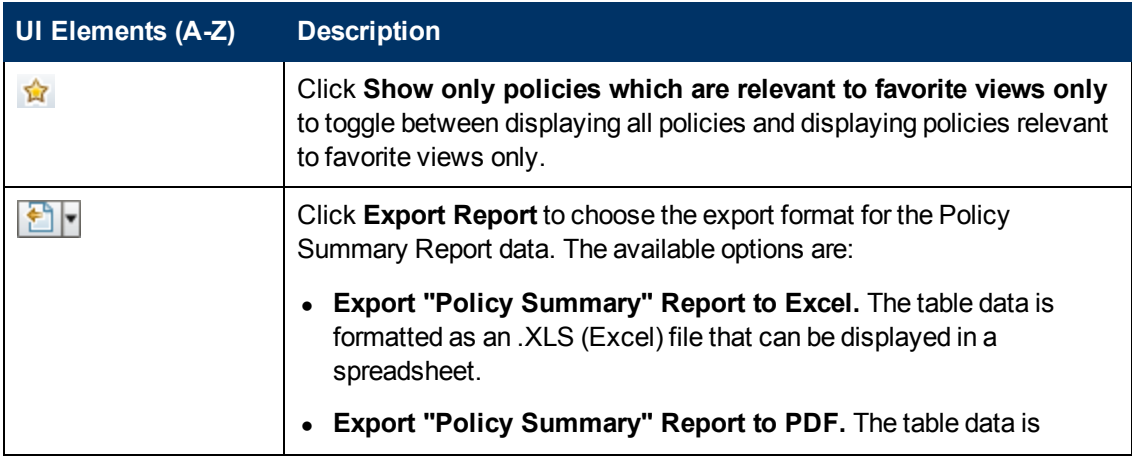

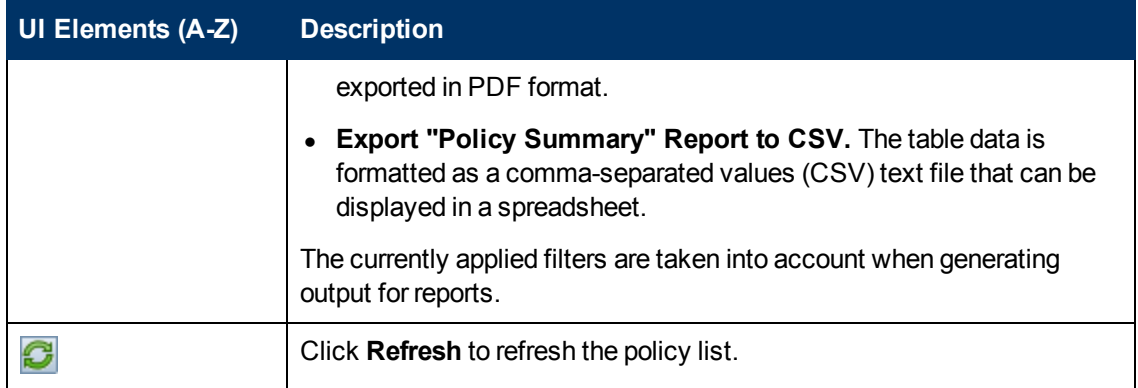

### **Left Pane**

User interface elements are described below (unlabeled elements are shown in angle brackets):

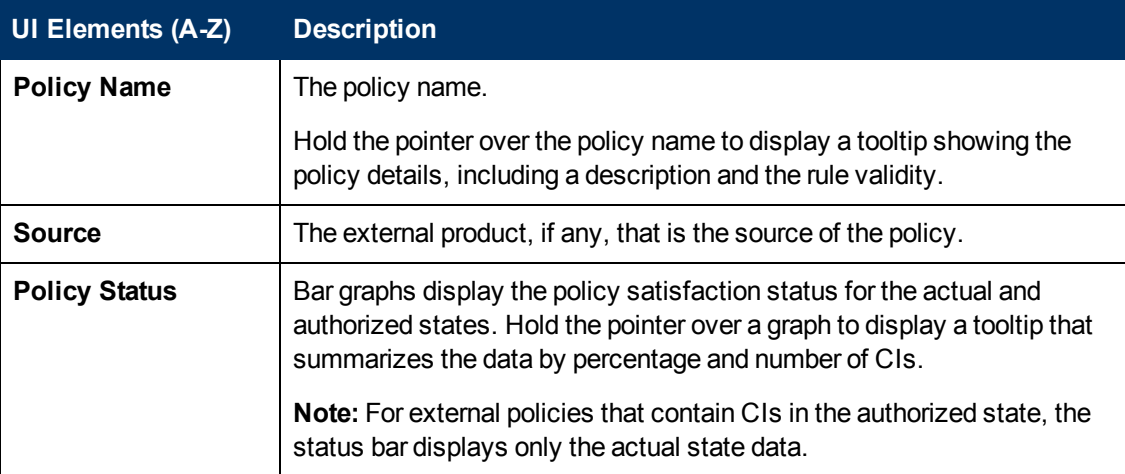

### **Right Pane**

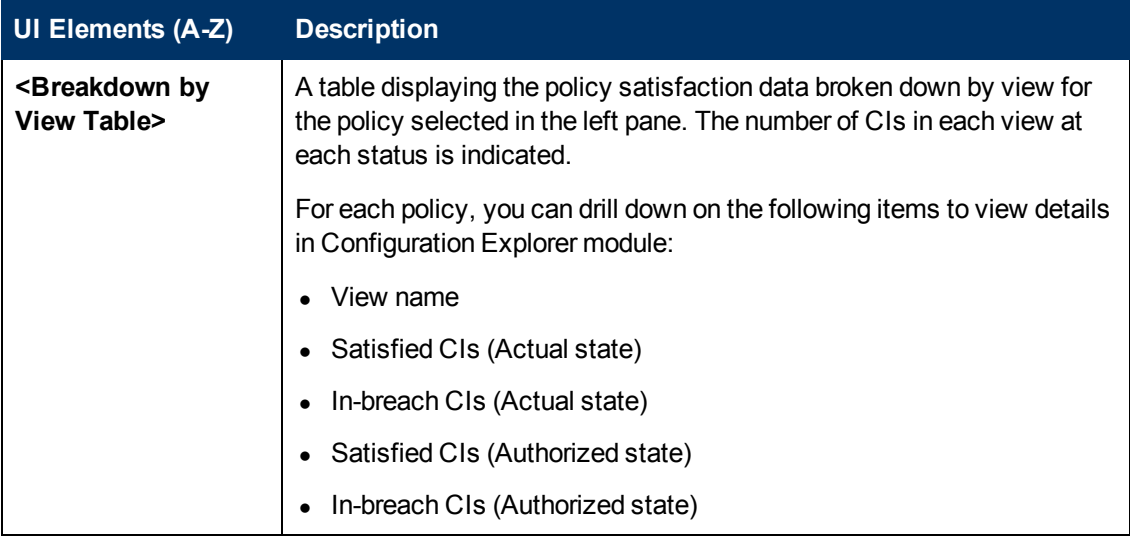

# **Chapter 14**

## **Configuration Modeling**

This chapter includes:

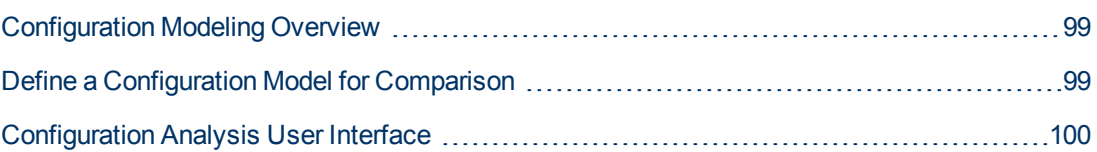

## <span id="page-98-0"></span>**Configuration Modeling Overview**

The Configuration Modeling module provides an environment for comparing composite CIs in your managed views with a configuration model. A configuration model is a description of a composite CI, and includes its topology/hierarchy and the attributes of its component CIs. The configuration model can be:

- $\bullet$  arbitrary (that is, modeled at will completely by the user)
- $\bullet$  created from a composite CI (whether or not that composite CI is actually a candidate for comparison with the model)
- imported from a baseline policy
- based on a group of similar composite CIs

After you run the comparison, the pane displays a bar graph for each composite CI in the comparison, showing the degree to which it matches the model. The closeness of the match is determined by comparing the composite CIs to the model with regard to the topology and to the attributes of each component CI. If no attributes are selected for comparison in a particular CI of the model, the comparison for that CI is based purely on the topology of the model.

A composite CI is considered to be in breach of the model if any of the attributes in its CI hierarchy do not match the model's requirements. In addition, you can choose between two options as to what topology will be considered as satisfying a model:

- $\bullet$  If the topology of the composite CI is identical to the topology of the model
- If the topology of the composite CI contains the model topology

For details on the Configuration Modeling module, see ["Configuration Modeling Page" on page 102](#page-101-0).

#### **Note:**

- You must have Configuration Analysis permission to work with this module.
- Only views for which you have View Read permission are displayed.
- If you have exceeded your licensed capacity of composite CIs that can be analyzed, a warning notification is displayed. Contact your HP sales representative to purchase a license.

## <span id="page-98-1"></span>**Define a Configuration Model for Comparison**

This task describes how to define a configuration model for comparison with selected composite CIs.

The Configuration Modeling and Analysis movie (to see a demonstration of defining a configuration model for comparison and analysis) can be accessed by clicking the .htm file in the following location: **<Configuration Manager installation directory>\servers\server-0\webapps\docs\en\_US\movies\Configuration\_ Modeling\_and\_Analysis\.**

٣Ħ

- 1. Navigate to **Application > Configuration Analysis > Configuration Modeling**. You can create a model in one of the following ways:
	- $\blacksquare$  To create a model based on a specific group of similar CIs:
		- $\circ$  Select the state of the view from which you want to select composite CIs. The available options are Actual or Authorized.
		- o Click **Add composite CIs the diager of the Add composite CIs dialog box. Select the** view containing the CIs you want to compare, then move the CIs to the Selected CIs column using the arrow buttons. Repeat to add additional CIs, if desired, and when you are finished, click **OK**. If the selected view contains more than 1,000 CIs, the top arrow button enables you to randomly select CIs (to a maximum of 1,000).

**Note:** If you select CIs in the Analysis Scope pane first and then build a model, Configuration Manager automatically removes any selected CIs whose types do not match the model's type.

o Click  $\overline{\mathbb{G}}$  Analyze Model in the main Configuration Modeling toolbar. The model that is created tries to satisfy all composite CIs in the scope.

**Note:** If you have not selected enough CIs or their attributes or hierarchies are too different from each other, you will be prompted to change your selections.

- To create a model based on a specific CI type, select the CI type by clicking  $\mathbf{r}$  in the Configuration Model toolbar (which creates an empty baseline) or by selecting the CI in the Analysis Scope pane and dragging it to the Configuration Model pane (which creates a fully specified baseline).
- To create a model based on any managed CI (not necessarily a CI in the Analysis Scope), click **Select predefined configuration** in the Configuration Model pane and select **Create model from a managed CI**.
- $\blacksquare$  To create a model based on a policy that you created in the Configuration Policies module, click **Select predefined configuration in the Configuration Model pane and select Create model from an existing baseline policy**.
- 2. Select the attributes to participate in the comparison by selecting the check boxes next to the required attributes. Enter values for the selected attributes in the Attribute Value column and operators in the Operator column. For a list of the operators used to define attribute conditions, see ["Attribute Operators" on page 71.](#page-70-0)
- <span id="page-99-0"></span>3. Click **Analyze** in the main toolbar to run the comparison.

## **Configuration Analysis User Interface**

This section includes (in alphabetical order):

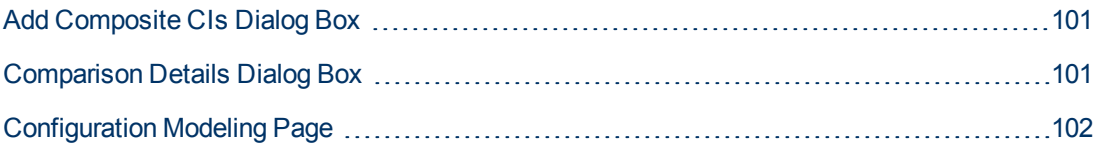

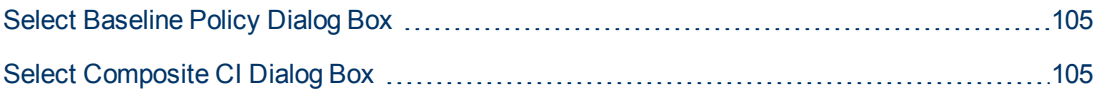

### <span id="page-100-0"></span>**Add Composite CIs Dialog Box**

This dialog box enables you select a specific CI for a model definition.

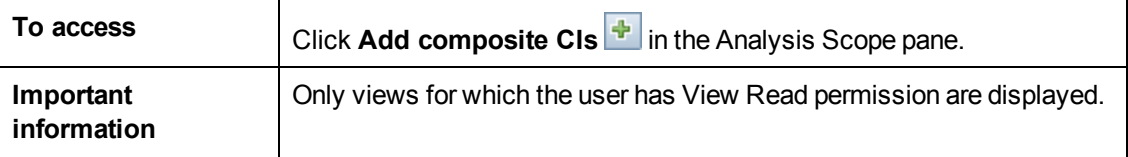

User interface elements are described below (unlabeled elements are shown in angle brackets):

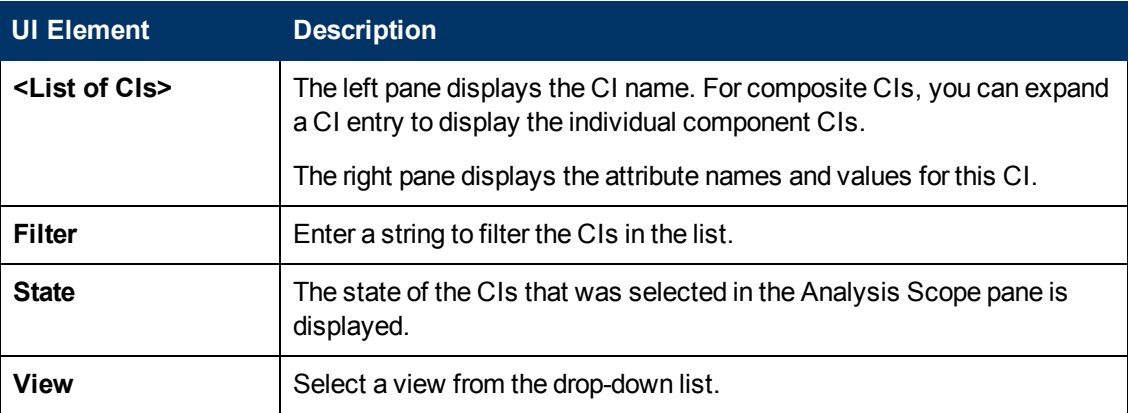

## <span id="page-100-1"></span>**Comparison Details Dialog Box**

This dialog box enables you to display comparison details for the selected CI.

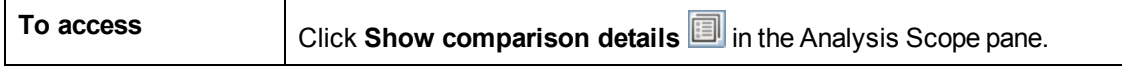

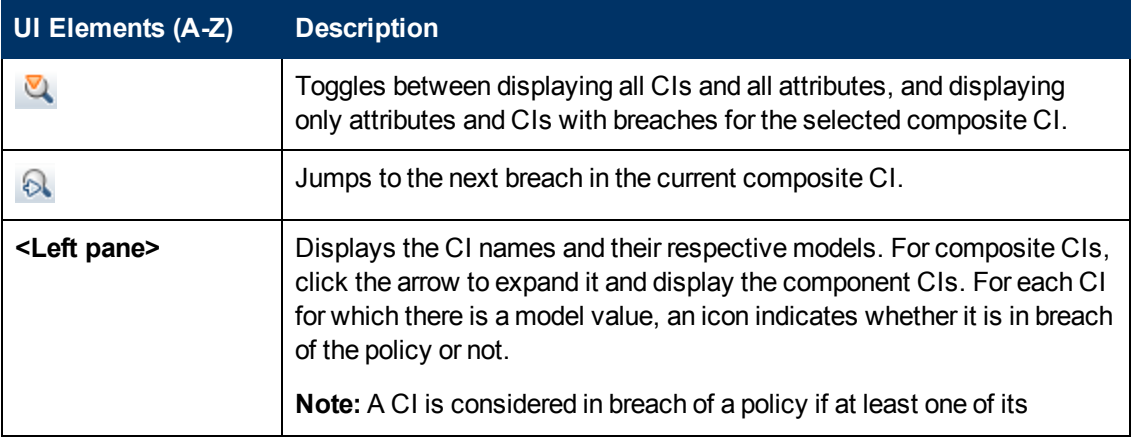

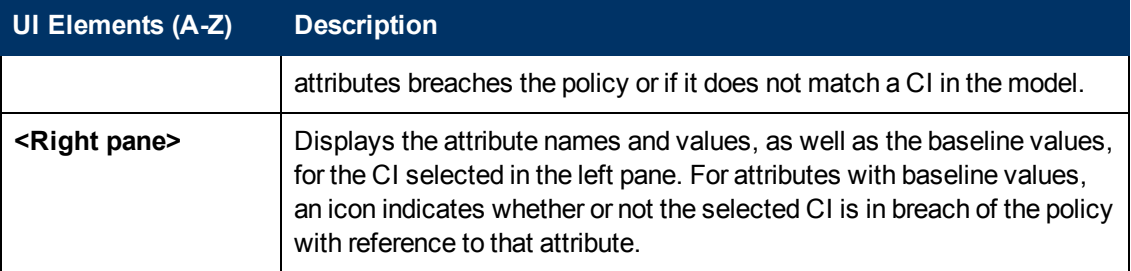

## <span id="page-101-0"></span>**Configuration Modeling Page**

This page enables you to build a configuration model to compare to composite CIs from managed views.

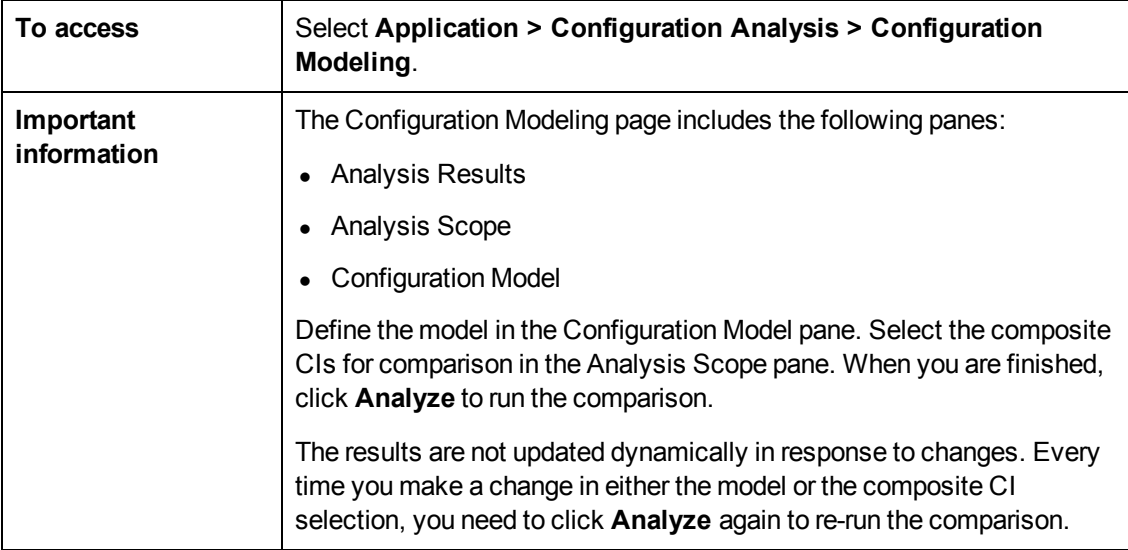

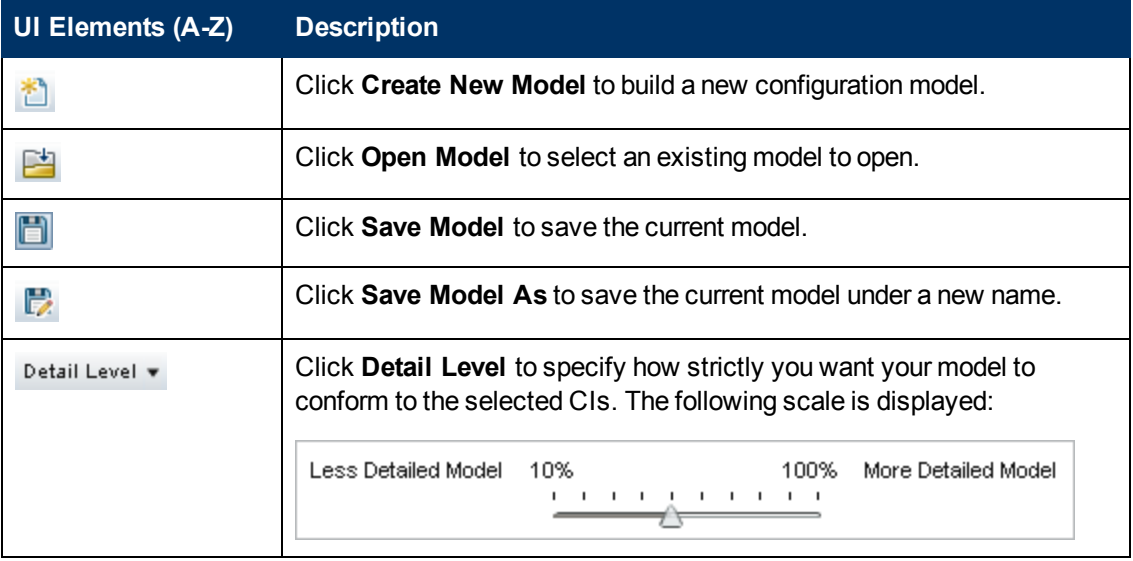

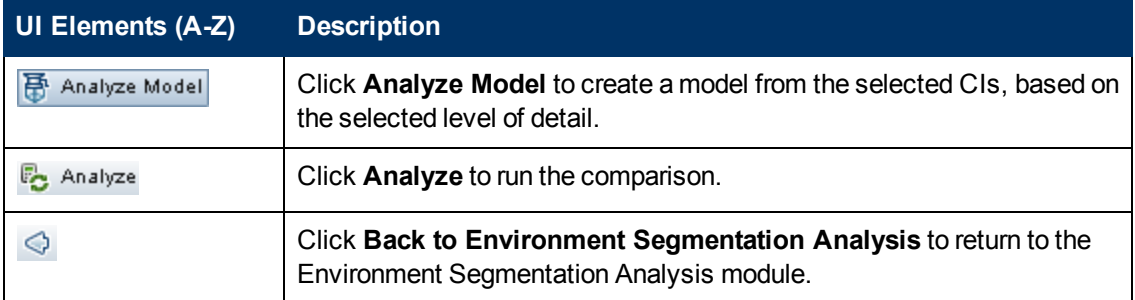

### **Analysis Results Pane**

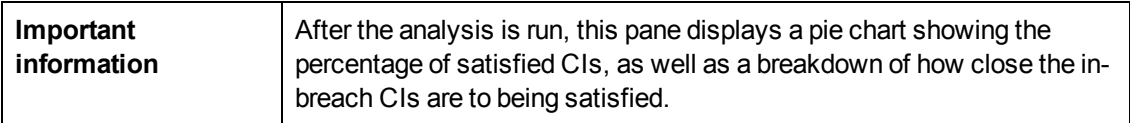

### **Analysis Scope Pane**

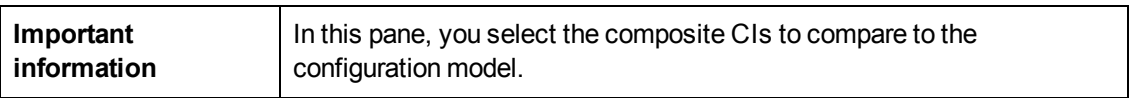

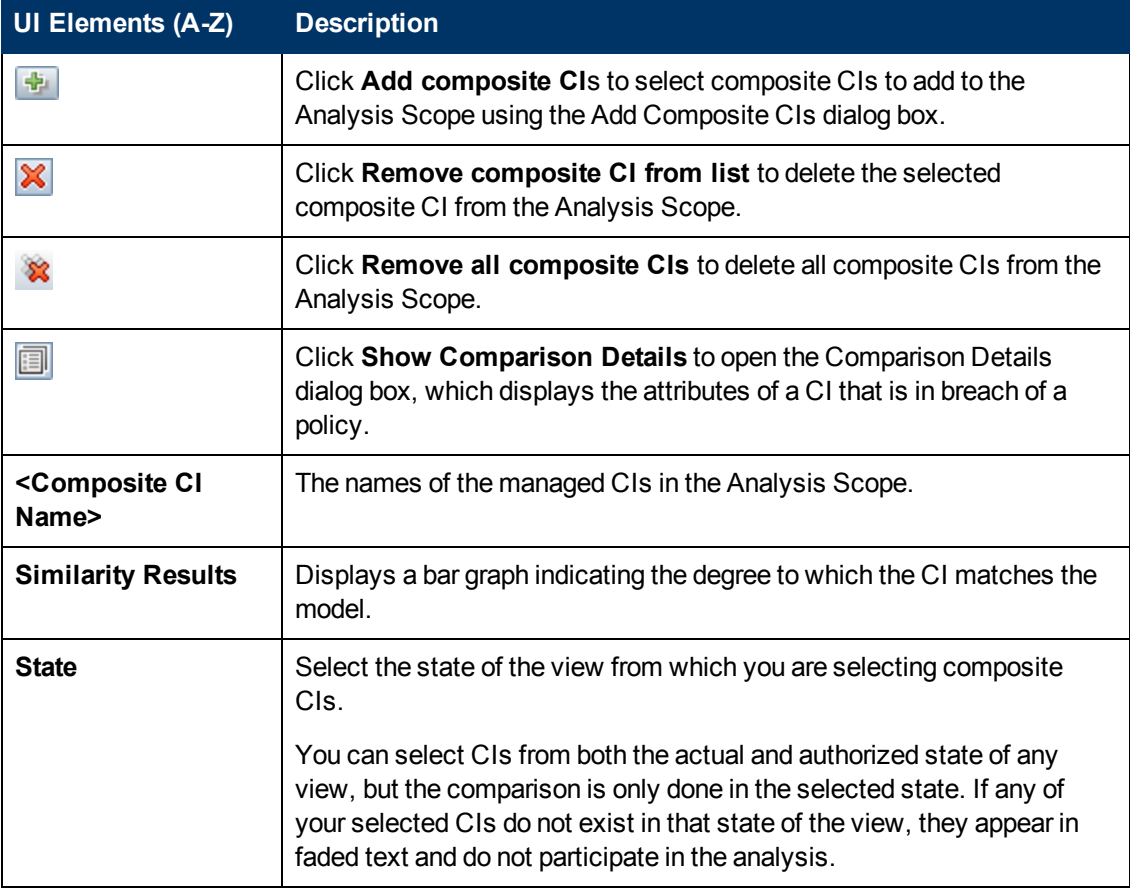

### **Configuration Model Pane**

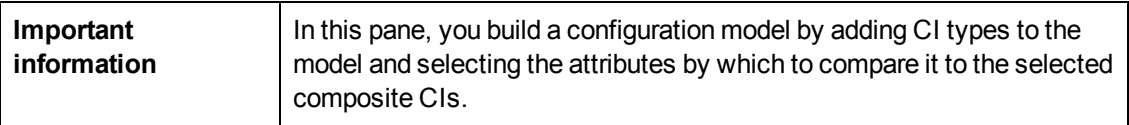

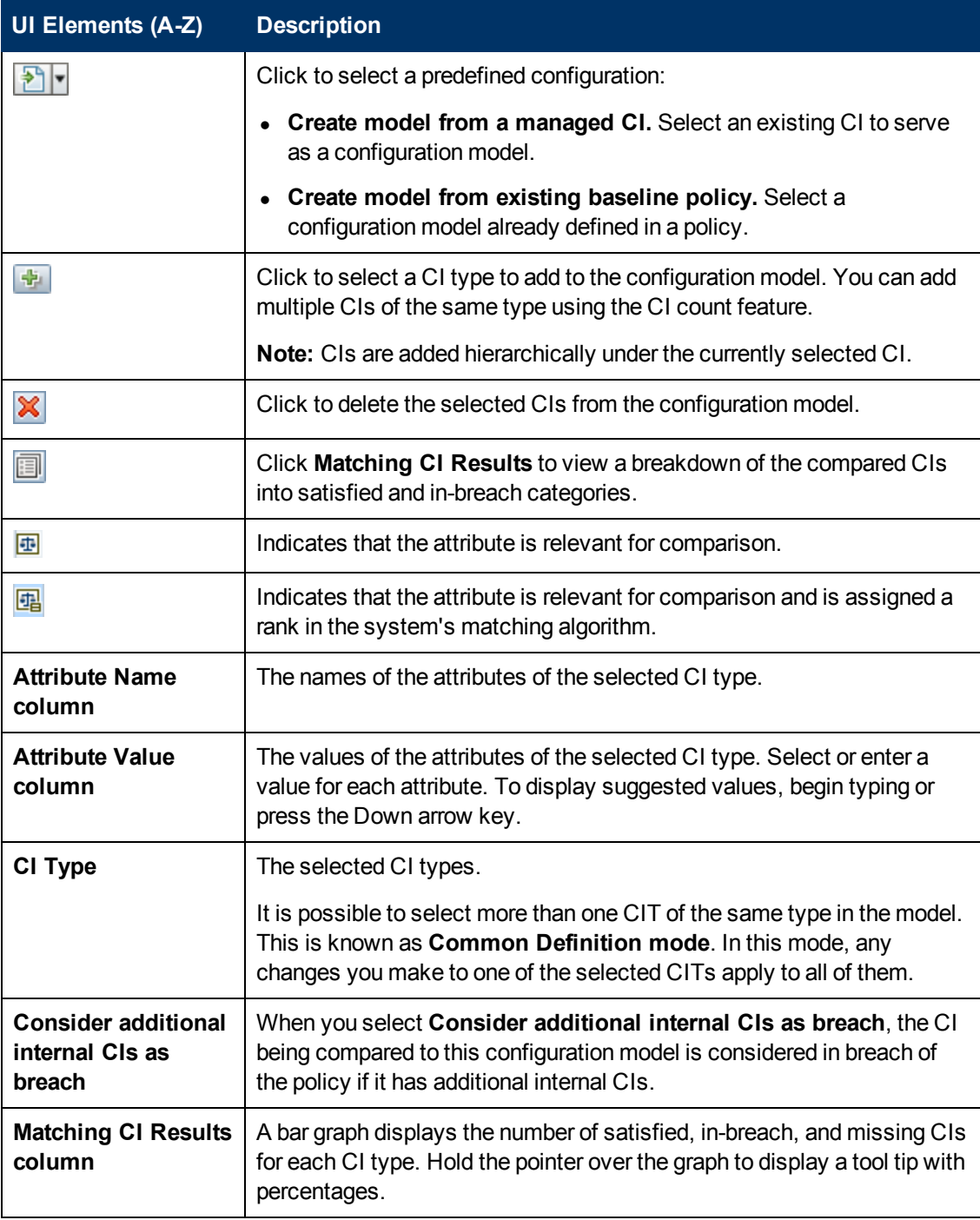

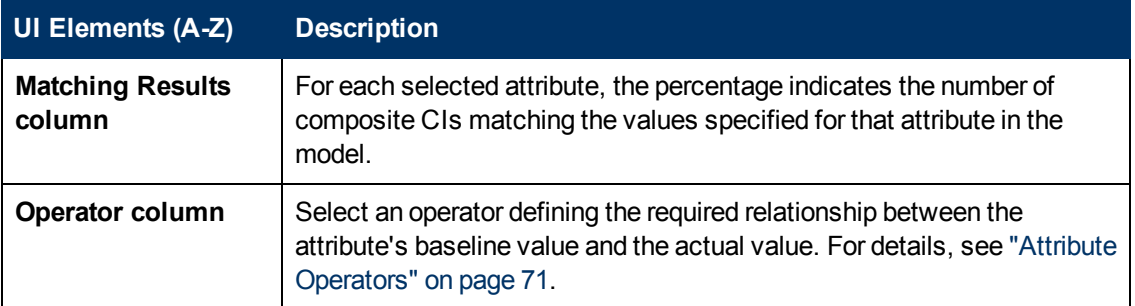

### <span id="page-104-0"></span>**Select Baseline Policy Dialog Box**

This dialog box enables you to select an existing baseline policy, whose baseline will be used as a model definition.

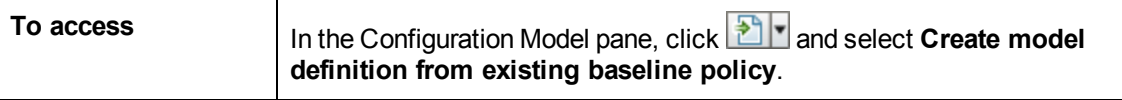

User interface elements are described below:

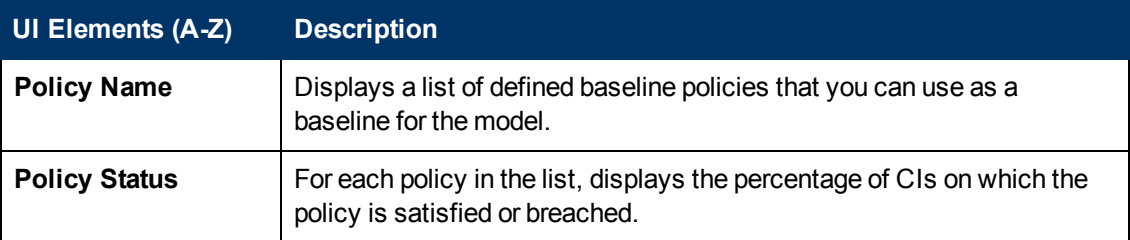

### <span id="page-104-1"></span>**Select Composite CI Dialog Box**

This dialog box enables you select a specific CI for a model definition.

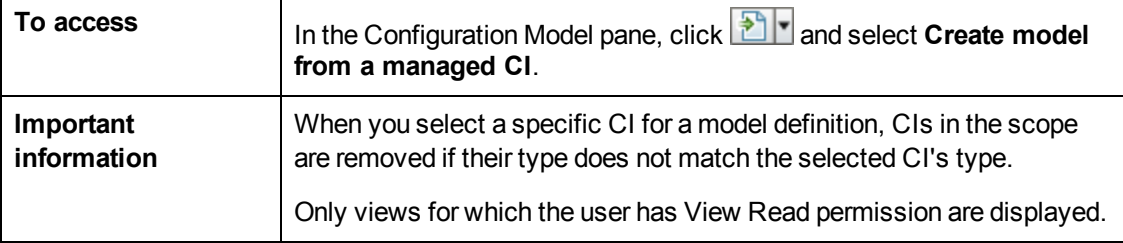

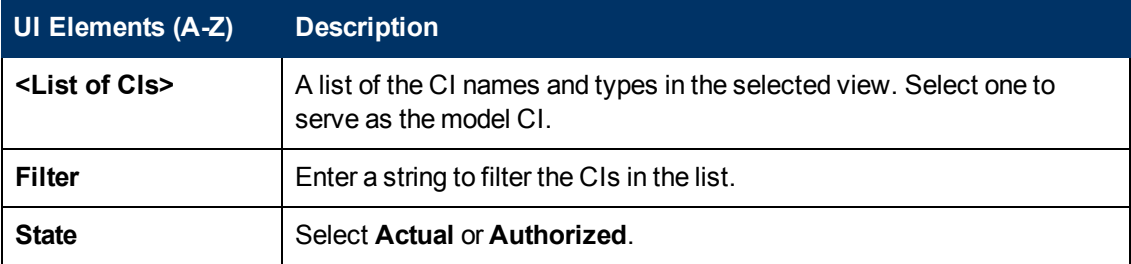

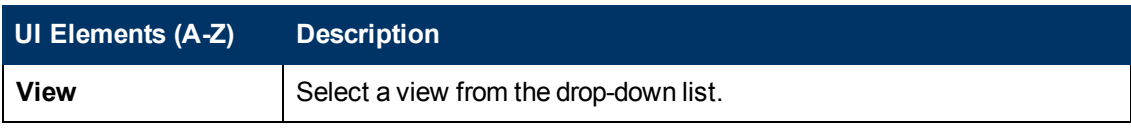

# **Chapter 15**

## **Environment Segmentation Analysis**

This chapter includes:

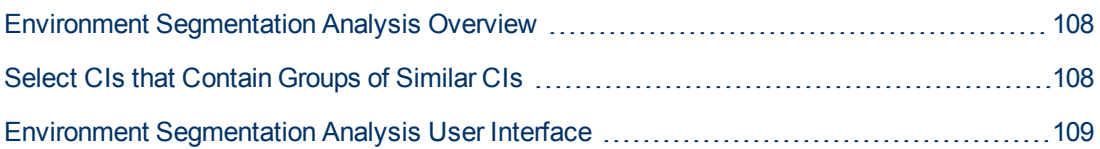

## <span id="page-107-0"></span>**Environment Segmentation Analysis Overview**

The Environment Segmentation Analysis module can create CI segments (a group of CIs with similar configuration).

You select CIs as input and specify the desired level of similarity between the CIs in each segment that is created. When selecting CIs as input, there does not need to be any specific similarity between them. Configuration Manager generates a list of segments and creates a configuration model for each segment. Every CI that you selected as input becomes part of one of the created segments.

You can select a segment and then analyze it in the Configuration Modeling module, or use the CIs that it contains as the basis for a different model.

[For details on the Environment Segmentation Analysis module, see](#page-109-0) "Environment Segmentation Analysis Page" on page 110.

**Note:**

- You must have Configuration Analysis permission to work with this module.
- Only views for which you have View Read permission are displayed.
- If you have exceeded your licensed capacity of controlled automations that can be run, a warning notification is displayed. Contact your HP sales representative to purchase a license.

## <span id="page-107-1"></span>**Select CIs that Contain Groups of Similar CIs**

This task describes how to select CIs among which you can find groups of similar CIs.

- 1. Navigate to **Application > Configuration Analysis > Environment Segmentation Analysis**.
- 2. Select the state of the view from which from which to take CIs for comparison. The available options are Actual or Authorized.
- 3. Click **Add composite CIs the select Composite CIs dialog box.** The CIs will be chosen from the state which you selected in step 2. You can select a maximum of 1,000 composite CIs.

**Note:** You must select CIs of the same CI type.

- 4. Click <sup>Parameters</sup> to set the segment size parameter to the required value and to define the scope of the segment.
	- <sup>n</sup> Selecting a low value causes more, smaller segments to be created, and the composite CIs in those segments will be more similar to each other.
	- **Selecting a high value causes fewer, larger segments to be created, and the composite CIs** in those segments will be more varied.
- 5. Click  $\overline{\mathbb{F}}$  Analyze Segments to create the segments.
- 6. Review the results: The Segments List displays the name of each segment, the number of composite CIs in it, and the average similarity level that the composite CIs in the segment have to the segment's model. Click a segment in the list (Segments List pane) or in the pie chart (Segments Results pane) to view the model in the Configuration Model pane.
- 7. To further analyze the contents of a segment, select the segment in the Segments List and

click **View Configuration Modeling for selected segment** . This takes you to the Configuration Modeling module, with the selected segment being used as the model.

**Note:** If you now make changes in the Configuration Modeling module, they are not reflected in the Environment Segmentation module. For example, removing or adding CIs from the Analysis Scope in Configuration Modeling will not remove them from the segment or from the scope in the Environment Segmentation module.

### **Environment Segmentation Analysis User Interface**

This section includes (in alphabetical order):

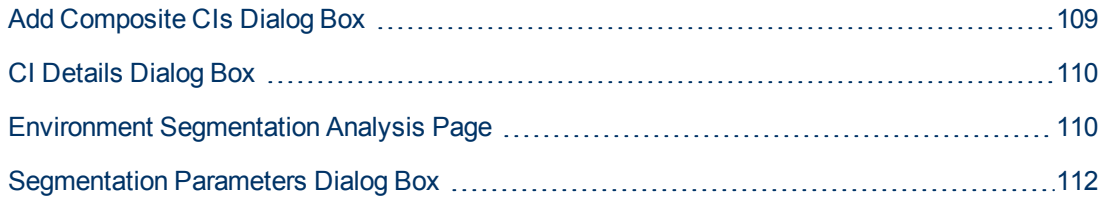

#### <span id="page-108-0"></span>**Add Composite CIs Dialog Box**

This dialog box enables you select a specific CI for a model definition.

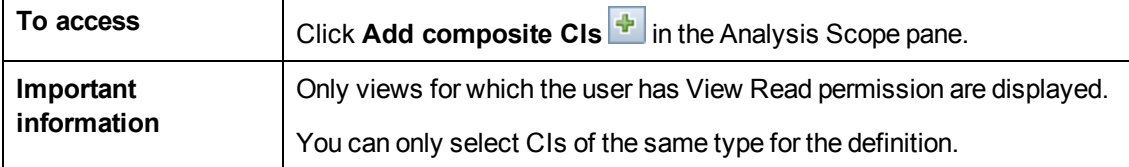

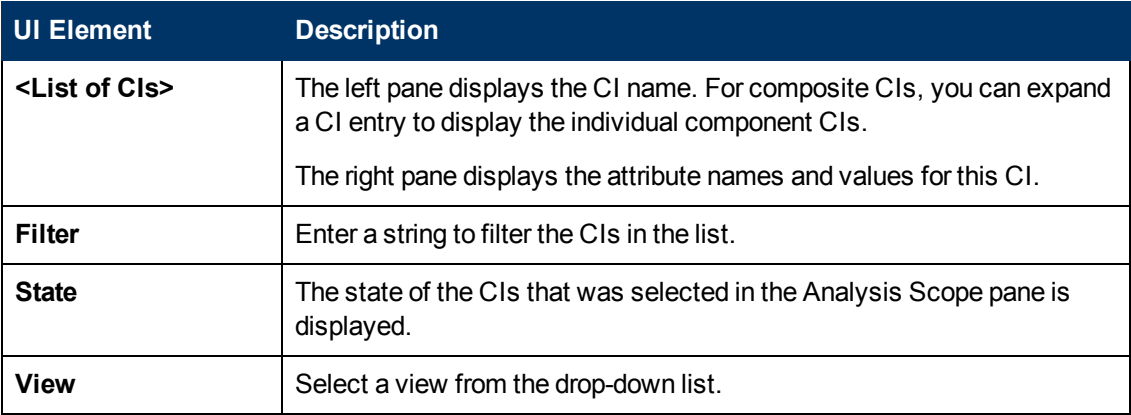

#### <span id="page-109-0"></span>**CI Details Dialog Box**

This dialog box enables you to display comparison details for the selected CI.

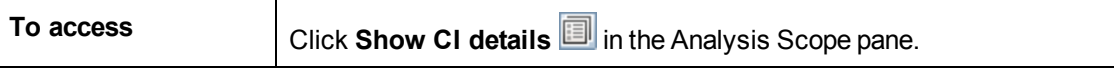

User interface elements are described below:

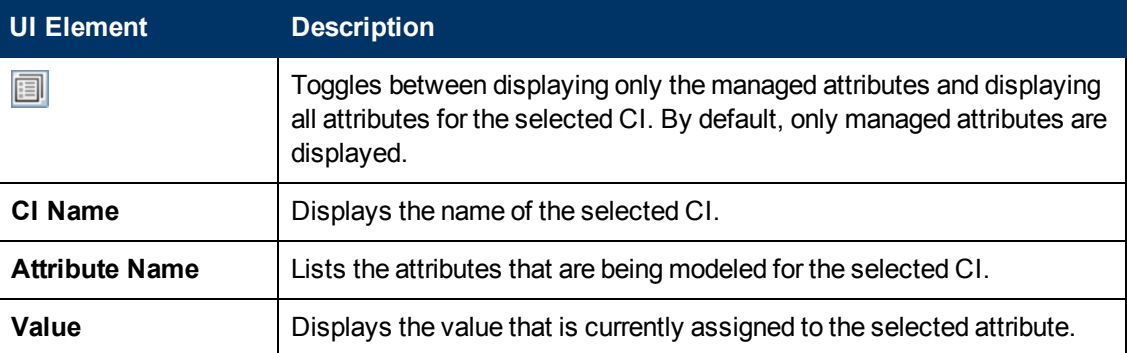

#### <span id="page-109-1"></span>**Environment Segmentation Analysis Page**

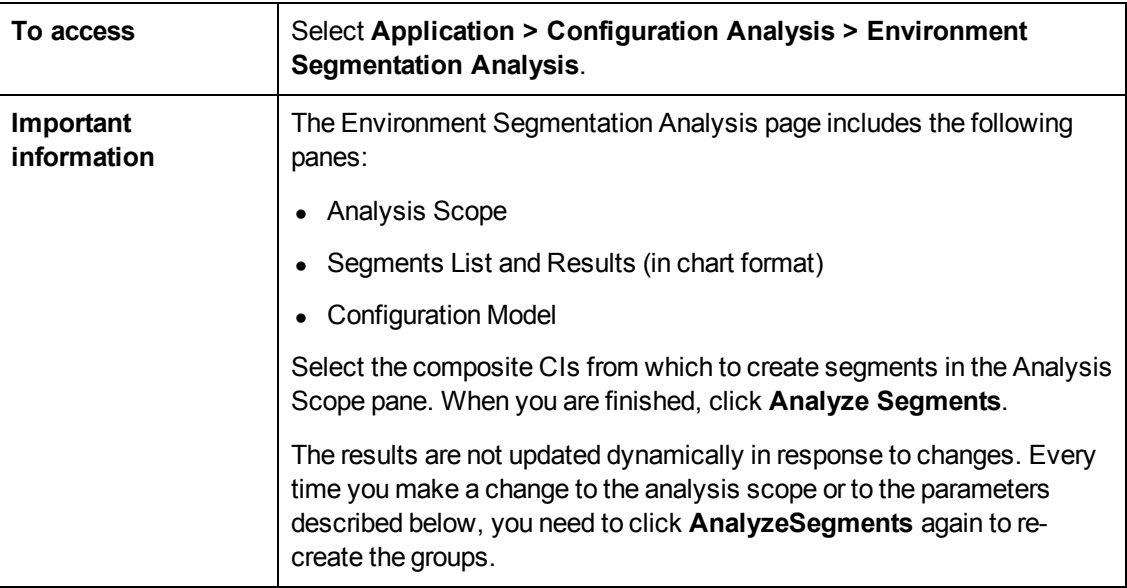

This page enables you to find groups of similar CIs in your environment.

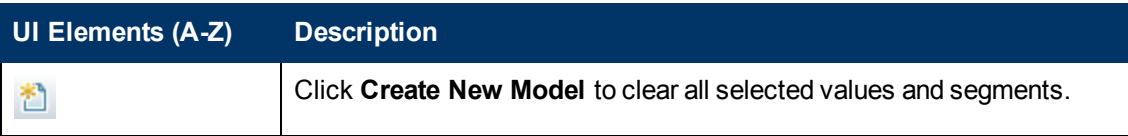

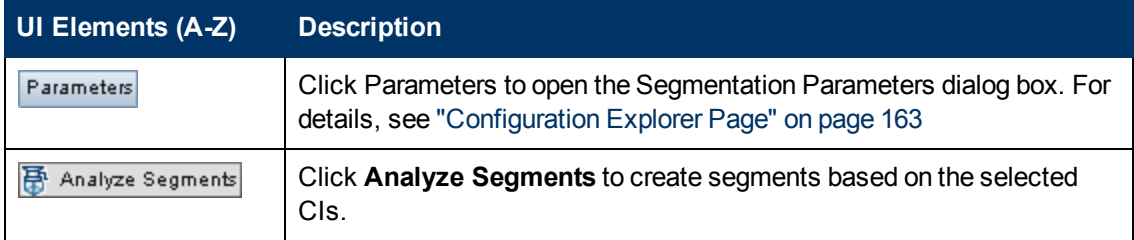

#### **Analysis Scope Pane**

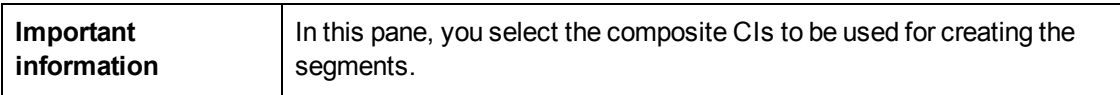

User interface elements are described below:

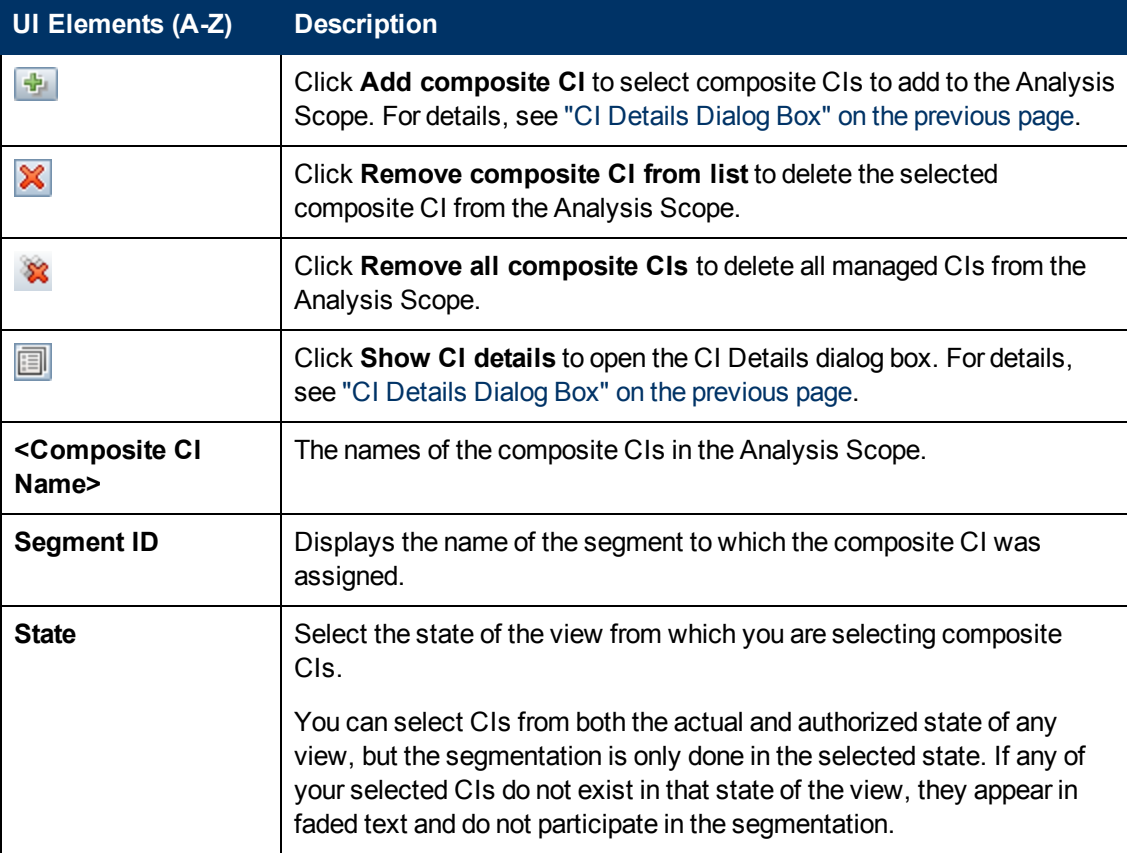

#### **Configuration Model Pane**

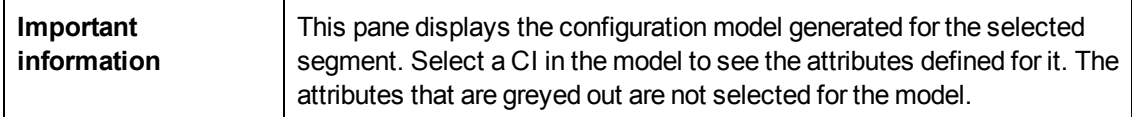

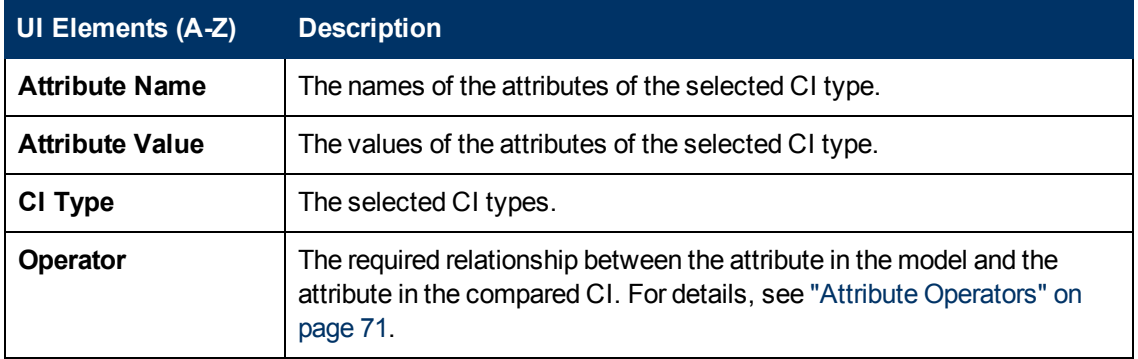

#### **Segments List Pane**

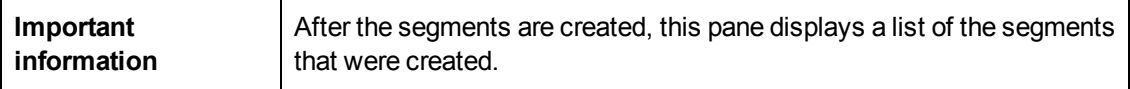

User interface elements are described below:

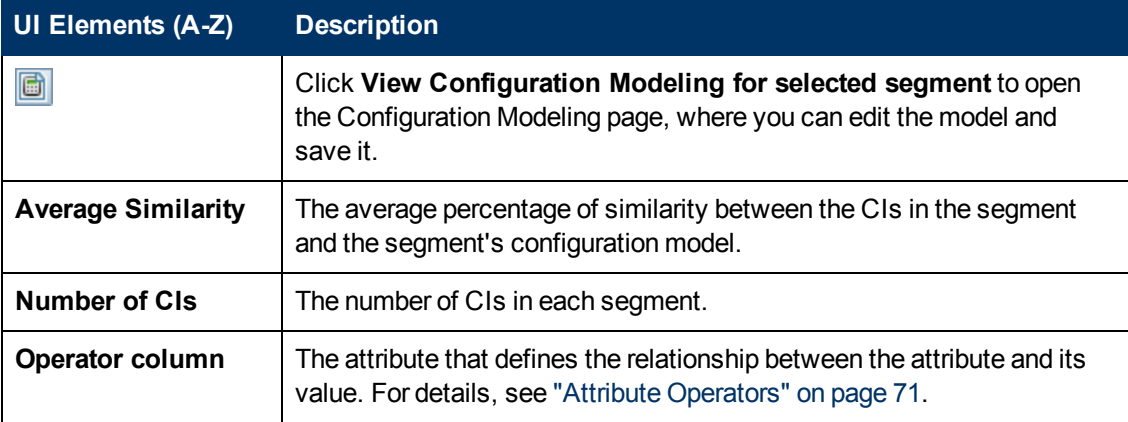

#### **Segments Results Pane**

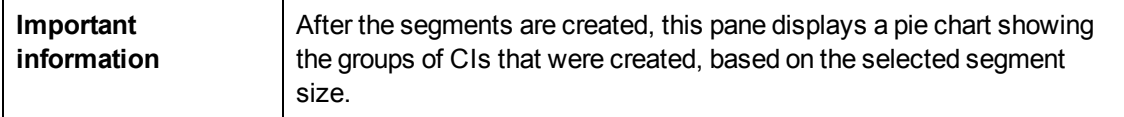

#### <span id="page-111-0"></span>**Segmentation Parameters Dialog Box**

This dialog box enables you to specify the detail level and scope for the selected CIs that are part of the suggested segment.

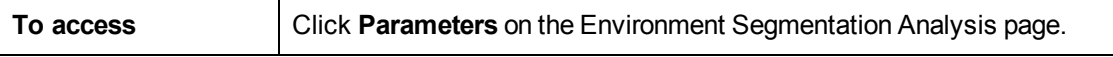

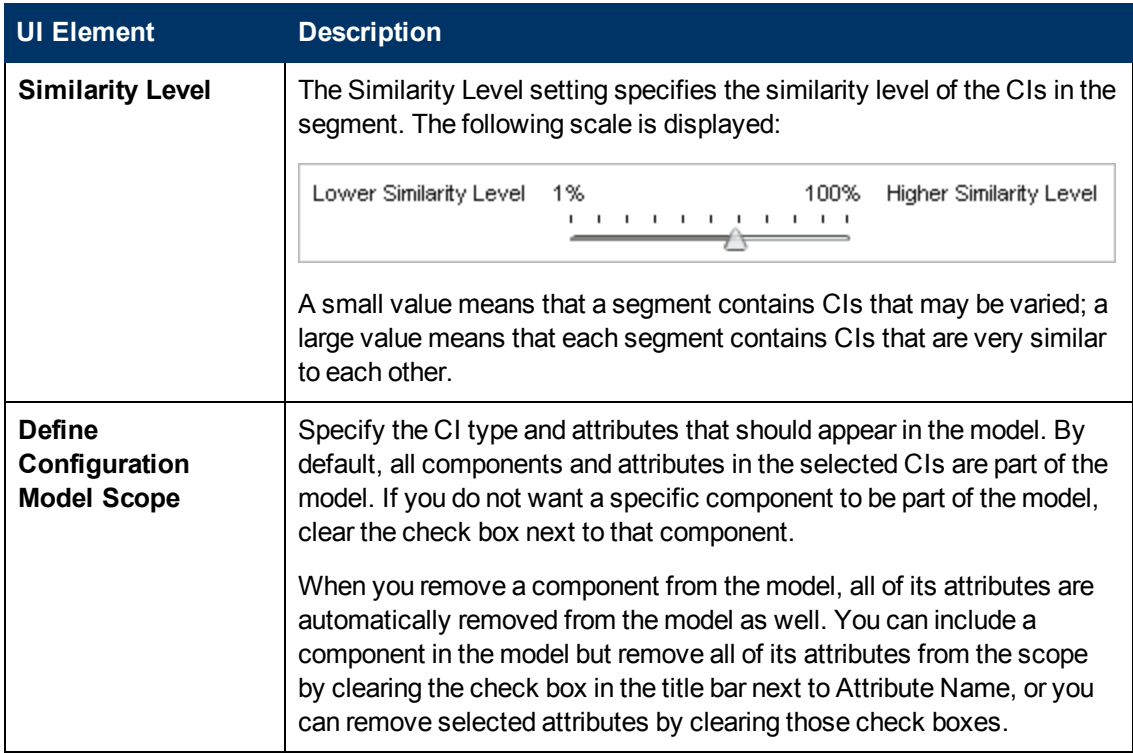

# **Chapter 16**

## **State Management**

This chapter includes:

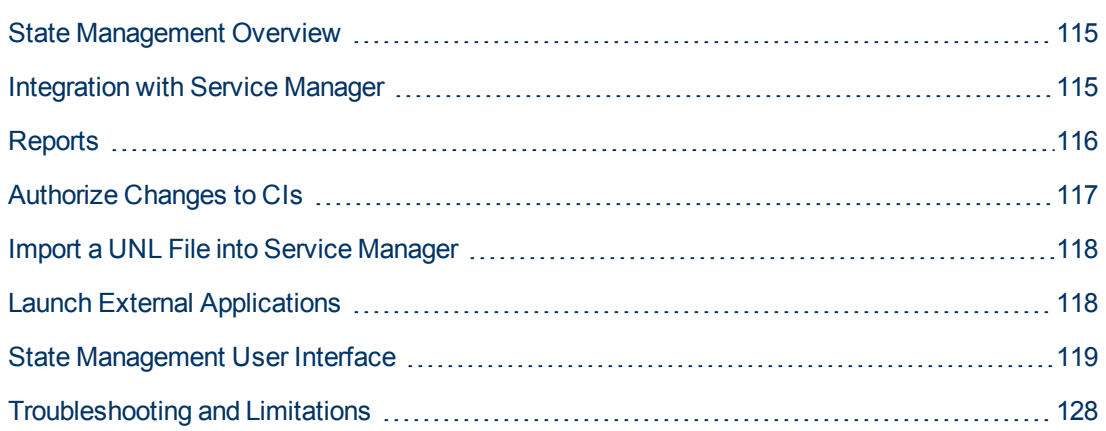

### <span id="page-114-0"></span>**State Management Overview**

The State Management module enables you to review and authorize changes in a view. State Management displays all the CIs currently contained in the view in either the actual or authorized state. For example, an application owner might want to track and acknowledge changes that occur in their application service tree. CIs that were added to the view, removed from the view, or updated between the two states are indicated by the appropriate indicator icon in the Composite CIs pane and the Topology pane. For details on the indicator icons, see ["Composite CIs Pane" on page 124.](#page-123-0)

You begin the authorization process by analyzing (or reviewing) the changes you want to authorize: check the type and nature of the change, whether there are new policy breaches and whether there are related RFCs. Select the changes you want to authorize from among the CIs marked as changed. When you click **Authorize**, all of the selected changes are submitted for authorization. After the authorization finishes, the authorized state is updated with the selected changes, and a [snapshot of the view is saved. For details on manual authorization, see](#page-116-0) "Authorize Changes to CIs" on page 117.

It is also possible to authorize views automatically using the automatic state transition feature. The automatic state transition rules are validated against all managed CIs in the view, and the CI [changes are automatically authorized if they comply with these rules. For details, see](#page-49-0) "Automatic State Transition" on page 50.

Before authorizing changes (either manually or during automatic state transition, Configuration Manager checks whether any CI that may be deleted as the result of authorizing a change has any other CIs that are dependent on it. A warning notice will be displayed during authorization for the following situations:

- $\bullet$  If the removal of a CI in one view leads to the removal of its dependent CIs in another view.
- $\bullet$  If the removal of a CI leads to the removal of a CI that is a component of the composite CI in another view.
- $\bullet$  If CI to be removed has any relation in another view.
- If the authorization of a change in one view will cause a policy breach in another view.

**Note:** You must have one of the following permissions to access the State Management module:

- View Read permits you to select and review changes.
- View Write permits you to review and authorize changes.

### <span id="page-114-1"></span>**Integration with Service Manager**

Configuration Manager enables you to push CIs from UCMDB to Service Manager in authorized as well as actual state. When you create a new integration point in UCMDB using the Service Manager 7.1x - 9.2x adapter, you can select from which state data should be pushed. For details, see "New Integration Point/Edit Integration Point Dialog Box" in the *HP Universal CMDB Data Flow Management Guide*. However, you can only access the Data Flow Management module in UCMDB when you are logged in to Configuration Manager in the actual state.

When setting up an integration, you must load the **cm4sm.unl** file into Service Manager. This file enables the service that allows integration between Service Manager and Configuration Manager. For details, see ["Import a UNL File into Service Manager" on page 118](#page-117-0).

Both planned and unplanned changes are taken into consideration before they are authorized. One of the following scenarios is possible:

- Planned change—one or more related RFCs have already been opened for a discovered change. When they are authorized, the related RFCs are then validated.
- Unplanned change—no RFC had previously been opened for the change.
	- If the change does not affect the CI (for example, if the discovery pattern for this CI changed), you can authorize the change without creating an RFC.
	- **n** If there is an actual change to the CI or its attributes, you can create an RFC through Configuration Manager.

As part of the offline analysis process, Configuration Manager checks and stores RFCs that are related to changed CIs. The following CIs are checked for RFCs:

- Changed CIs
- **Containers of changed CIs**
- Relations of changed CIs

For each CI in a managed view, the analysis process checks if the CI has a related RFC. If no related RFC is found for a CI, then the containing CI is queried for RFCs, and if there is no RFC on the containing CI, the connected CIs are checked.

Note that the same RFC can be related to more than one CI, and a single CI can also be related to several RFCs. For example, if an RFC is found on a host in one view, the same RFC is related to the host in other views.

There are four possible relationships between CIs in Configuration Manager and RFCs in Service Manager:

- Direct—a CI has a direct relation to an RFC.
- <sup>l</sup> Container—the container of a CI has a relation to the RFC.
- Manual—an RFC is manually created for a changed CI.
- <span id="page-115-0"></span>• Relation—multiple CIs that are related to each other are related to the same RFC.

#### **Reports**

Configuration Manager provides the ability to export policy information for a view, including information about CIs that are in breach of defined policies. Causes of in-breach CIs might be:

- CIs that do not satisfy a baseline condition.
- Missing CIs.
- Additional CIs in a composite CI.

**Note:** Information about breaching CIs is not included in reports that are exported in .pdf

format.

The report compares the policy status of the CIs between two states of a view. Detailed information is displayed when there is a breach in at least one of the states, down to the attribute level. The report lists the causes of the policy breaches, and the status of the breaching CI or attribute in each state.

### <span id="page-116-0"></span>**Authorize Changes to CIs**

This task describes how to authorize changes to composite CIs.

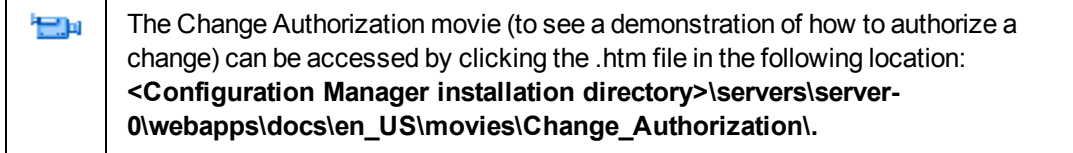

Changes to CIs can include:

- $\bullet$  all attribute changes for a CI (you cannot authorize individual attribute changes)
- adding or removing a CI
- incoming relationship changes
- outgoing relationship changes

#### **To authorize a change:**

- 1. In the Composite CIs pane of the State Management module, expand the entries for the CIs with changes by clicking the small arrow to the left of each check box. Each change for a given CI appears on its own line.
- 2. After reviewing the changes, select the check boxes for the ones that you want to authorize.

**Note:** If you select the check box for a CI, all the changes for that CI are automatically selected.

- 3. When you are finished reviewing the changes, do one of the following:
	- **EXECUTE:** Click **Authorize**  $\mathbb{A}$  to authorize the selected planned changes and validate their existing RFCs.

A message appears stating that the changes were submitted for authorization. Click **OK**.

■ Click **Create rollback RFC for the selected changes ■** to create an RFC incident ticket. for each selected CI.

Enter the required information and click **Submit**. For details, see "Create RFC for Rolling [Back Changes Dialog Box" on page 121.](#page-120-0)

**Note:** The authorization process may take a long time. You can continue working on other

views while it proceeds.

The updated view becomes the new authorized state of the view.

### <span id="page-117-0"></span>**Import a UNL File into Service Manager**

This task describes how to upload the **cm4sm.unl** UNL file to Service Manager, in order to activate the service that enables integration between Service Manager and Configuration Manager.

**Caution:** Do not perform this procedure when using a version of Service Manager later than 9.30.

**To import the UNL file:**

- 1. In Service Manager, click **Menu Navigation > Tailoring > Database Manager**.
- 2. Right-click the detail button and select **Import/Load**.
- 3. In the HP Service Manager File Load/Import page, click **Specify File** and select **<Configuration Manager installation folder>/adapters/sm/cm4sm.unl**.

The file is loaded via the file browser.

- 4. Enter the description in the **Import Description** box.
- 5. Select **winnt** in the **File Type** list.
- 6. Select a display option.
- 7. Click **Load FG** to start loading.

### <span id="page-117-1"></span>**Launch External Applications**

Configuration Manager now provides a mechanism to configure a generic UI integration that can launch any application user interface in the context of a UCMDB CI or a UCMDB view. For example, you can launch the HP Enterprise Collaboration user interface in order to open a new discussion related to an issue that may have been found on some CI, or launch UCMDB to view the CI properties of the selected CI). This functionality is available in the State Management and Configuration Explorer modules.

**Note:** In order to be able to integrate with external applications, it is recommended that all applications be configured with LW-SSO and work with the same user management system. This prevents the need to enter a user name and login for each external application.

#### **To launch external applications:**

1. Specify the URL of the application that you want to open. For example:

http://<UCMDB server machine or IP address>:8080/ucmdb-ui/cms/ directAppletLogin.do?cmd=ShowProperties&objectId= \${ucmdbId}&navigation=false&interfaceVersion=9.0.0

For this example,  $\S$ {ucmdbId} is replaced with the ID of the selected composite CI (as it appears in UCMDB).

For details, see ["UI Integrations" on page 197](#page-196-0).

**Note:** You must perform this step for the  $\frac{[L\text{aunch}]}{]}$  icon to be visible.

2. In the State Management or Configuration Explorer module, click . Launch T

The application that you configured opens in a browser window.

#### <span id="page-118-0"></span>**State Management User Interface**

This section includes (in alphabetical order):

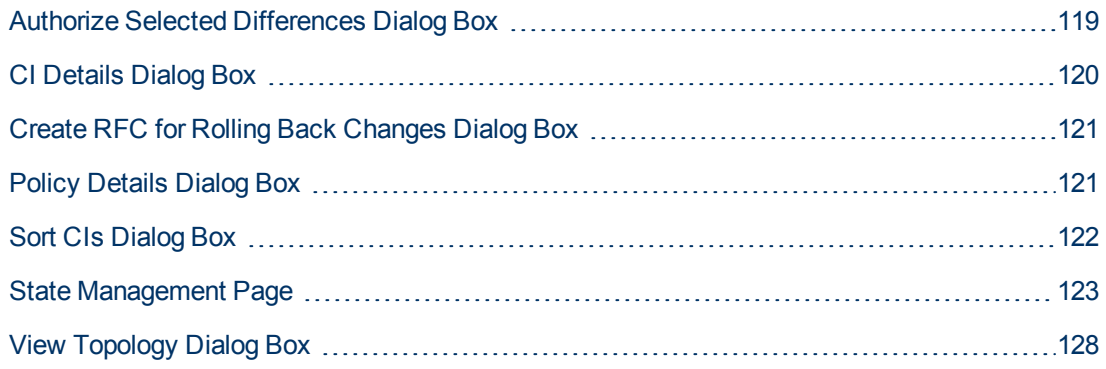

#### <span id="page-118-1"></span>**Authorize Selected Differences Dialog Box**

This dialog box enables you to select the specific changes that you want to authorize.

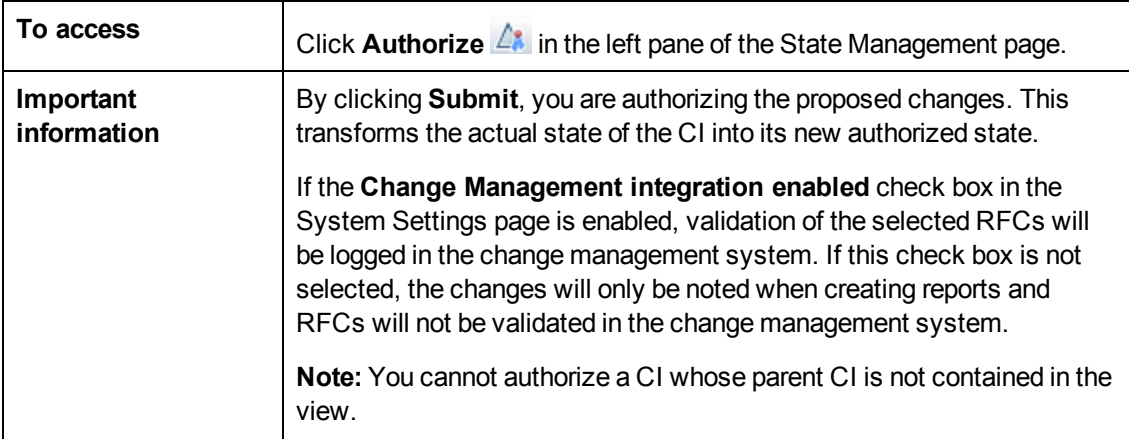

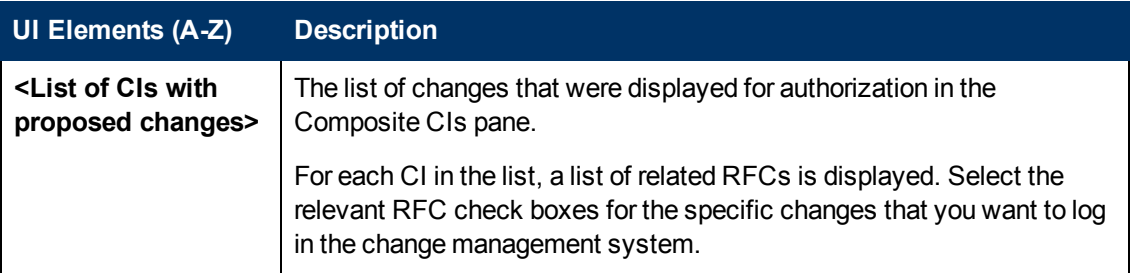

#### <span id="page-119-0"></span>**CI Details Dialog Box**

This dialog box enables you to view details of a selected CI.

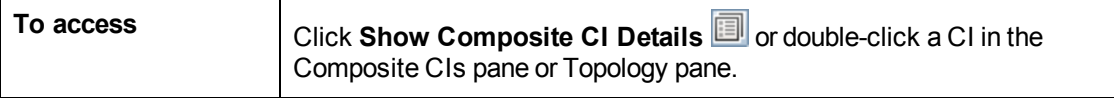

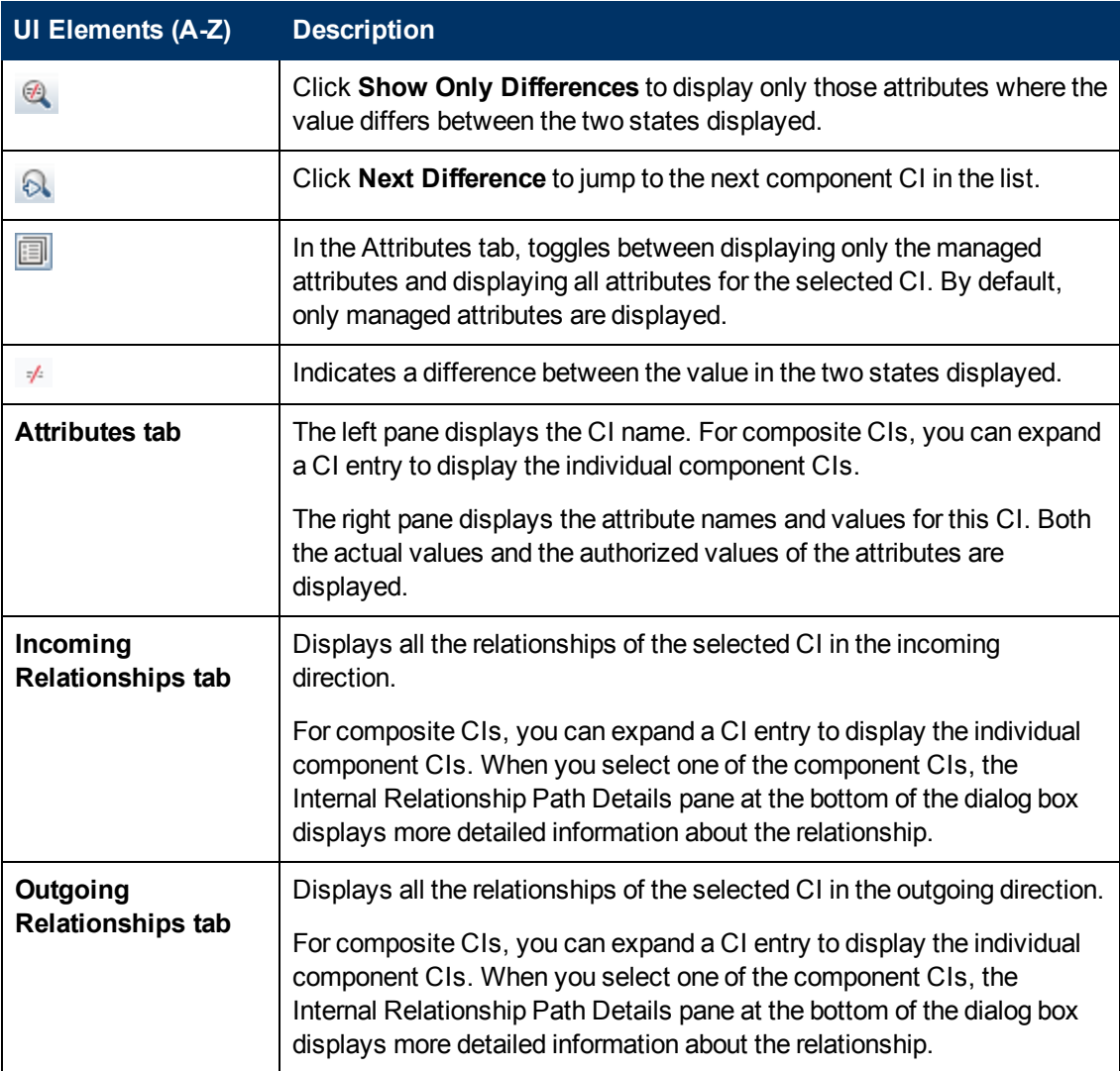

#### <span id="page-120-0"></span>**Create RFC for Rolling Back Changes Dialog Box**

This dialog box enables you to create an RFC for an unplanned and undesired change, which will be validated in Service Manager.

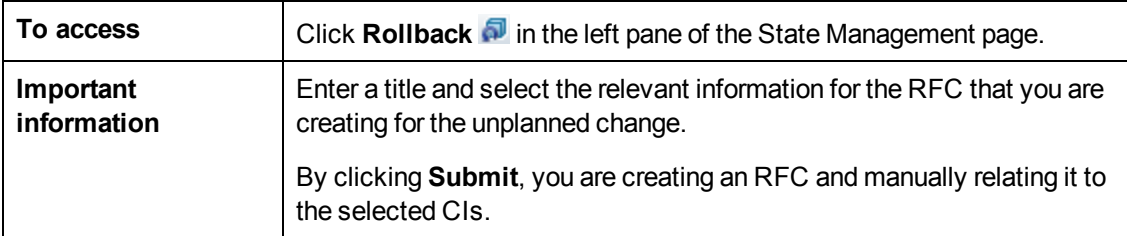

User interface elements are described below (unlabeled elements are shown in angle brackets):

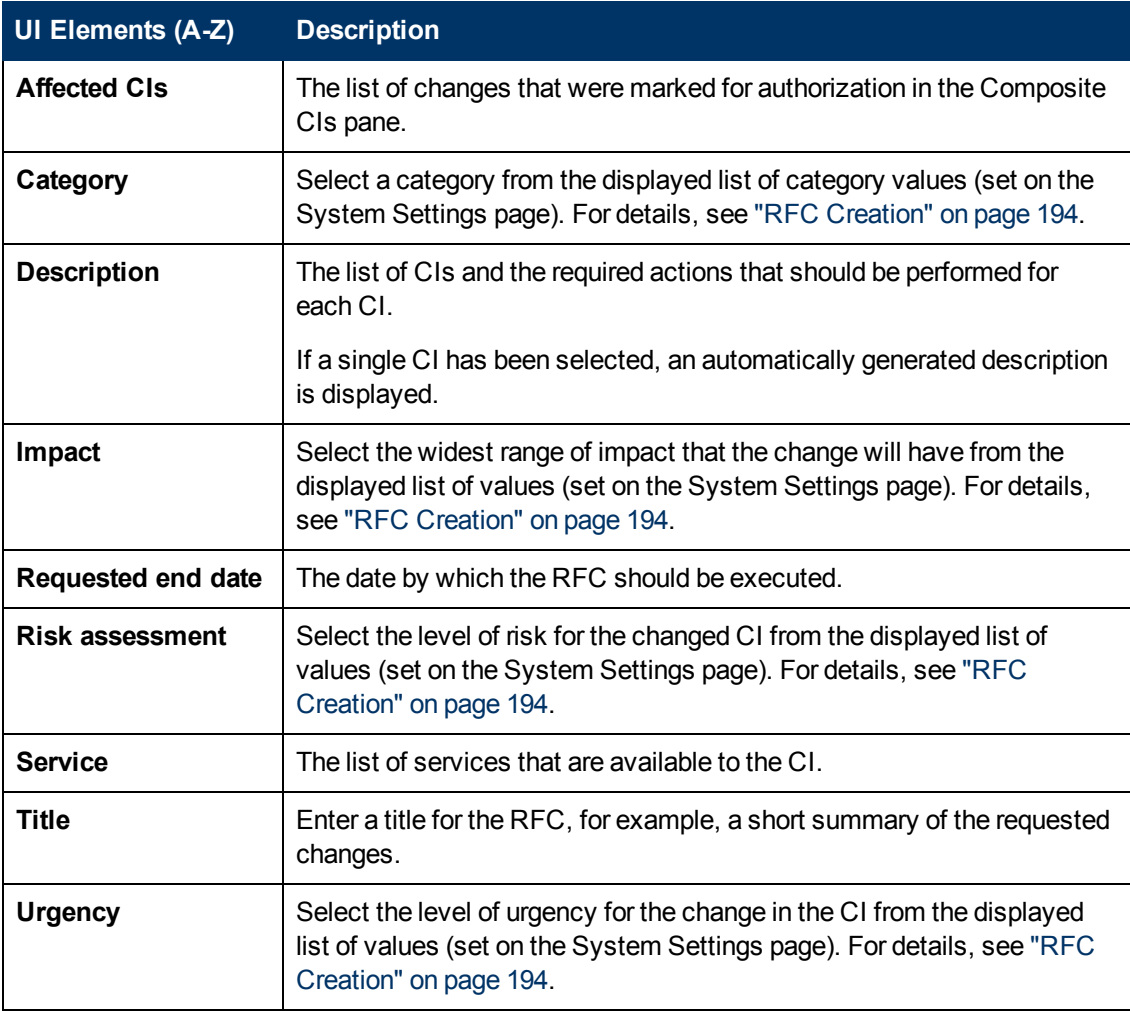

#### <span id="page-120-1"></span>**Policy Details Dialog Box**

This dialog box enables you to display detailed information on CI policy breaches for baseline policy rules.

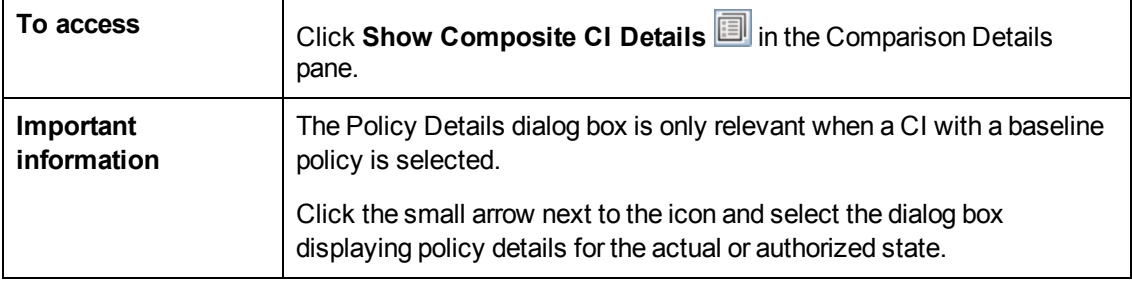

User interface elements are described below:

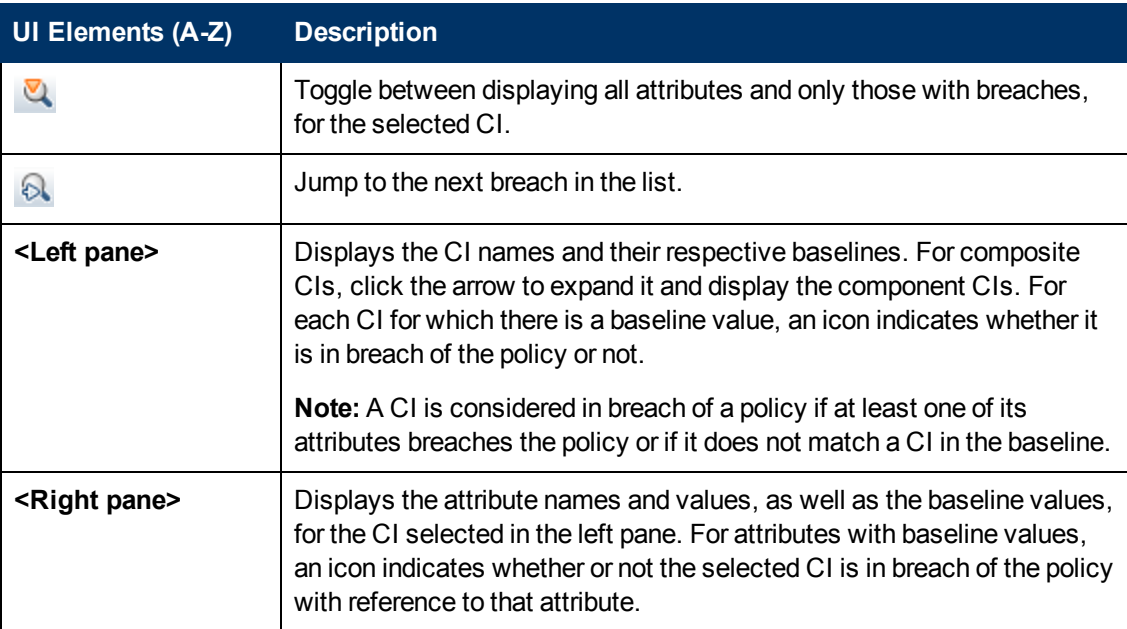

### <span id="page-121-0"></span>**Sort CIs Dialog Box**

This dialog box enables you to sort the CI list in the Composite CIs pane.

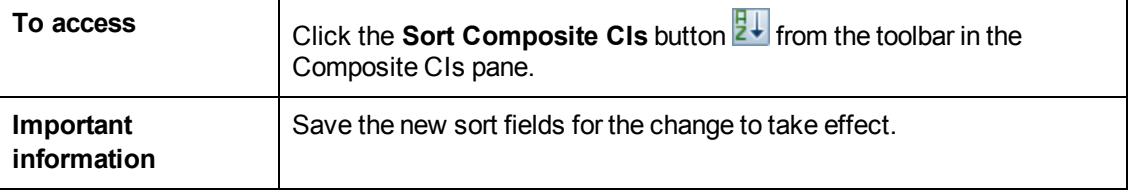

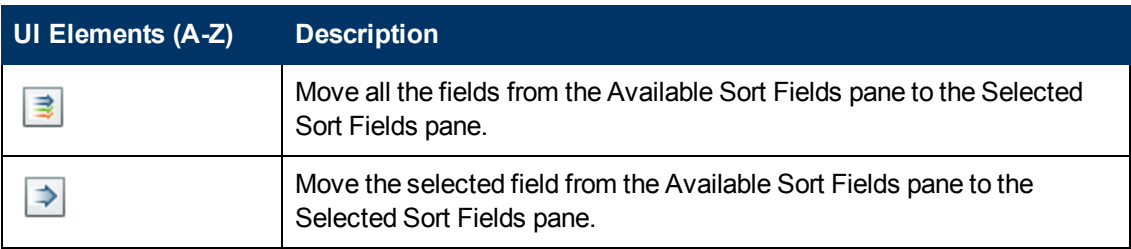

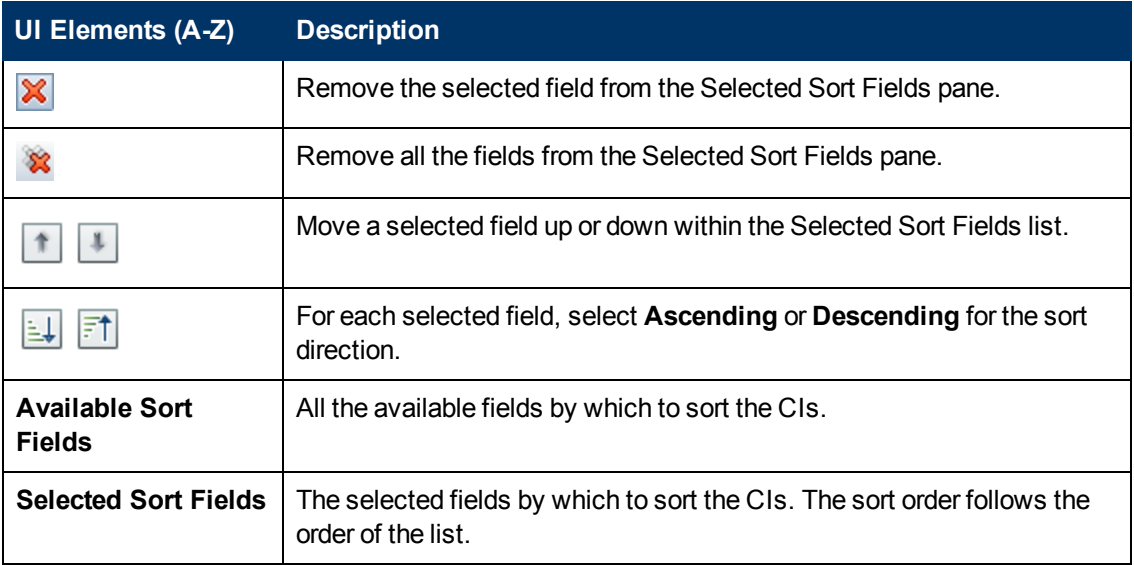

#### <span id="page-122-0"></span>**State Management Page**

This page enables you to display a view in the actual state and select the changes that you want to authorize.

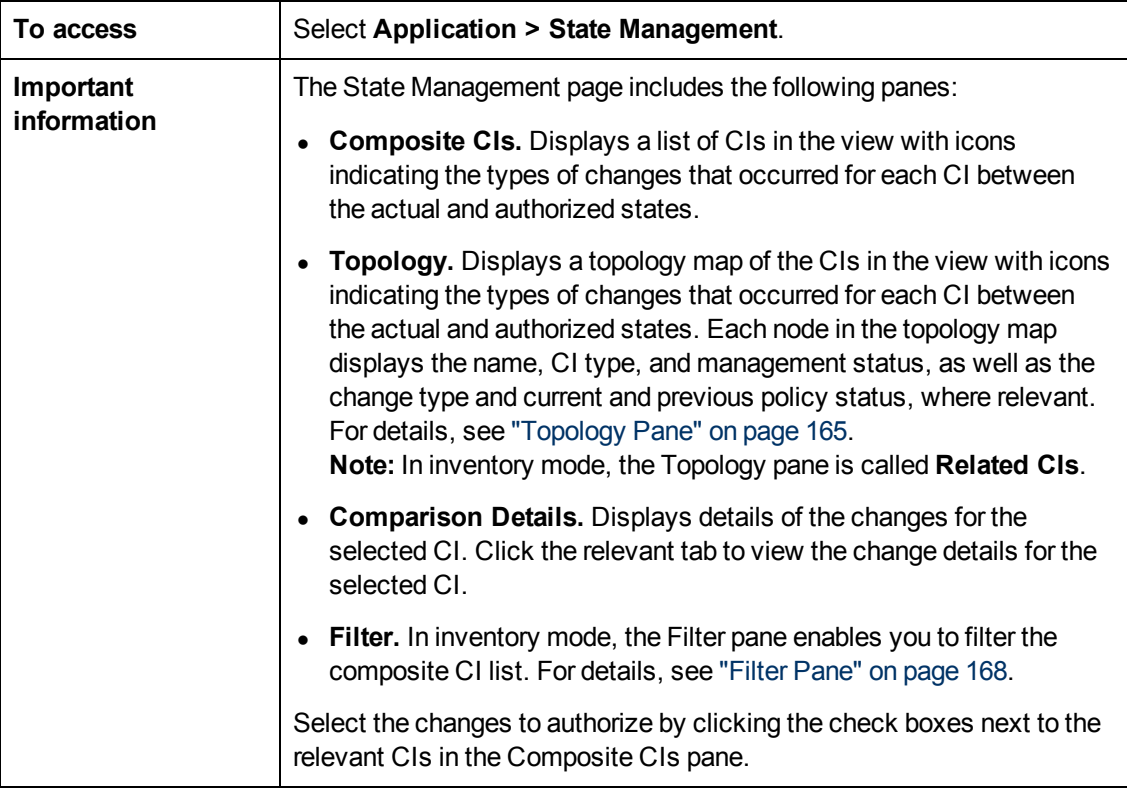

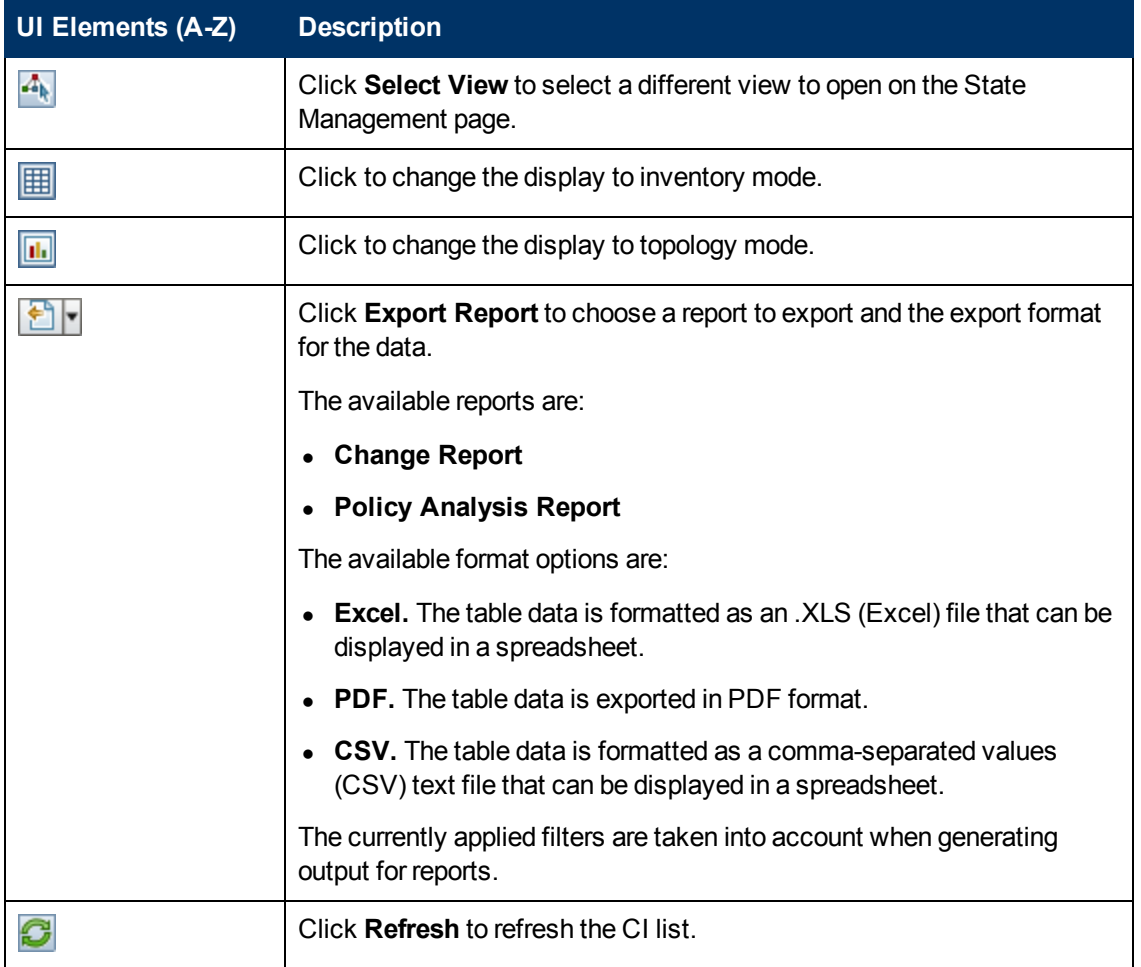

#### <span id="page-123-0"></span>**Composite CIs Pane**

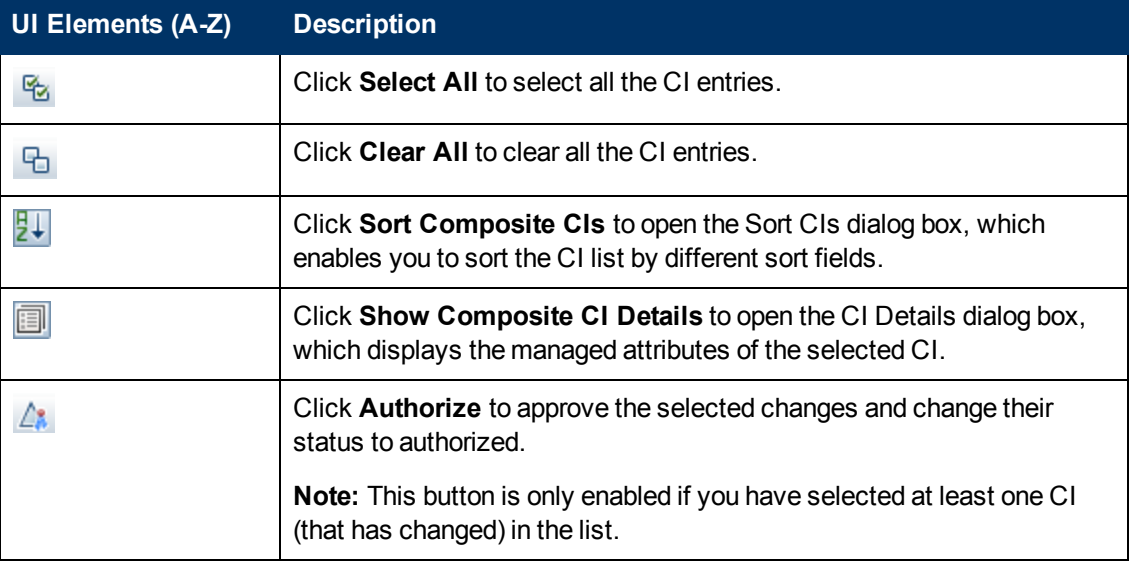

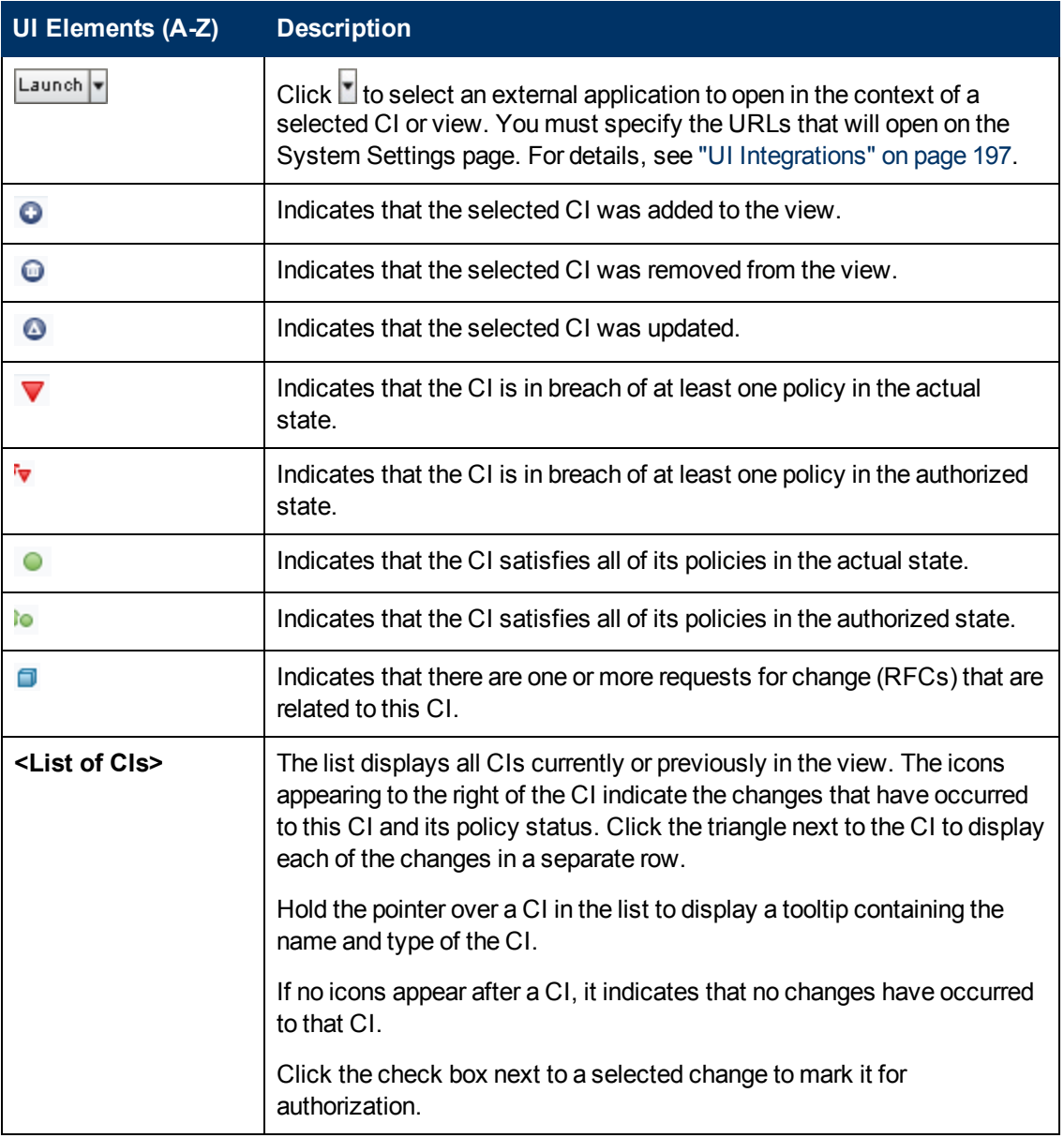

#### **Comparison Details Pane**

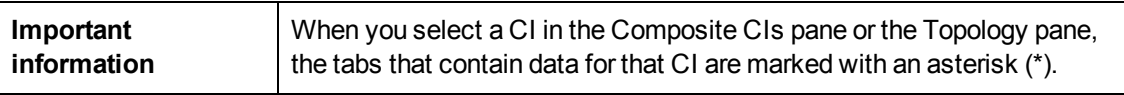

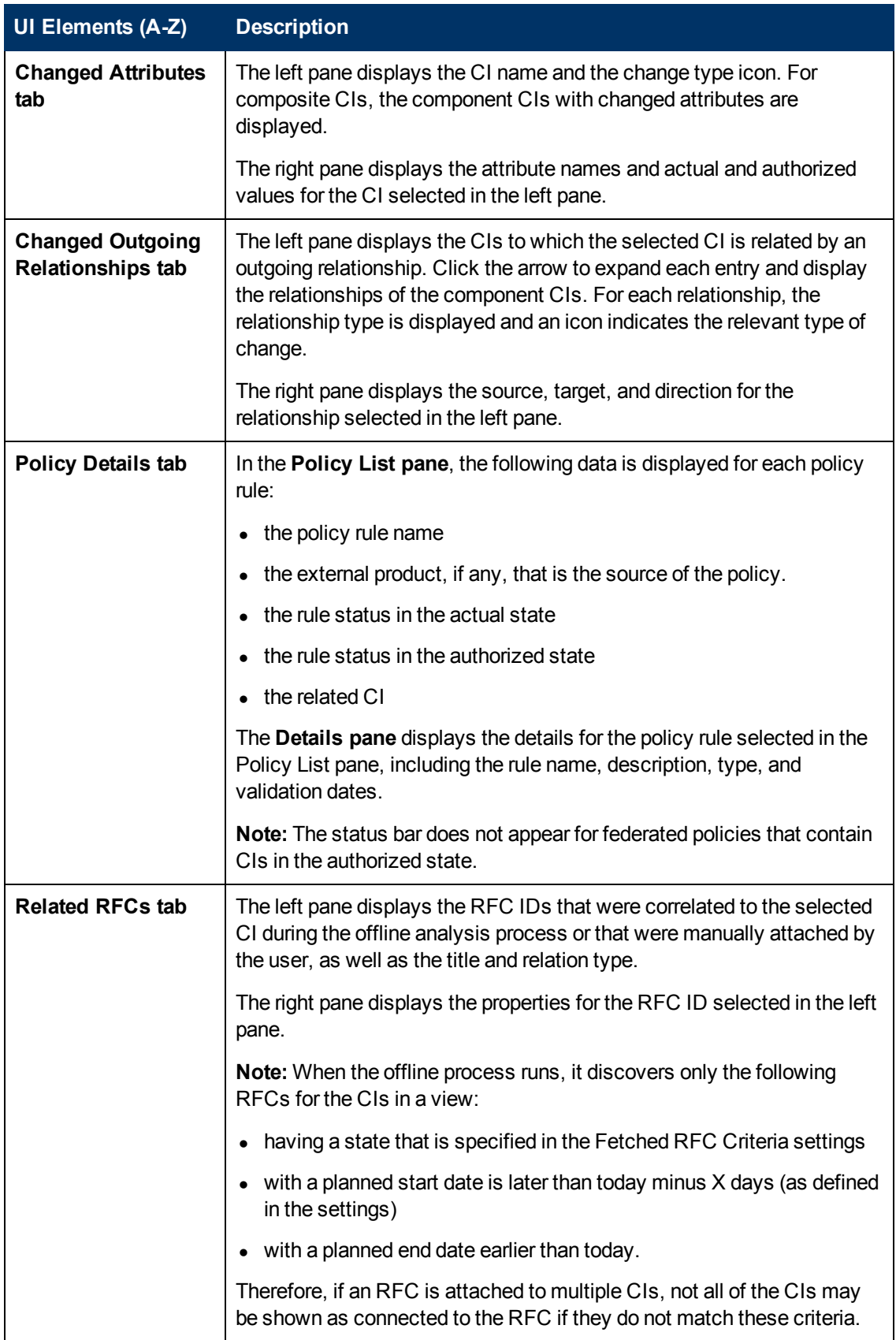

#### **Filter Pane**

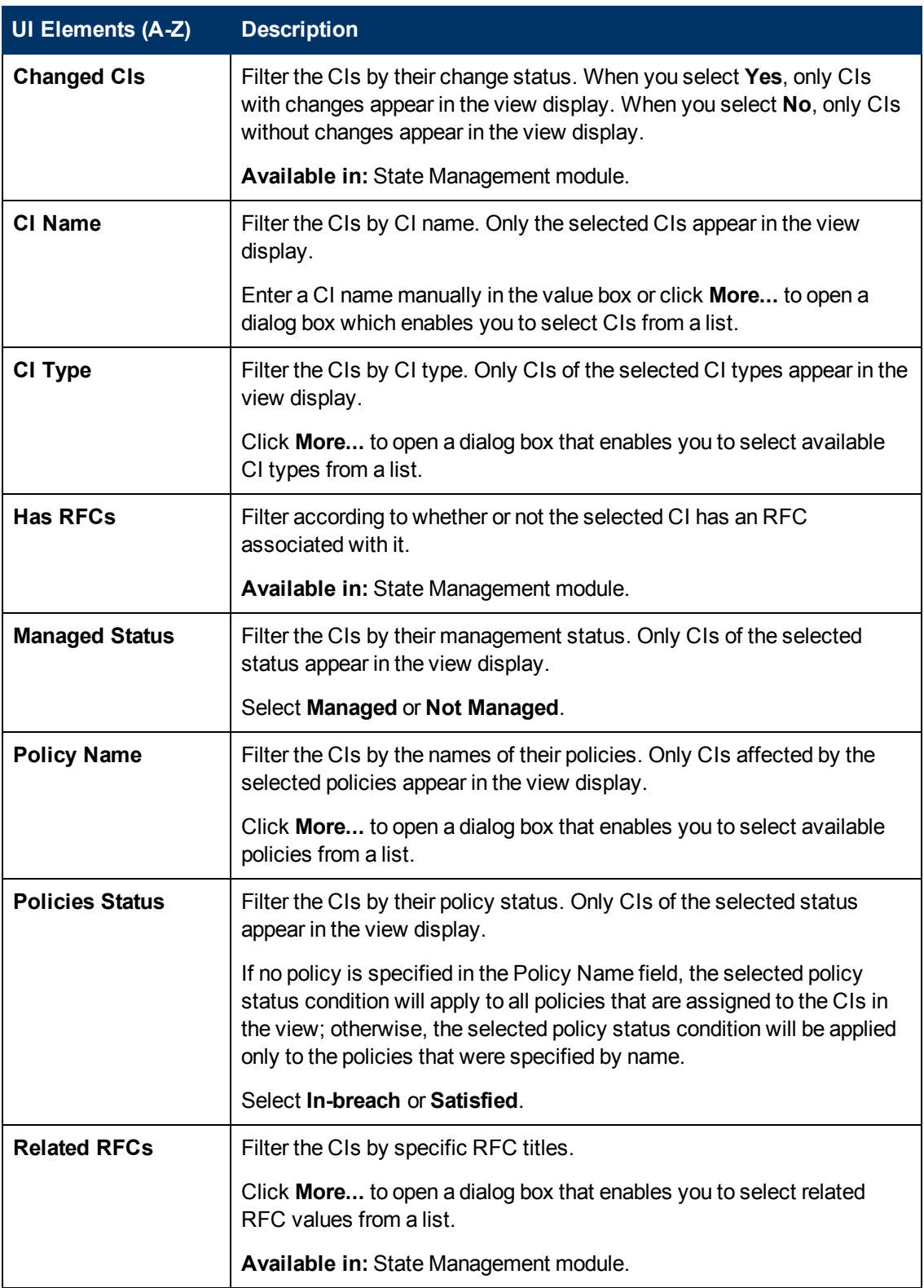

### <span id="page-127-1"></span>**View Topology Dialog Box**

This page displays the topology map in a large format.

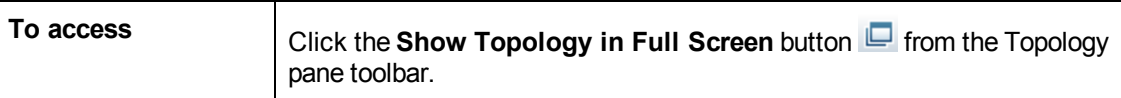

User interface elements are described below (unlabeled elements are shown in angle brackets):

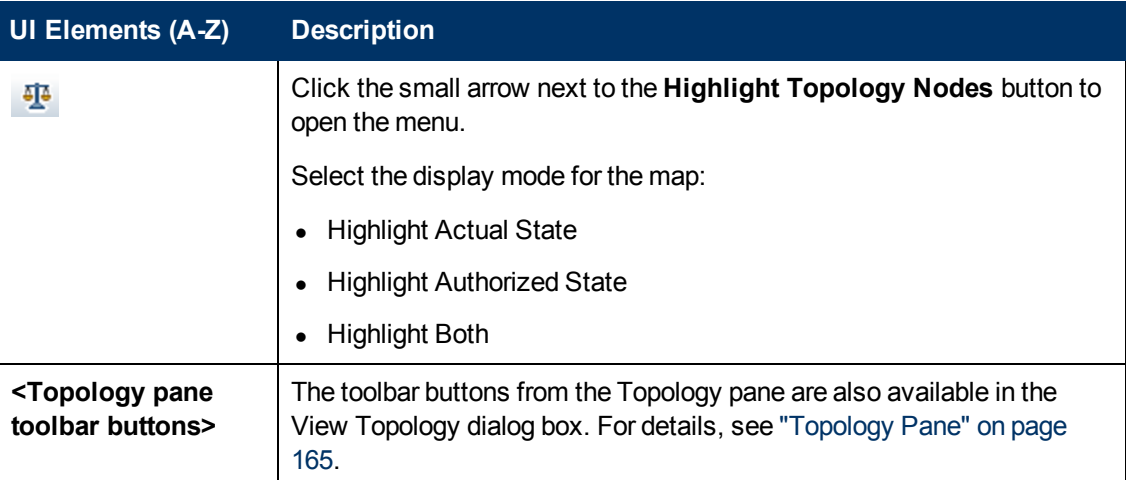

### <span id="page-127-0"></span>**Troubleshooting and Limitations**

Note the following limitations about authorizing CIs that are managed in multiple views:

- When automatic authorization occurs, a snapshot will be created only for the view that invoked the authorization.
- If an authorized CI follows a different folding view in each of the managed views, only the view containing the specific CI being authorized will be updated.

# **Chapter 17**

## **Historical Comparison**

This chapter includes:

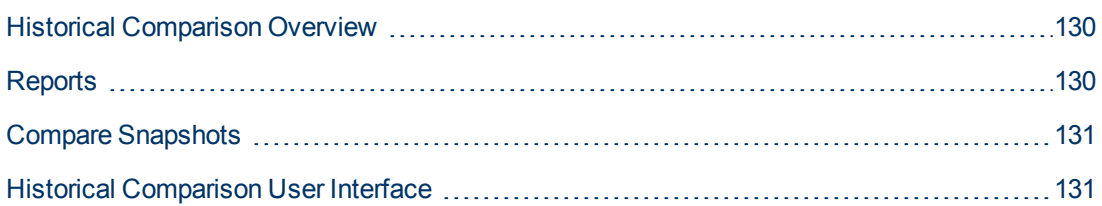

### <span id="page-129-0"></span>**Historical Comparison Overview**

A **snapshot** of a view is a documentation of a state of a view at a particular time, which is recorded as part of the view history. Configuration Manager automatically records a snapshot of the actual and authorized states of a view at the time of each authorization. In addition, Configuration Manager periodically checks for changes in managed views and takes a snapshot of the actual or authorized state when a change is identified. Snapshots can be useful in problem management by providing accurate information about a system from the time an incident occurred.

An example of an application of snapshots is where a snapshot is taken after an installation, and later compared to the original configuration baseline.

The Actual State Historical Comparison module enables you to display a comparison of two snapshots of a view in the actual state. The Authorized State Historical Comparison module enables you to display a comparison of two snapshots in the authorized state. In both modules, the topology map and CI list display all CIs included in the view in either snapshot. The CIs with differences have icons indicating the changes in the CI between the two snapshots.

The snapshots for comparison can be selected from a list of previously saved snapshots as well as [the current \(actual or authorized\) state of the view. For details on selecting snapshots, see](#page-139-0) "Select Snapshot to View Dialog Box" on page 140.

**Note:** You must have one of the following permissions to access the Historical Comparison module:

- View Read permits you to select views.
- View Write permits you to select views and save a snapshot.

### <span id="page-129-1"></span>**Reports**

Configuration Manager provides the ability to export policy information for a view, including information about CIs that are in breach of defined policies. Causes of in-breach CIs might be:

- CIs that do not satisfy a baseline condition.
- Missing CIs.
- Additional CIs in a composite CI.

**Note:** Information about breaching CIs is not included in reports that are exported in .pdf format.

The report compares the policy status of the CIs between two points in time. Detailed information is displayed when there is a breach in at least one of the states, down to the attribute level. The report lists the causes of the breaches, and the status of the breaching CI or attribute at each point in time.

### <span id="page-130-0"></span>**Compare Snapshots**

This task describes how to select two snapshots of the actual or authorized state of a view and compare them.

#### **To compare snapshots:**

- 1. In Actual State Historical Comparison or Authorized State Historical Comparison, click in the first selection box or click the **Select Snapshot** button in the toolbar. The **Select snapshot to view** dialog box opens.
- 2. Select a snapshot from the list and click **OK**.
- 3. Click in the second selection box to select a different snapshot and click **OK**.

The data displayed in the topology map reflects the difference between the two selected snapshots of the view.

#### <span id="page-130-1"></span>**Historical Comparison User Interface**

This section includes (in alphabetical order):

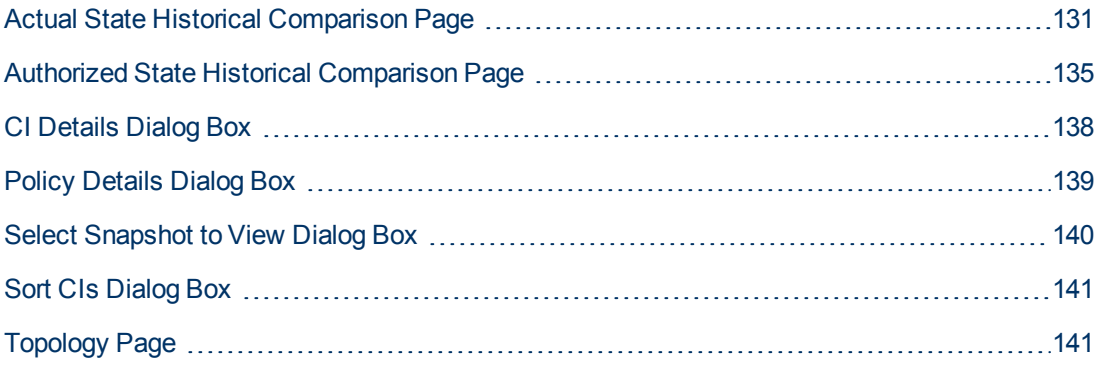

#### <span id="page-130-2"></span>**Actual State Historical Comparison Page**

This page enables you to compare two snapshots of a view in the actual state.

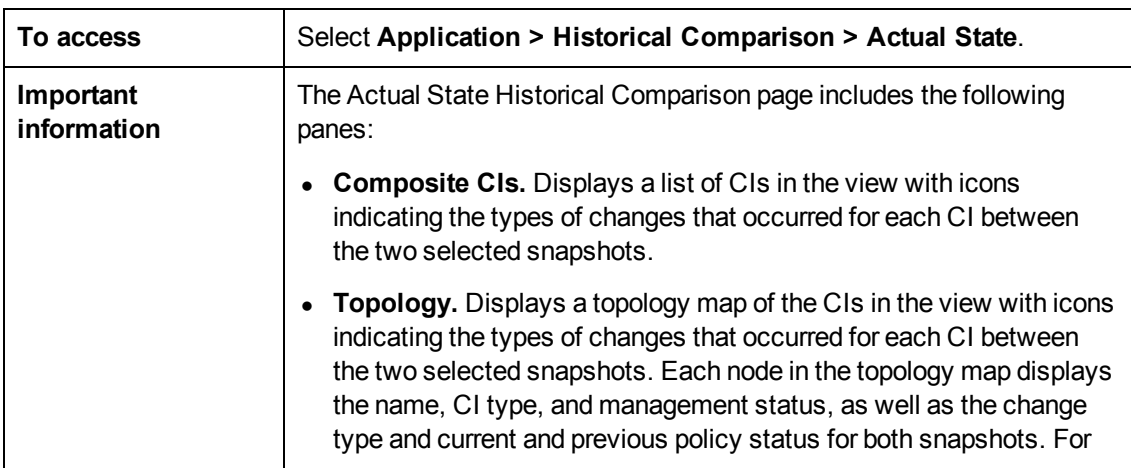

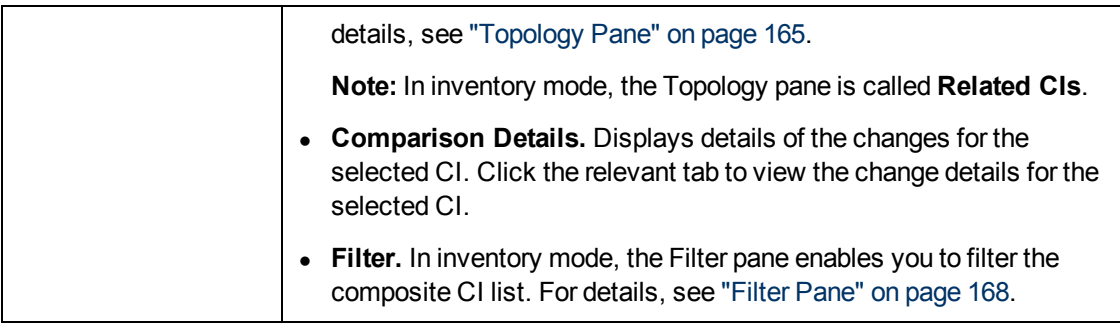

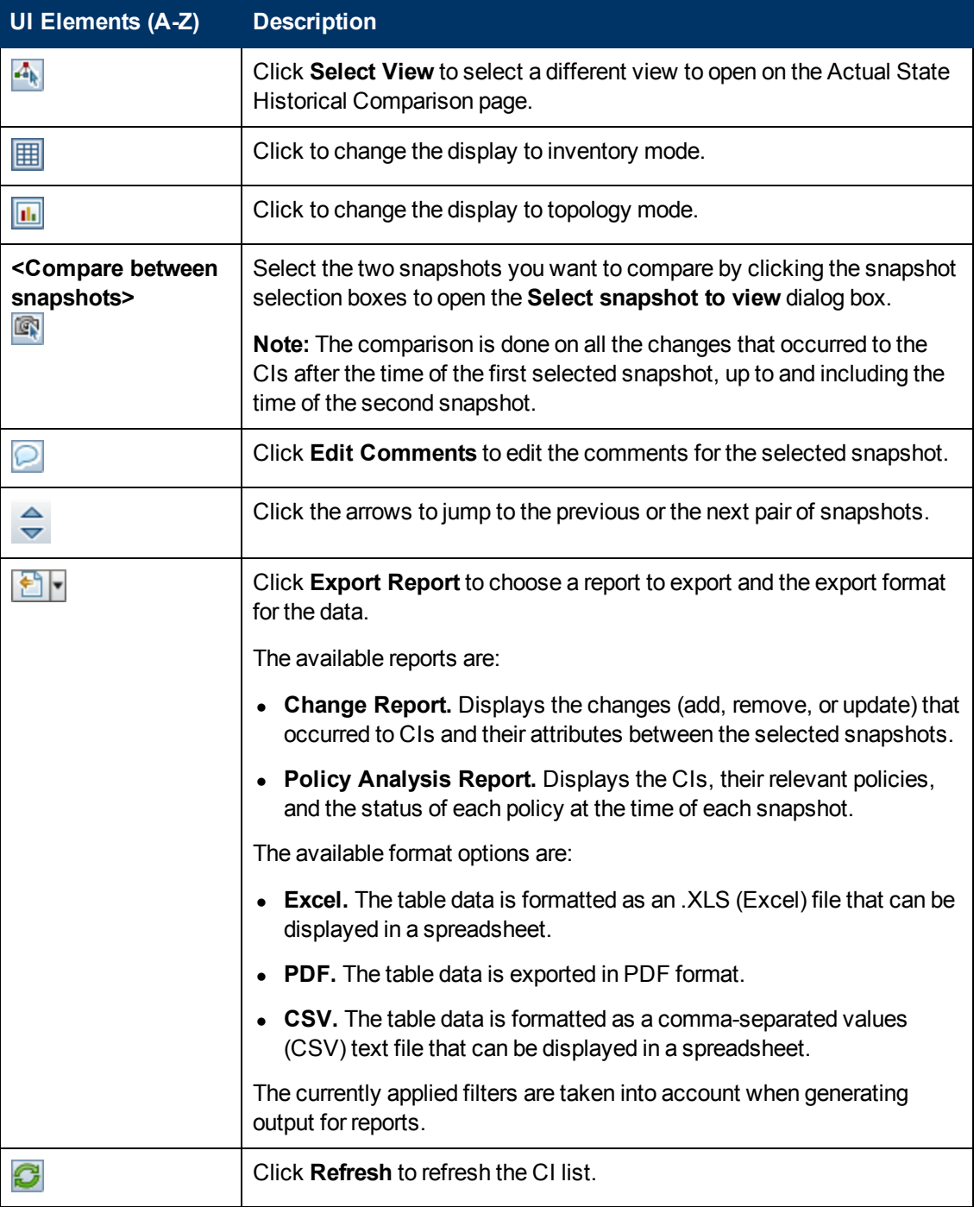

#### **Composite CIs Pane**

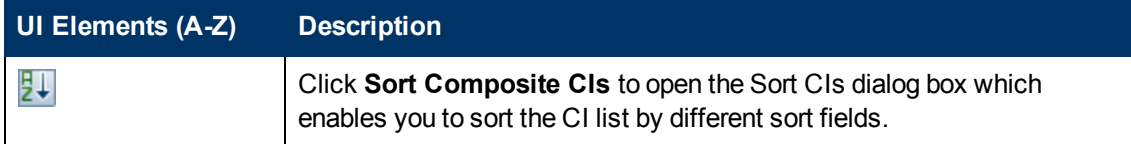

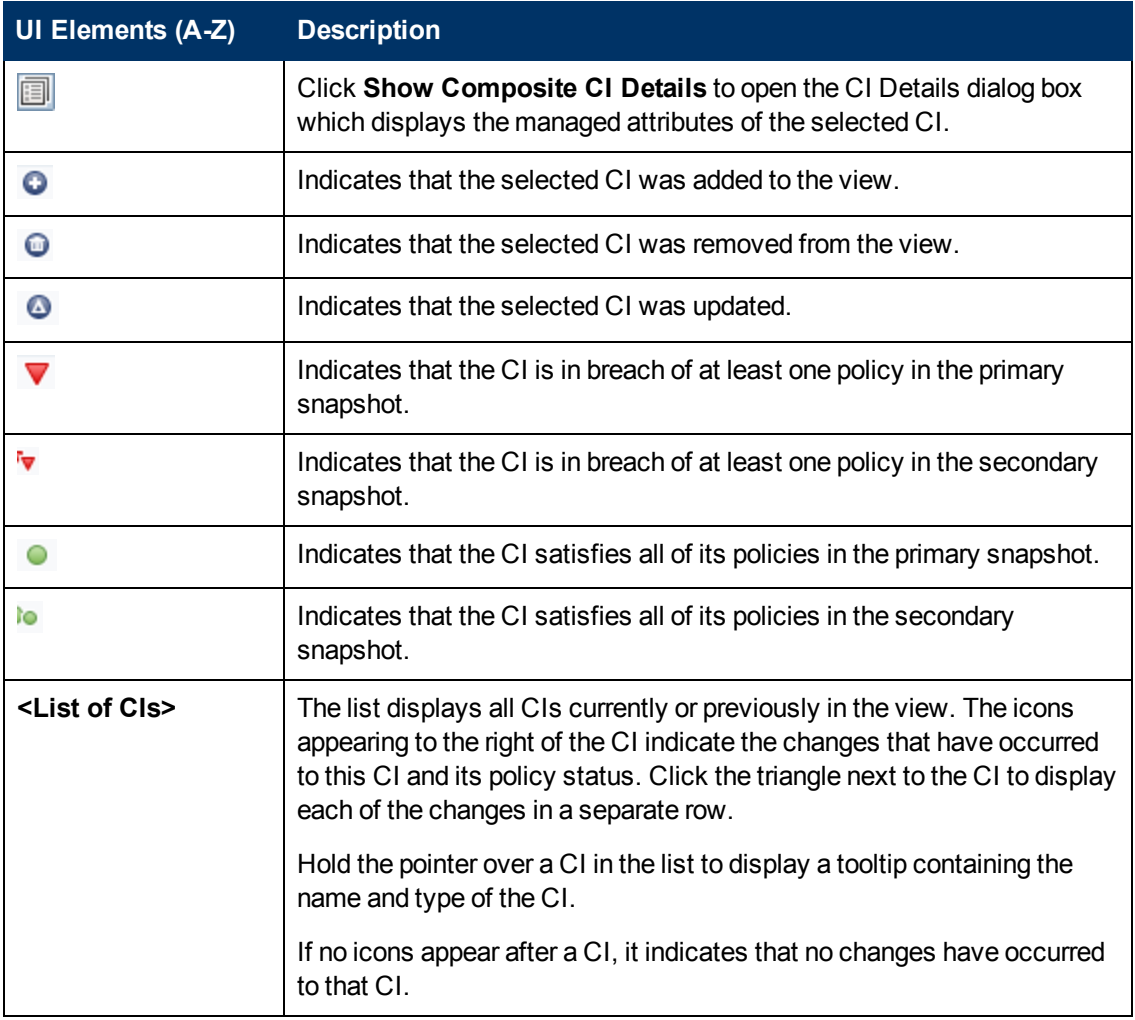

#### **Comparison Details Pane**

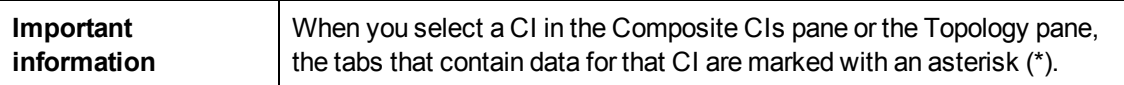

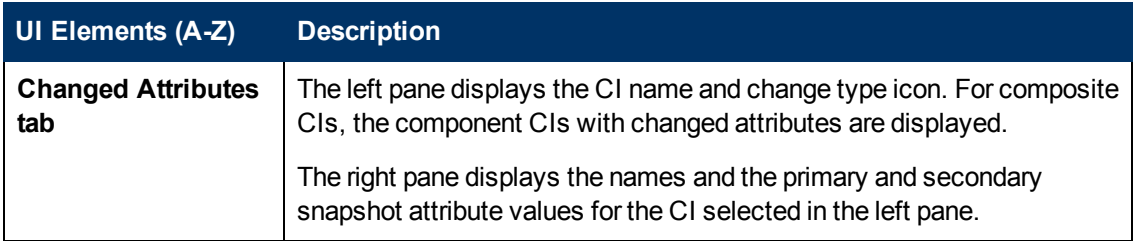

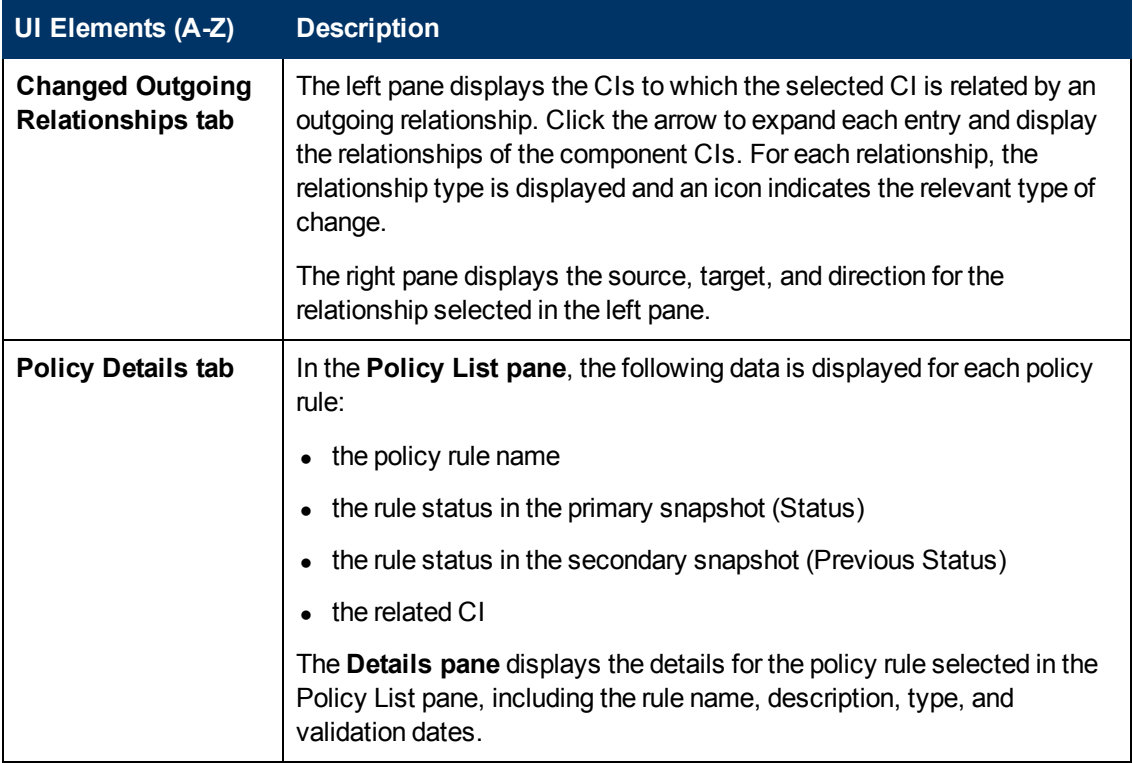

### <span id="page-134-0"></span>**Authorized State Historical Comparison Page**

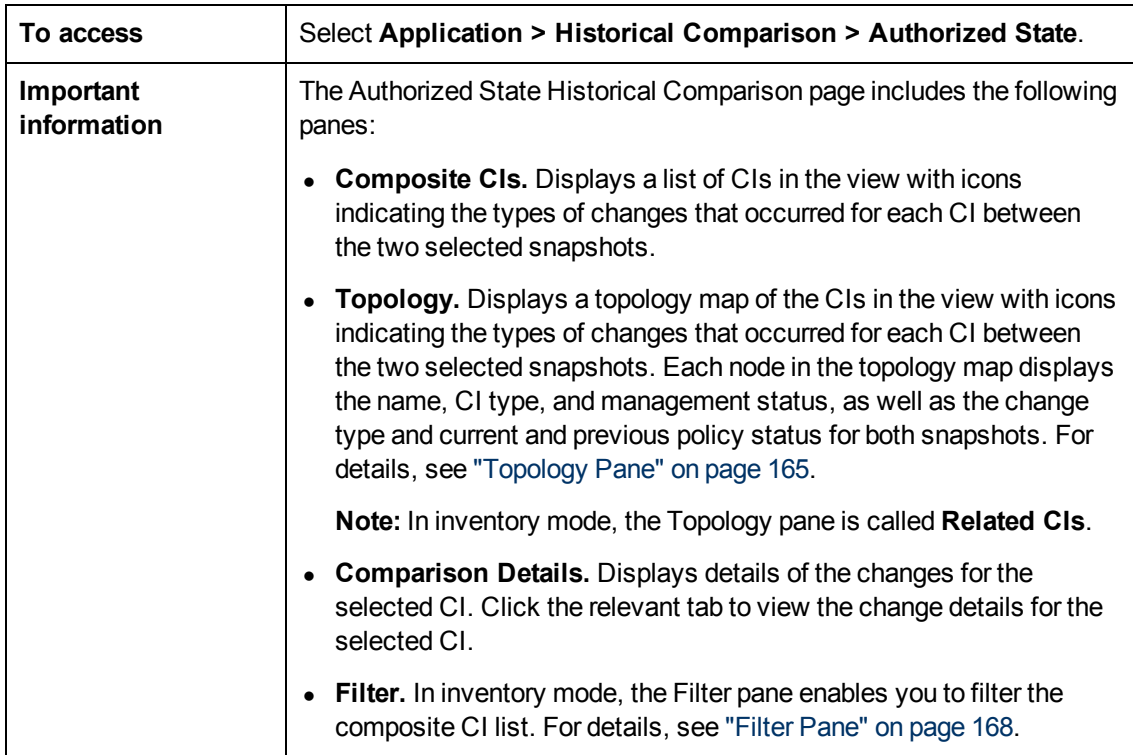

This page enables you to compare two snapshots of a view in the authorized state.

User interface elements are described below:

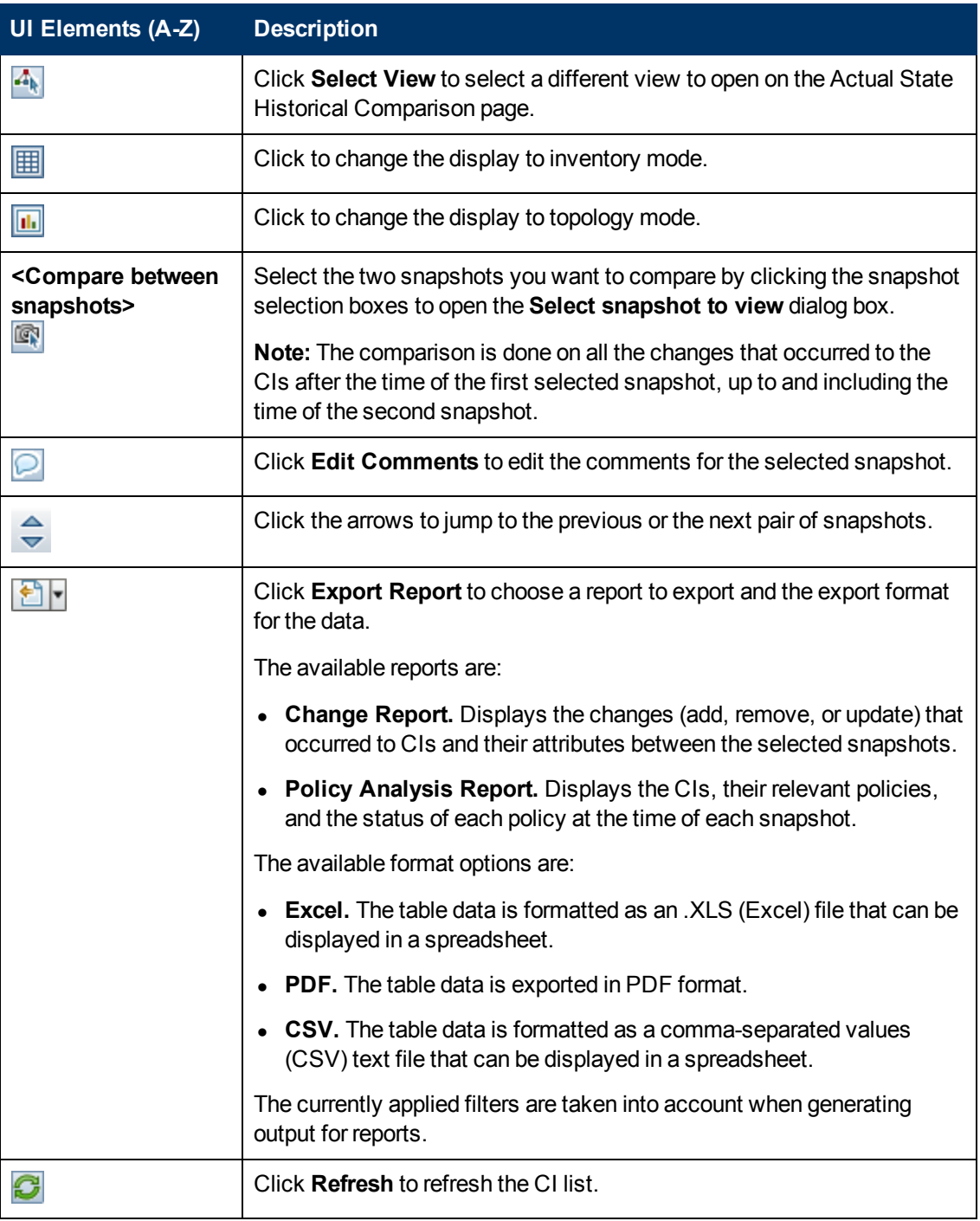

#### **Composite CIs Pane**

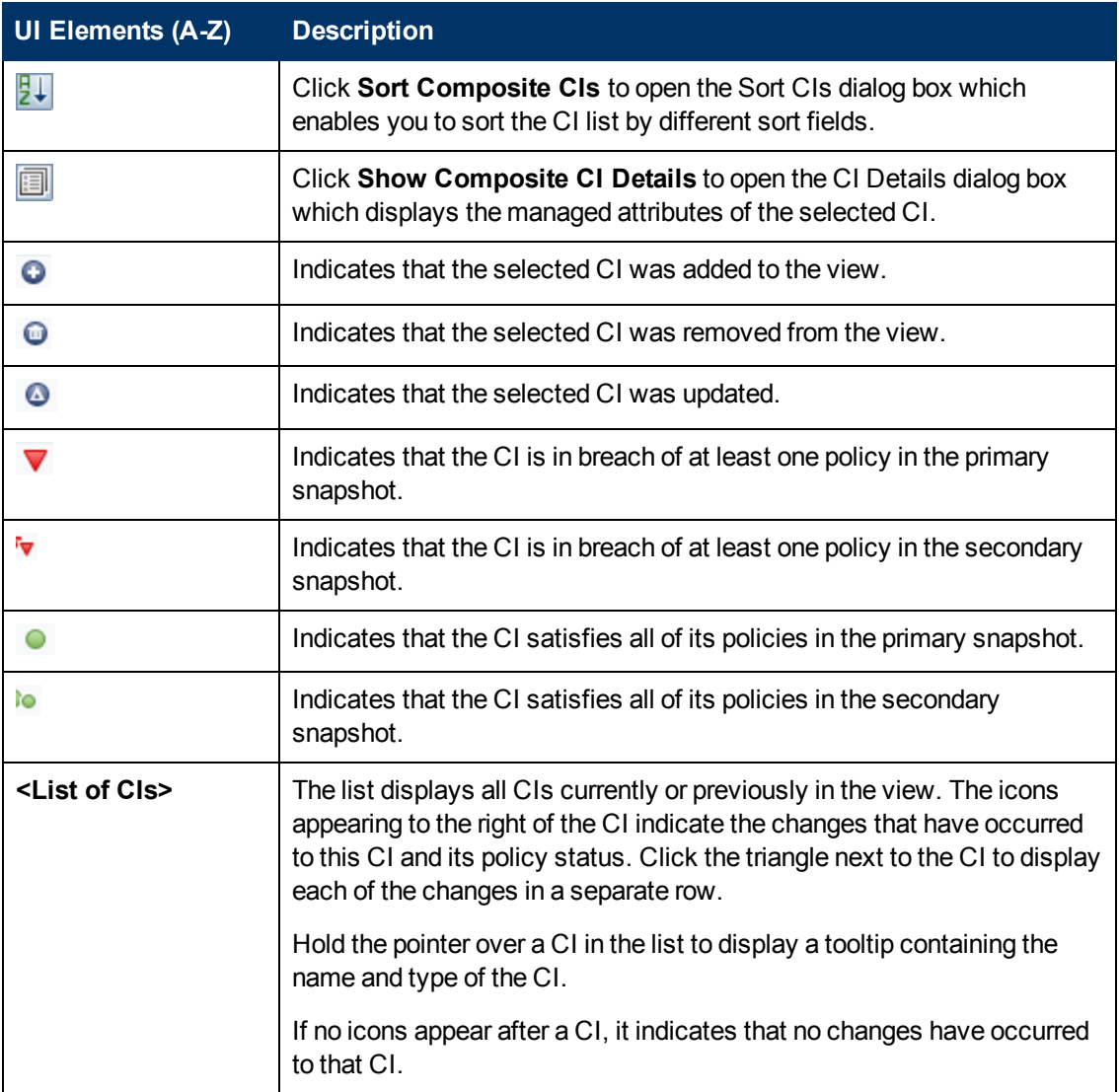

#### **Comparison Details Pane**

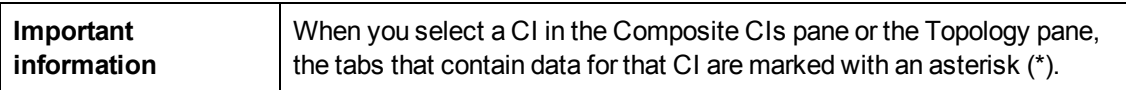

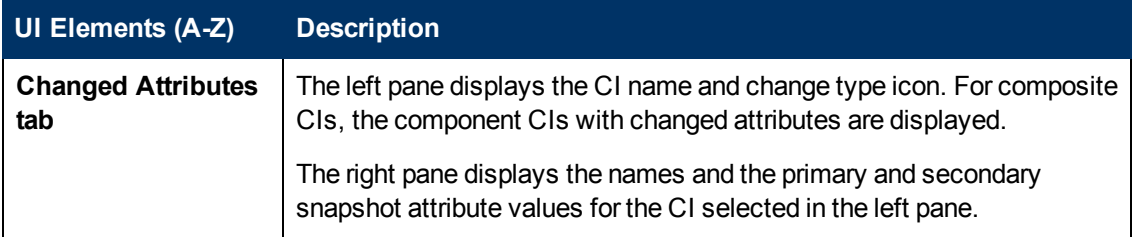

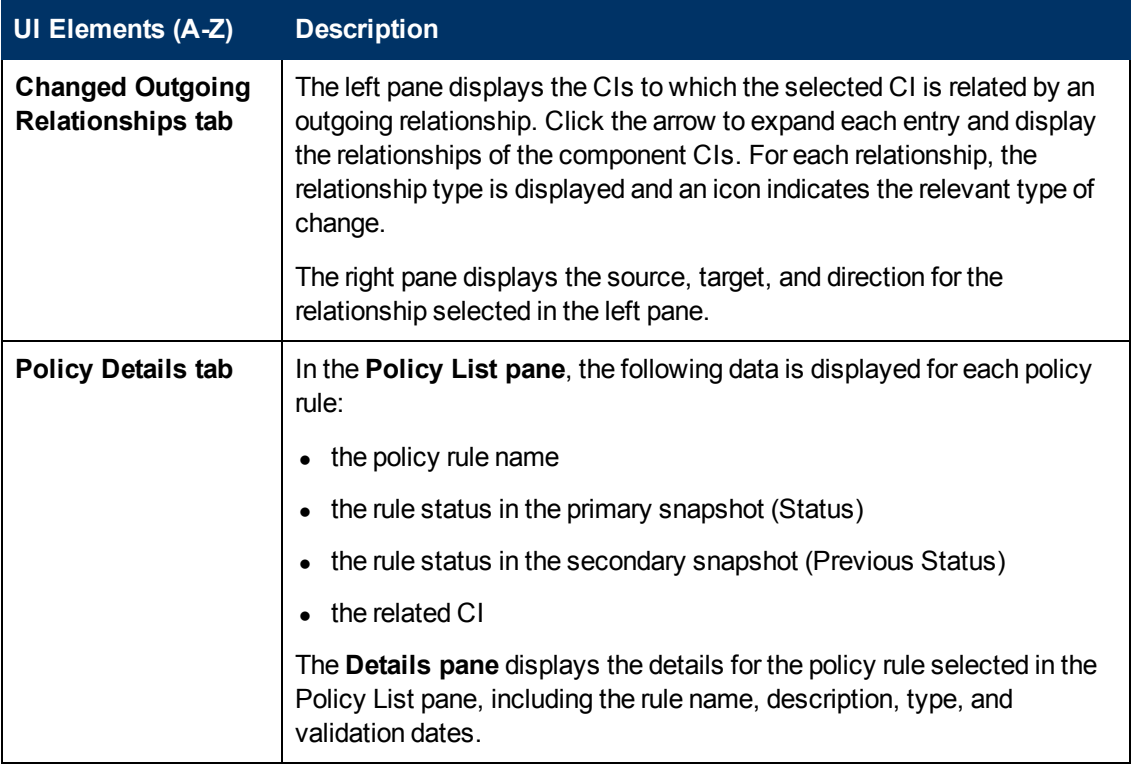

#### <span id="page-137-0"></span>**CI Details Dialog Box**

This dialog box enables you to view details of a selected CI.

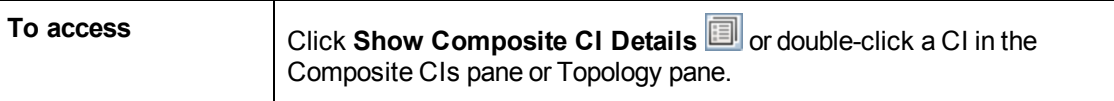

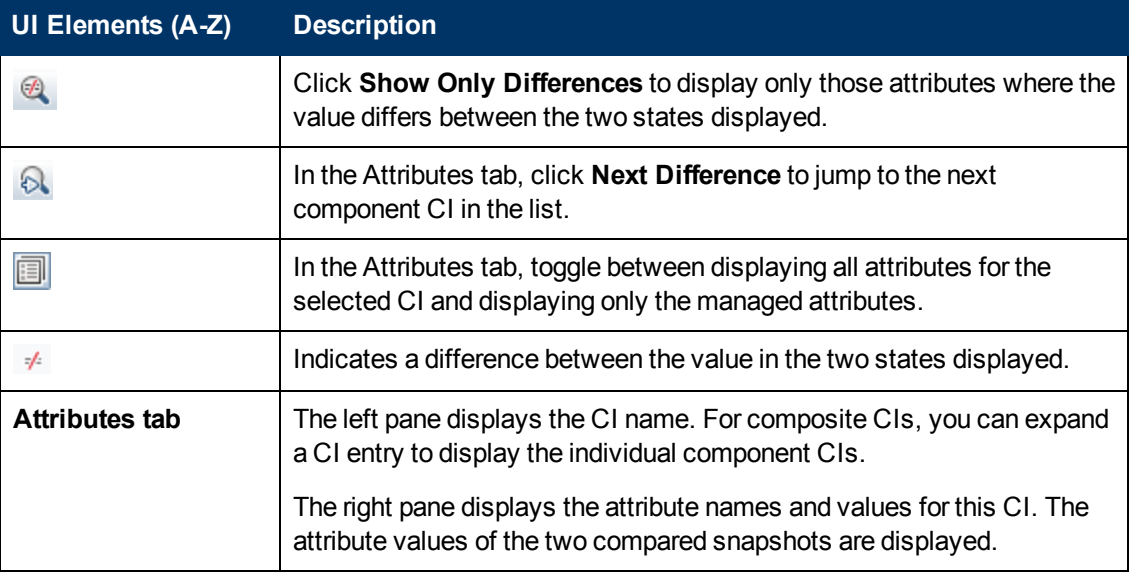

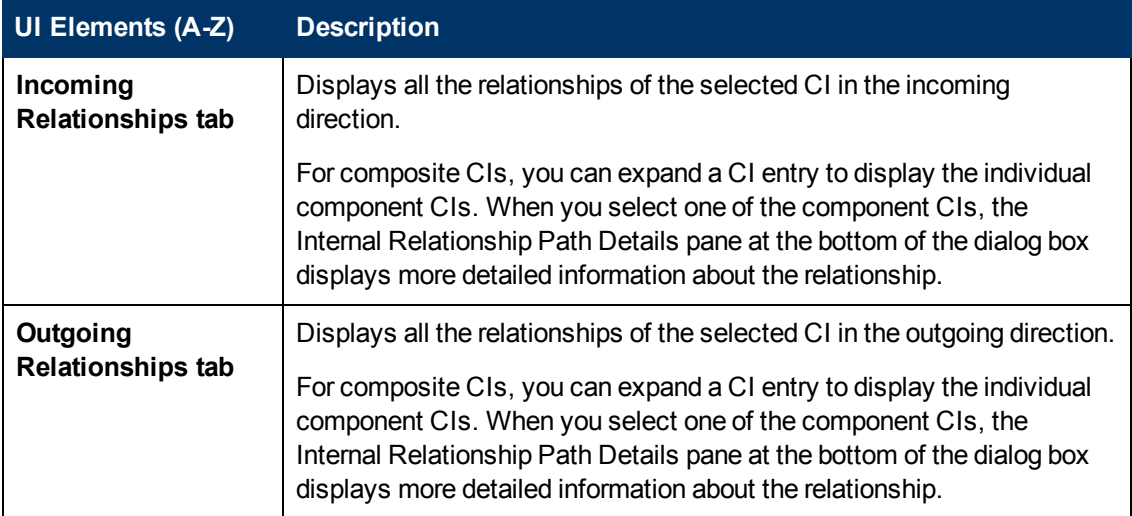

#### <span id="page-138-0"></span>**Policy Details Dialog Box**

This dialog box enables you to display detailed information on CI policy breaches for baseline policy rules.

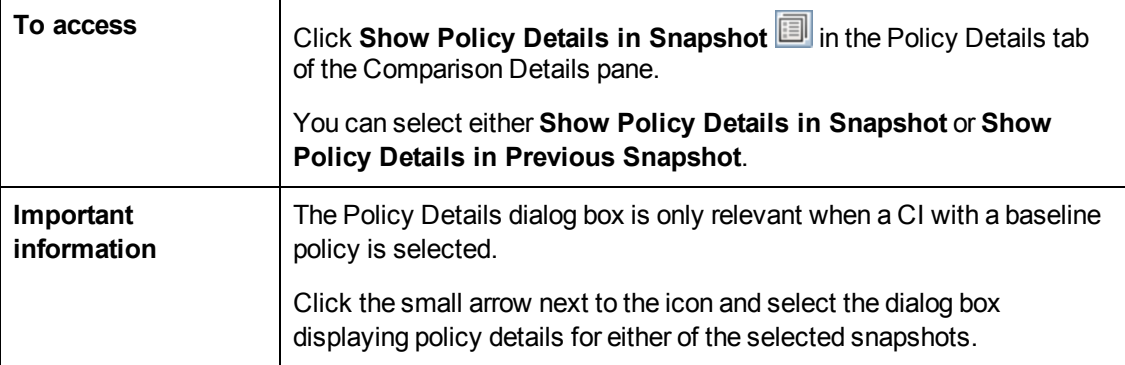

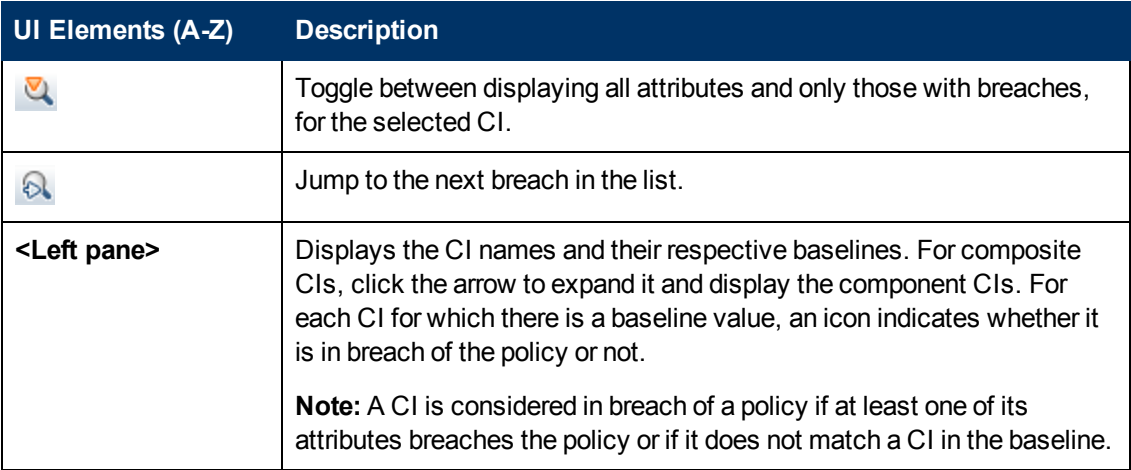

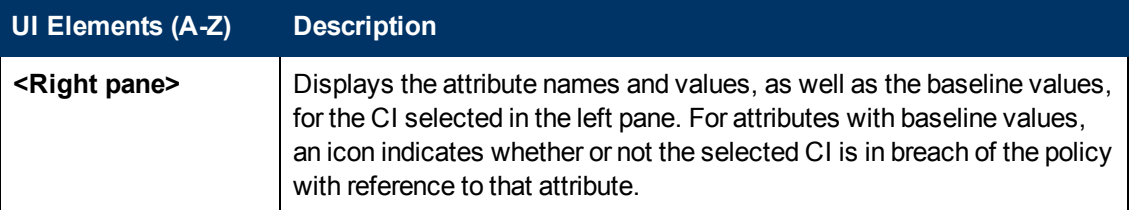

#### <span id="page-139-0"></span>**Select Snapshot to View Dialog Box**

This dialog box enables you to select two snapshots to compare.

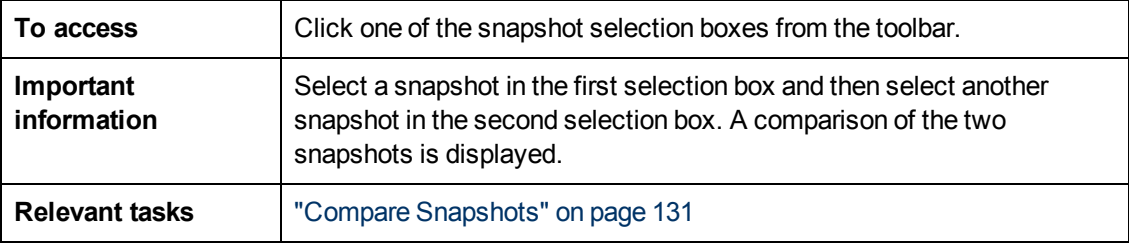

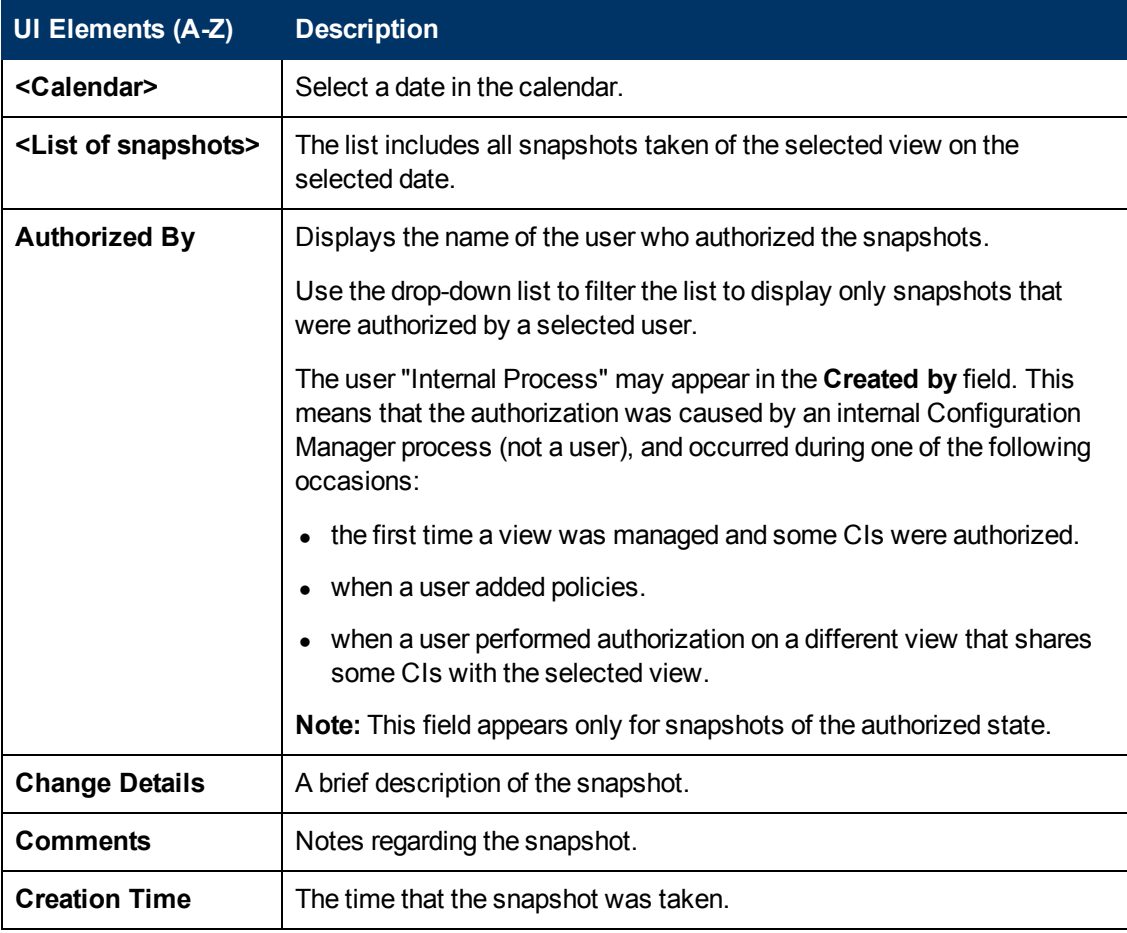

#### <span id="page-140-0"></span>**Sort CIs Dialog Box**

This dialog box enables you to sort the CI list in the Composite CIs pane.

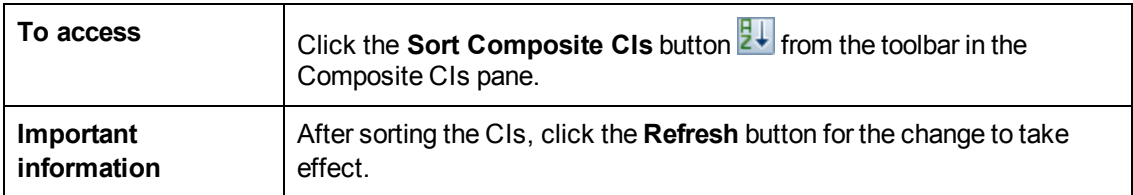

User interface elements are described below:

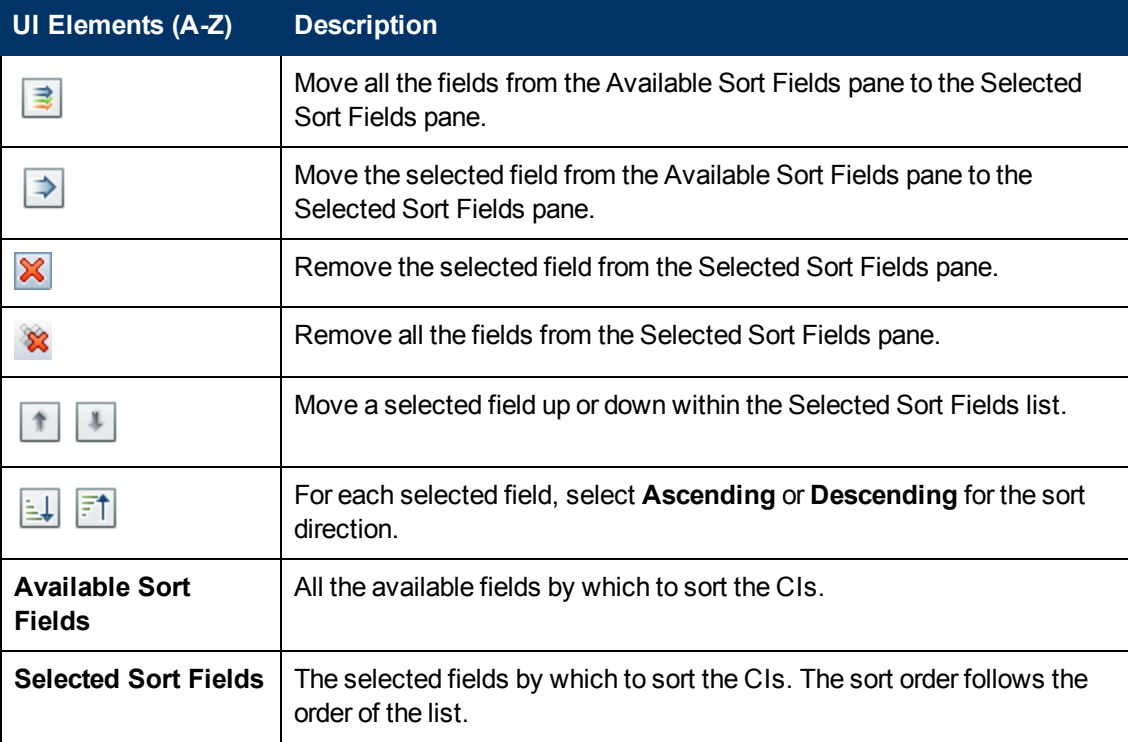

#### <span id="page-140-1"></span>**Topology Page**

This page displays the topology map in a large format.

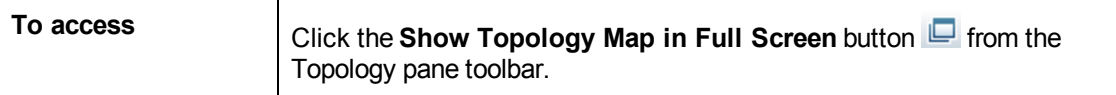

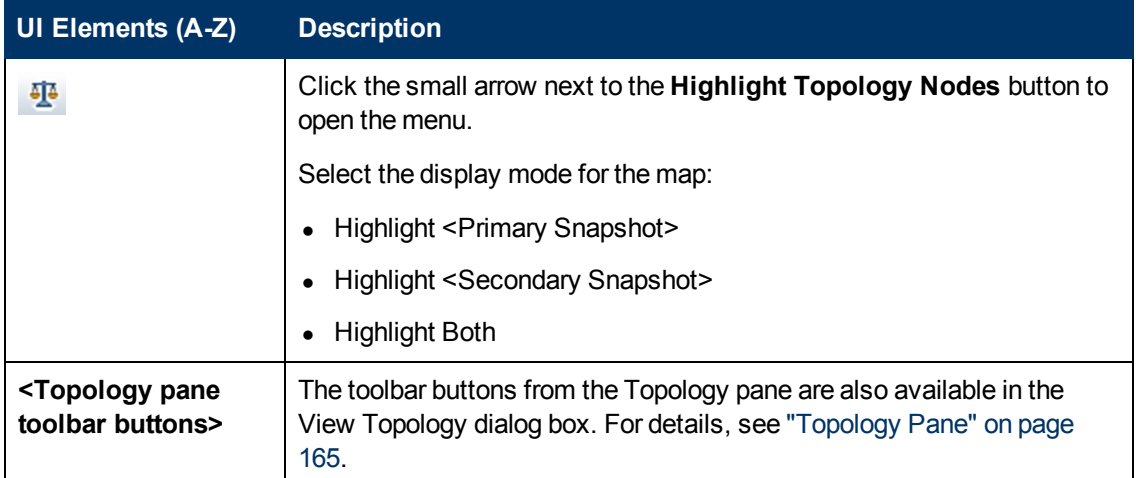

# **Chapter 18**

## **Configuration Explorer**

This chapter includes:

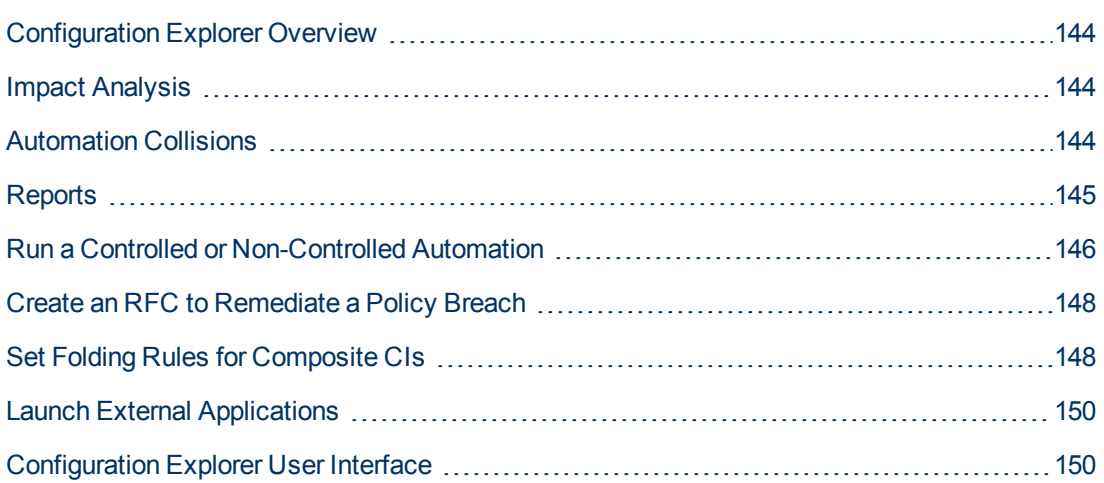

### <span id="page-143-0"></span>**Configuration Explorer Overview**

The Configuration Explorer module enables you to survey the current status of your IT environment in either the actual or authorized state. It also enables you to display a saved snapshot of a managed view in the actual or authorized state. You can view CI and policy information for the view and check if the view's policies are satisfied or in breach.

The CIs of the view are listed in the Composite CIs pane and a topology map of the view is displayed in the Topology pane. You can specify the layout of the topology map, including the option to organize the CIs in the map by layer or classification. Also note that only the composite CIs of the view appear in the topology map, however, you can drill down to the component CIs using the CI Details dialog box. This makes the topology map much simpler and easier to read.

The CIs for which policies are defined have icons indicating the CI's policy status. Details of any policy breaches of the view's CIs are displayed in the Policy Details pane.

[For details on the Configuration Explorer user interface, see](#page-149-1) "Configuration Explorer User Interface" on page 150.

**Note:**

- You can only select views on which you have View Read permission.
- If you have exceeded your licensed capacity of managed composite CIs, a warning notification is displayed. Contact your HP sales representative to purchase a license.

### <span id="page-143-1"></span>**Impact Analysis**

Impact analysis calculates the effects of an automation on CIs. It uses the CI and relationship information from HP Universal CMDB.

You can view the impact analysis calculation results for an automation in the Automation Analysis > Impact - <State> pane. This pane displays the business and system CIs that are affected by the automation. This includes general information about the affected business or system CIs and an [indication of the severity of the impact of the automation. For details, see](#page-154-0) "Automation Analysis > Impact - <State> Pane" on page 155.

The impact severity level of a CI is determined by the following rules:

- A triggered CI is automatically set to **Critical**.
- $\bullet$  An impacted CI takes the severity level of the CI to which it is directly connected.
- $\bullet$  An impacted CI gets a severity level that is one lower than the severity level of the CI to which it is indirectly connected. For example, if a business CI is indirectly connected to a CI called **My\_ CI**, and **My\_CI** has a severity level of **Medium**, then the business CI gets a severity level of **Low**.

### <span id="page-143-2"></span>**Automation Collisions**

Automations are defined as colliding when a system or business CI is involved in more than one automation over the same period of time.
Automation collisions are calculated based on scheduling conflicts. If two or more automations share a common element, and their scheduled start and stop times overlap, these automations are considered to be colliding.

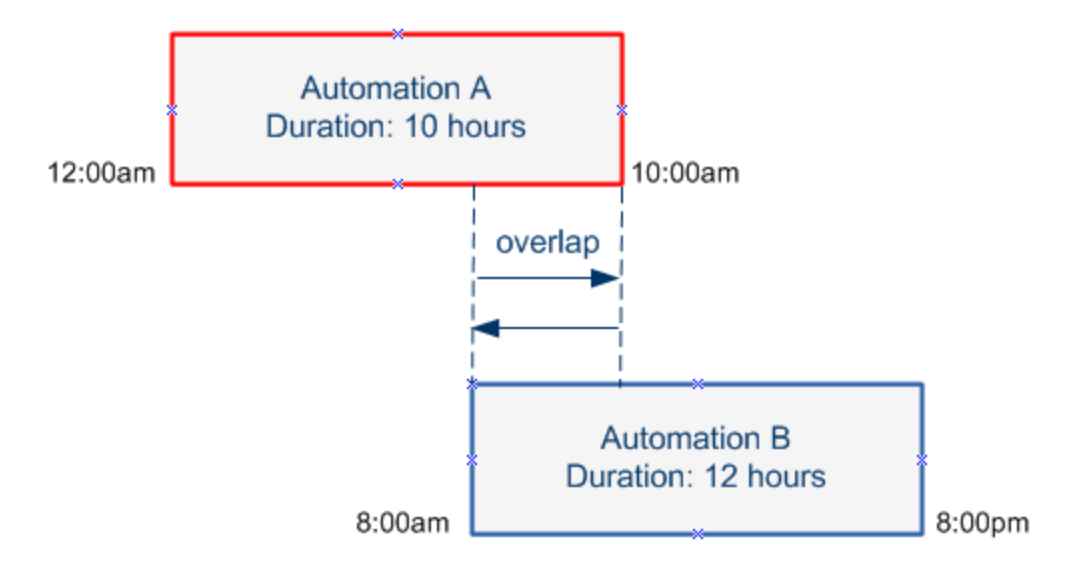

Two automations taking place at the same time do not necessarily have an effect on each other. Collisions occur only if they involve at least one common CI. There are two types of collisions:

- **Direct collision.** Occurs when two or more automations directly affect the same CI.
- **Indirect collision.** Occurs when one of the automations indirectly affects the same CI. For example, if an automation involves increasing the memory on Server A, Server A is directly affected. If Application B is connected to Server A, and is not directly involved in the automation, it is only indirectly affected by the automation.

**Note:** The collision type is determined by the highest severity level of the impacted CIs.

[For information about viewing collision details, see](#page-158-0) "Automation Analysis > Collisions Pane" on page 159.

# **Reports**

Configuration Manager provides the ability to export policy information for a view, including information about CIs that are in breach of defined policies. Causes of in-breach CIs might be:

- CIs that do not satisfy a baseline condition.
- Missing CIs.
- Additional CIs in a composite CI.

**Note:** Information about breaching CIs is not included in reports that are exported in .pdf format.

The report contains an analysis of the CIs in a specific state (actual or authorized), at a particular point in time. The report lists which CIs are in breach, down to the attribute level, and also the cause of those breaches.

# <span id="page-145-3"></span>**Run a Controlled or Non-Controlled Automation**

This task describes how to run a controlled or non-controlled automation.

This task includes the following steps:

- ["Add a view to be managed" below](#page-145-0)
- ["Add a flow and configure the automation parameters" below](#page-145-1)
- ["Run a controlled or non-controlled automation" below](#page-145-2)

<span id="page-145-0"></span>**Note:** The controlled automation functionality is also referred to as automatic risk visualization.

#### 1. **Add a view to be managed**

<span id="page-145-1"></span>In **Administration > View Management**, add a view from HP Universal CMDB, to be managed. For details, see ["Add a View to be Managed" on page 51](#page-50-0).

#### 2. **Add a flow and configure the automation parameters**

In **Administration > Automation Management**, do the following:

- a. Click **the change open the Select Flow** window.
- b. In the left pane, click to expand the Flow Tree and select the HP Operations Orchestration flow that you want to run as an automation in Configuration Manager.
- c. Click **OK** to return to the Automation Management window.
- d. In the Automation Details pane, specify the CI type on which to run the automation from the **Associated CI Type** list.
- e. In the Execution Details pane, select the **Controlled Execution** check box to run the selected flow as a controlled automation. Non-controlled automations are run with no system intervention. To run a non-controlled automation, clear the **Controlled Execution** check box. By default, automations are set to run as controlled.

[For details on how to configure the other automation parameters, see](#page-64-0) "Automation Management Page" on page 65.

#### <span id="page-145-2"></span>3. **Run a controlled or non-controlled automation**

- a. Select **Application > Configuration Explorer**.
- b. In the Configuration Explorer toolbar, do the following:
	- <sup>o</sup> In the **State** box, select **Actual State** or **Authorized State**.
	- <sup>o</sup> In the **Select Snapshot** box, select **Latest**.
- c. In the Composite CIs pane, select a CI that is of the same CI type you chose in the **Managed CI Type** box in the Automation Management module, or a sub-class of it. For details, see ["Automation Management Page" on page 65.](#page-64-0)
- d. In the Composite CIs pane, click **Run Automation** to open the Automation Execution dialog box**.**
- e. In the Automations pane, select the required automation.
- f. In the **Execution Parameters** pane, enter the required execution parameters for the automation you selected. Only the parameters with an asterisk are required.
	- <sup>o</sup> If the automation you selected is a non-controlled automation, a **Run** button appears at the bottom of the dialog box. Click **Run** to run the automation.

**Note:** A red asterisk indicates a required parameter. If you do not fill in the required value, the **Run** button is disabled.

<sup>o</sup> If the automation you selected is a controlled automation, a **Next** button appears at the bottom of the dialog box. Click **Next** to open the Automation Planner page.

**Note:** A red asterisk indicates a required parameter. You must fill in the required values to run the automation. If you do not fill in the required parameter(s), the **Next** button is disabled.

For details on how to define an automation as controlled or non-controlled, see ["<Automation> Pane - Execution Details Area" on page](#page-65-0)[6](#page-65-0)[6](#page-64-0) in the "Automation Management Page" on page 65.

**Note:** The following steps are for controlled automations only.

- g. In the Implementation Details pane of the Automation Planner dialog box, set the date and time for the automation using the calendar. You can select the current or a future date. The default is set to the current date and time.
- h. Before running the automation, check the status of the policies in the Policies pane. If any of the policies have been breached, you need to examine whether the breach is critical to your IT environment. For example, the automation may cause server downtime. For [information on the automation analysis information, see](#page-157-0) "Automation Analysis > Automation Pane" on page 158 in the ["Automation Planner Page" on page 152.](#page-151-0)

If you find that the breach does not pose a risk, you can choose to ignore the breached policies and run the automation. The automation runs regardless of whether policies have been breached or not. For details, see the ["Implementation Details Pane" on page 153](#page-152-0)and the ["Policies Pane" on page 153](#page-152-1) in the ["Automation Planner Page" on page 152](#page-151-0).

- i. Click **Run** to run the automation.
	- $\circ$  If you ran a controlled automation, you can view the automation result details in the Controlled Automations tab. For details, see ["Controlled Automations Tab" on page 166](#page-165-0) in th[e"Configuration Explorer Page" on page 163](#page-162-0).
	- $\circ$  If you ran a non-controlled automation, a window opens with the following message: The automation has been launched. Click here to view a detailed report. The word **here** is a link that opens HP Operations Orchestration, where you can view the automation results.

# <span id="page-147-2"></span>**Create an RFC to Remediate a Policy Breach**

This task enables you to create an RFC to change a CI that is in breach of a previously defined configuration policy. You are able to select multiple CIs, but if the selected CIs breach more than one policy, you are prompted to select the specific policy that you want to remediate, and the CIs that breach other policies are then discarded for this procedure.

- 1. In the Configuration Explorer module, click **Select View** <sup>4</sup> to open a view that contains CIs that breach policies.
- 2. In the Composite CIs pane, select the CIs that breach policies by clicking the check box to the left of each CI.
- 3. Click **Remediate Policy P** Remediate Policy The Select Policy Rule dialog box opens. For details, see ["Select Policy Rule Dialog Box" on page 170.](#page-169-0)
- 4. From the dropdown list, select the breached policy that you want to remediate.

At this point, you can select all the CIs in the view that breach the selected policy, even if you did not previously select them in the Composite CIs pane, by selecting the **Select all CIs that breach the policy** check box.

5. Click **Continue**. The **Create RFC for Policy Remediation** dialog box opens.

Enter the required information and click **Submit**. For details, see "Create RFC for Policy [Remediation Dialog Box" on page 162.](#page-161-0)

# **Set Folding Rules for Composite CIs**

This task describes how to configure the folding rules which define the composite CIs. Composite CIs form the content of the managed views. You set the folding rules for your composite CIs in HP Universal CMDB.

**Note:** In previous versions of Configuration Manager, folding rules were defined in Configuration Manager. If you are upgrading from a previous version, the folding rules you previously defined are automatically imported into HP Universal CMDB.

This task includes the following steps:

- ["Prerequisites" below](#page-147-0)
- <span id="page-147-0"></span>• ["Define the calculated relationship" below](#page-147-1)

#### 1. **Prerequisites**

<span id="page-147-1"></span>Consider how you want to display the data in composite CIs in Configuration Manager and then decide on the rules for the scope of the composite CIs.

#### 2. **Define the calculated relationship**

- a. Select **Administration** > **UCMDB Foundation** to open HP Universal CMDB.
- b. Go to **Managers** > **Modeling** > **CI Type Manager**.
- c. Select **Calculated Relationships** from the list box in the CI Types pane. Under

#### **Calculated Links**, select **Folding Rules (Configuration Manager)**.

- d. In the right pane, click the **Triplets** tab.
- e. In the **Triplets** tab, click  $\frac{1}{2}$  to open the Add Triplet dialog box. Define the triplet as follows:

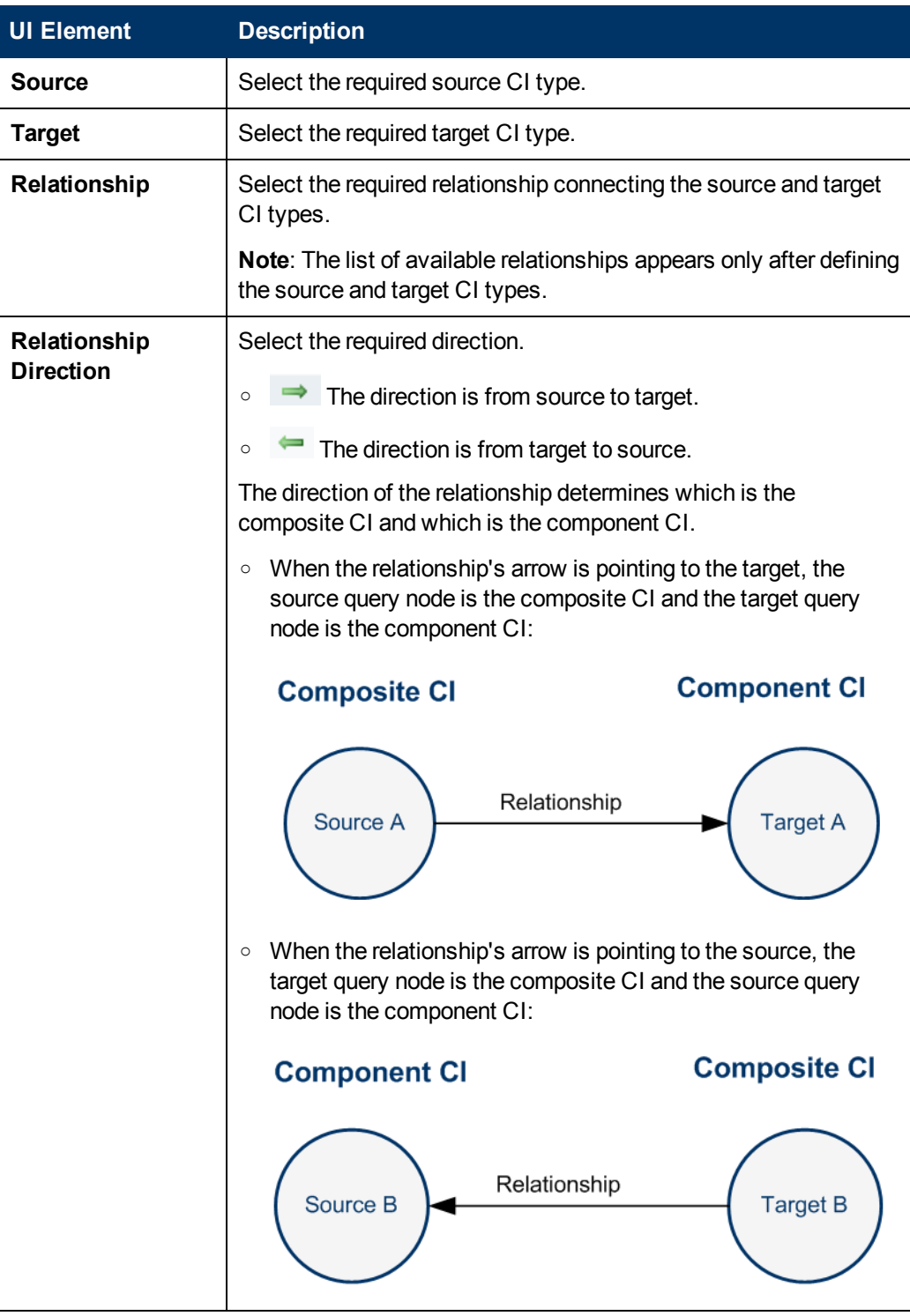

f. Click **OK** to save your changes.

After saving the changes, Configuration Manager receives notification of the change and recalculates the relevant views.

For more information about the Add Triplet dialog box, see the HP Universal CMDB documentation.

# **Launch External Applications**

Configuration Manager now provides a mechanism to configure a generic UI integration that can launch any application user interface in the context of a UCMDB CI or a UCMDB view. For example, you can launch the HP Enterprise Collaboration user interface in order to open a new discussion related to an issue that may have been found on some CI, or launch UCMDB to view the CI properties of the selected CI). This functionality is available in the State Management and Configuration Explorer modules.

**Note:** In order to be able to integrate with external applications, it is recommended that all applications be configured with LW-SSO and work with the same user management system. This prevents the need to enter a user name and login for each external application.

#### **To launch external applications:**

1. Specify the URL of the application that you want to open. For example:

http://<UCMDB server machine or IP address>:8080/ucmdb-ui/cms/ directAppletLogin.do?cmd=ShowProperties&objectId= \${ucmdbId}&navigation=false&interfaceVersion=9.0.0

For this example,  $\frac{1}{2}$  { ucmdbId } is replaced with the ID of the selected composite CI (as it appears in UCMDB).

For details, see ["UI Integrations" on page 197](#page-196-0).

**Note:** You must perform this step for the **Launch** icon to be visible.

2. In the State Management or Configuration Explorer module, click . Launch The application that you configured opens in a browser window.

# **Configuration Explorer User Interface**

This section includes (in alphabetical order):

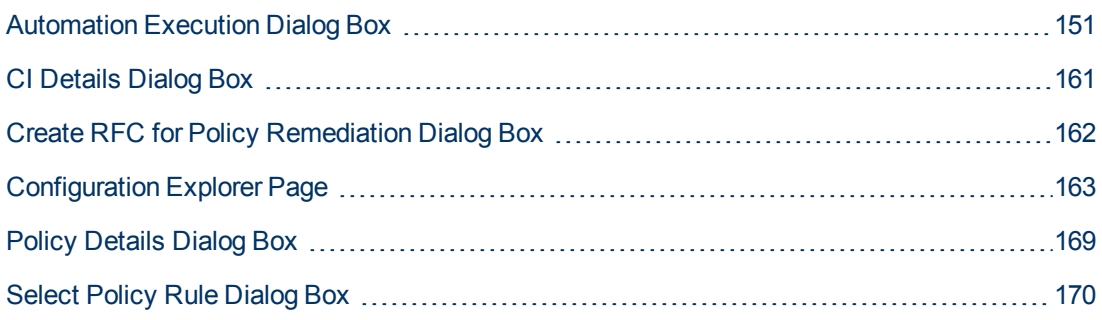

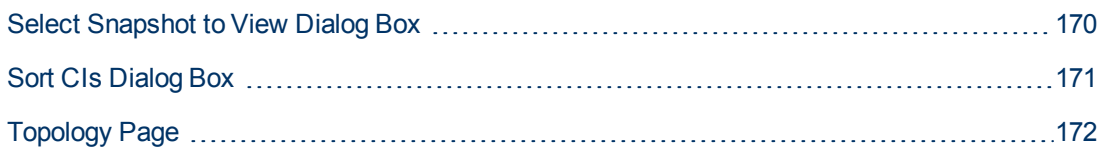

## <span id="page-150-0"></span>**Automation Execution Dialog Box**

This dialog box enables you to run a controlled or non-controlled automation.

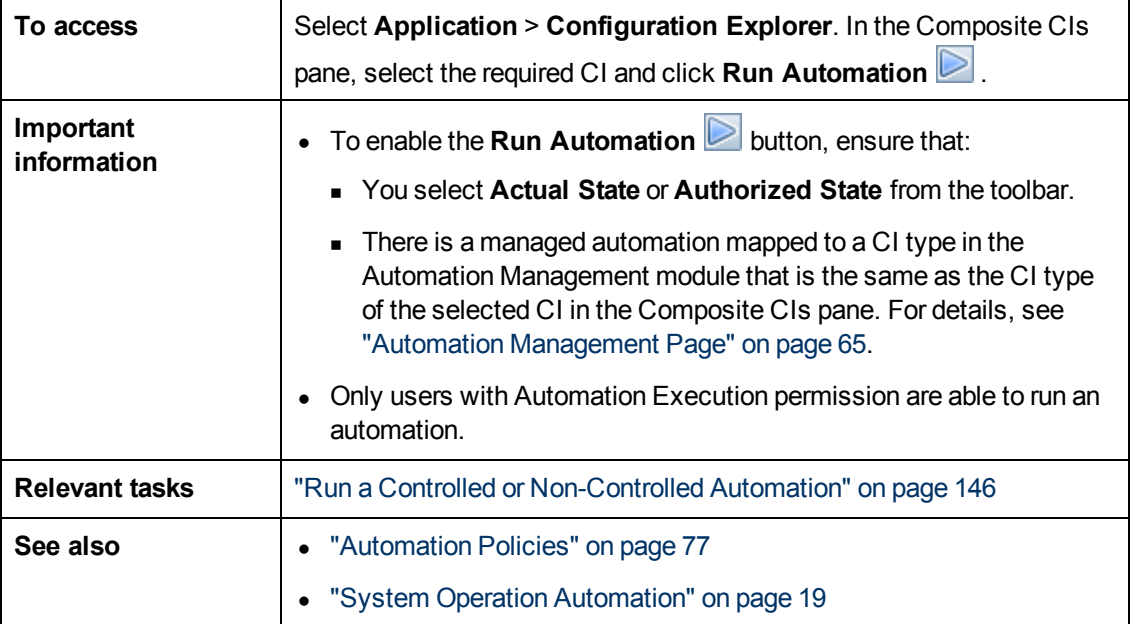

#### **Automation Execution Page**

This page enables you to select the automation you want to run.

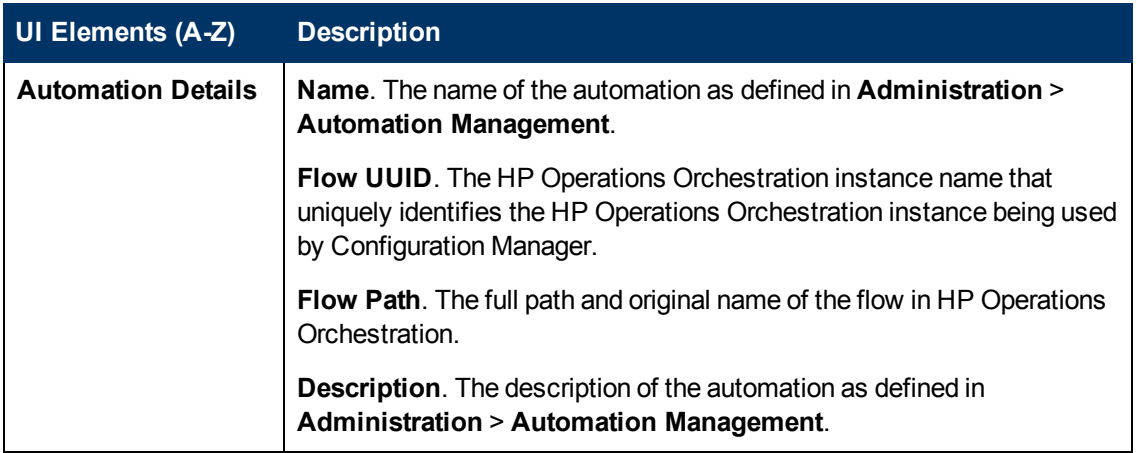

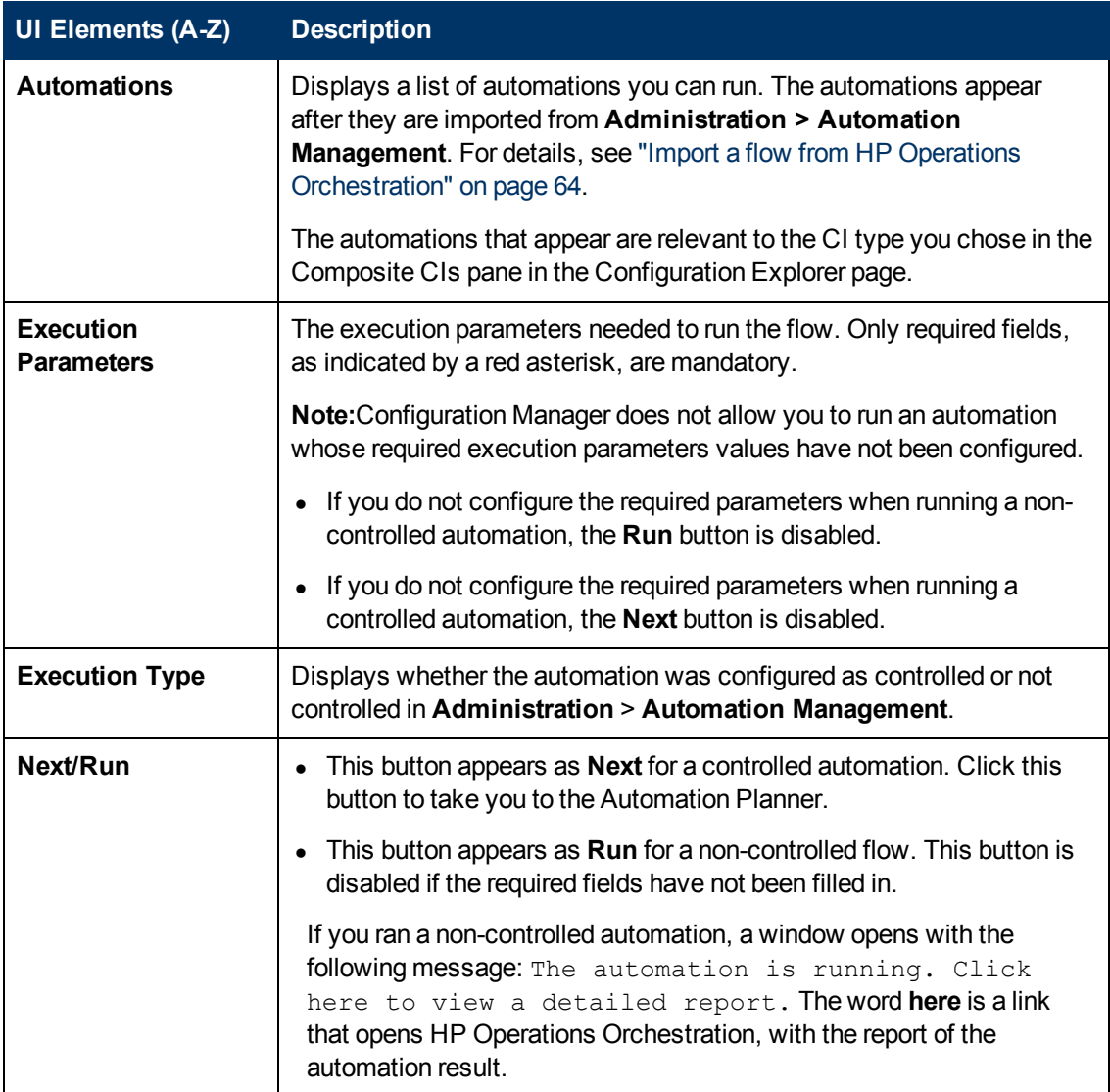

## <span id="page-151-0"></span>**Automation Planner Page**

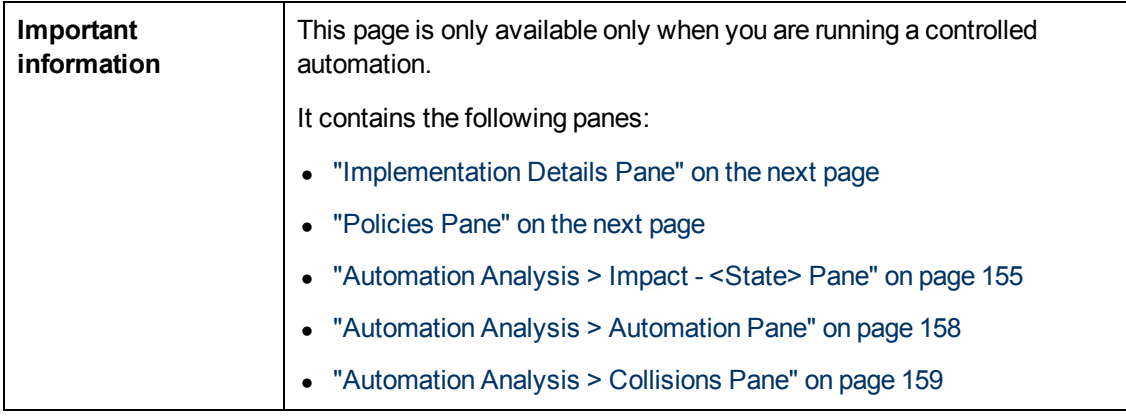

## <span id="page-152-0"></span>**Implementation Details Pane**

This pane enables you to set the date and time for the planned start of the automation.

User interface elements are described below:

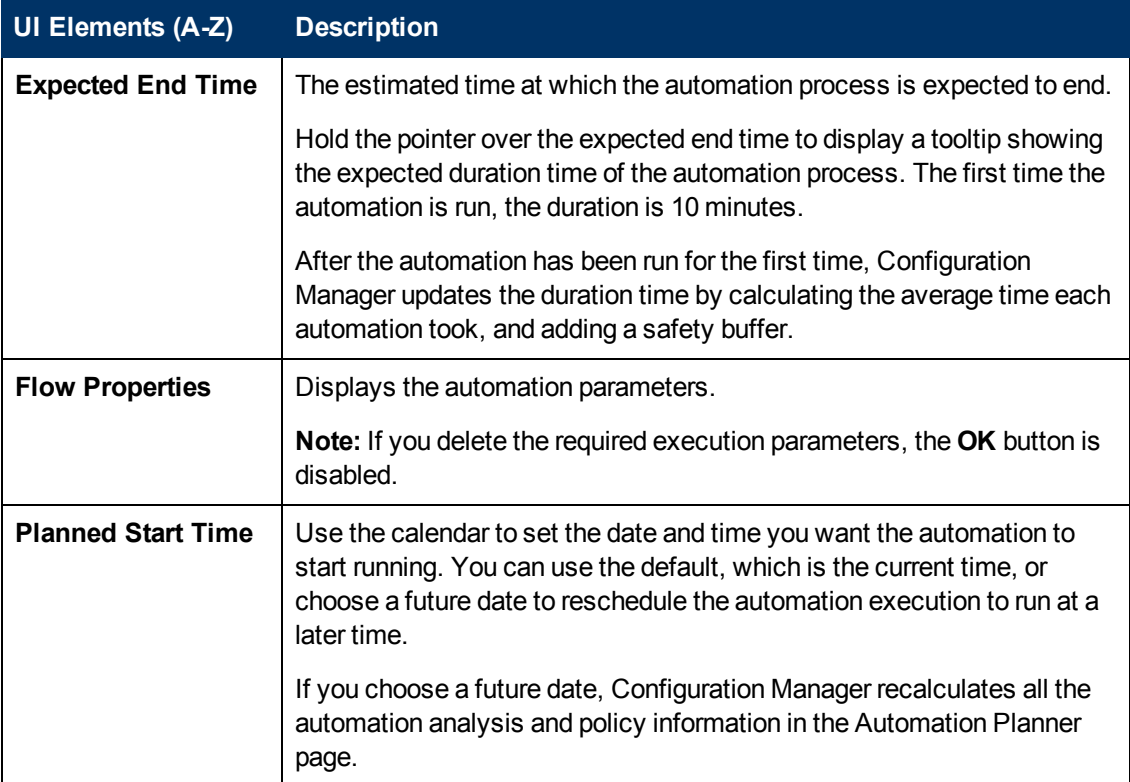

## <span id="page-152-1"></span>**Policies Pane**

This pane enables you to view the status of the policies defined in the Automation Policies module.

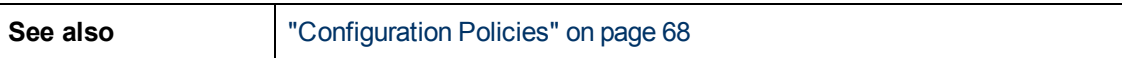

User interface elements are described below (unlabeled elements are shown in angle brackets):

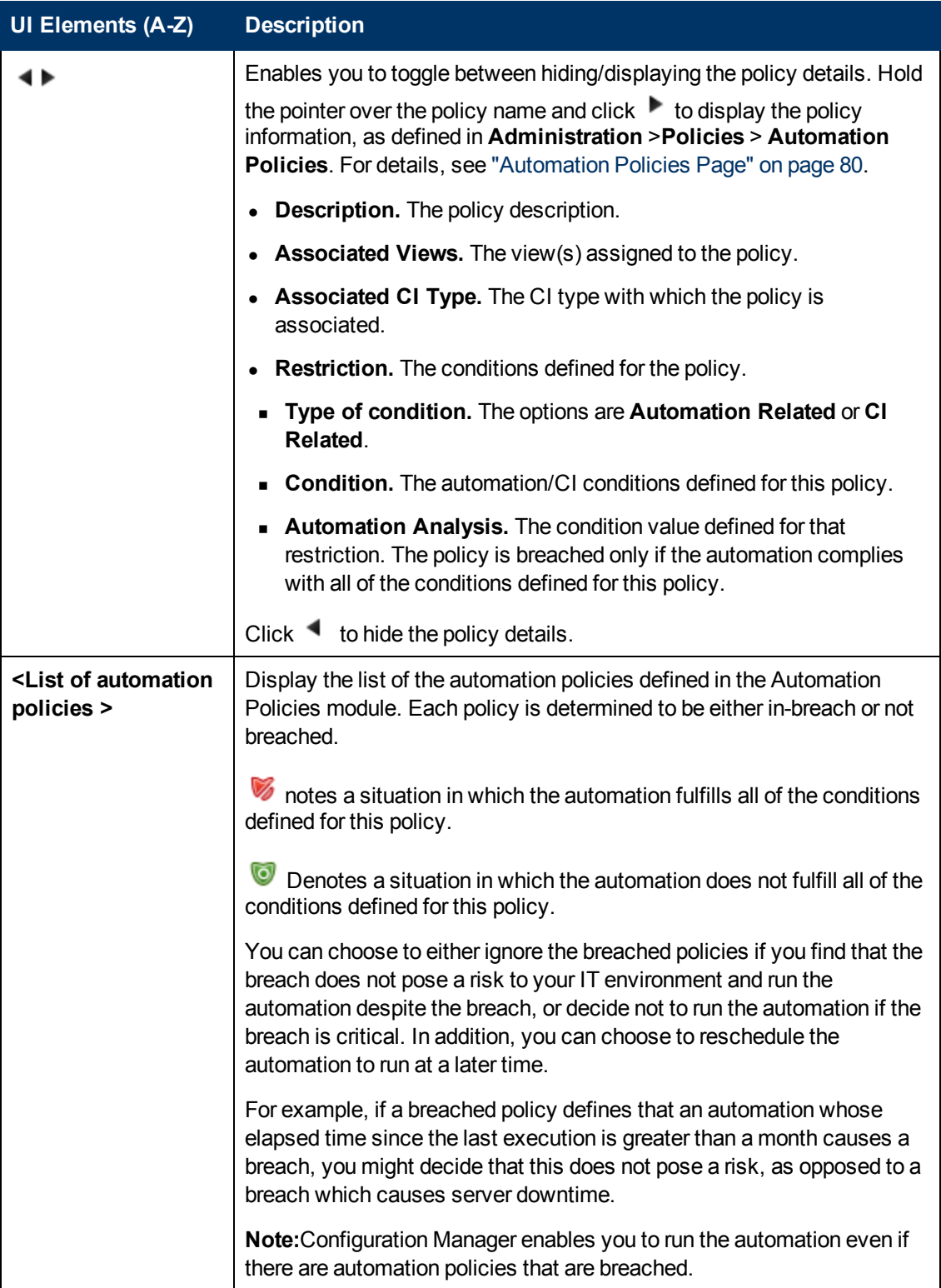

## <span id="page-154-0"></span>**Automation Analysis > Impact - <State> Pane**

This pane describes how to view the impact analysis calculation results for an automation. It displays the business and system CIs that are affected by the automation. This includes general information about the affected business or system CIs and an indication of the severity of the impact of the automation.

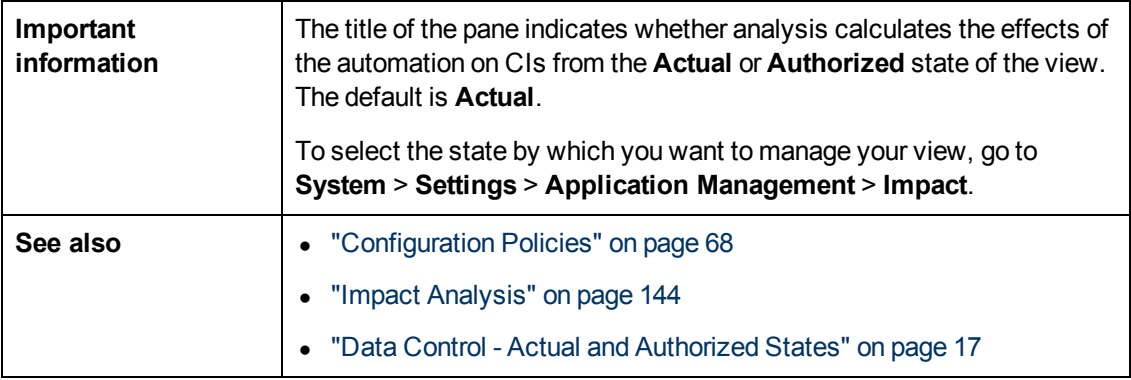

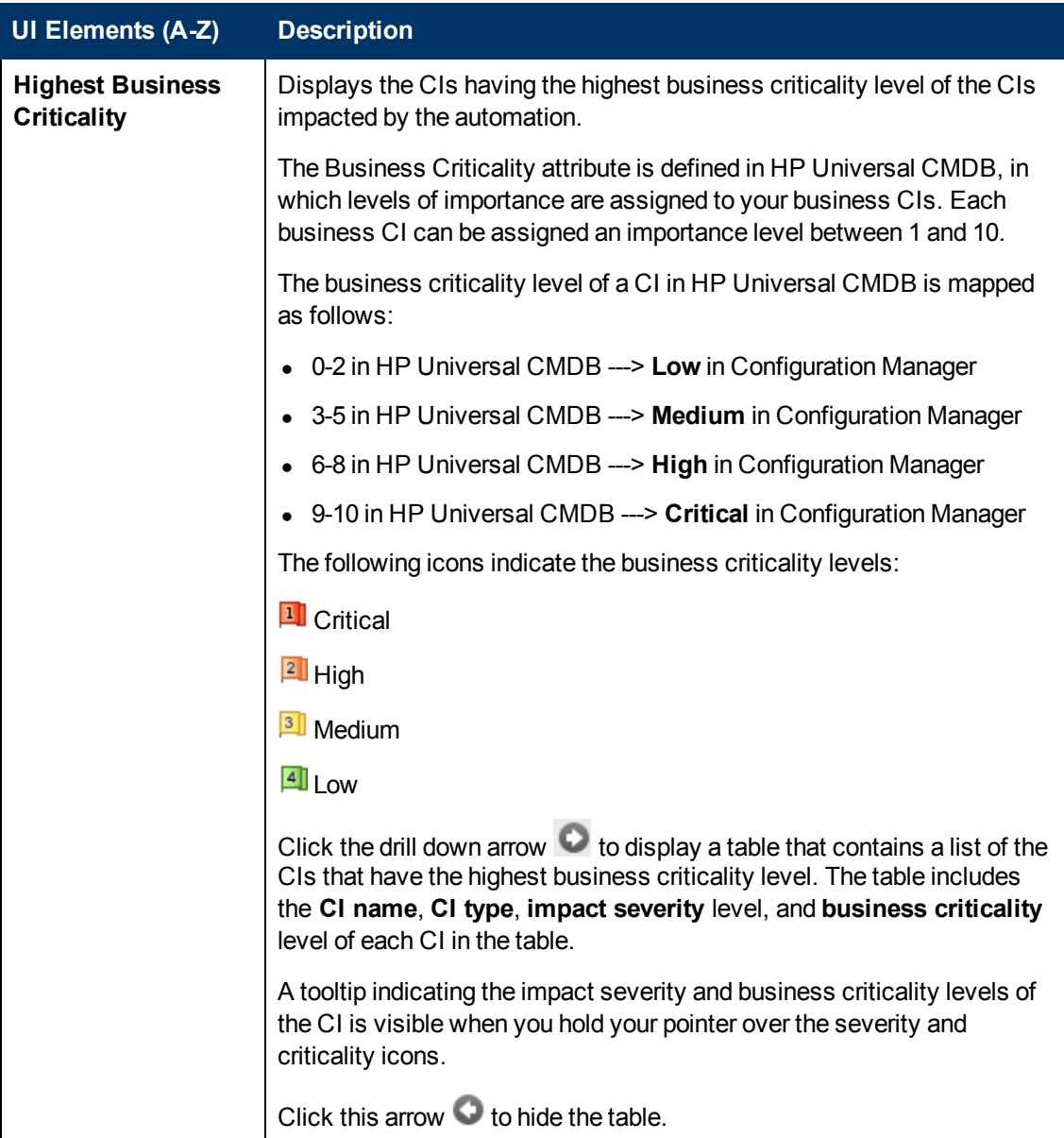

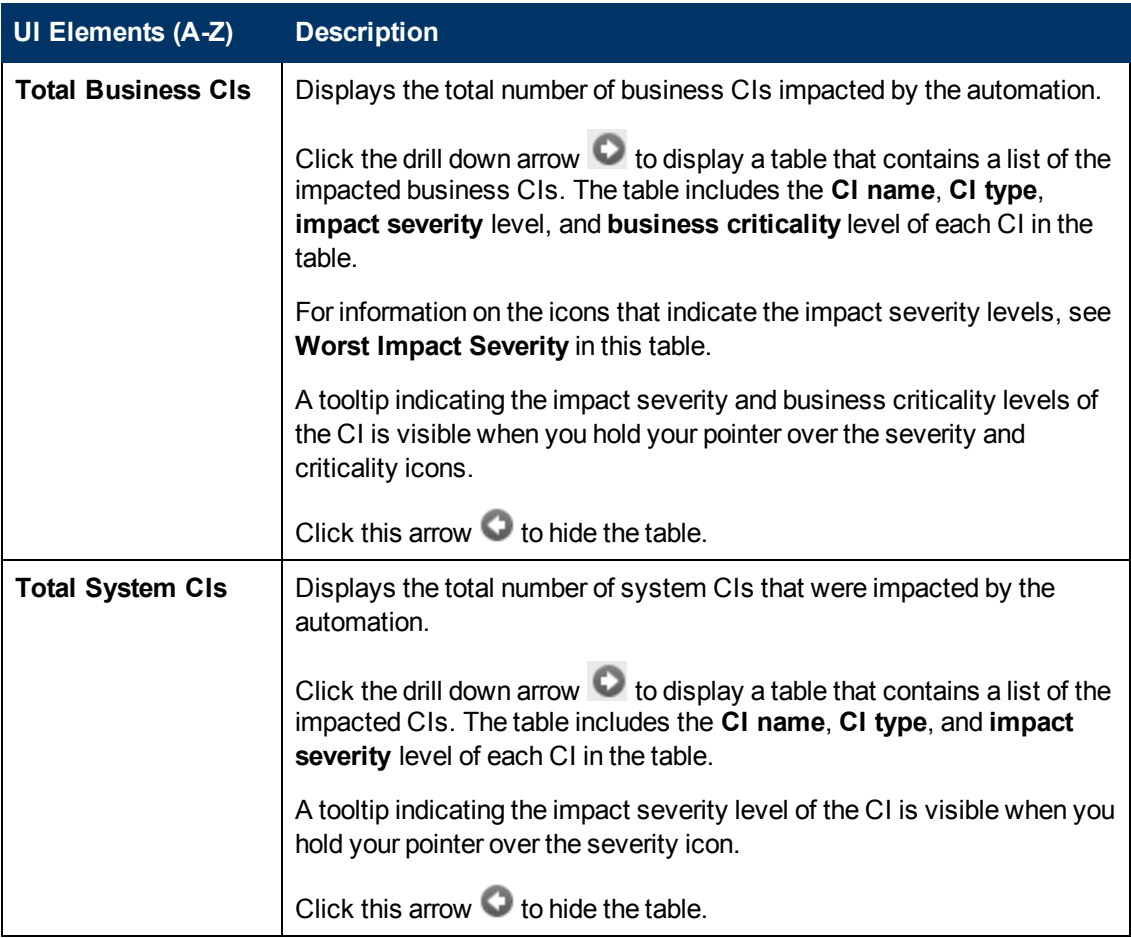

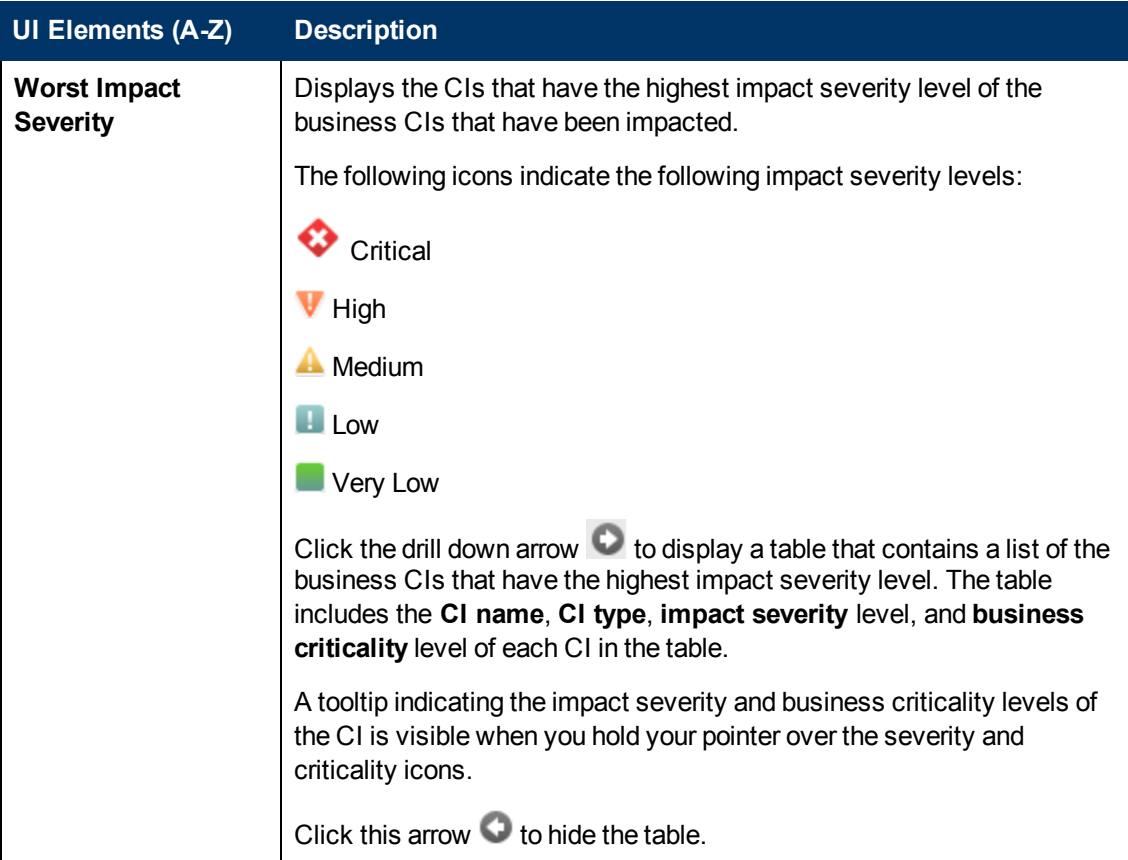

## <span id="page-157-0"></span>**Automation Analysis > Automation Pane**

This pane provides general information regarding previous automation runs.

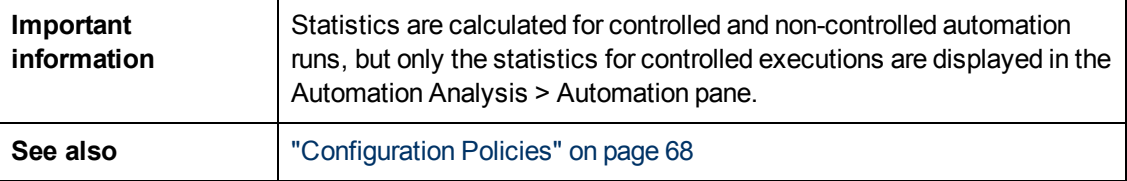

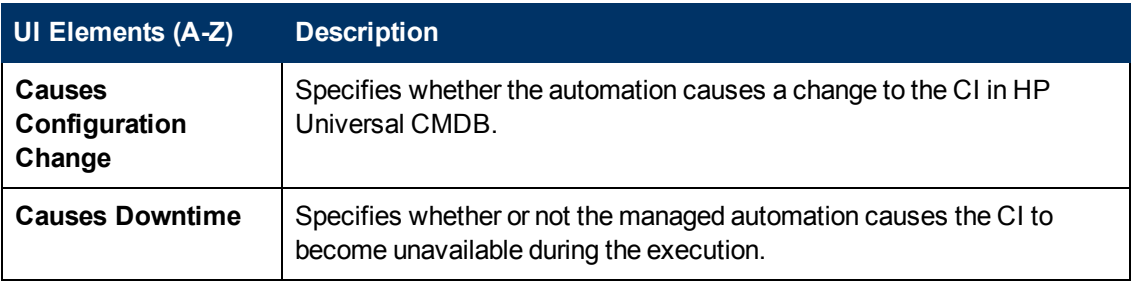

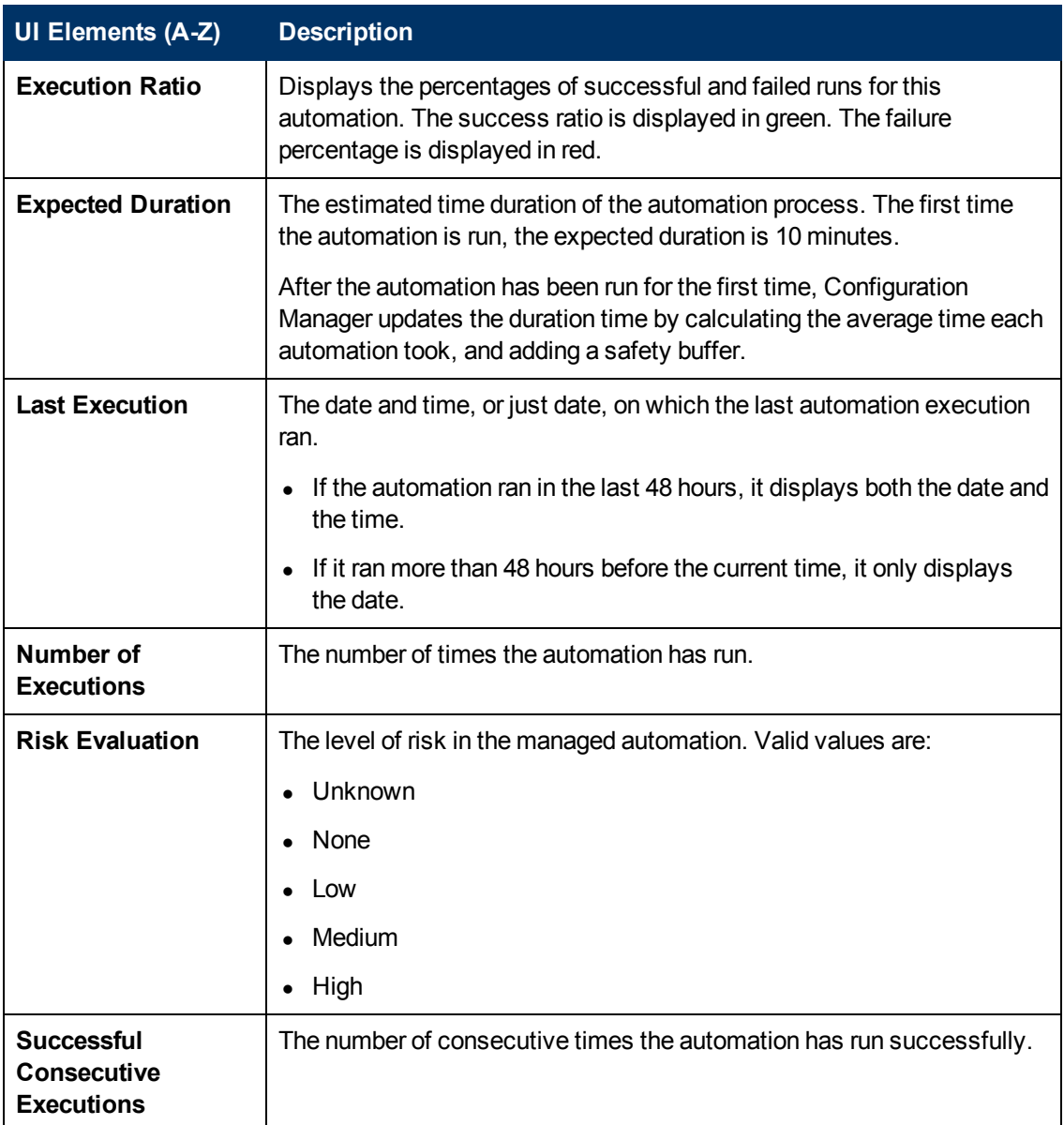

## <span id="page-158-0"></span>**Automation Analysis > Collisions Pane**

This pane displays the details of the factors causing the automation collision.

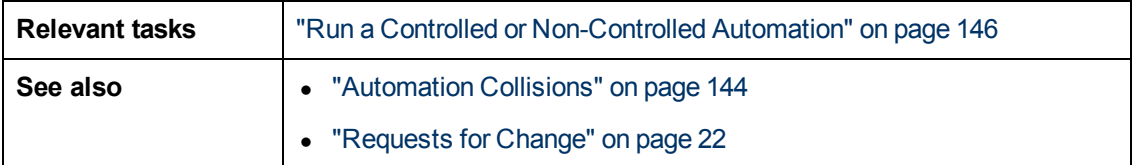

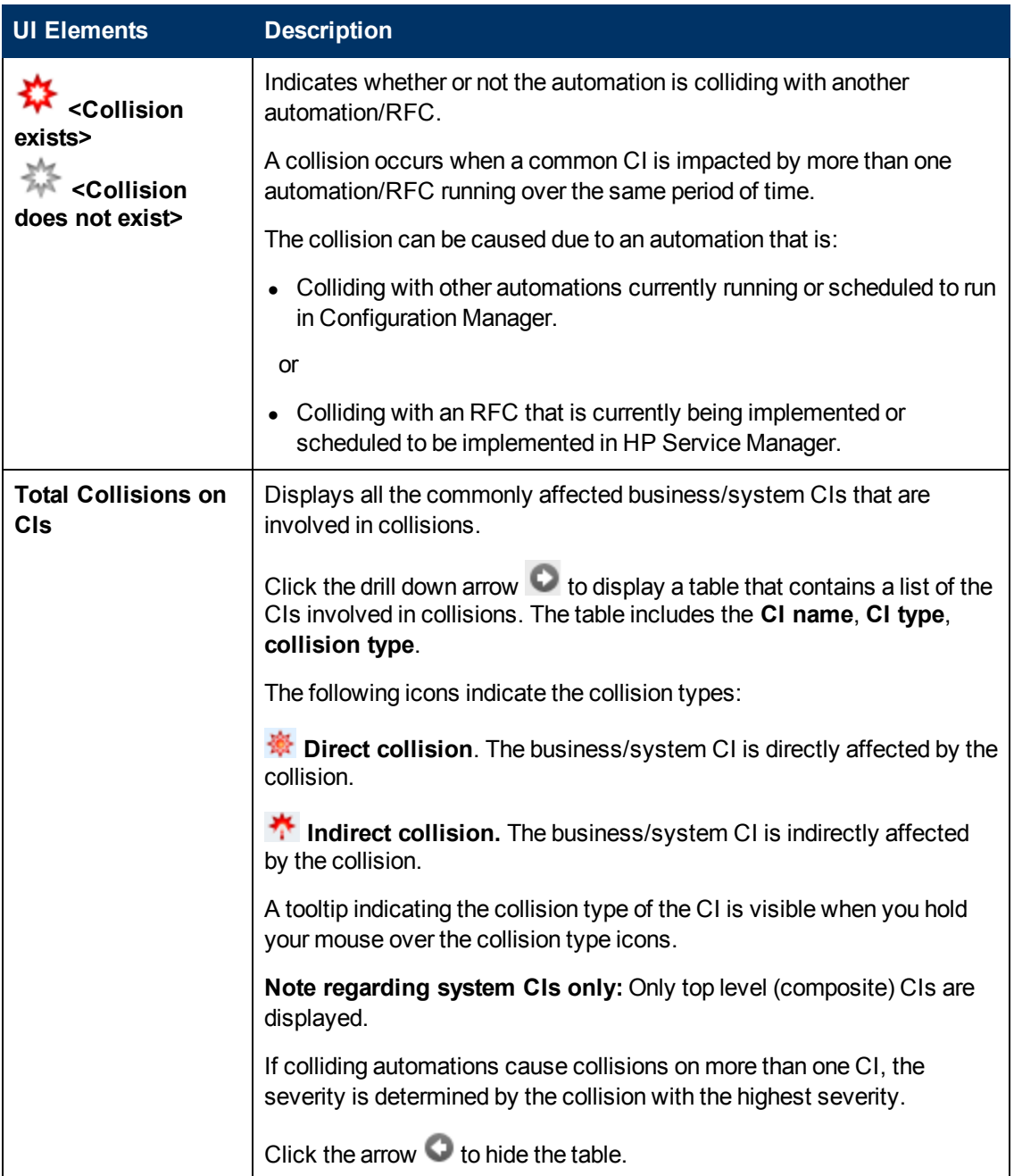

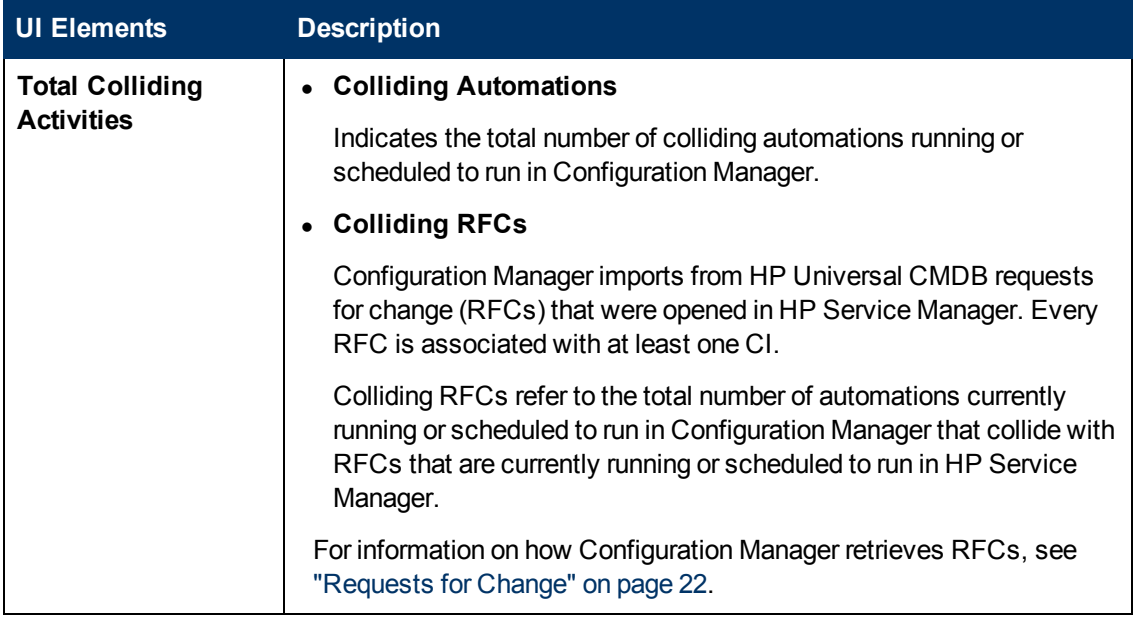

## <span id="page-160-0"></span>**CI Details Dialog Box**

This dialog box enables you to view details of a selected CI.

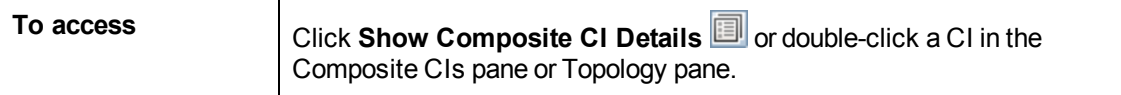

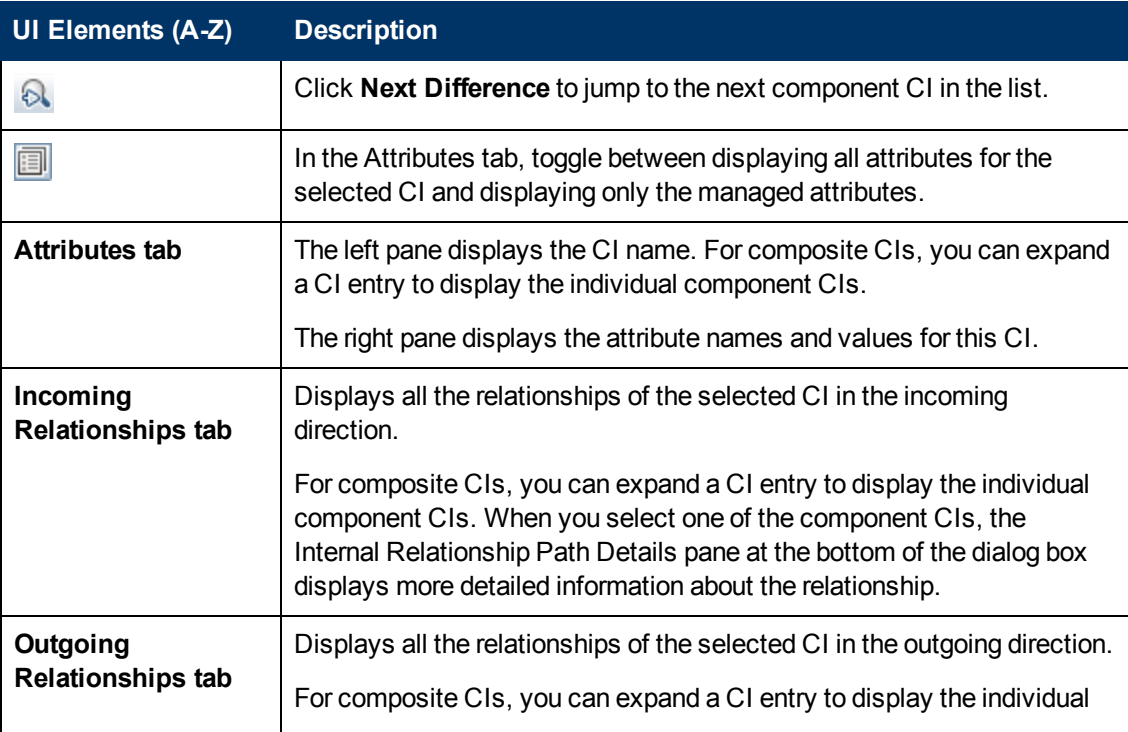

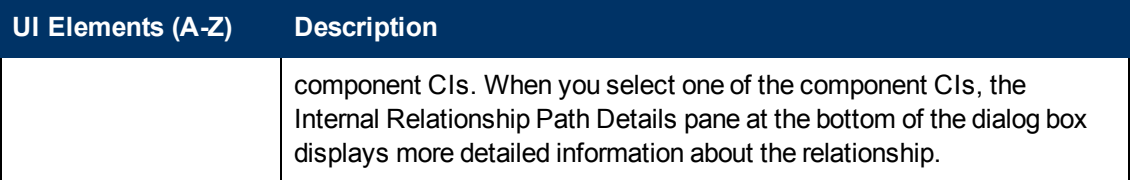

## <span id="page-161-0"></span>**Create RFC for Policy Remediation Dialog Box**

This dialog box enables you to create an RFC to remediate a CI that breaches a configuration policy, which will be validated in Service Manager.

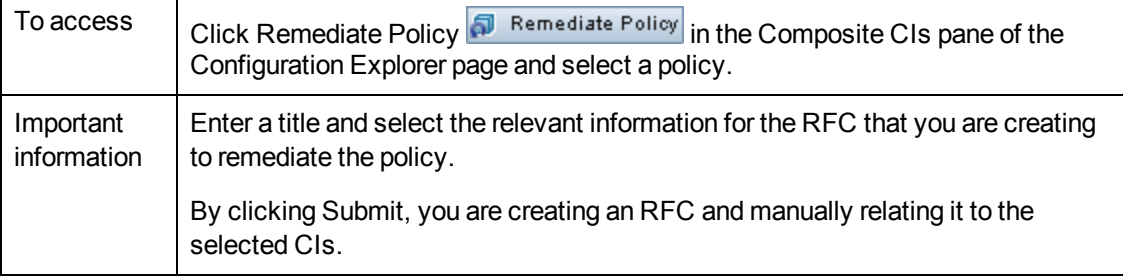

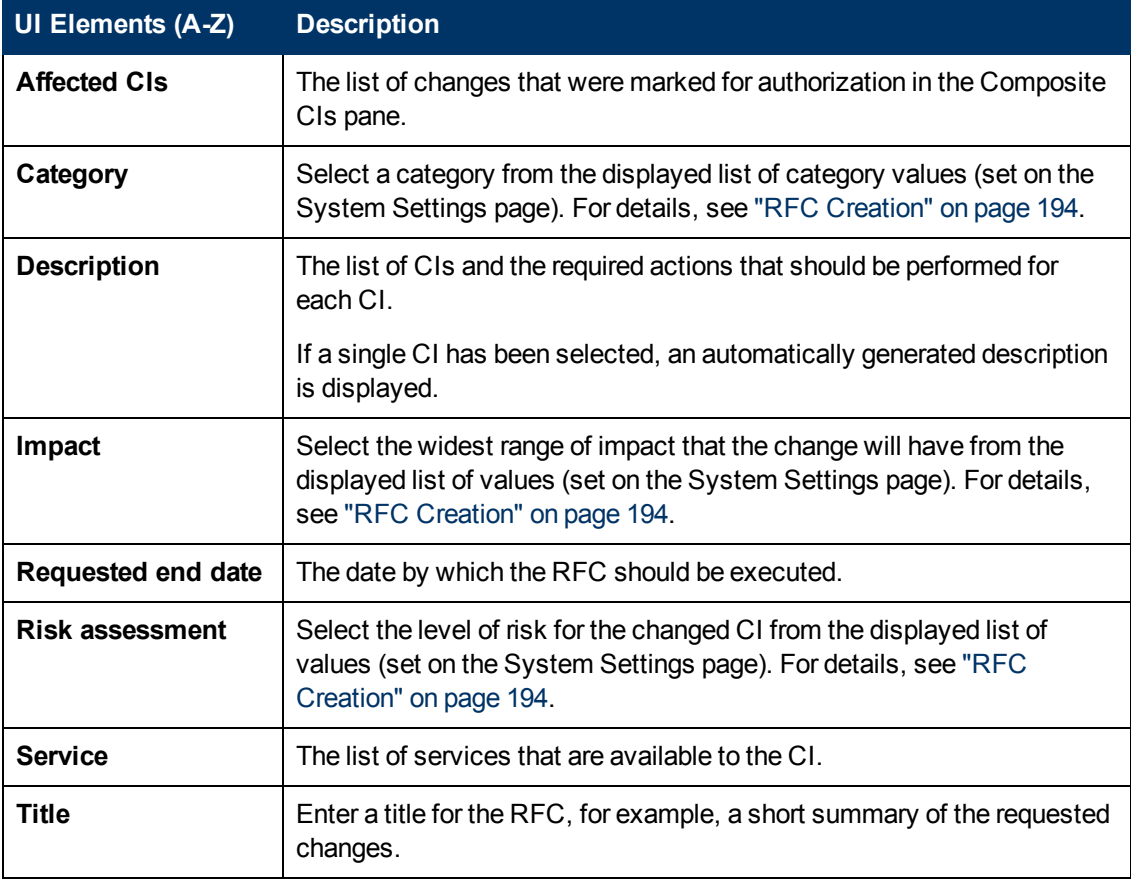

User interface elements are described below (unlabeled elements are shown in angle brackets):

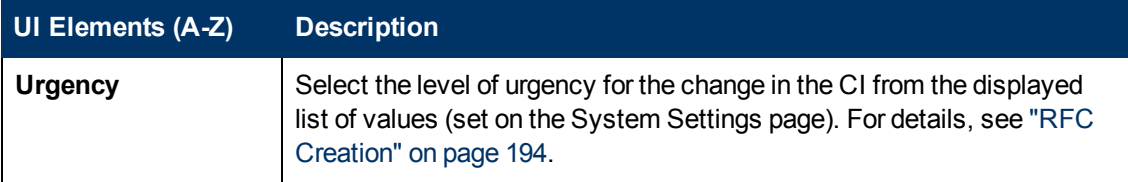

# <span id="page-162-0"></span>**Configuration Explorer Page**

This page enables you to display a snapshot of a view in the actual or authorized state.

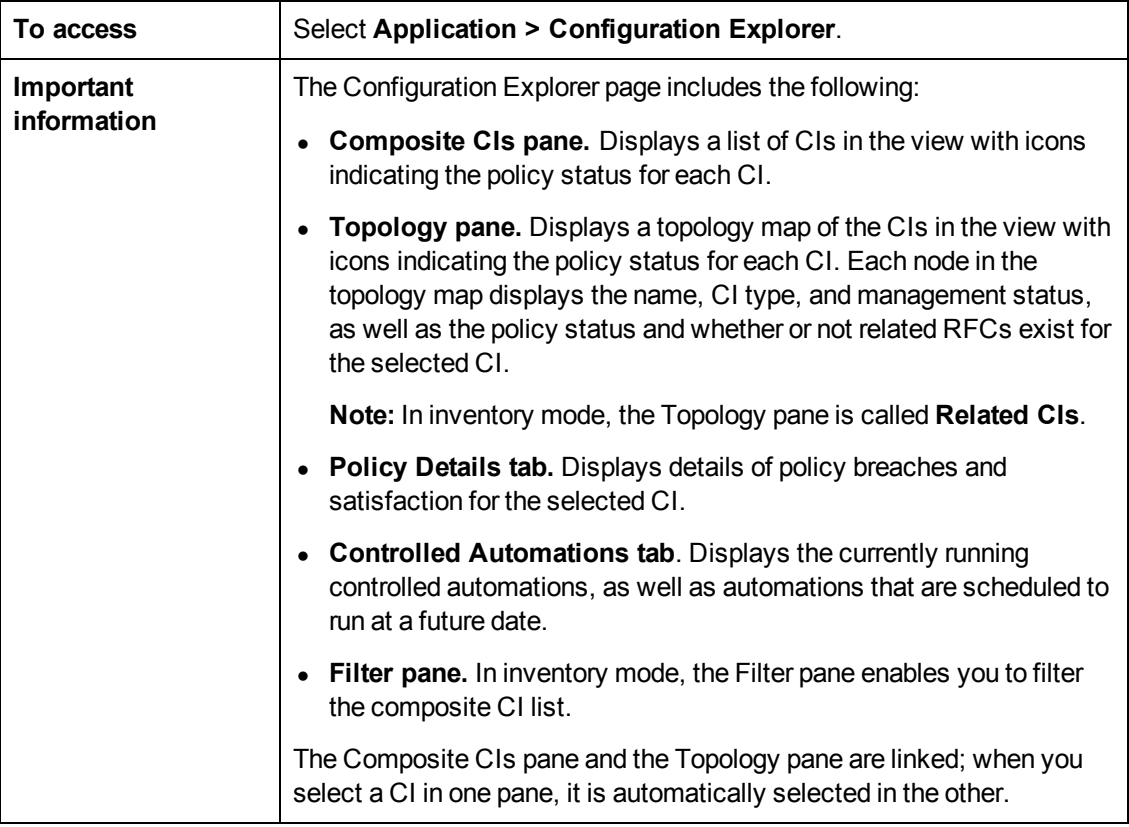

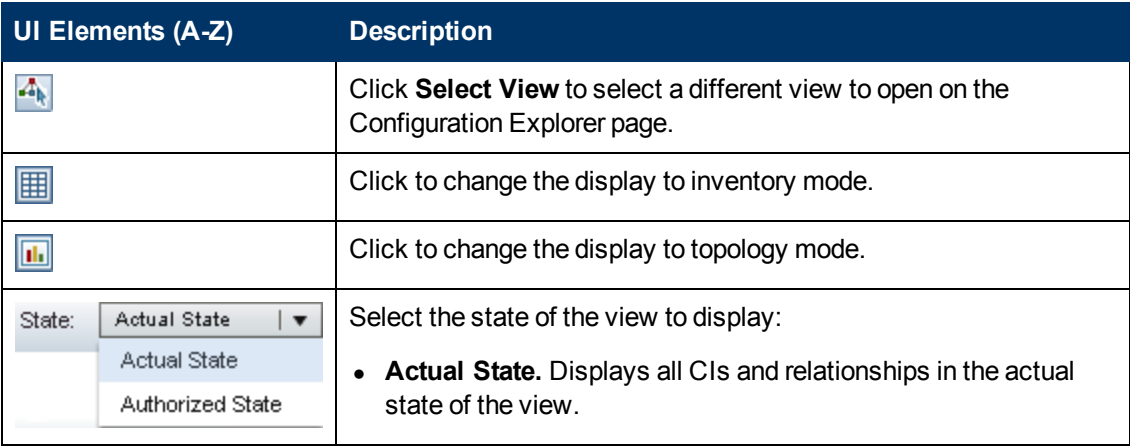

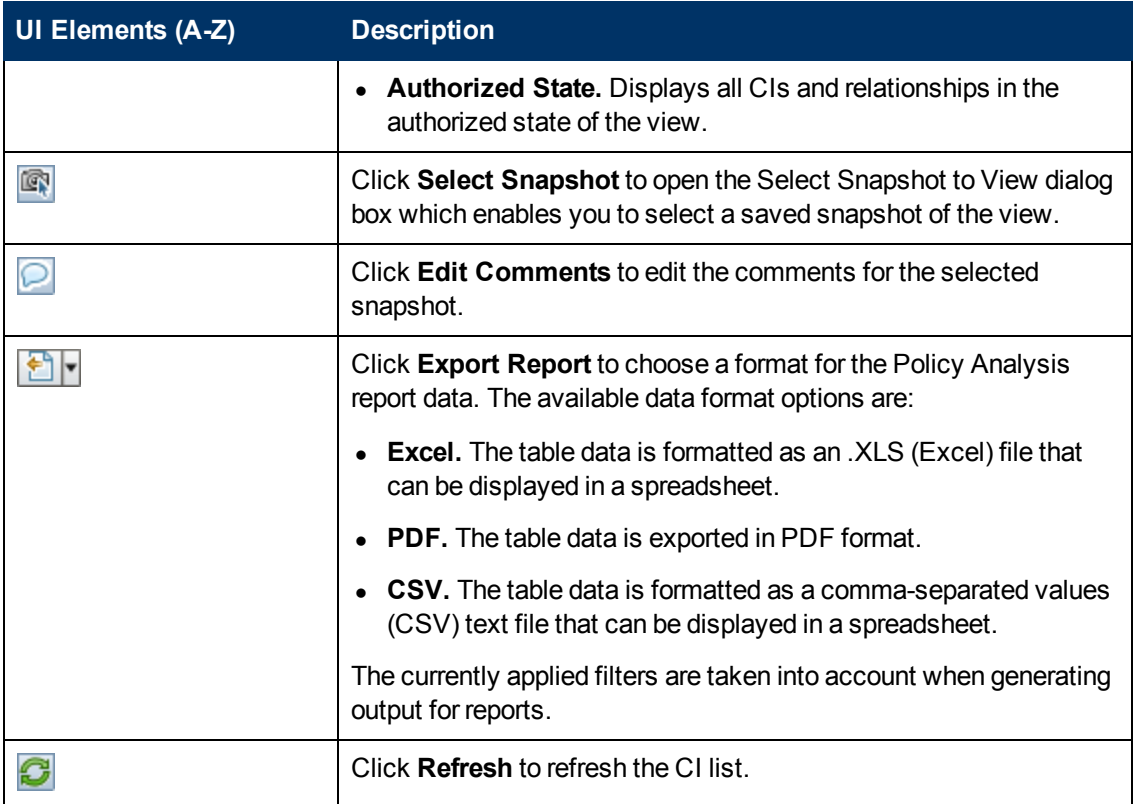

#### **Composite CIs Pane**

User interface elements are described below (unlabeled elements are shown in angle brackets):

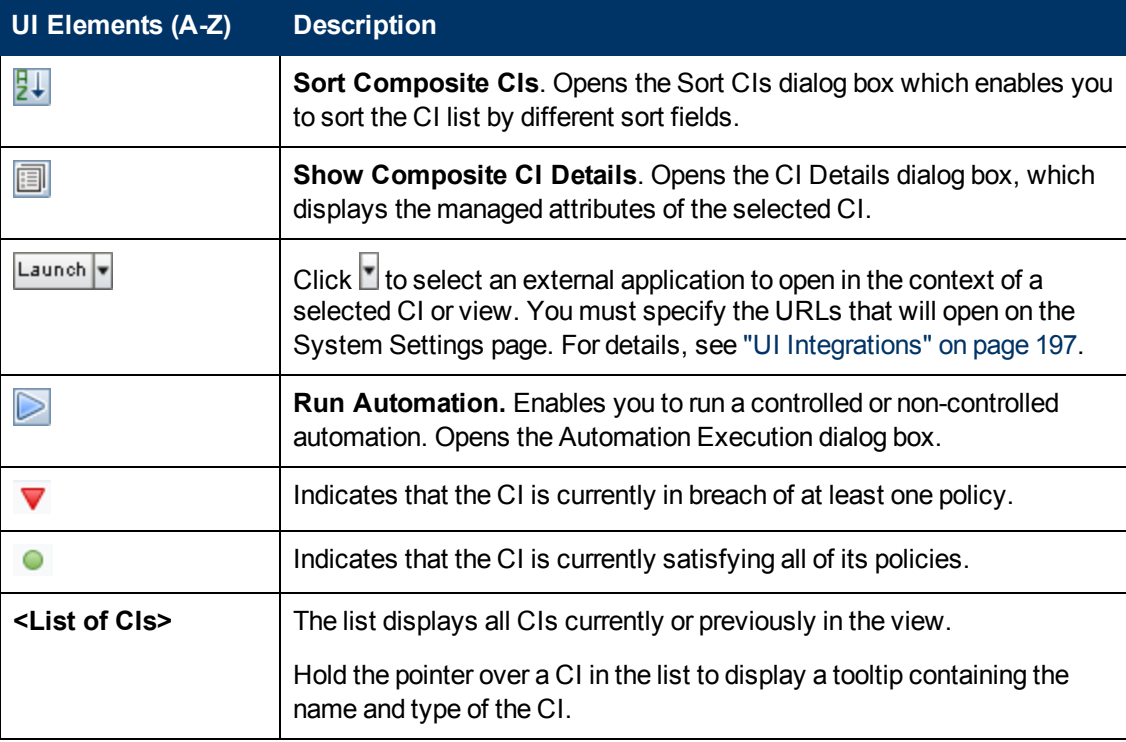

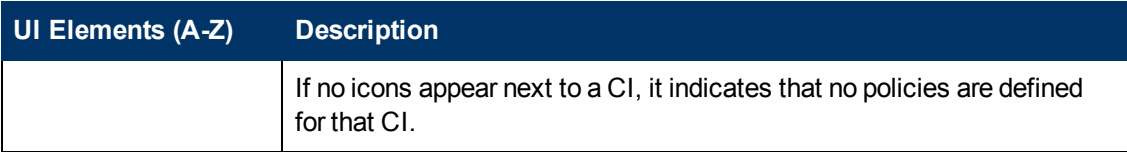

#### <span id="page-164-0"></span>**Topology Pane**

User interface elements are described below (unlabeled elements are shown in angle brackets):

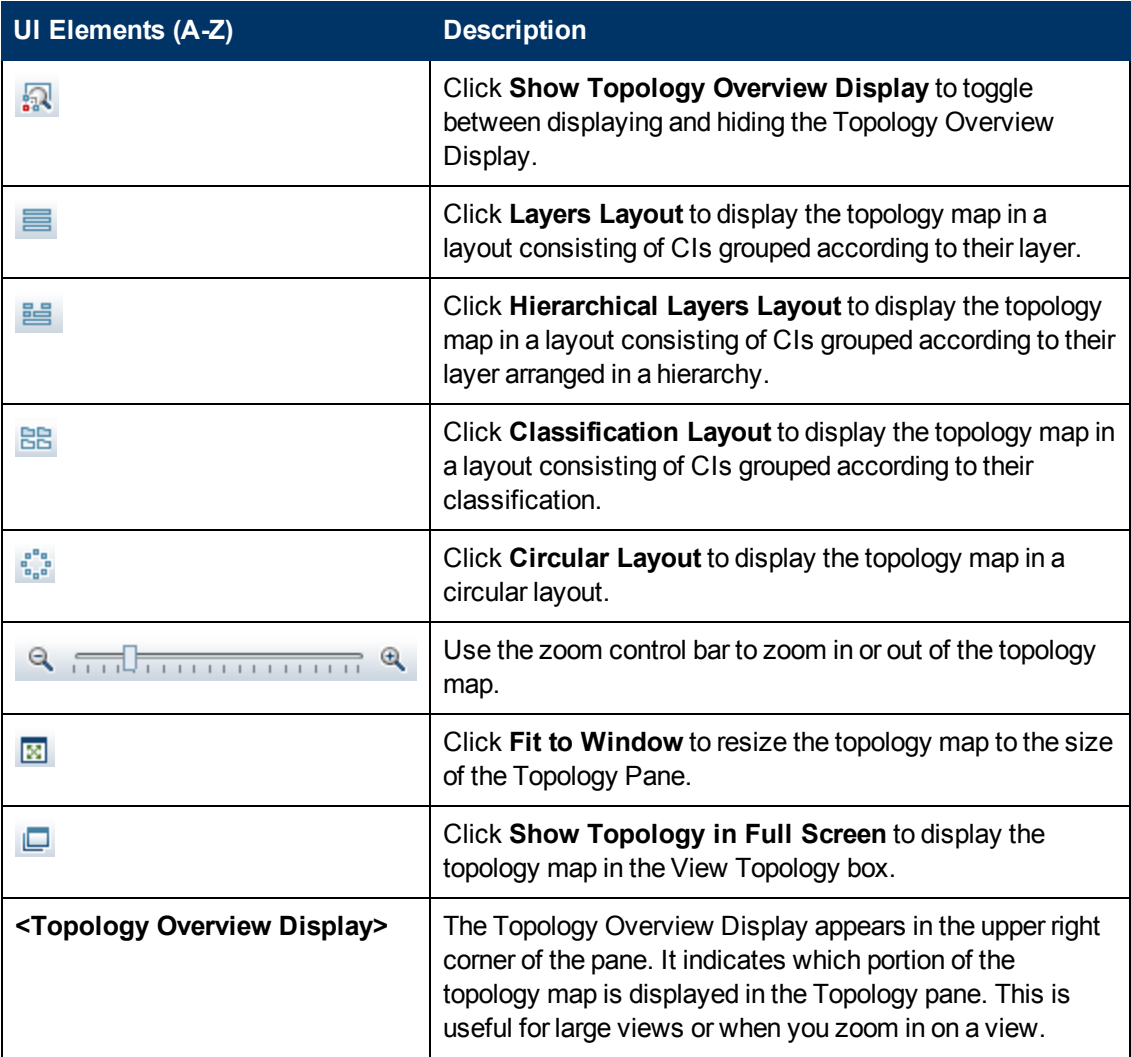

#### **Policy Details Pane**

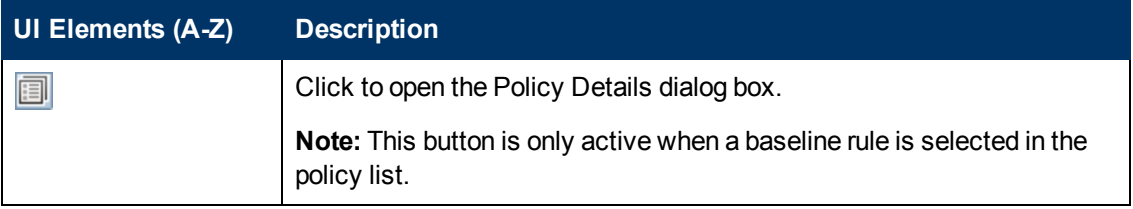

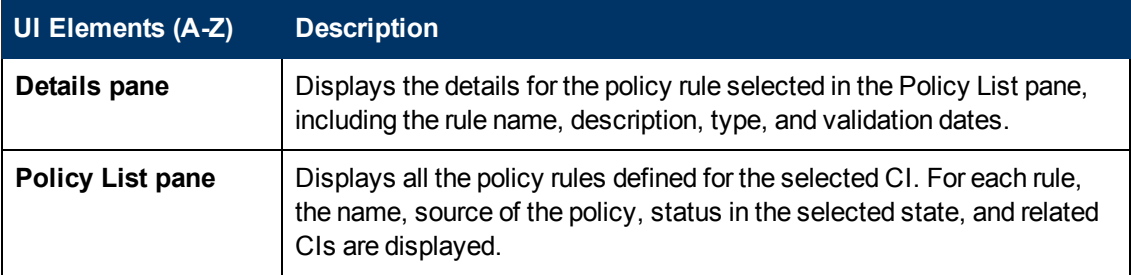

#### <span id="page-165-0"></span>**Controlled Automations Tab**

This tab displays the currently running controlled automations, as well as automations that are scheduled to run at a future date.

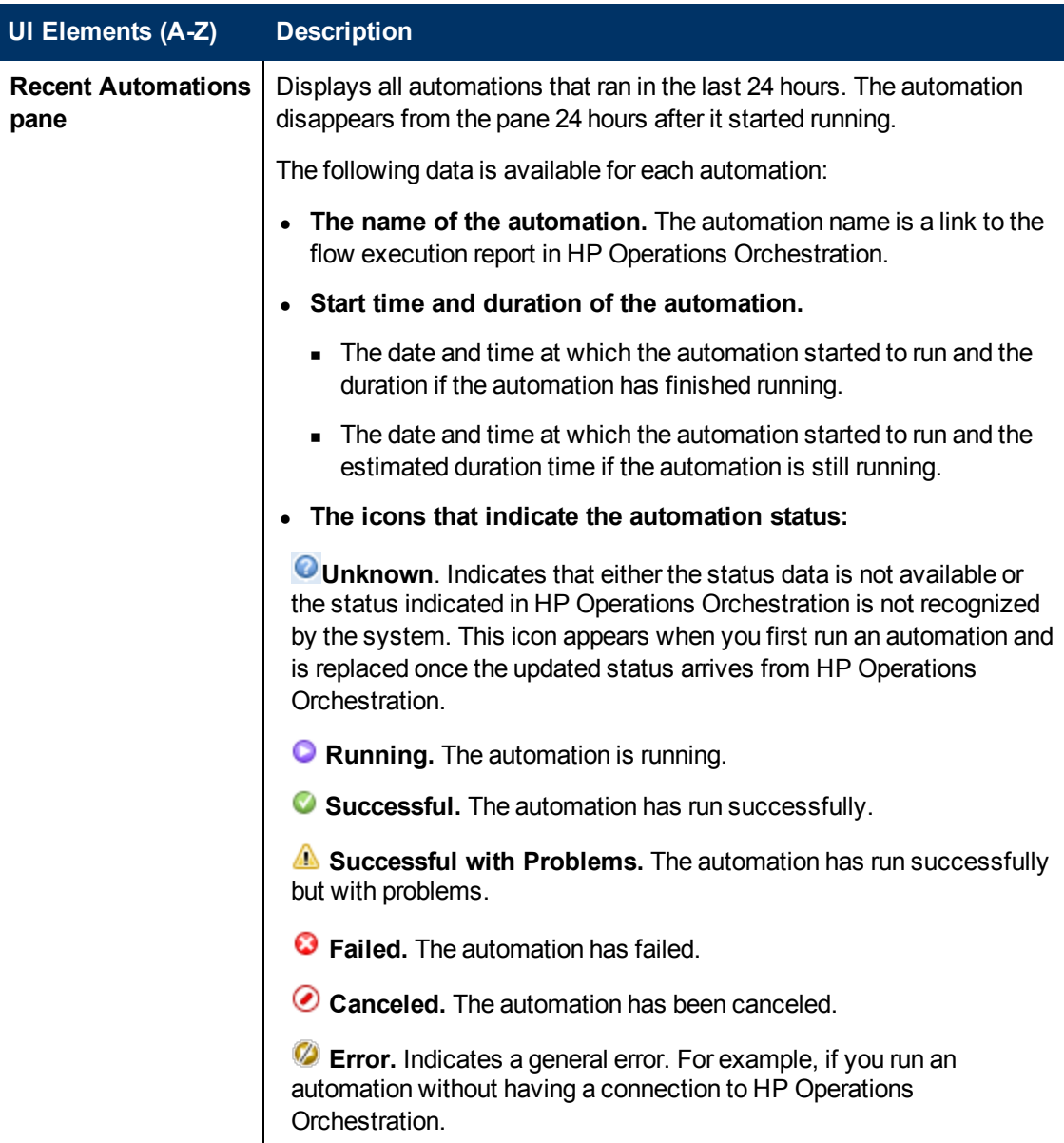

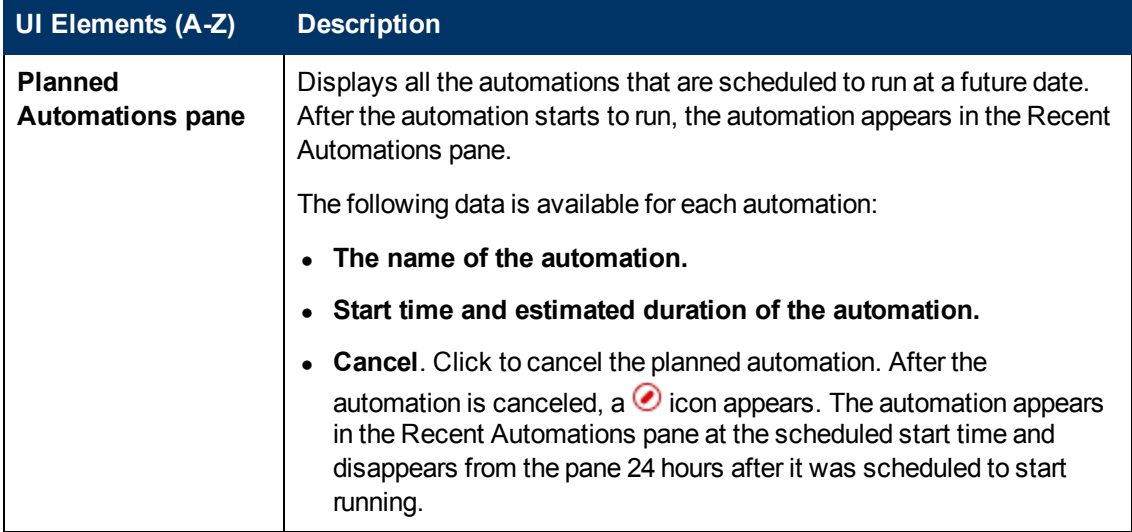

#### **Filter Pane**

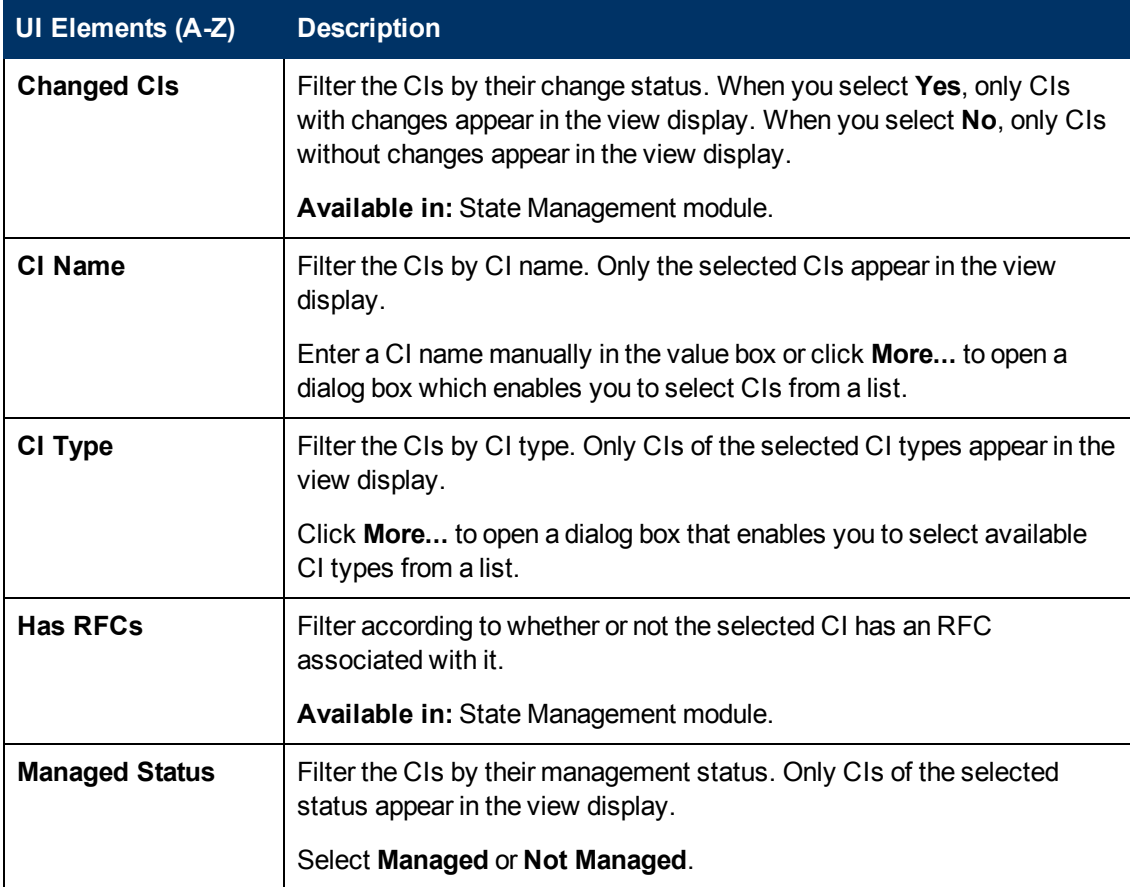

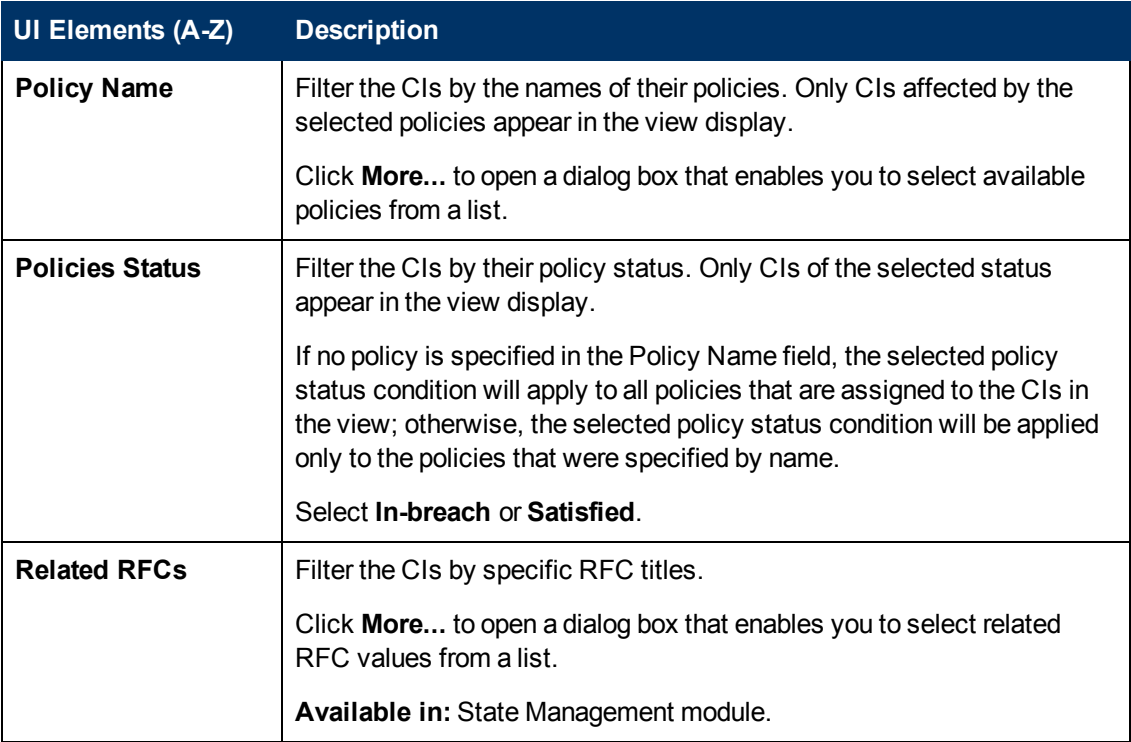

# <span id="page-168-0"></span>**Policy Details Dialog Box**

This dialog box enables you to display detailed information on CI policy breaches for baseline policy rules.

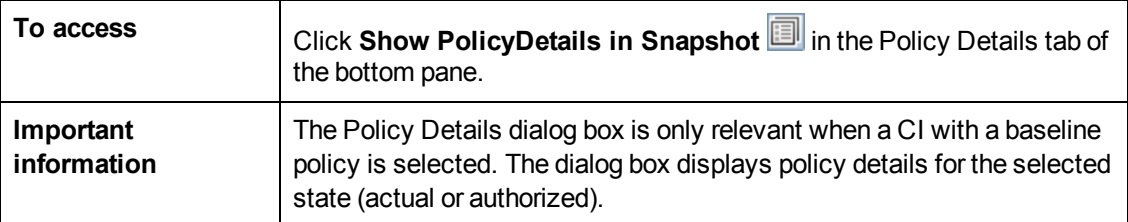

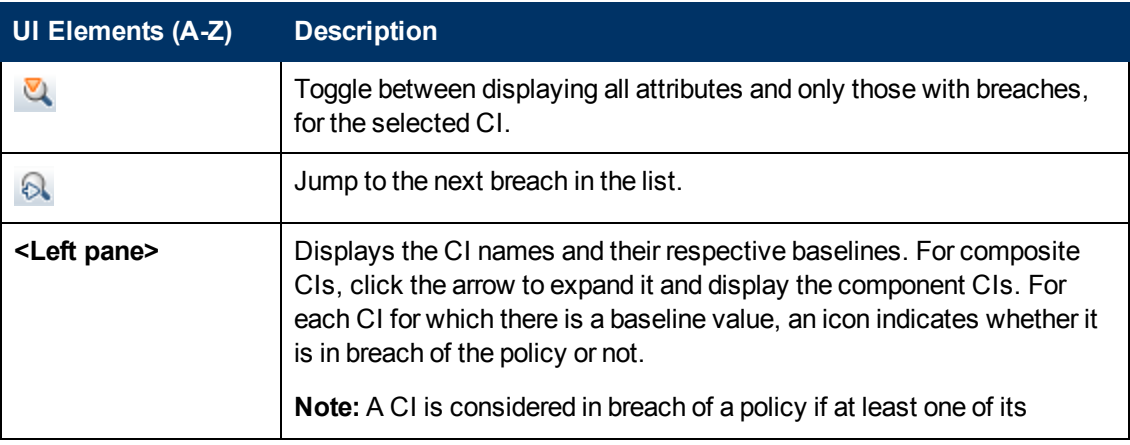

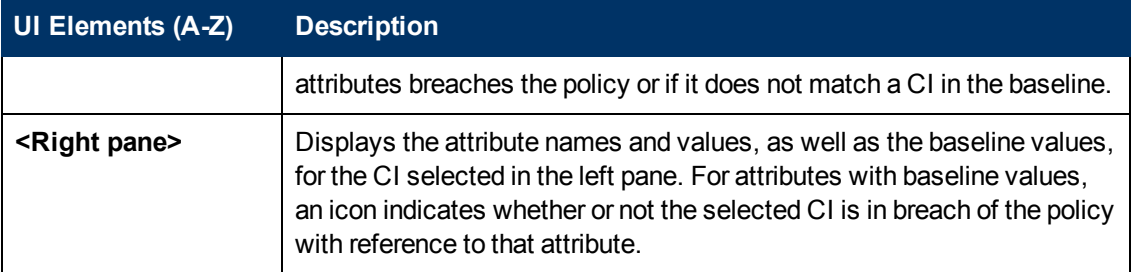

## <span id="page-169-0"></span>**Select Policy Rule Dialog Box**

This dialog box enables you to select a breached policy for remediation.

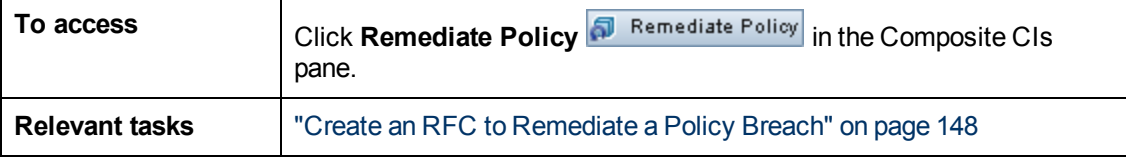

User interface elements are described below:

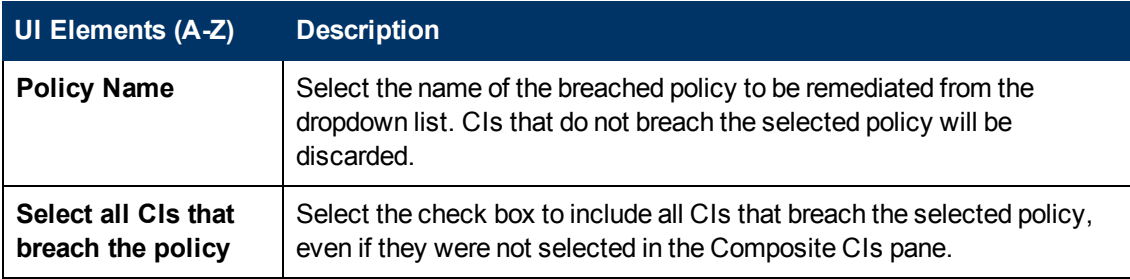

## <span id="page-169-1"></span>**Select Snapshot to View Dialog Box**

This dialog box enables you to select a snapshot to display.

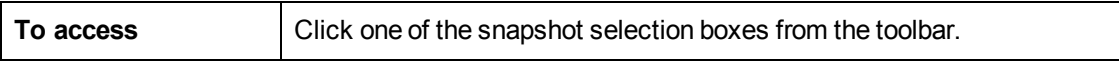

User interface elements are described below (unlabeled elements are shown in angle brackets):

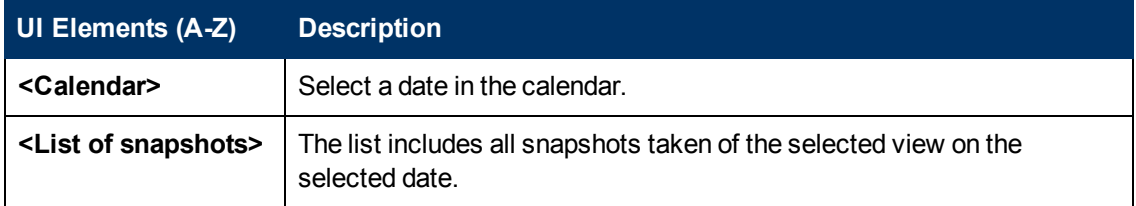

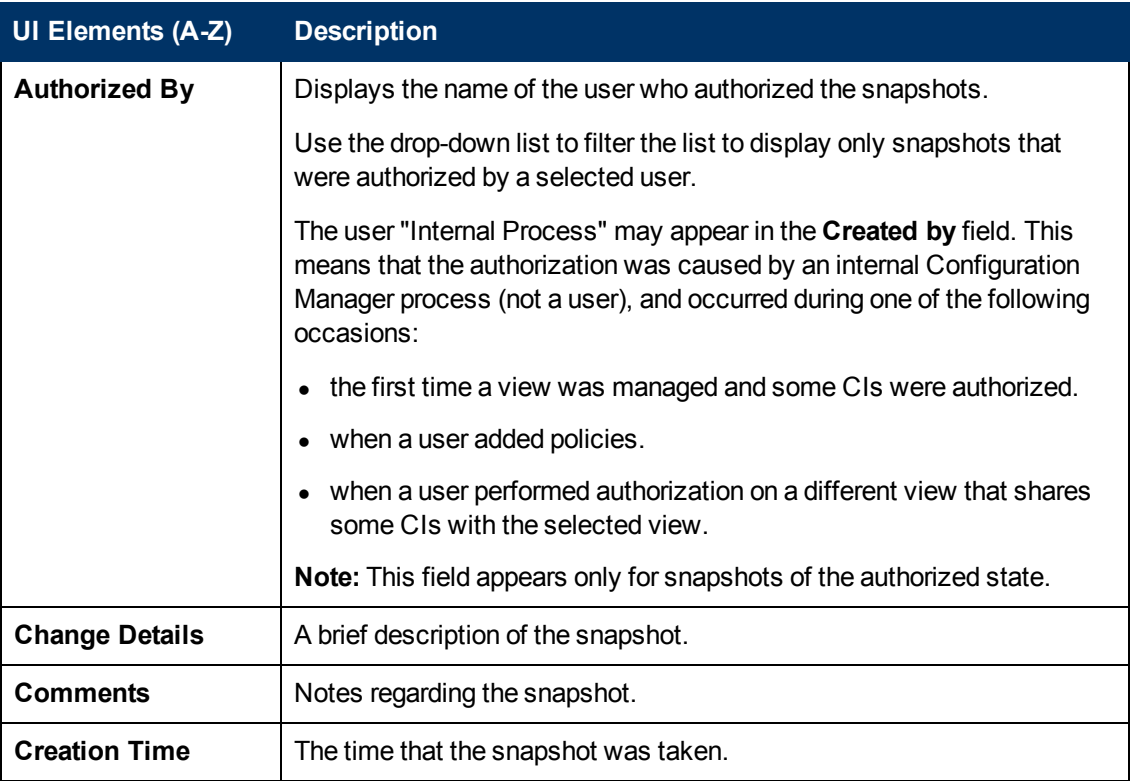

## <span id="page-170-0"></span>**Sort CIs Dialog Box**

This dialog box enables you to sort the CI list in the Composite CIs pane.

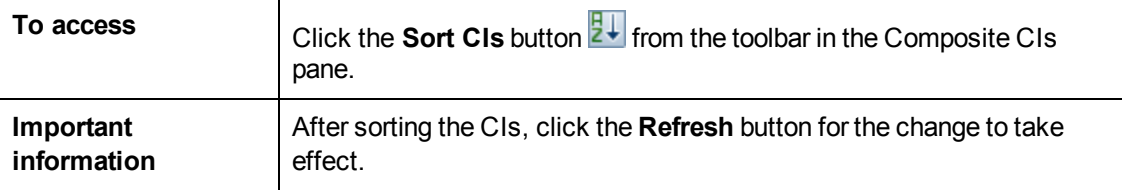

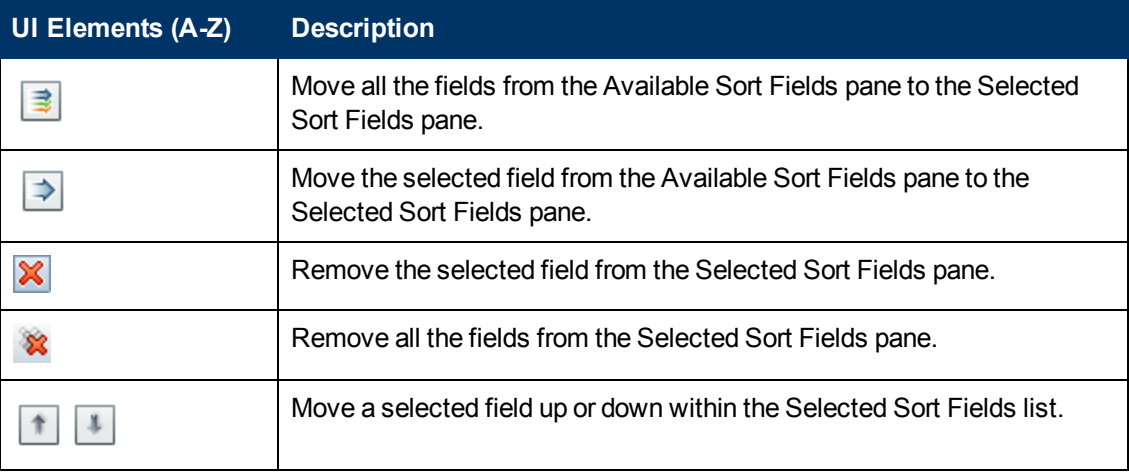

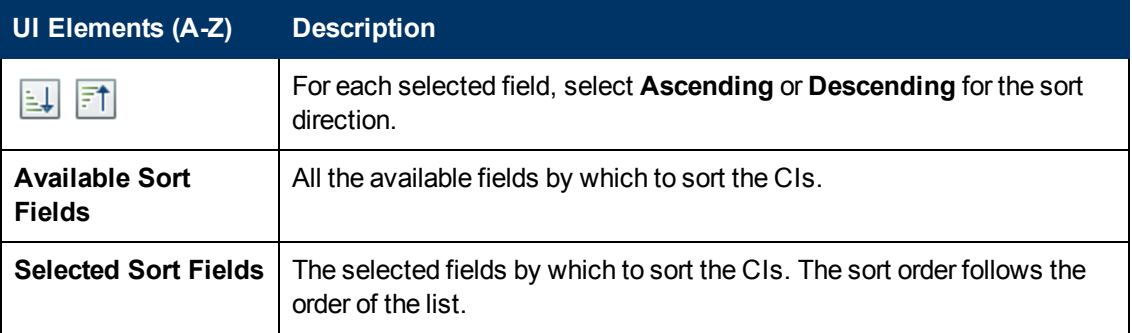

# <span id="page-171-0"></span>**Topology Page**

This page displays the topology map in a large format.

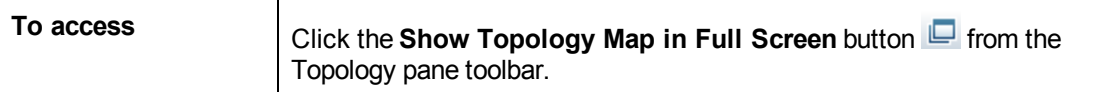

User interface elements are described below (unlabeled elements are shown in angle brackets):

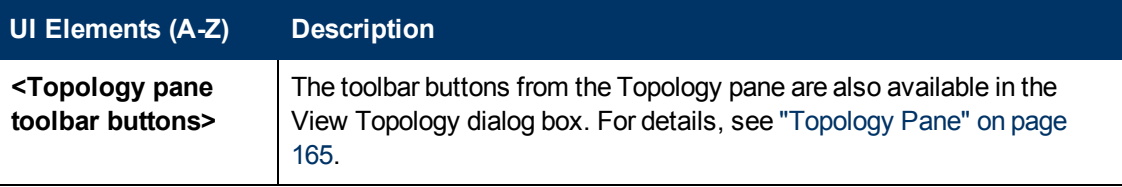

**System Setup**

# **Chapter 20**

# **System Settings**

This chapter includes:

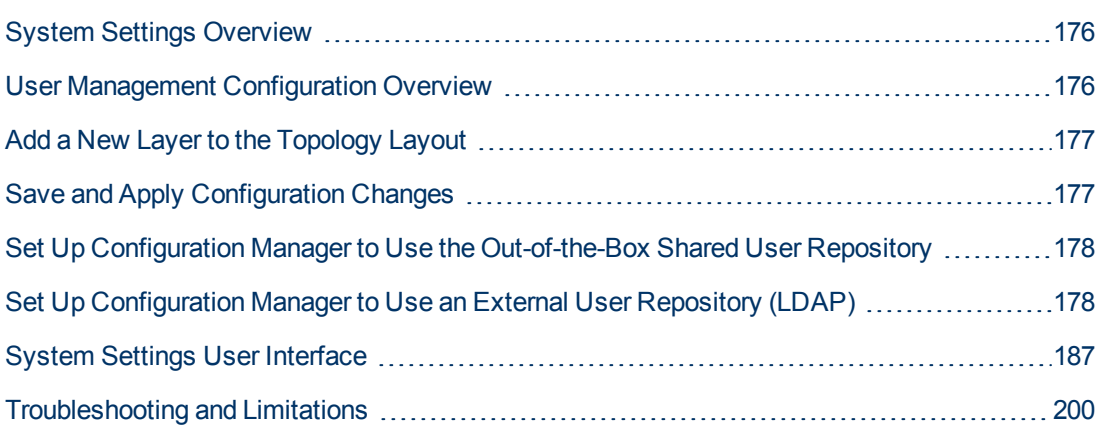

# <span id="page-175-0"></span>**System Settings Overview**

The System Settings module enables you to define the configuration settings needed to set up your environment.

A configuration set contains the properties defined for the system. You can create any number of configuration sets and then select one with which to run your system. Configuration Manager maintains a history of all the configuration sets created. For details on how to display a list of all the existing configuration set versions, see ["Open Configuration Set Dialog Box" on page 187](#page-186-1).

Configuration Manager enables you to move configuration sets from one system to another. You can:

- Export a configuration set to your local directory.
- Import a configuration set from your local directory to another system. For example, from a test to a production environment.

A new configuration set is initially saved as a draft. A draft is a configuration set that has not yet been activated. A draft can be edited only until it is first activated. The new configuration properties are only applied to Configuration Manager after a draft is activated. For details on how to activate a draft, see ["Save and Apply Configuration Changes" on the next page.](#page-176-1)

You cannot edit a configuration set after it has been activated. You must rather create a new draft. You can create a new draft based on an existing configuration set and save it with a new name.

For details on how to create a draft, see ["Save as Draft Dialog Box" on page 188](#page-187-0).

Configuration Manager calculates the validation of the configuration setting and identifies the problems in the configuration - for example, a field with a missing value. If a problem is found, Configuration Manager displays a description of the problem, a link to the configuration pane in which the problem was found, and an icon that indicates the severity of the problem.

Configuration validation is performed after the following operations:

- Saving a configuration set
- Opening a configuration set
- Importing a configuration set

For details on handling problems, see ["Problems Pane" on page 200.](#page-199-1)

**Note:** You must have System Settings permission to make changes to the Configuration Manager setup.

# <span id="page-175-1"></span>**User Management Configuration Overview**

Configuration Manager provides the ability to connect to an organizational LDAP for Authentication/Users/Groups management, or to use an out-of-the-box user repository supported by a relational database.

The following are the providers of user management information:

- **The Authentication provider** contains login information for authenticating users.
- The **User provider** contains definitions for users.
- The **Group provider** contains definitions for groups.

You can configure the providers to work with the management information stored in either the outof-the-box user repository provided by Configuration Manager (a **Shared** data repository), or in an external LDAP server (an **External** data repository). Any user information that you modify in Configuration Manager is updated in the appropriate provider repository.

In a common application implementation, **User**, **Group** and **Authentication** providers are all directed to the same data repository that can be either **External** or **Shared**.

The shared data repository is managed by Configuration Manager in the relational database.

<span id="page-176-0"></span>For details on how to edit **[System > Settings > User Management](#page-187-1)** configurations, see "System Settings Page" on page 188.

# **Add a New Layer to the Topology Layout**

This task describes how to add a new layer to the topology layout.

- 1. Navigate to **System > Settings > Application Management > Topology Presentation > Topology Layout**.
- 2. In the Layers pane, click  $\boxed{\odot}$  to add a new configuration to the configuration set.
	- In the Display Name field, enter a name for the new layer.
	- <sup>n</sup> From the Name list, select **virtualization\_infrastructure**.
	- <sup>n</sup> In the Level Number field, enter **5**.
	- $\blacksquare$  In the Color of the Layer column, select a color for the new layer. Verify that the color of the new layer is the same as the color of the virtualization infrastructure classification.

**Note:** It is recommended that both the color of the layer and the color of the classification values be the same.

- 3. In the Level Number field for the Facilities layer, enter **6**.
- 4. Click  $\Box$  to save the new configuration set.
- 5. In the Save as Draft dialog box, enter a name for the new configuration set and click **Save**.
- <span id="page-176-1"></span>6. Click  $\bigodot$  to activate the configuration set that you just saved.

# **Save and Apply Configuration Changes**

This task describes how to save configuration changes and then apply the new configuration properties to Configuration Manager.

- 1. Select **System** > **Settings** and make the required configuration changes.
- 2. In the left pane, click the **Save current editable configuration set** button **the** to open the Save as Draft dialog box and save the modified configuration set as a draft. A draft is a configuration set that has not yet been activated. After a draft is activated, the new configuration properties are applied to Configuration Manager.
- 3. In the **Draft name** box, enter the name of the draft and click **Save**.
- 4. In the left pane, click **Open Configuration Set** to open the Open Configuration Set dialog box.
- 5. Click the **Drafts** button to display only the existing drafts.
- 6. Select the required draft and click **Open**. The name of the currently selected configuration set appears at the top of the left pane.
- 7. In the left pane, click the **Activate current configuration set** button **the** to activate the selected draft and apply the new configuration properties to Configuration Manager.

# <span id="page-177-0"></span>**Set Up Configuration Manager to Use the Out-ofthe-Box Shared User Repository**

This task describes how to configure Configuration Manager to use a **Shared** user repository.

- 1. In **System > Settings > User Management Configuration**, set the following to **Shared**:
	- **Authentication Provider**
	- **u** Users Provider
	- **n** Groups Provider
- 2. Select all the **Users <attribute> Mandatory** options to indicate that they are mandatory for input when creating a user.
- 3. In **System > Settings > User Management Configuration > Shared User Repository > Personalization**, ensure that all the attribute values are selected.

# <span id="page-177-1"></span>**Set Up Configuration Manager to Use an External User Repository (LDAP)**

Configuration Manager works directly with the LDAP server for user authentication. The **externalldap.properties** file contains the LDAP customization metadata file.

This task describes how to configure Configuration Manager to use LDAP for user authentication.

This task includes the following steps:

- ["Configure the LDAP connection" on the next page](#page-178-0)
- <sup>l</sup> ["Configure the LDAP server connection properties in Configuration Manager" on the next page](#page-178-1)
- ["Configure the LDAP server login" on page 180](#page-179-0)
- ["Set Up Configuration Manager to Use an External User Repository \(LDAP\)" on the previous](#page-177-1) page
- ["Configure the group search properties" on page 182](#page-181-0)
- ["Set Up Configuration Manager to Use an External User Repository \(LDAP\)" on the previous](#page-177-1) page
- ["Configure support for nested groups" on page 184](#page-183-0)
- ["Set Up Configuration Manager to Use an External User Repository \(LDAP\)" on the previous](#page-177-1) page
- ["Configure Configuration Manager to Use an LDAP Server" on page 185](#page-184-0)
- ["Set the Authentication Provider to External" on page 186](#page-185-0)

#### <span id="page-178-0"></span>1. **Configure the LDAP connection**

- a. Download and install the Apache Directory Studio LDAP browser from http://directory.apache.org/studio.
- b. Open the LDAP browser and click the **New Connection** button from the Connections tab located at the bottom left hand side of the application window.
- c. Enter the LDAP host name (**ldapHost**) and port number (**ldapPort**)
- d. Select the appropriate encryption level (**enableSSL**).
- e. Click **Check Network Parameters**.
- f. Click **Next**.
- g. Select one of the following authentication methods:
	- <sup>o</sup> No Authentication useAdministrator=false
	- <sup>o</sup> Simple Authentication useAdministrator=true
- h. Click **Finish**. The connection is automatically tested.
- <span id="page-178-1"></span>i. In the event that SSL is selected, the Certificate trust window may open. If applicable, select **View Certificate**. Ensure that the certificate appears in the java key store used by Configuration Manager.
- 2. **Configure the LDAP server connection properties in Configuration Manager**

In this step, you configure the connection between Configuration Manager and the LDAP server.

a. In **System > Settings > User Management Configuration> External User Repository**, define the following user login information:

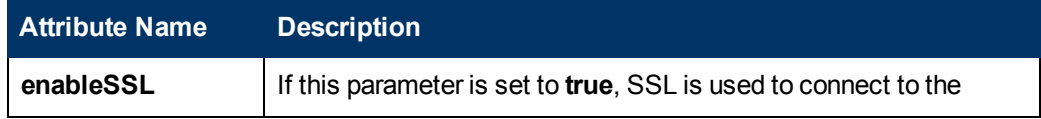

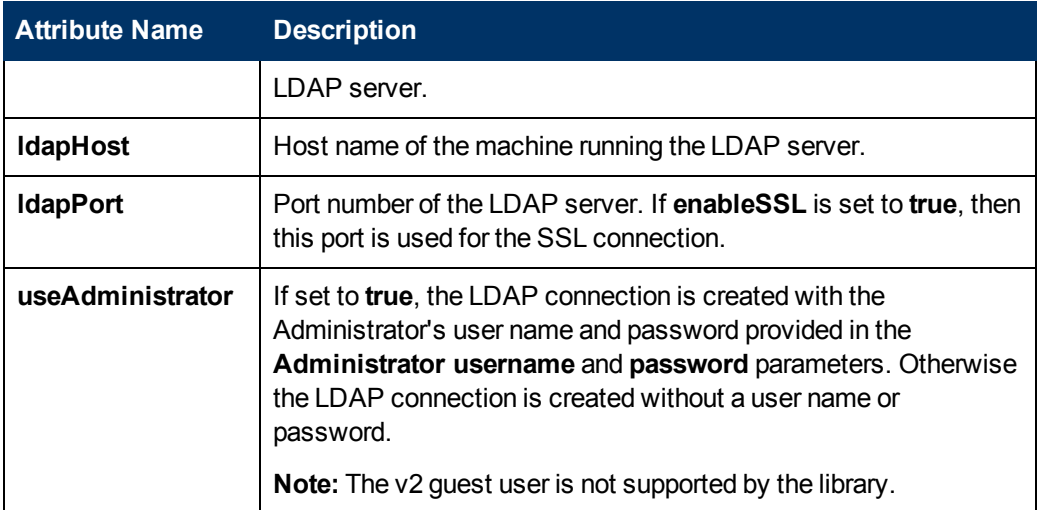

b. In **System > Settings > User Management Configuration> External User Repository > Ldap Credentials Configuration**, define the following user login information:

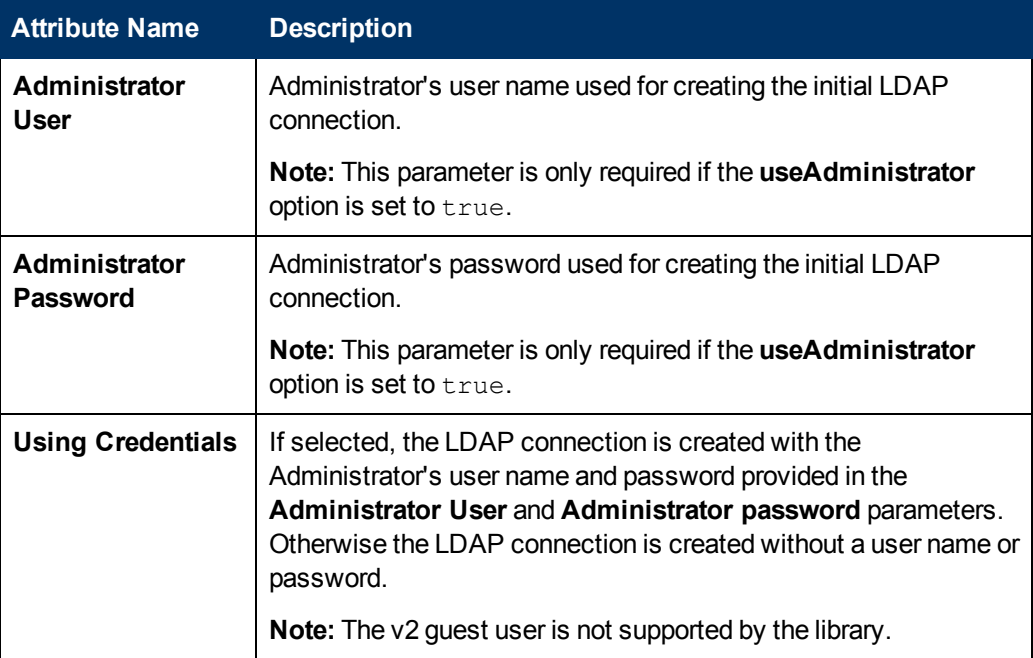

#### <span id="page-179-0"></span>3. **Configure the LDAP server login**

In this step, you specify whether to log on to Configuration Manager anonymously or to use a user name and password.

**To log on anonymously:**

- a. In **System > Settings > User Management Configuration> External User Repository**, set **useAdministrator** to **false**.
- b. In **System > Settings > User Management Configuration> External User Repository > Ldap Credentials Configuration**, make sure the **Using Credentials** check box is not selected.
**To log on with a user name and password:**

- a. In **System > Settings > User Management Configuration> External User Repository**, set **useAdministrator** to **true**.
- b. In **System > Settings > User Management Configuration> External User Repository > Ldap Credentials Configuration**, make sure the **Using Credentials** check box is selected.
- c. When logging on, enter the user name and password in the relevant fields.
- 4. **Map user objects in Configuration Manager to user objects in LDAP**

In this step, you define the LDAP vendor, or customized implementation-specific objects, that represent the user objects in Configuration Manager.

**Note:** More than one comma-separated object class is supported.

To map the user configuration properties in Configuration Manager to the LDAP server configuration properties:

- a. Select a user from the LDAP browser tree menu.
- b. Review the user information appearing in the main window of the LDAP browser.
- c. In **System > Settings > User Management Configuration> External User Repository**, assign LDAP property names for the following attributes:

**Note:** The attribute names that appear may vary depending on the LDAP tool you are using.

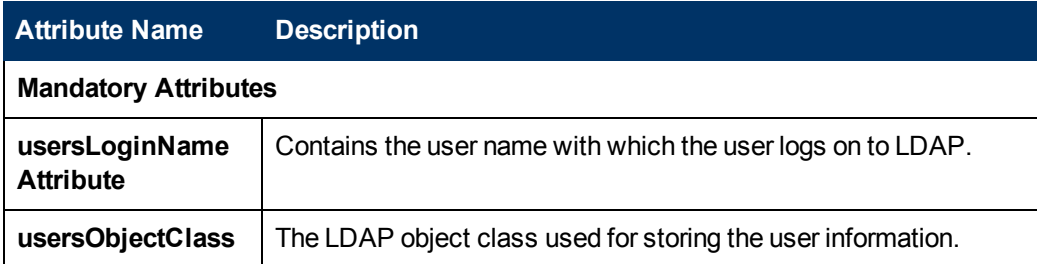

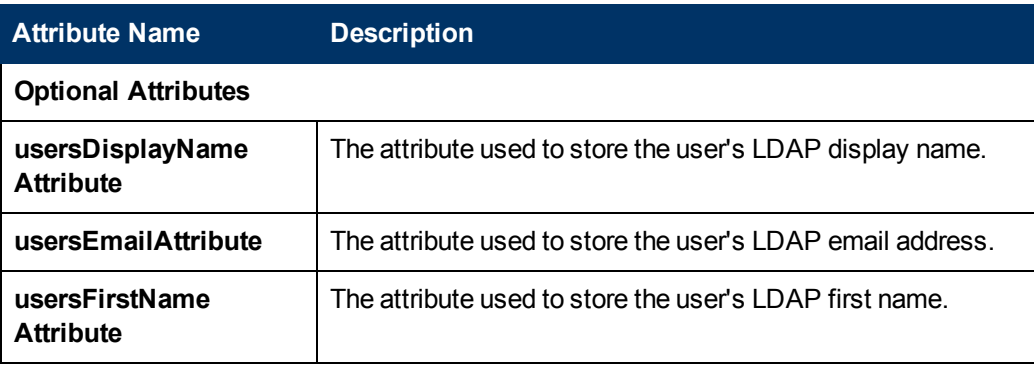

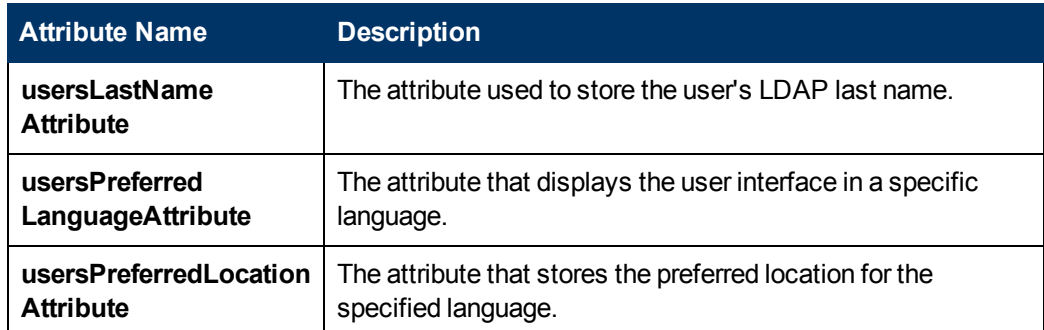

#### **Using External Read/Write User and Group Providers**

All user attributes that require update functionality via the UI should be mapped to the LDAP attributes that are not part of the user RDN (relative distinguished name).

To extend the LDAP schema to include additional attributes, update the **externalldap.properties** configuration file.

#### 5. **Configure the group search properties**

In this step, you define the search properties used on LDAP groups. There are two sets of properties: The first for regular (non-root) groups, and the second for root groups. Only groups that are returned by a root group search are displayed at the root level in **System** > **User Management** > **User Management** window > **Users and Groups** tab.

This enables the user to narrow the group search to the relevant groups only. To display only a limited number of groups, restrict the root group search criteria appropriately. The same search criteria for both root and non-root groups can also be used. This configuration is recommended when the overall number of groups is small.

**Note:** You must first validate the user search configuration using the LDAP browser. Then, only after the validation succeeds, update Configuration Manager with the corresponding property definitions.

- a. Select the **Search** folder in the LDAP browser tree menu.
- b. Right-click the **Search** folder. From the **New** menu, select **New Search**.
- c. Define the following properties in their corresponding input fields:

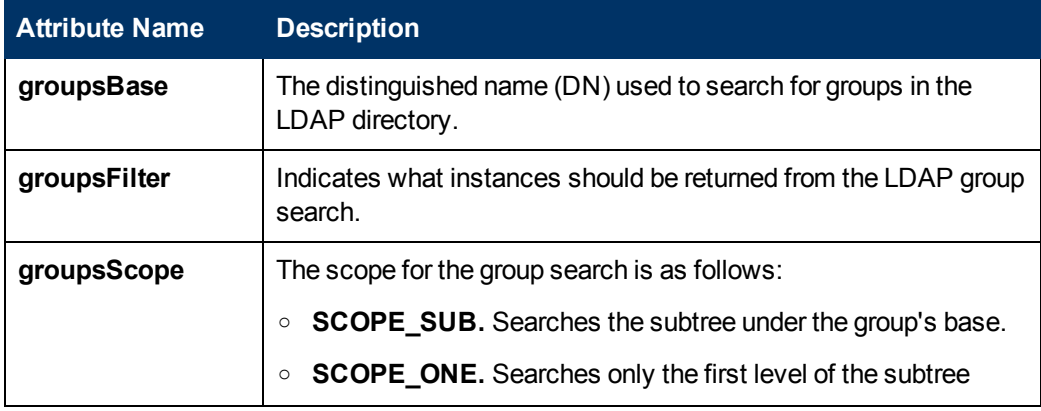

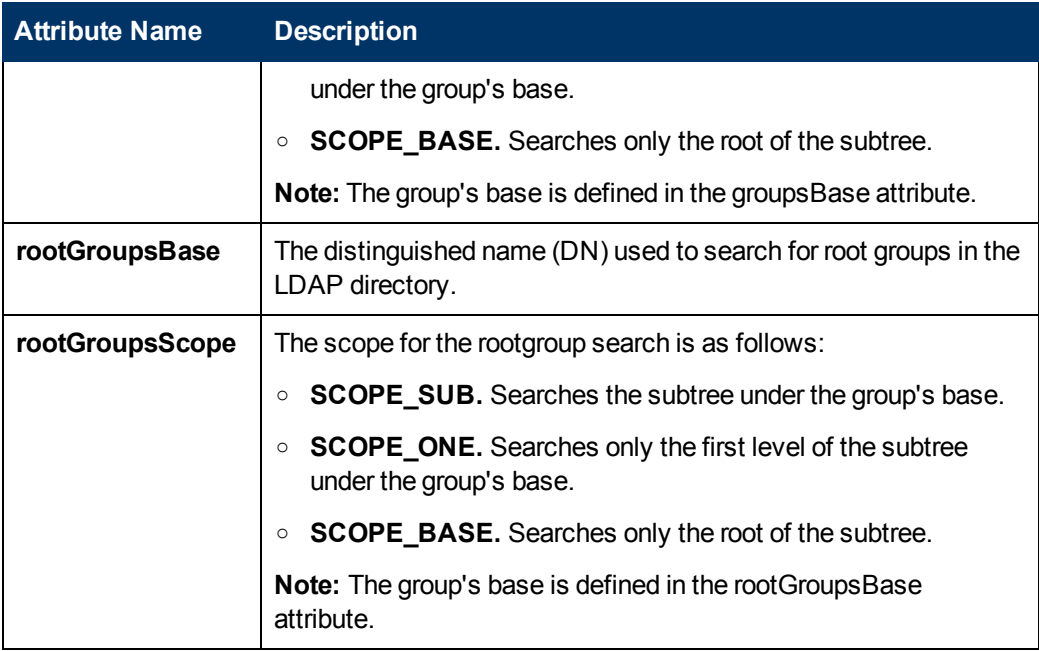

- d. Click **Search**.
- e. Once the search is validated, update the properties you defined above in **System > Settings > User Management Configuration> External User Repository**.

#### 6. **Map group objects in Configuration Manager to group objects in LDAP**

In this step, you define the LDAP vendor or custom implementation-specific objects representing static groups.

**Note:** More than one comma-separated object class is supported. You can define the appropriate corresponding comma-separated attribute names.

To map the group configuration properties in Configuration Manager to those of the LDAP server:

- a. Select a group from the LDAP browser tree menu.
- b. Review the group information appearing in the main window of the LDAP browser.
- c. In **System > Settings > User Management Configuration> External User Repository**, assign LDAP property names for the following attributes:

**Note:** The attribute names that appear may vary depending on the LDAP tool you are using.

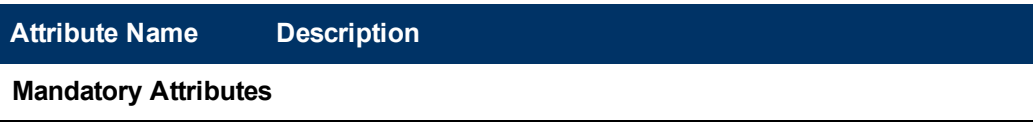

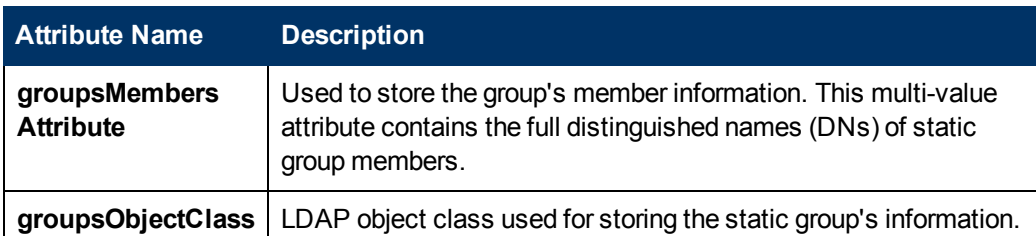

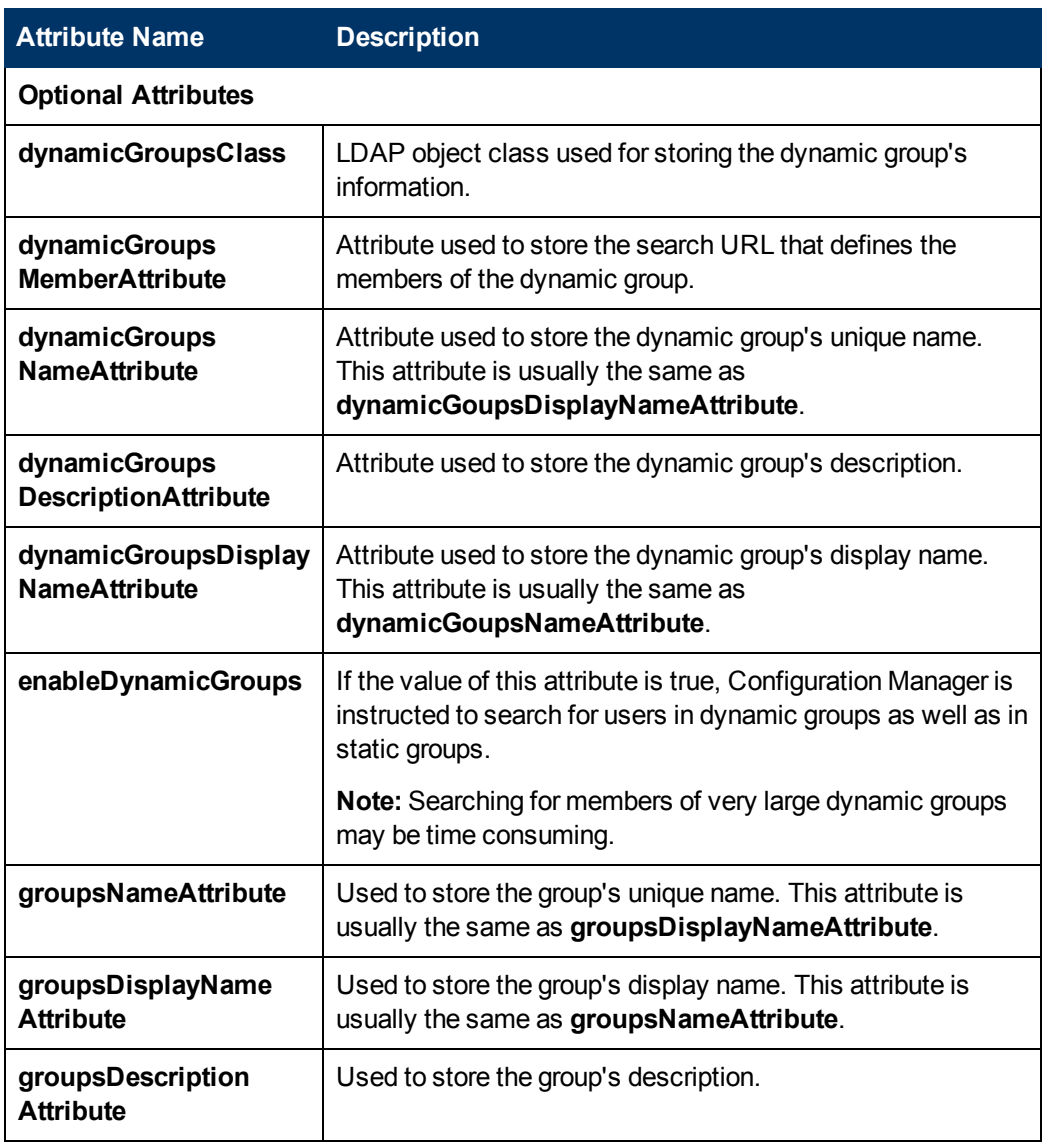

#### **External Read/Write User and Group Providers**

All attributes that require an update via UI should be mapped to the LDAP attributes that are not part of the group RDN (relative distinguished name).

Extend the LDAP schema to add an additional attribute, and map the relevant group attribute to the new LDAP attribute in the **external-ldap.properties** configuration file.

#### 7. **Configure support for nested groups**

Define whether Configuration Manager takes LDAP server group hierarchy information into account when configuring a user search in the LDAP directory.

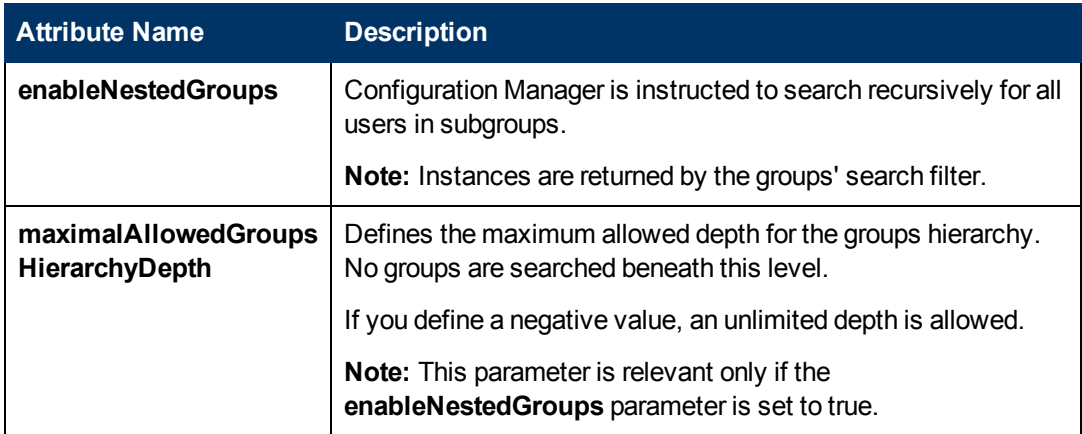

#### 8. **Configure advanced attributes for the Configuration Manager - LDAP connection**

You can define advanced configuration attributes to fine-tune the Configuration Manager - LDAP connection.

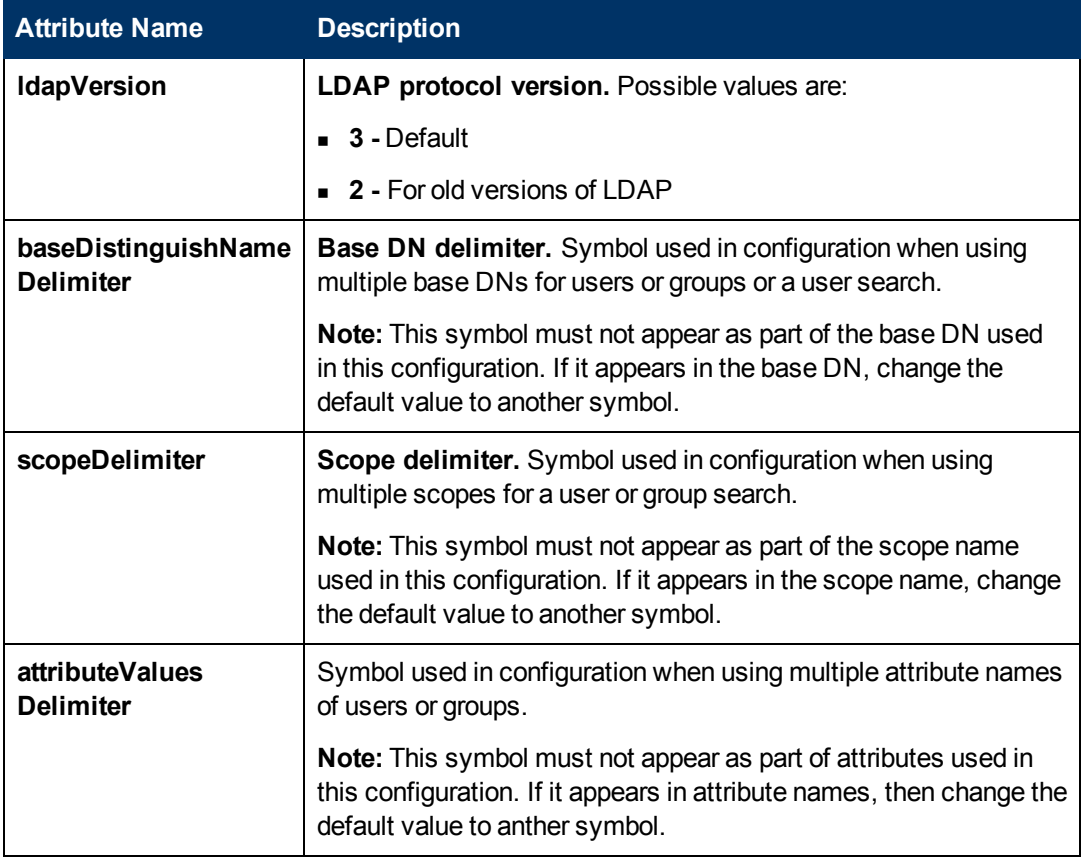

#### 9. **Configure Configuration Manager to Use an LDAP Server**

a. In **System > Settings > User Management Configuration**, set the following to **External**:

- <sup>o</sup> Users Provider
- <sup>o</sup> Groups Provider
- b. In **System > Settings > User Management Configuration> Enablement**, ensure that following attributes are **selected**:
	- <sup>o</sup> Group Readable
	- <sup>o</sup> Group Role Assignable Read
	- <sup>o</sup> Group Role Assignable Write
	- <sup>o</sup> Principle Readable
	- <sup>o</sup> Principle Role Assignable Read
	- <sup>o</sup> Principle Role Assignable Write
	- <sup>o</sup> Role Creatable
	- <sup>o</sup> Role Deletable
	- <sup>o</sup> Role Readable
	- <sup>o</sup> Role Updatable
- c. In **System > Settings > User Management Configuration> Enablement**, ensure that the following attributes are **not selected**:
	- <sup>o</sup> Group Creatable
	- <sup>o</sup> Group Updatable
	- <sup>o</sup> Group Deletable
	- <sup>o</sup> Principle Creatable
	- <sup>o</sup> Principle Deletable
	- <sup>o</sup> Principle Updatable

**Note:** Any additional attributes that exist in the external user repository should be set to read-only.

- d. In **System > Settings > User Management Configuration> Personalization**, ensure that following attributes are **selected**.
	- <sup>o</sup> User Display Name Attribute Readable
	- <sup>o</sup> User First Name Attribute Readable
	- <sup>o</sup> User Last Name Attribute Readable
	- <sup>o</sup> User Login Name Attribute Readable
- e. [Save and activate your configuration changes. For details, see](#page-176-0) "Save and Apply Configuration Changes" on page 177.
- f. Restart Configuration Manager.
- 10. **Set the Authentication Provider to External**
- a. Go to **System > User Management** and define the login permissions for users or groups. For details, see ["Set Up Configuration Manager Users and Permissions" on page 204](#page-203-0).
- b. In **System > Settings > User Management Configuration**, set Authentication Provider to **External**.
- c. [Save and activate your configuration changes. For details, see](#page-176-0) "Save and Apply Configuration Changes" on page 177.
- d. Restart Configuration Manager.

# **System Settings User Interface**

This section includes (in alphabetical order):

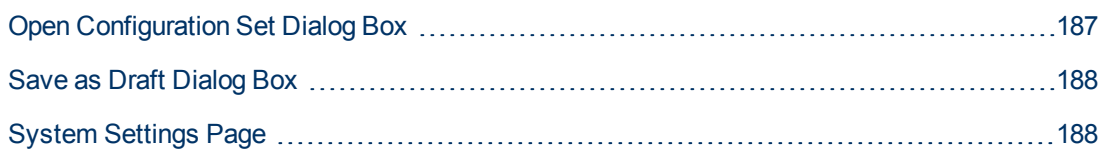

### <span id="page-186-0"></span>**Open Configuration Set Dialog Box**

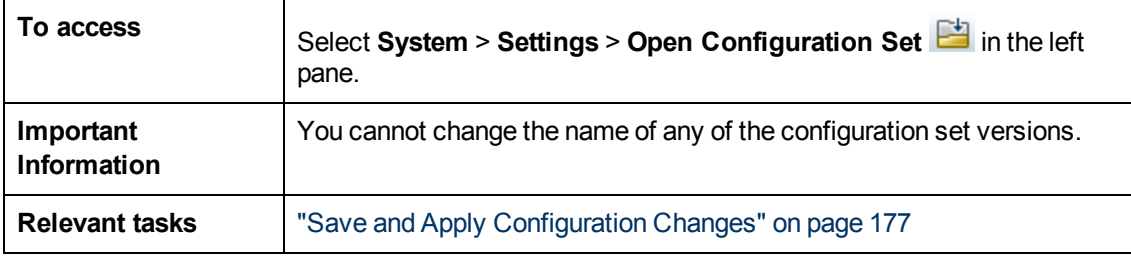

This dialog box displays a list of all the existing configuration set versions.

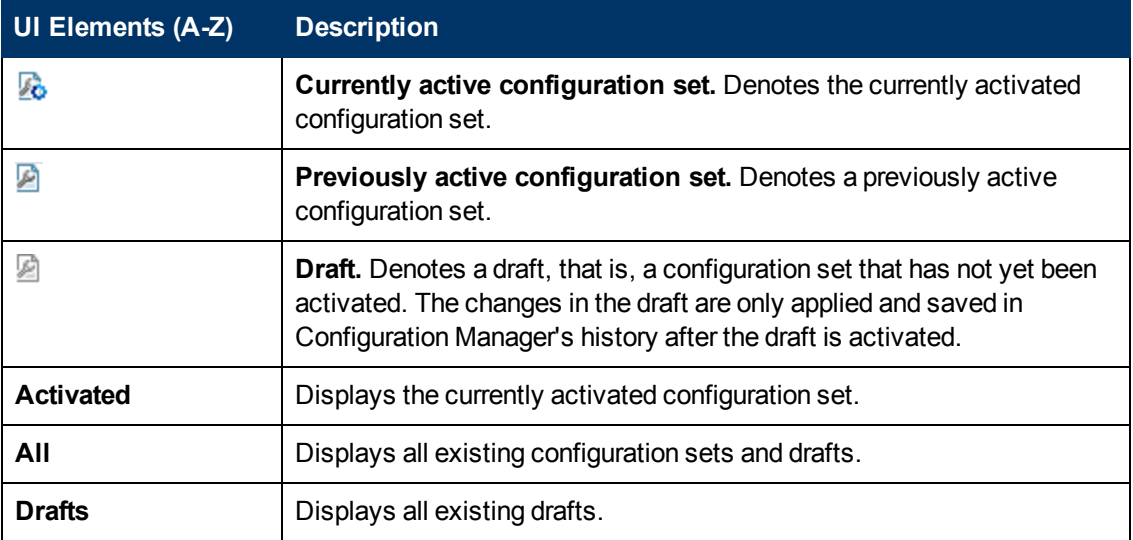

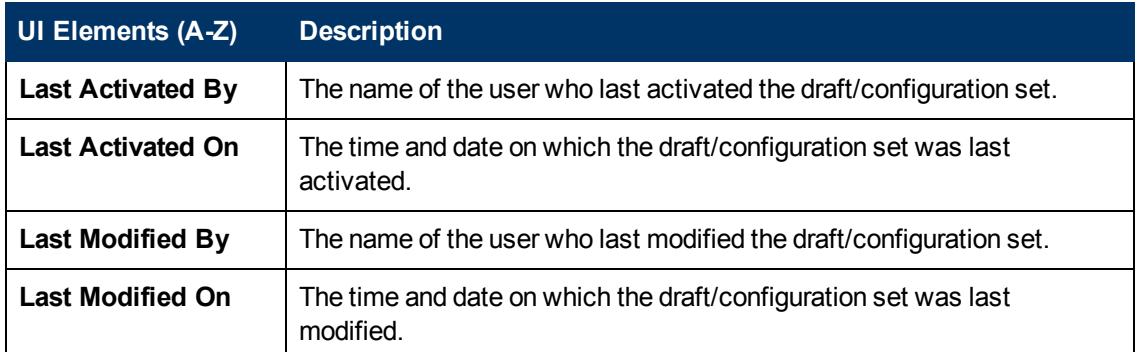

### <span id="page-187-0"></span>**Save as Draft Dialog Box**

This dialog box enables you to create a draft of a new configuration set. A draft is a configuration set that has not yet been activated. It can be edited only until it is first activated. When the draft is activated, the configuration properties are applied to Configuration Manager. For details on how to activate a draft, see ["Save and Apply Configuration Changes" on page 177](#page-176-0).

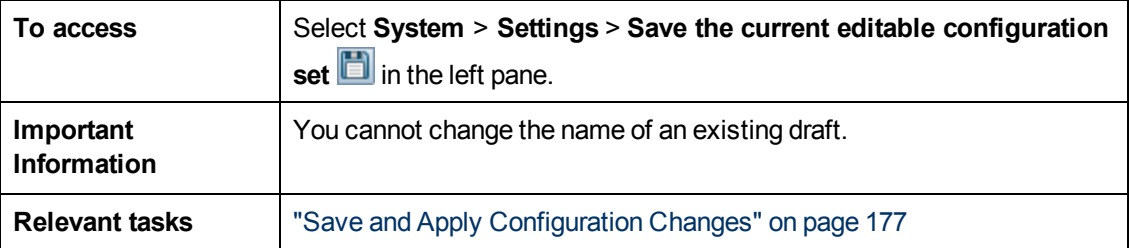

User interface elements are described below (unlabeled elements are shown in angle brackets):

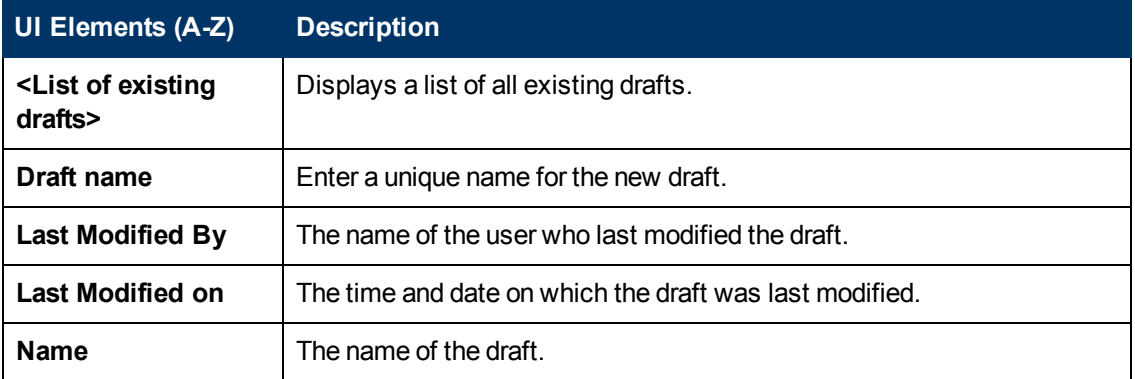

### <span id="page-187-1"></span>**System Settings Page**

This page enables you to modify the configuration settings for Configuration Manager.

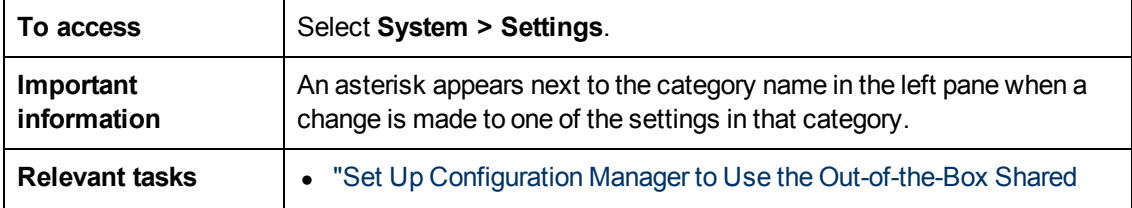

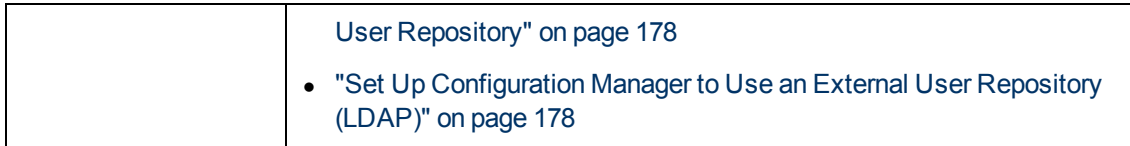

#### **Left Pane**

User interface elements are described below (unlabeled elements are shown in angle brackets):

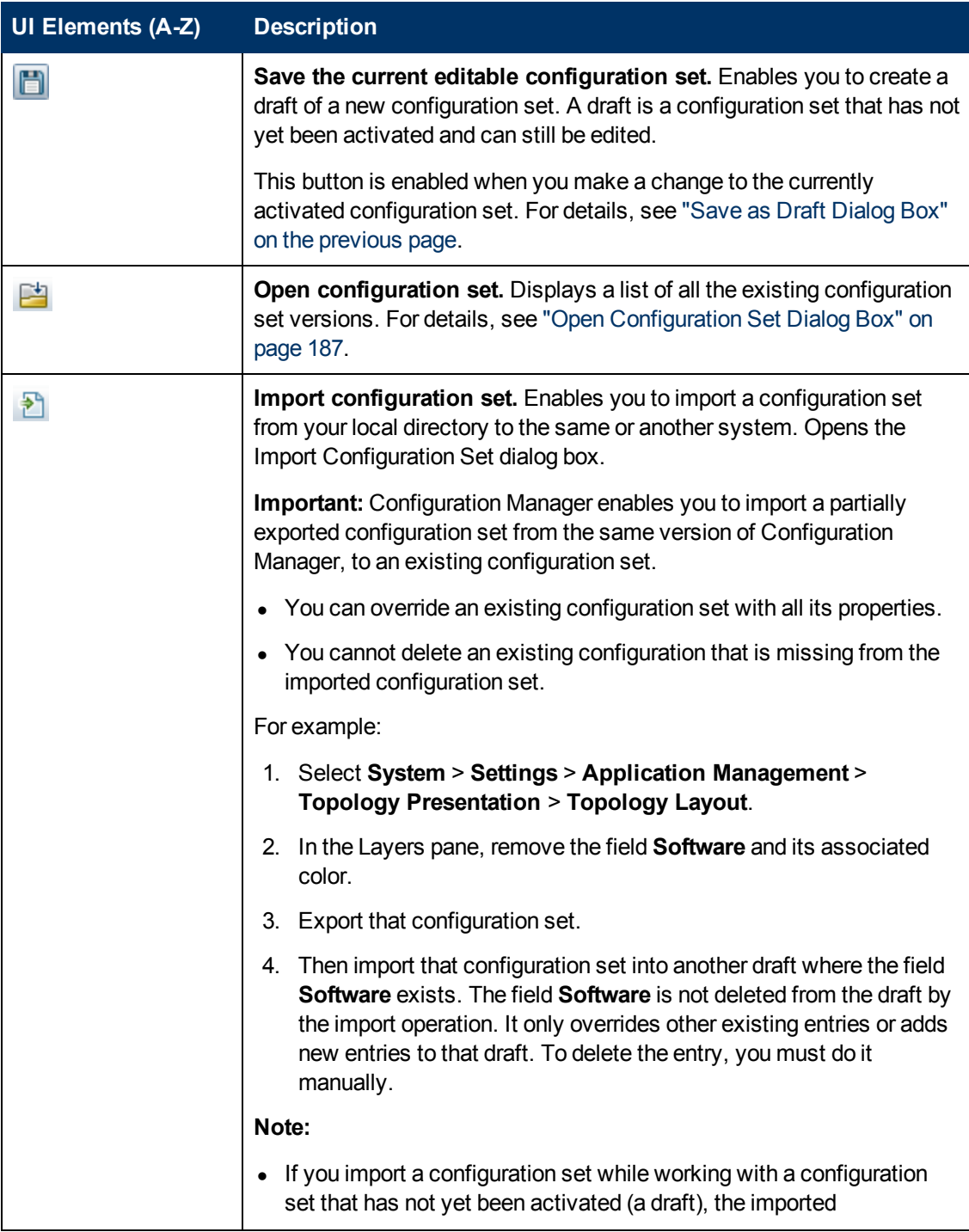

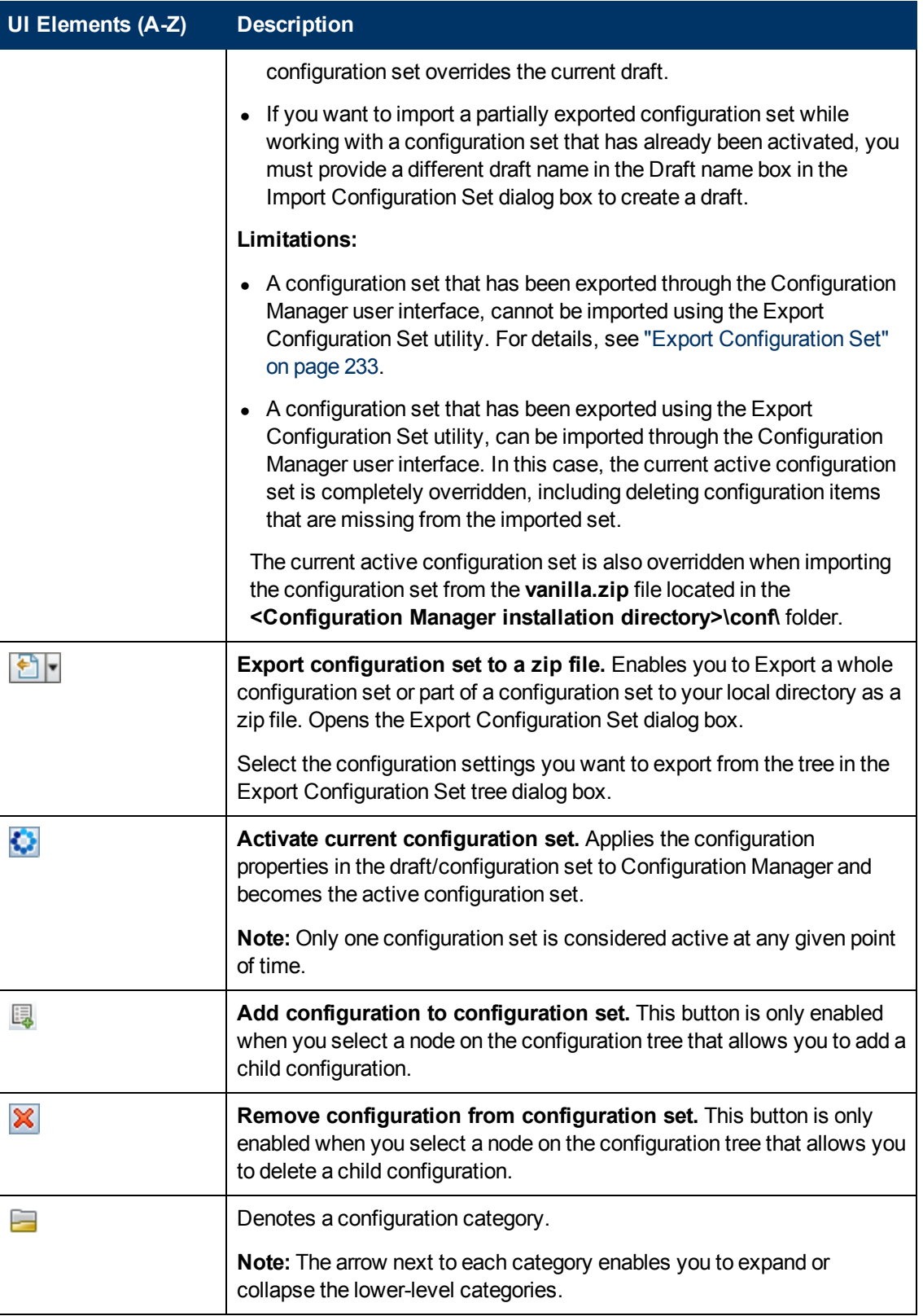

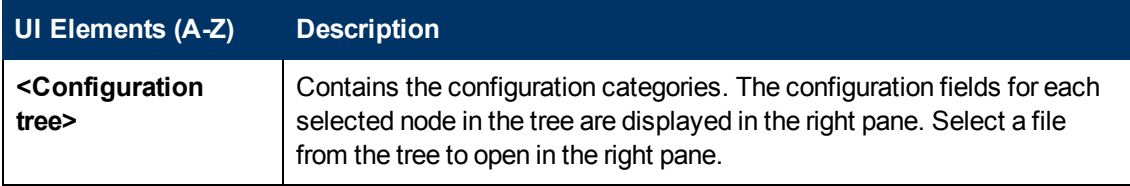

The following categories contain configuration settings:

#### **Automation Impact**

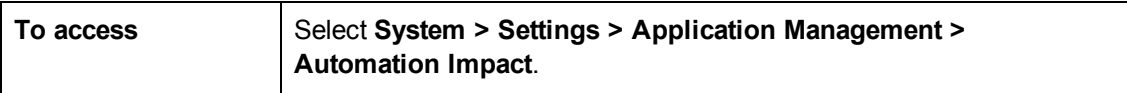

User interface elements are described below:

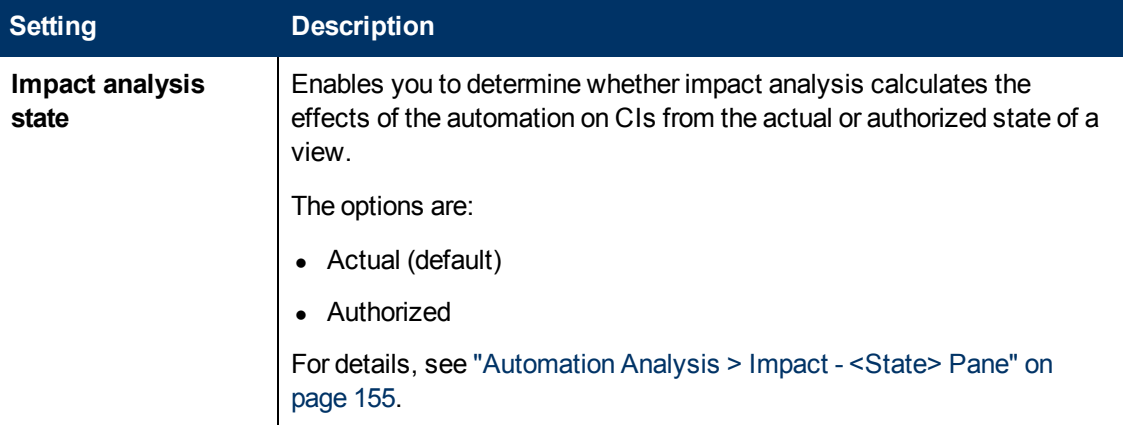

#### **Change Management**

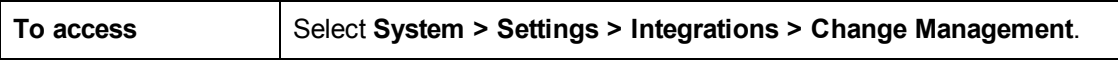

User interface elements are described below:

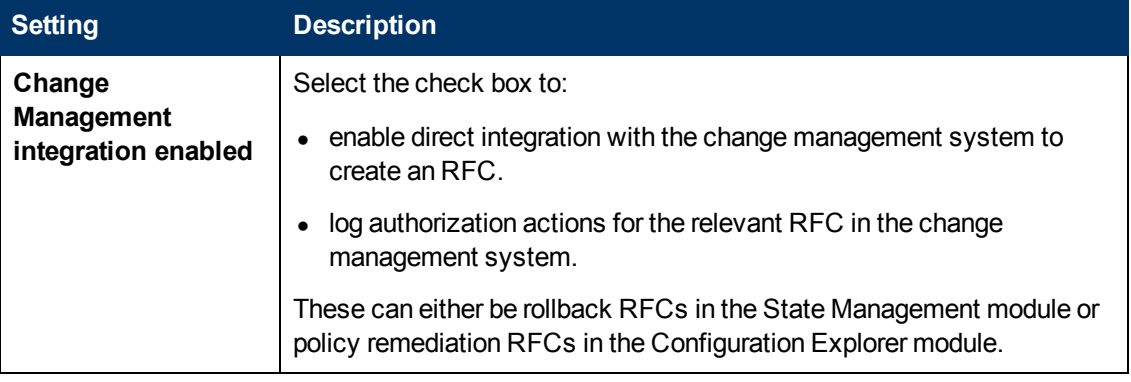

#### **Daily View Refresh Settings**

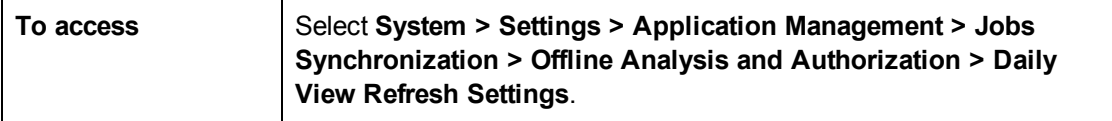

User interface elements are described below:

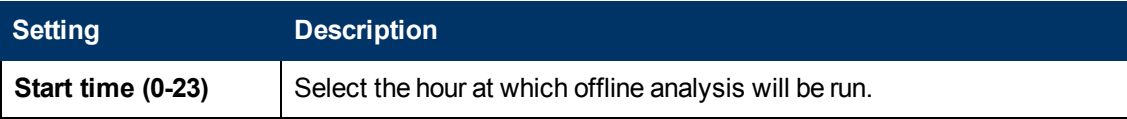

#### **Fetched RFCs Criteria**

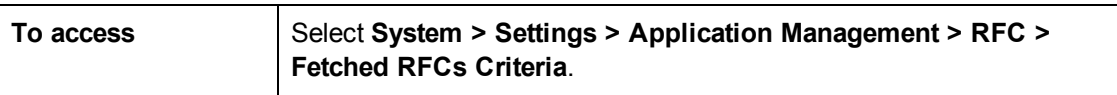

User interface elements are described below:

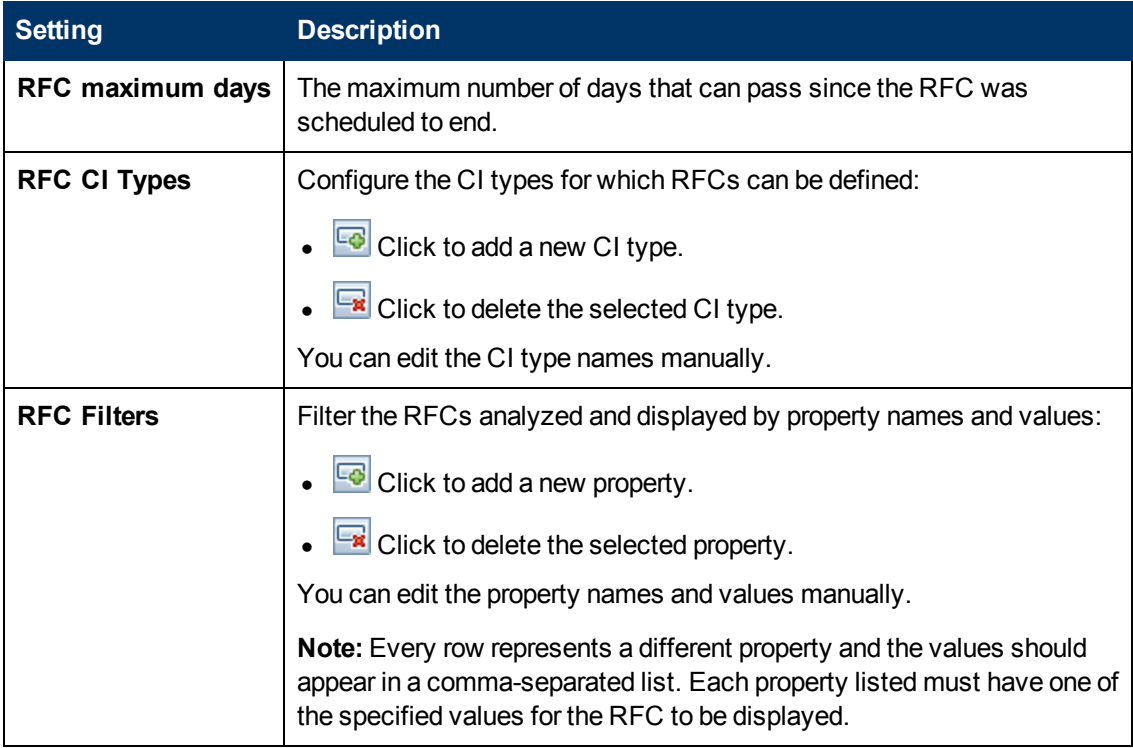

#### **Mail Settings**

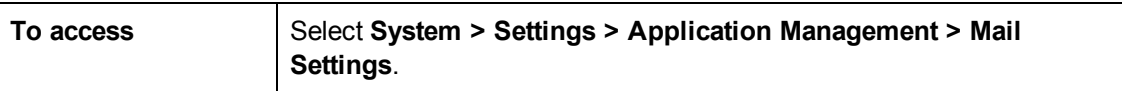

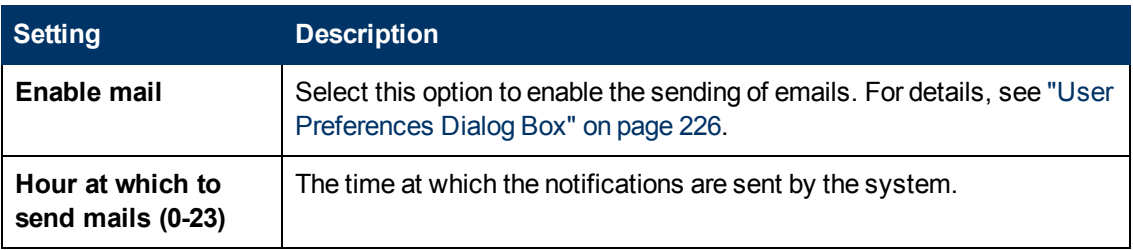

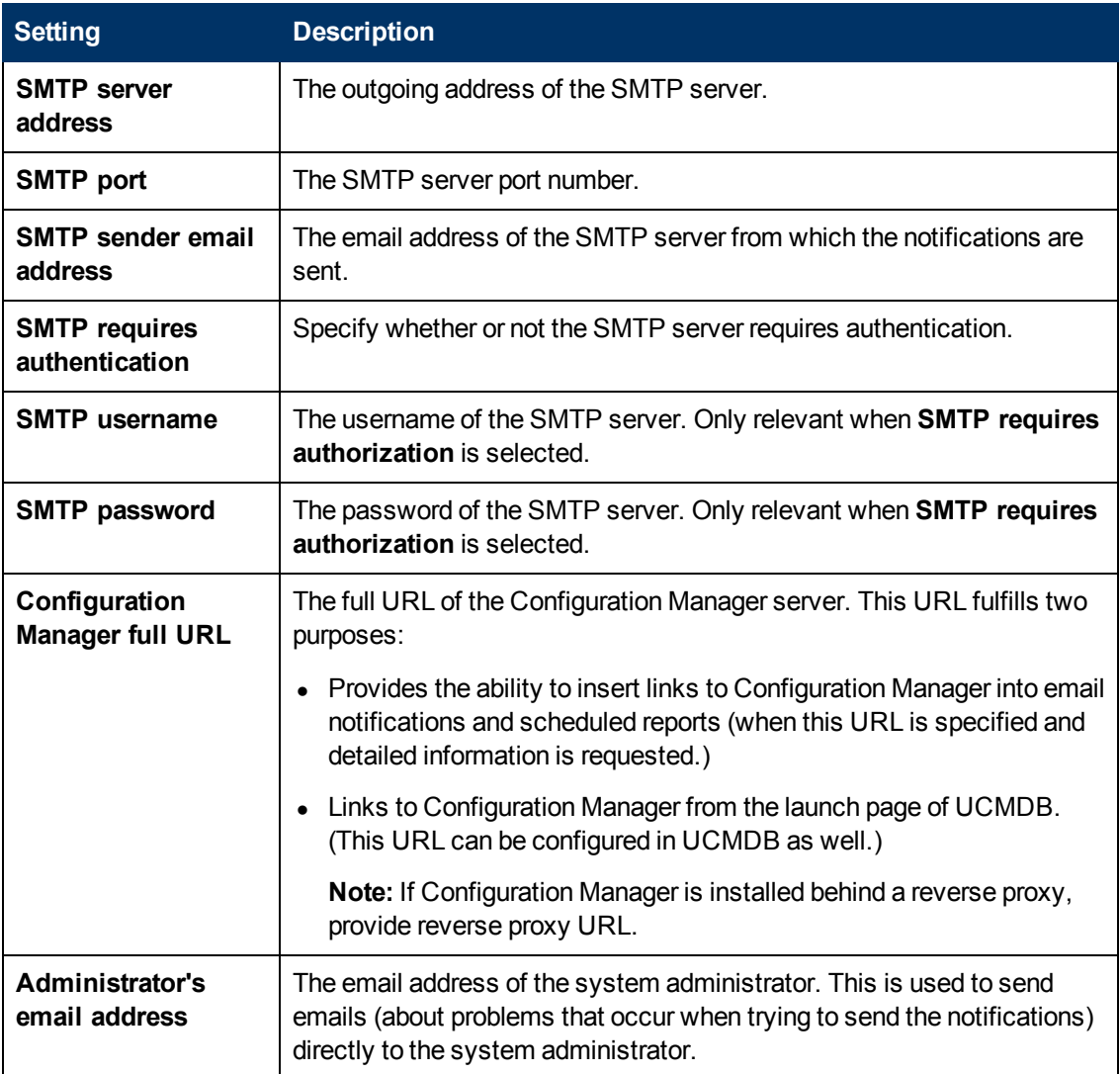

### **Offline Analysis and Authorization Tasks**

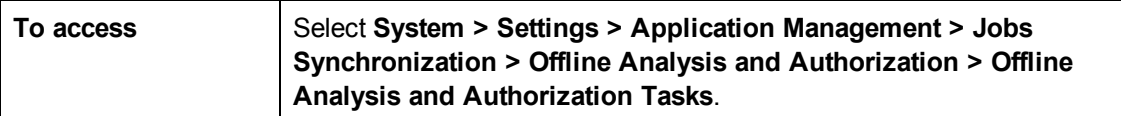

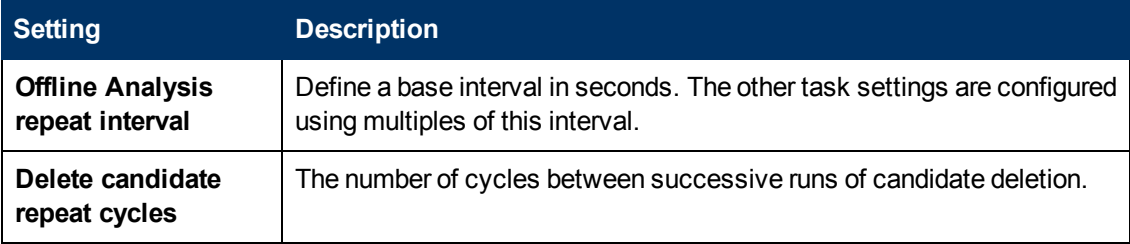

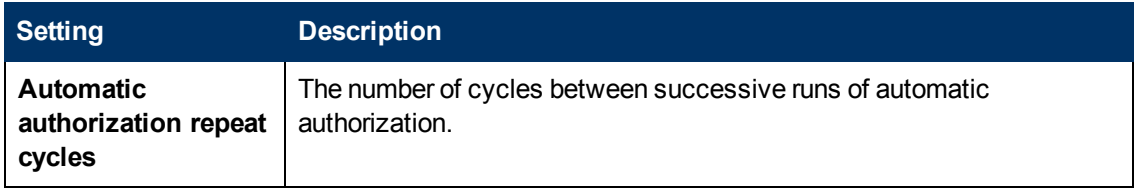

### **Offline Purging**

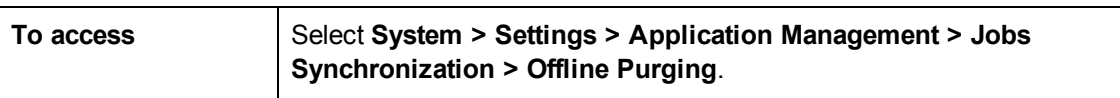

#### User interface elements are described below:

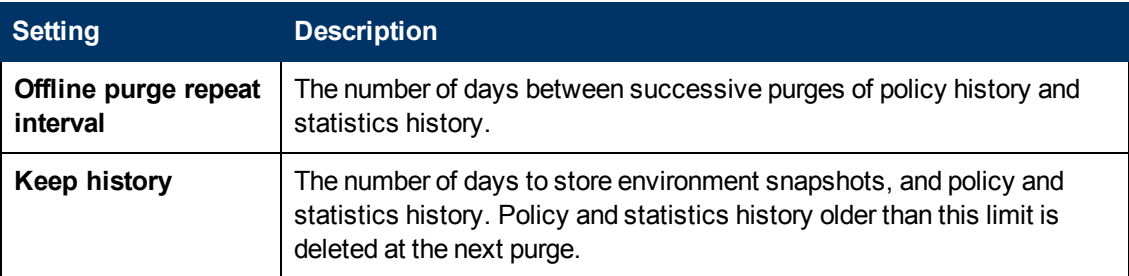

#### **Operations Orchestration**

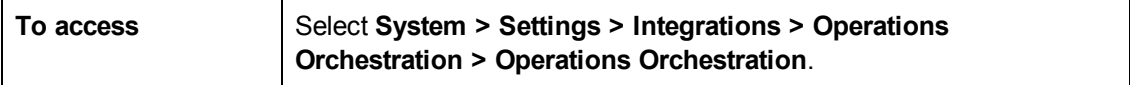

User interface elements are described below:

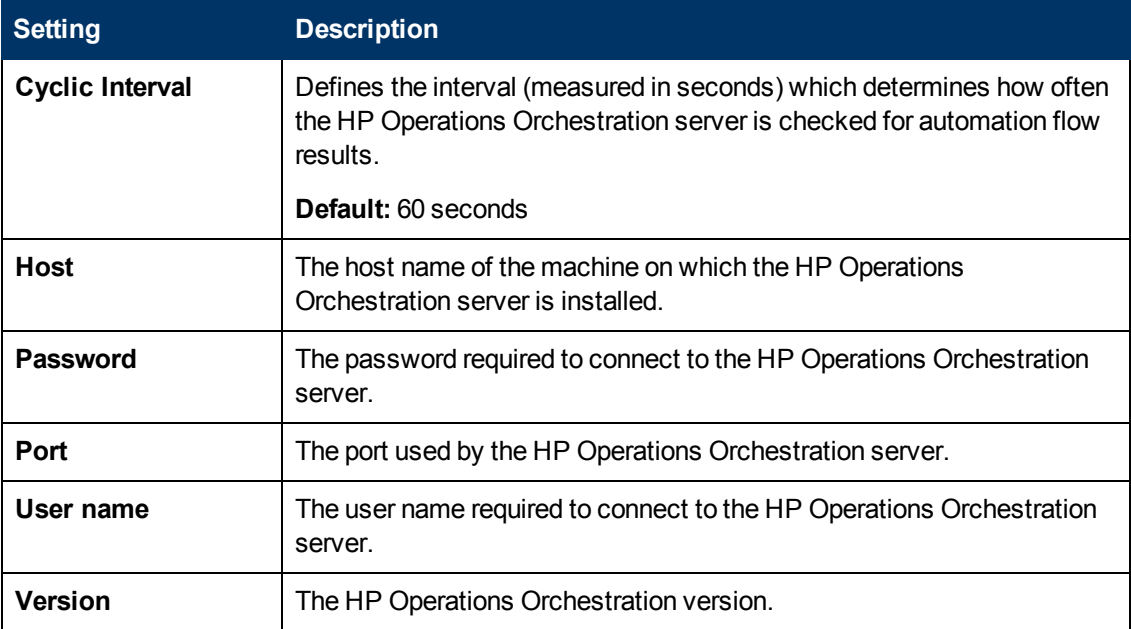

### **RFC Creation**

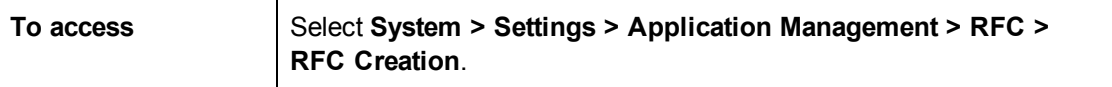

User interface elements are described below:

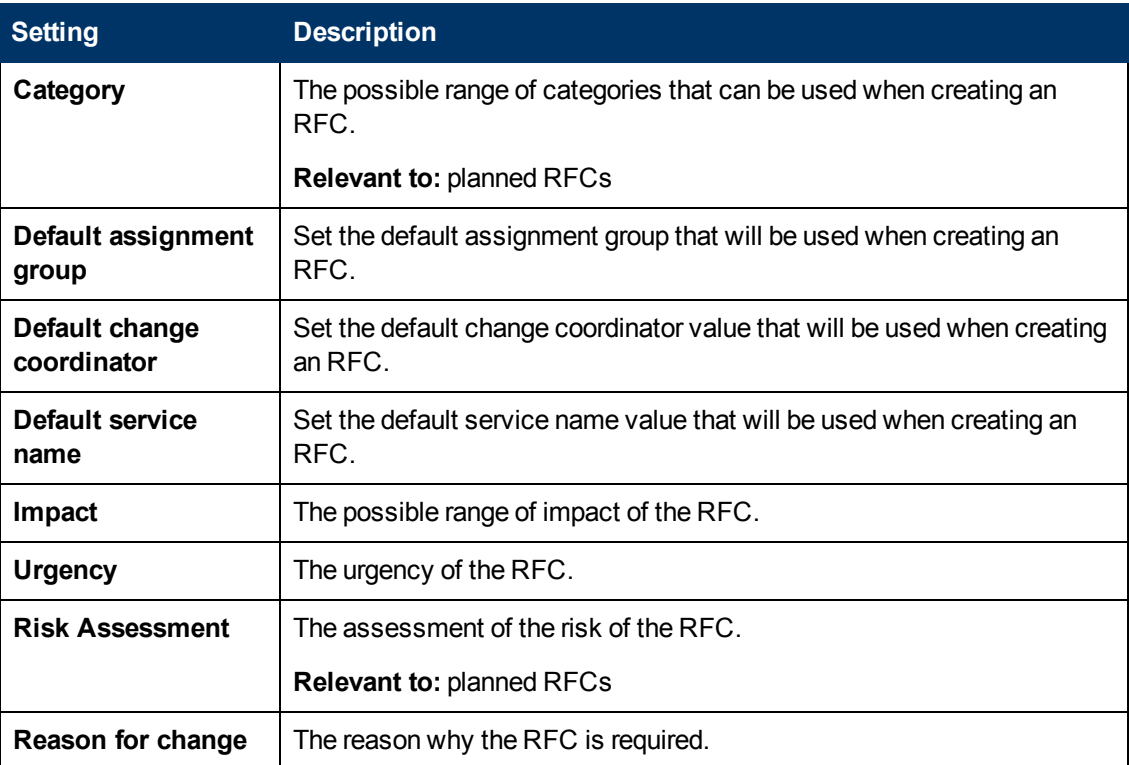

#### **RFC Display**

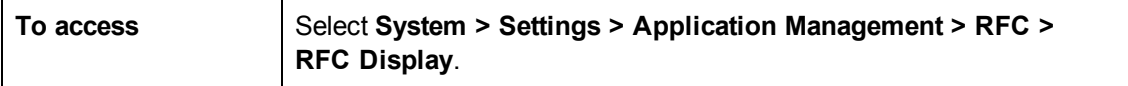

User interface elements are described below:

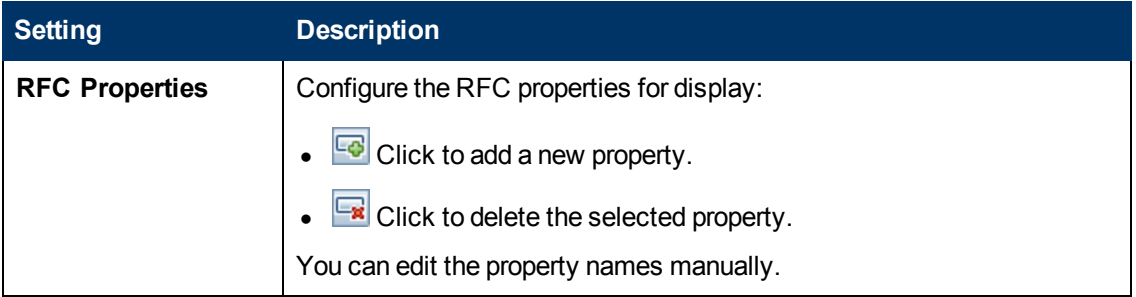

#### **Service Manager**

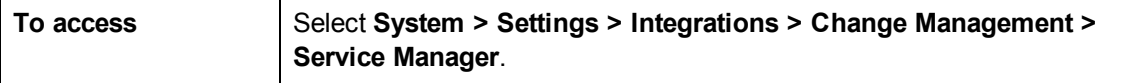

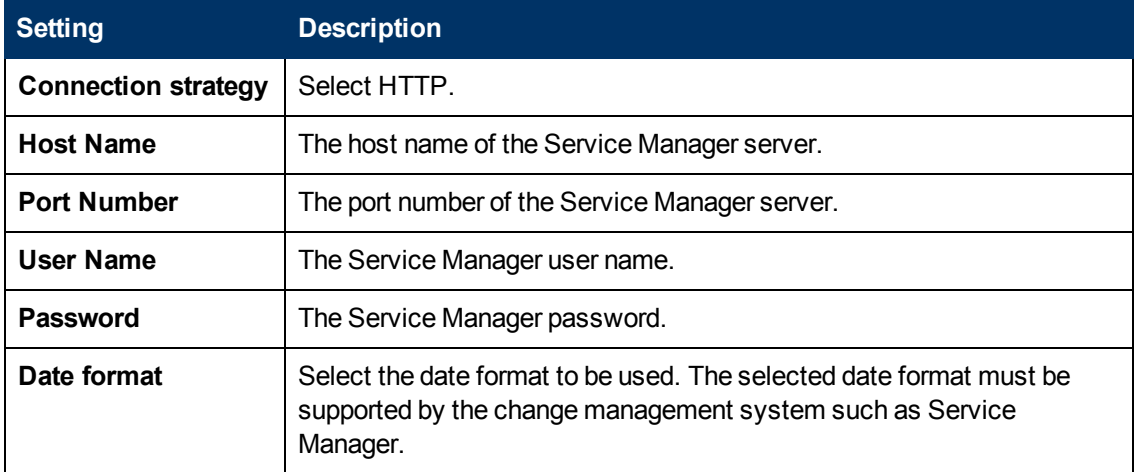

### **Topology Layout**

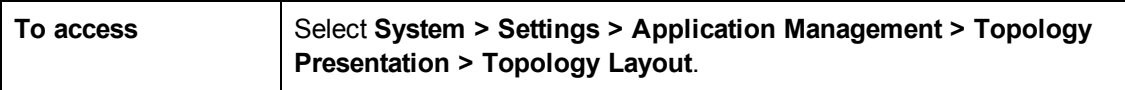

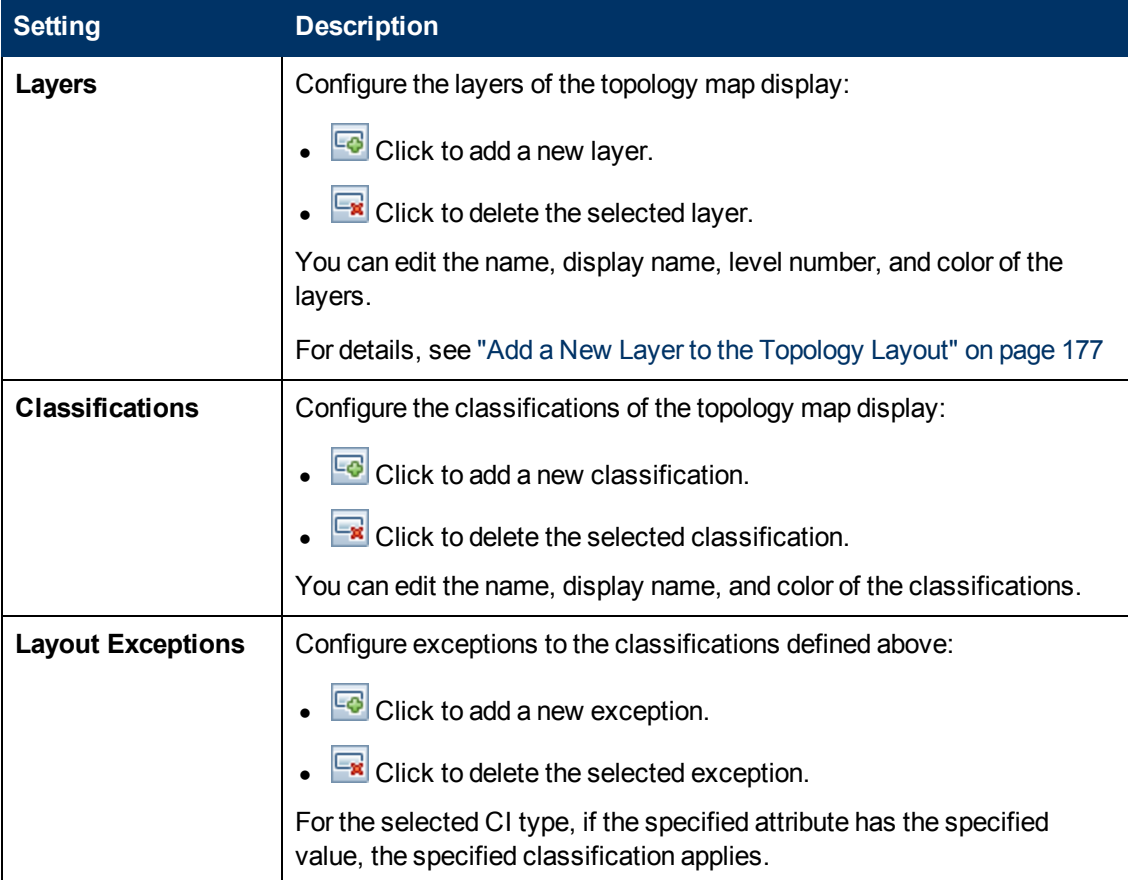

### **Topology Limitations**

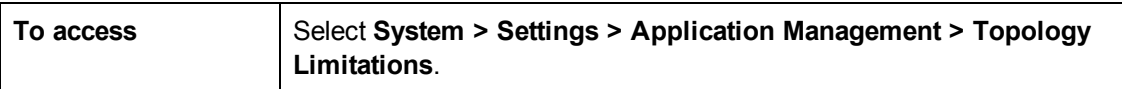

User interface elements are described below:

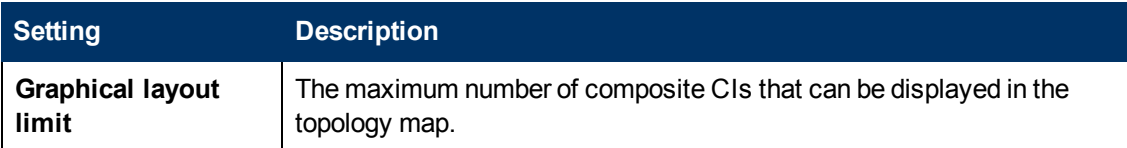

#### **UCMDB Foundation**

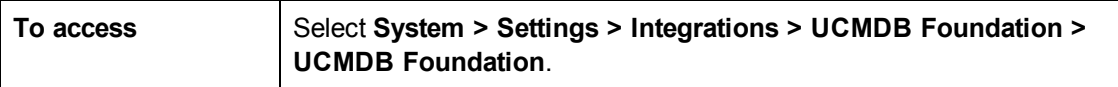

User interface elements are described below:

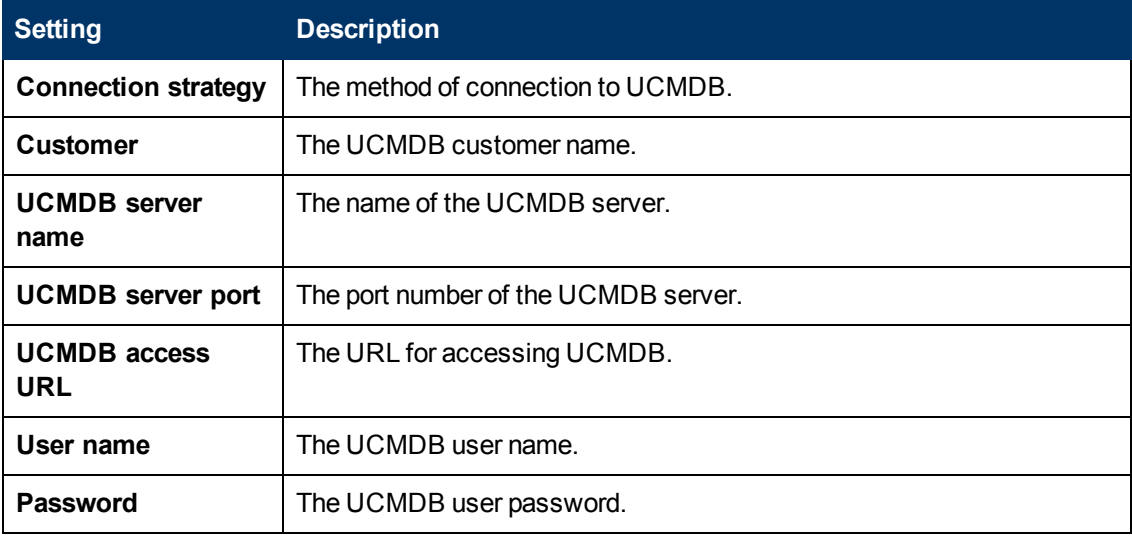

### **UI Integrations**

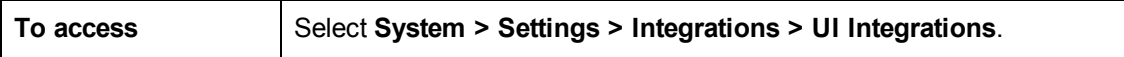

User interface elements are described below:

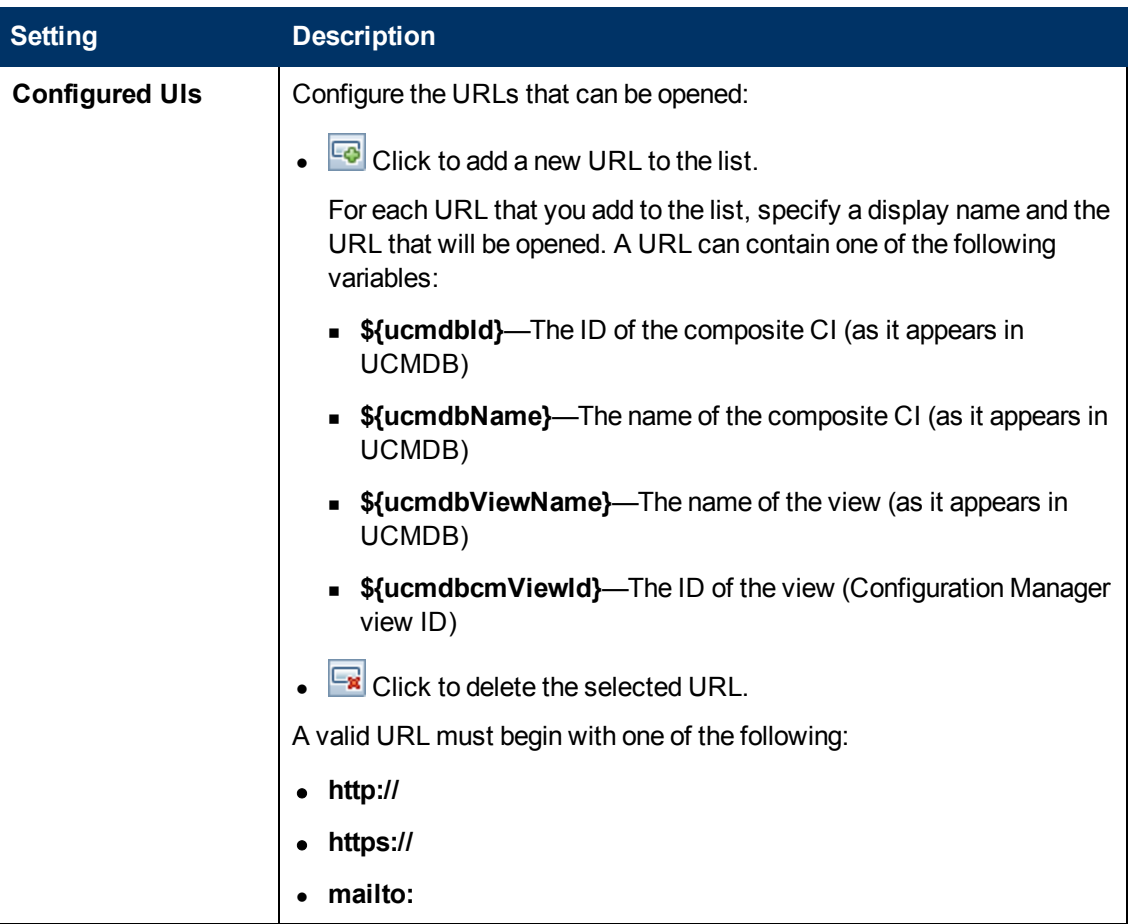

#### **User Management Configuration**

This page defines the connection information for the LDAP server. Any user information that you modify in Configuration Manager is updated in the appropriate server.

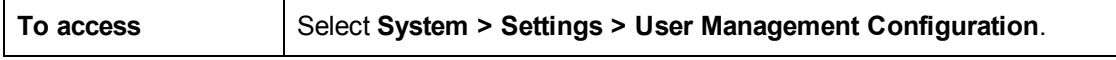

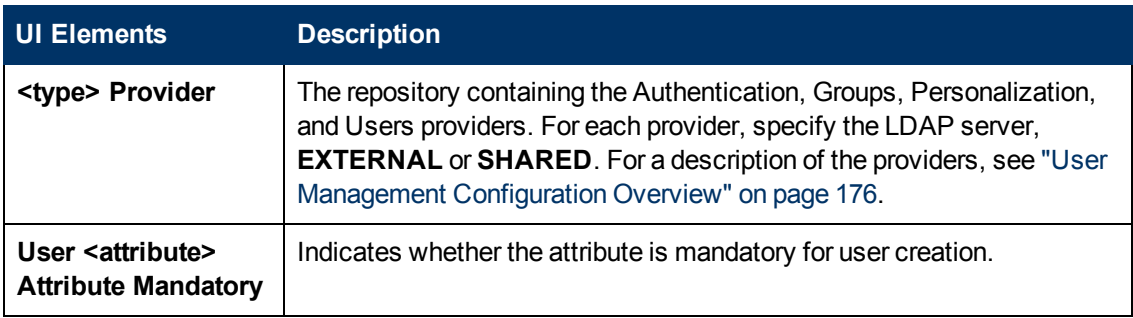

### **Value Suggestions**

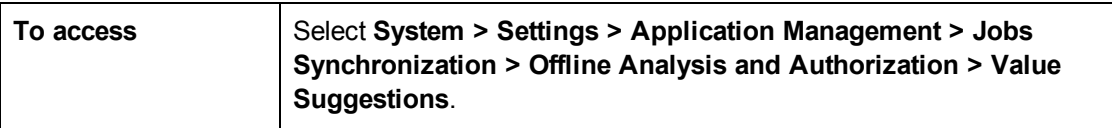

User interface elements are described below:

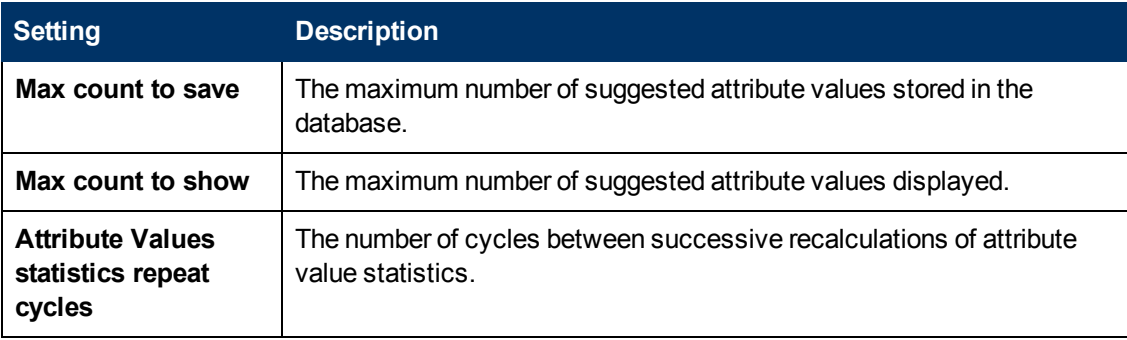

#### **External/Shared User Repository**

This page contains the connection properties for the LDAP servers.

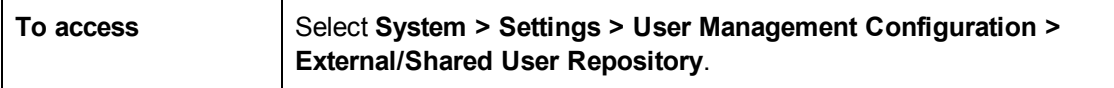

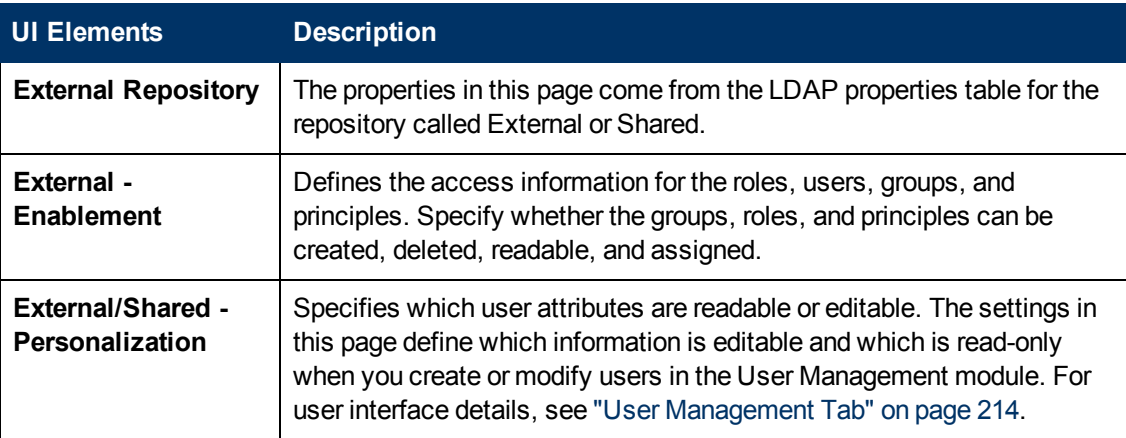

#### **Problems Pane**

User interface elements are described below:

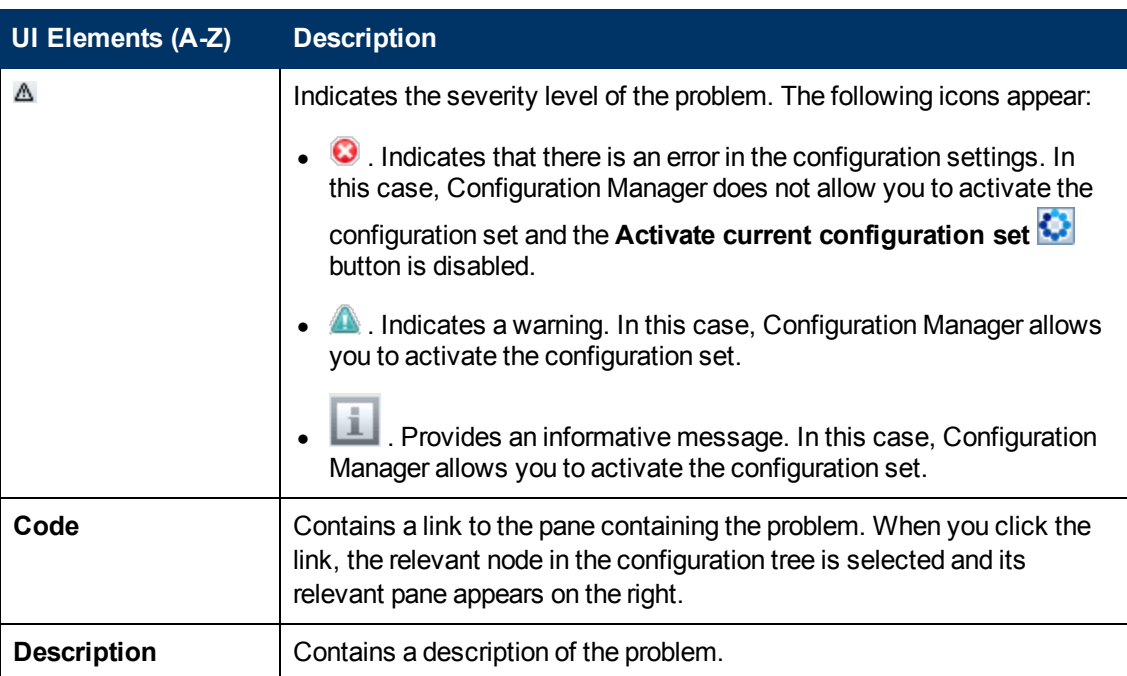

# **Troubleshooting and Limitations**

This section describes known LDAP issues.

**Problem:** Communication with LDAP server cannot be established. Communication exception appears in logs.

**Solution:** Check the LDAP host, port, and SSL mode settings:

- 1. Check that LDAP host and port are configured correctly: Select **System > Settings > User Management Configuration > External User Repository** and check the **ldapHost** and **ldapPort** settings.
- 2. Check that SSL mode is configured correctly. Check with your organizational LDAP administrator whether the administrator user is required for LDAP connection. Select **System > Settings > User Management Configuration > External User Repository** and check the **enableSSL** setting.
- 3. Check that appropriate server certificate is installed. Run the following command:

```
<Configuration Manager installation directory>\java\windows\
x86_64\bin\keytool.exe -list -trustcacerts [-alias
<certificate alias>] -keystore <Configuration Manager
installation directory>\java\windows\x86_64\lib\security\cacerts
-storepass changeit
```
4. Check with your organizational LDAP administrator whether the administrator is required for LDAP connection. Select **System > Settings > User Management Configuration > External User Repository** and check the following settings: **useAdministrator, ldapAdministrator**, and **ldapAdministratorPassword**.

**Problem:** No groups appear on the users or groups management screen. No exception appears in the logs.

**Solution:** Check the following:

- 1. Check that Users and Groups search filters are configured correctly: Select **System > Settings > User Management Configuration > External User Repository** and modify the following properties: **usersBase, usersScope, usersFilter, groupsBase, groupsScope, groupsFilter, rootGroupsBase, rootGroupsScope**, and **rootGroupsFilter**.
- 2. Open the LDAP client browser and look for the users under the base DNS.

**Problem:** UI is too slow.

**Solution:** Usually this is because too many groups or users are configured in your LDAP. Configure the base DNS and filters to reduce the number of groups to the relevant subset as follows:

- 1. Select **System > Settings > User Management Configuration > External User Repository**.
- 2. Modify the following settings: **usersBase, usersScope, usersFilter, groupsBase, groupsScope, groupsFilter, rootGroupsBase, rootGroupsScope**, and **rootGroupsFilter**.

**Problem:** Some known users do not appear on the groups or users management screen.

**Solution:** The Users and Groups management screen shows only users that belong to some group. Put the users into the appropriate groups in LDAP in order to see them on the main screen.

**Problem:** Login takes a long time.

**Solution:** The user may belong to too many groups. You can optimize the startup time by changing the groups search filter, so it will return fewer groups as follows:

- 1. Select **System > Settings > User Management Configuration > External User Repository**.
- 2. Modify the **groupsFilter** setting.

# **Chapter 21**

# **User Management**

This chapter includes:

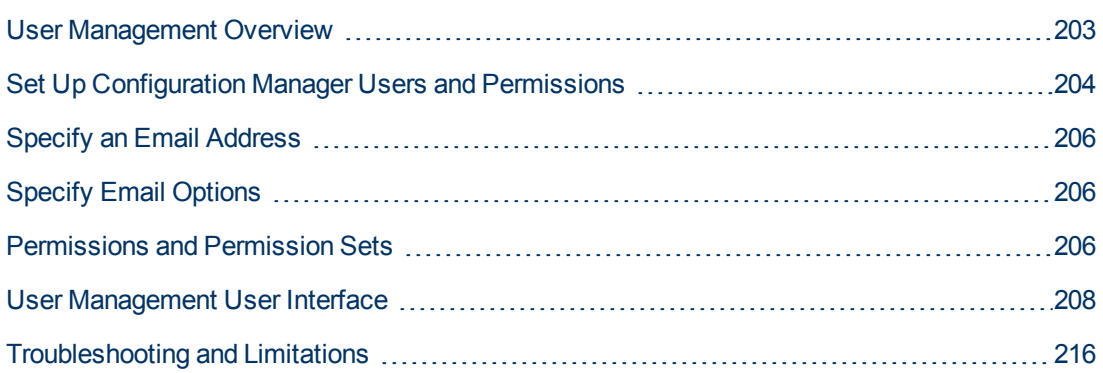

# <span id="page-202-0"></span>**User Management Overview**

HP Universal CMDB Configuration Manager enables you to define users, groups, and their associated roles, permissions, and environments. A user's role defines which actions they can perform in Configuration Manager on which instances of data. For example, if none of the user's roles have permission for View Management, the View Management module is not available.

**Note:** You must have User Management permission to work with this module.

#### **Environments**

In Configuration Manager, an environment is defined as one or more Managed View instances. For more information about Configuration Manager managed views, see "View Management" on page [47. Once you define environments, you attach the environment to a permission. For example, you](#page-46-0) can specify that the Configuration Manager Administrator has View Read and View Write permissions in all environments, while the DB Manager has View Read and View Write permissions only in an environment defined as local\_lab\_databases.

#### **Roles and Permissions**

Each role is associated with permissions. Permissions define which Configuration Manager actions the role can perform according to their responsibilities in the organization. For example, you could create a role that enables its users to create views, or you could create a role that enables its users [to edit configuration policies but not to create views. For details, see](#page-205-2) "Permissions and Permission Sets" on page 206.

Out of the box, Configuration Manager provides a single role (System Administrator), which includes all permissions.

#### **Users and Groups**

Every user has a list of roles that define their permissions for working with Configuration Manager. When you assign a role, that user will only have access to specific portions of the program and specific environments that are relevant to their role. You can also define groups of users with the same roles or access rights. When you attach a user/group to a group, the user/group inherits all of the group's roles.

#### **User Management Diagram**

The following diagram illustrates the relationship between users, groups, roles, permissions, and environments in Configuration Manager.

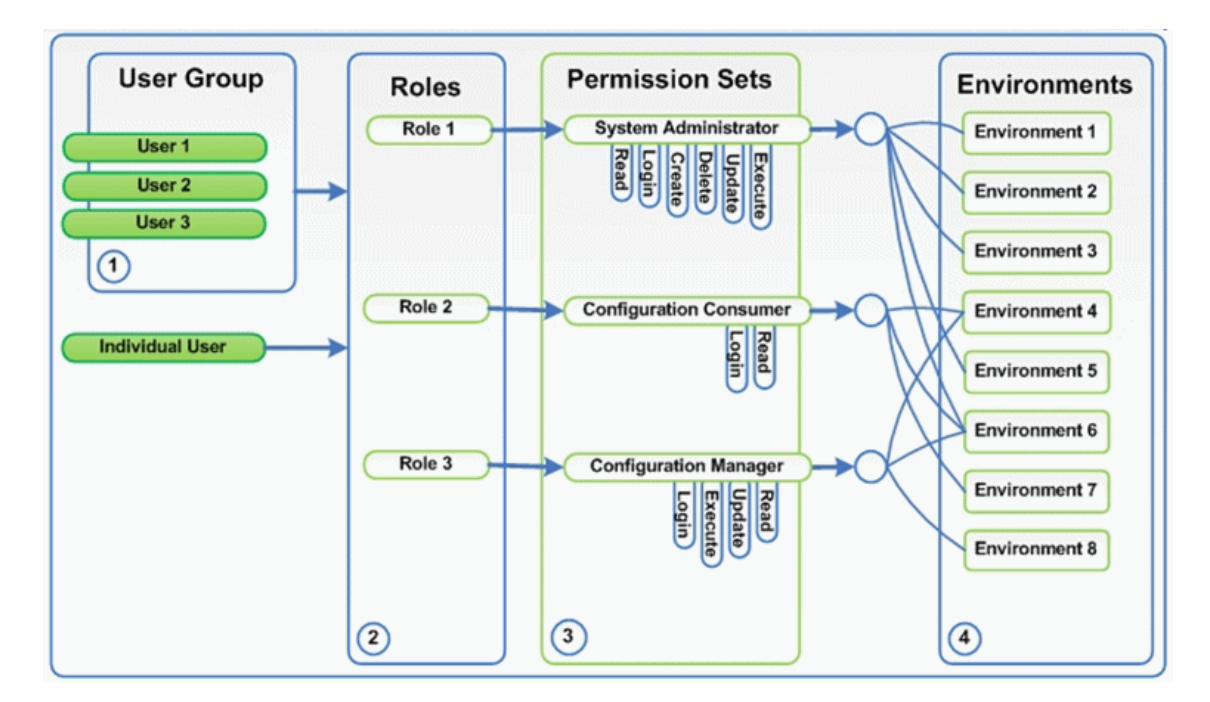

# <span id="page-203-0"></span>**Set Up Configuration Manager Users and Permissions**

This task describes the working order for defining users and permissions in Configuration Manager.

This task includes the following steps:

- ["Prerequisites" below](#page-203-1)
- ["Define the environment" below](#page-203-2)
- ["Define the roles and permissions" on the next page](#page-204-0)
- ["Define groups" on the next page](#page-204-1)
- <span id="page-203-1"></span>• ["Define users" on the next page](#page-204-2)

#### 1. **Prerequisites**

<span id="page-203-2"></span>Select views to manage in Configuration Manager. This will enable you to define the environments for users and permissions. For details, see ["View Management" on page 47](#page-46-0).

#### 2. **Define the environment**

- a. Select **System > User Management** and click the **Environment Management** tab.
- b. Select an environment type.
- c. Click the **Create Environment** button. Enter a name and description for the new environment and click **OK**.
- d. Click the **Add Instances button in the Environment Details pane. Select an instance in** the Available Instances pane and use the arrow to move it to the Selected Instances pane.

When finished, click **OK**.

<span id="page-204-0"></span>For user interface details, see ["Environment Management Tab" on page 211](#page-210-0).

#### 3. **Define the roles and permissions**

- a. Select **System > User Management** and click the **Role Management** tab.
- b. Click the **Create Role** button. Enter a name and description for the new role.
- c. Click the **Attach Permission button in the Role Details** pane.
- d. Select an eligible role permission and click **Next**.

All permissions, except for global permissions, must have an Environment assignment.

e. Click **Finish**, or click **Commit** and **Add Another Permission** to assign additional permissions to the role.

For user interface details, see ["Role Management Tab" on page 212](#page-211-0) and the "Assign [Permissions to Role Wizard" on page 209.](#page-208-0)

#### <span id="page-204-1"></span>4. **Define groups**

**Note:** When you create groups, the data repository must be set to read/write.

- a. Select **System > User Management** and click the **User Management** tab.
- b. Click the **Create Group Button.** Enter a name and description for the new group, and click **OK**.
- c. Click the **Assign Role** button located under Roles and Permissions in the Group Details pane
- d. Click **OK**.

<span id="page-204-2"></span>For user interface details, see ["User Management Tab" on page 214.](#page-213-0)

#### 5. **Define users**

**Note:** When you create users, the data repository must be set to read/write.

- a. On the Users and Groups tab, select the group to which you want to add a new user.
- b. Click the **Create User b** button on the Users and Groups tab. Enter a name and description for the new group, and click **OK**.
- c. Enter information in all fields.
- d. Click **OK**.

For user interface details, see ["User Management Tab" on page 214.](#page-213-0)

# <span id="page-205-0"></span>**Specify an Email Address**

This task describes how to specify an email address. This task is generally performed by a system administrator.

- 1. Navigate to **System > User Management**.
- 2. In the **Users and Groups** pane, click **+** to expand the list of Configuration Manager users.
- 3. Select the user for which you want to enter an email address
- 4. In the **User Details** area, click **Edit details**.
- 5. Enter your email address and password, and click **OK**.

**Note:** Leave the password field empty if you want to use your previous password.

# <span id="page-205-1"></span>**Specify Email Options**

This task describes how to specify the time and SMTP account information for email notifications.

**Note:** You must have System Settings permission to perform this operation.

- 1. Navigate to **System > Settings > Application Management > Mail Settings**.
- 2. Specify the time that the emails should be sent.
- 3. Provide the required SMTP account information.
- 4. Click  $\Box$

**Note:** If requested, enter a name and click **Save**.

## <span id="page-205-2"></span>**Permissions and Permission Sets**

### **Permissions**

There are two types of permissions in Configuration Manager:

- $\bullet$  Static permissions permissions that determine which modules you can access and which actions you can perform (for example, Configuration Analysis and Views Administration).
- Data level permissions permissions that specify the actions you can perform on specific data (View Read and View Write).

The following permissions can be assigned in Configuration Manager:

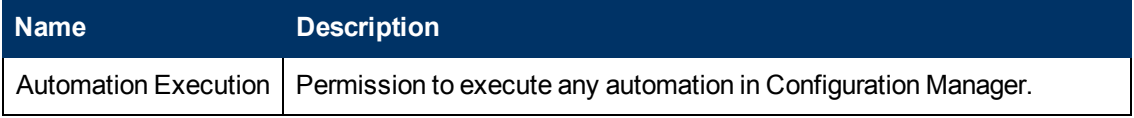

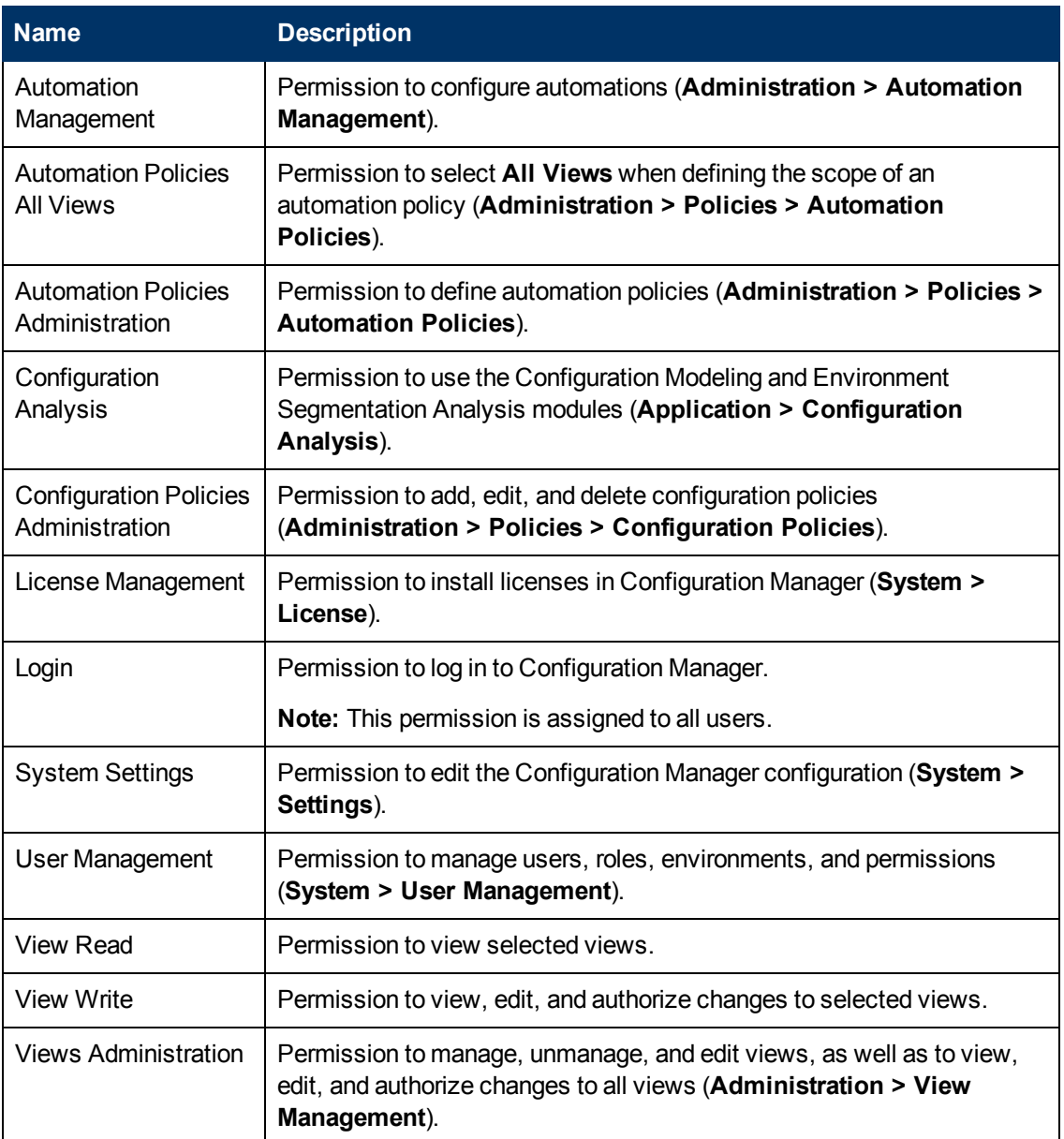

### **Permission Sets**

Permission sets are predefined groups of permissions that you can apply to a role, without having to select each permission individually. The following predefined permission sets are available:

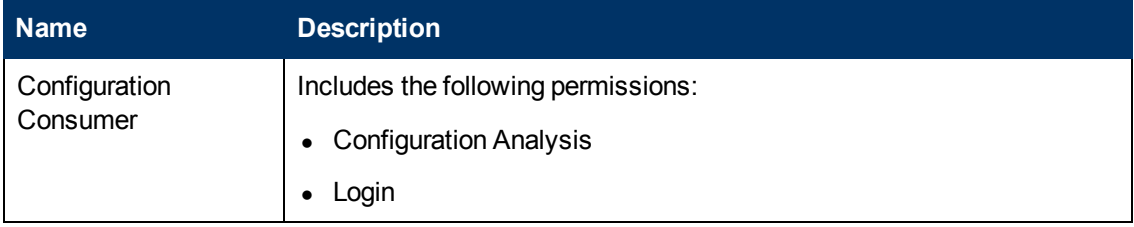

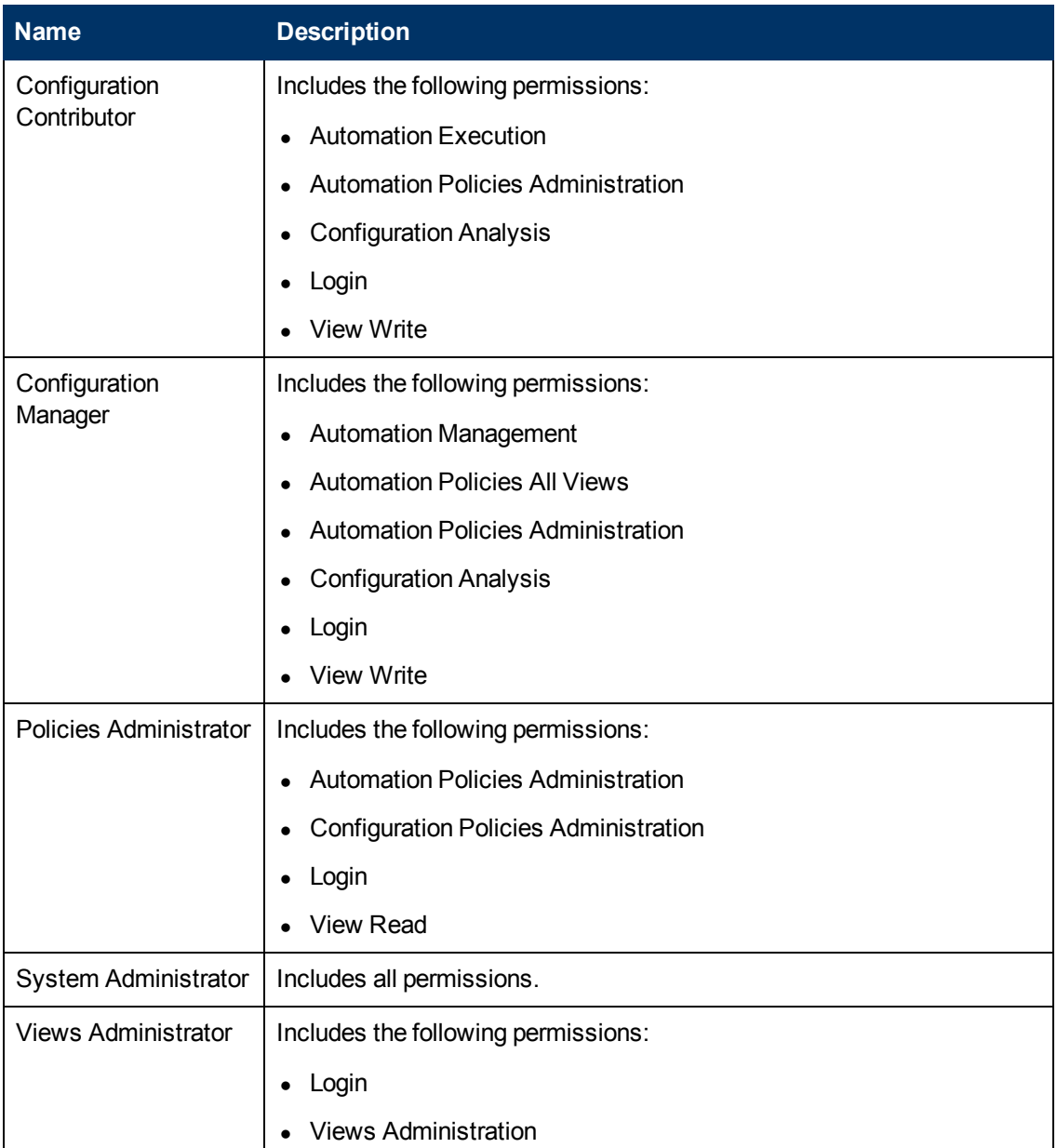

# <span id="page-207-0"></span>**User Management User Interface**

This section includes:

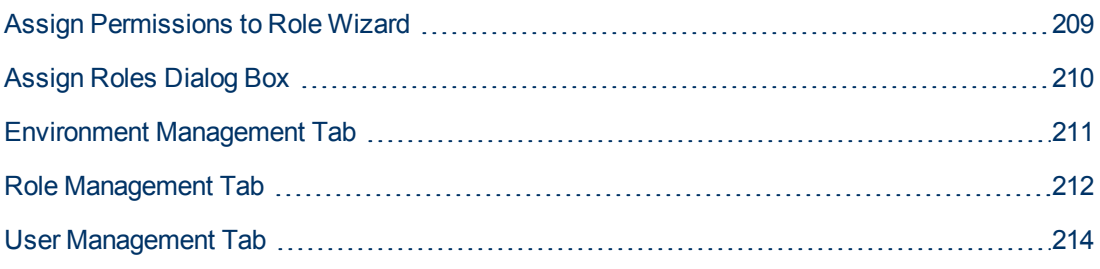

### <span id="page-208-0"></span>**Assign Permissions to Role Wizard**

This wizard enables you to assign permissions to the selected role.

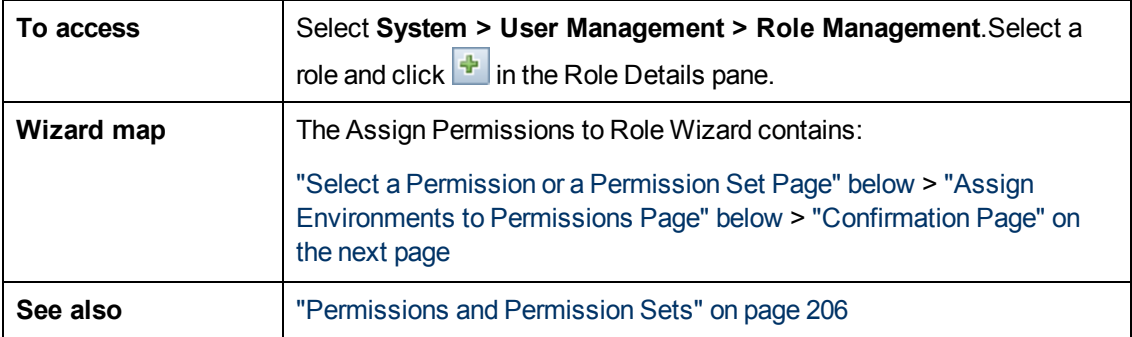

### <span id="page-208-1"></span>**Select a Permission or a Permission Set Page**

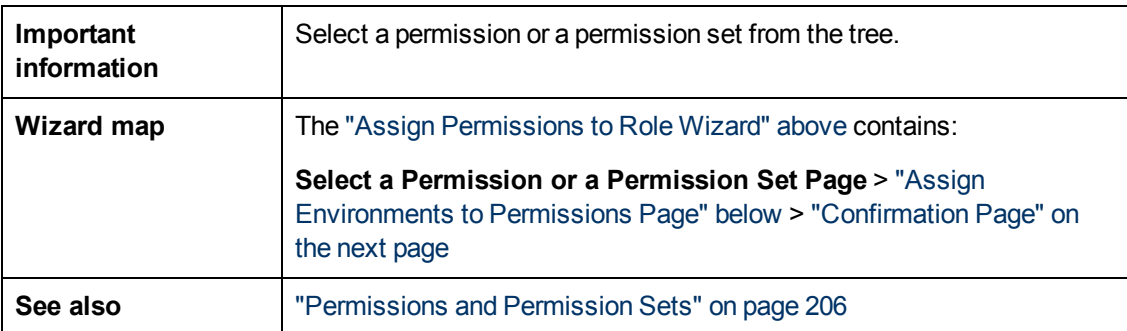

This wizard page enables you to select the permissions to assign.

User interface elements are described below (unlabeled elements are shown in angle brackets):

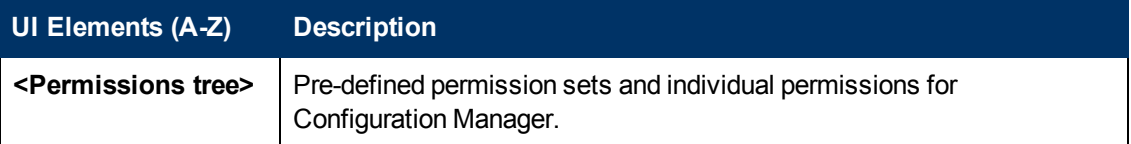

### <span id="page-208-2"></span>**Assign Environments to Permissions Page**

This wizard page enables you to assign environments to permissions.

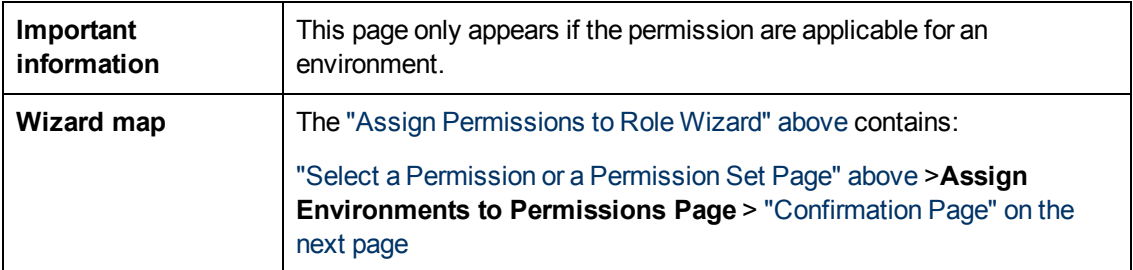

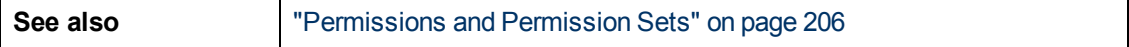

User interface elements are described below:

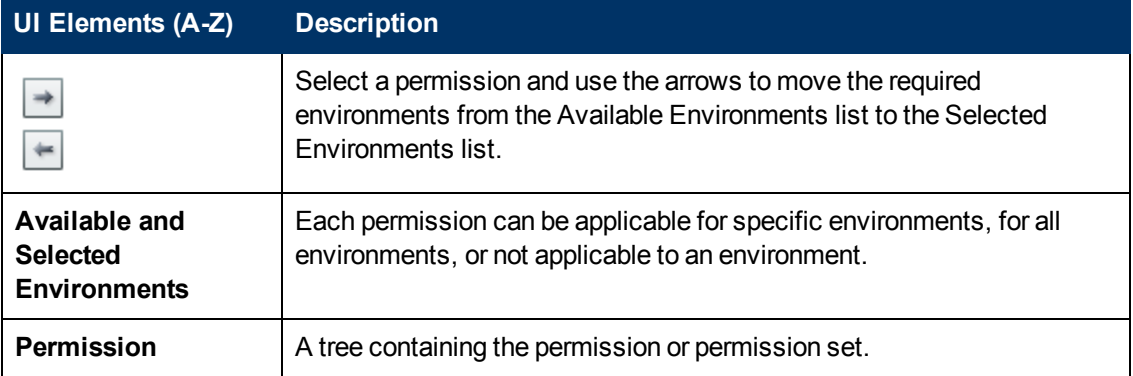

### <span id="page-209-1"></span>**Confirmation Page**

This wizard page confirms the permissions assignments you have made.

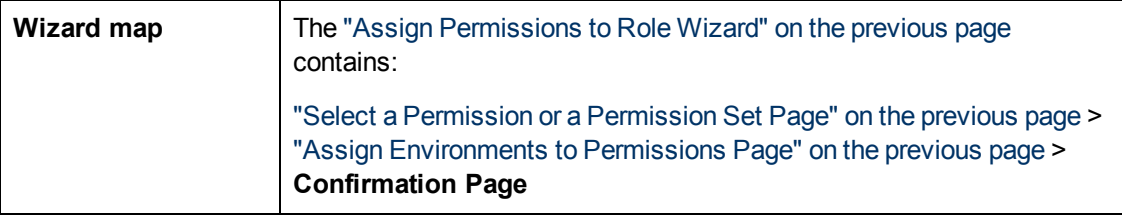

User interface elements are described below:

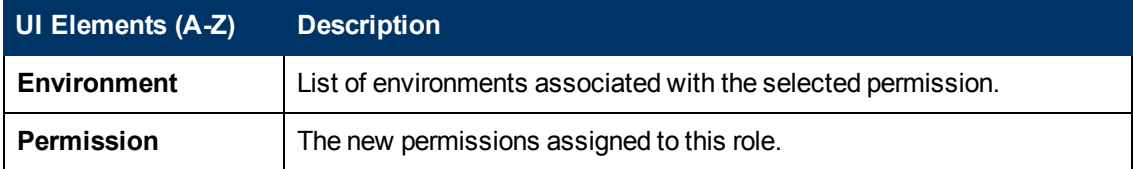

### <span id="page-209-0"></span>**Assign Roles Dialog Box**

This dialog box enables you to assign roles to users or groups.

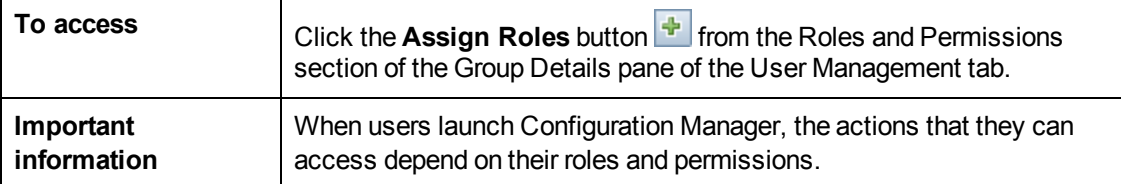

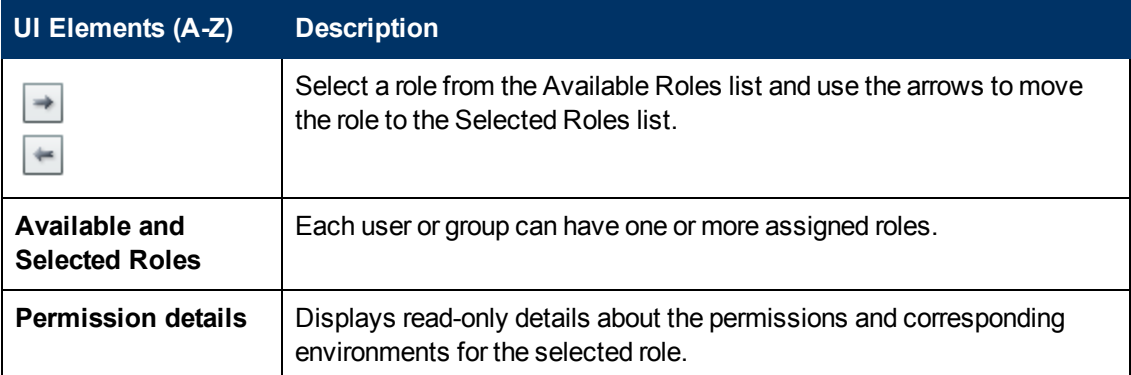

### <span id="page-210-0"></span>**Environment Management Tab**

This page enables you to define working environments that contain views.

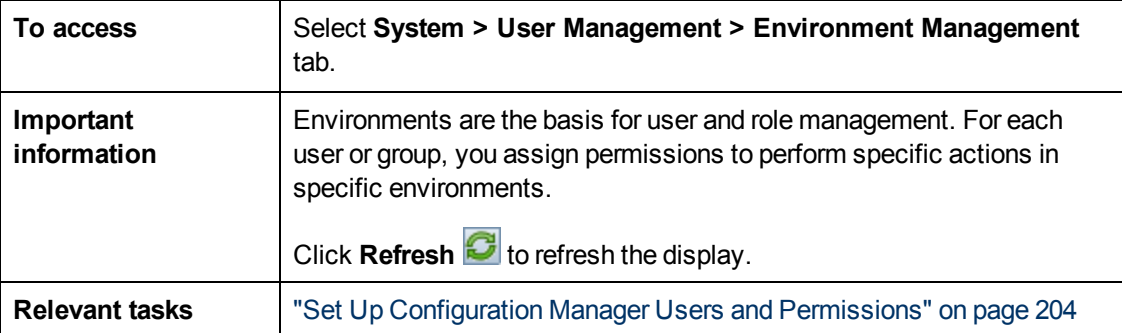

#### **Environments Pane**

User interface elements are described below (unlabeled elements are shown in angle brackets):

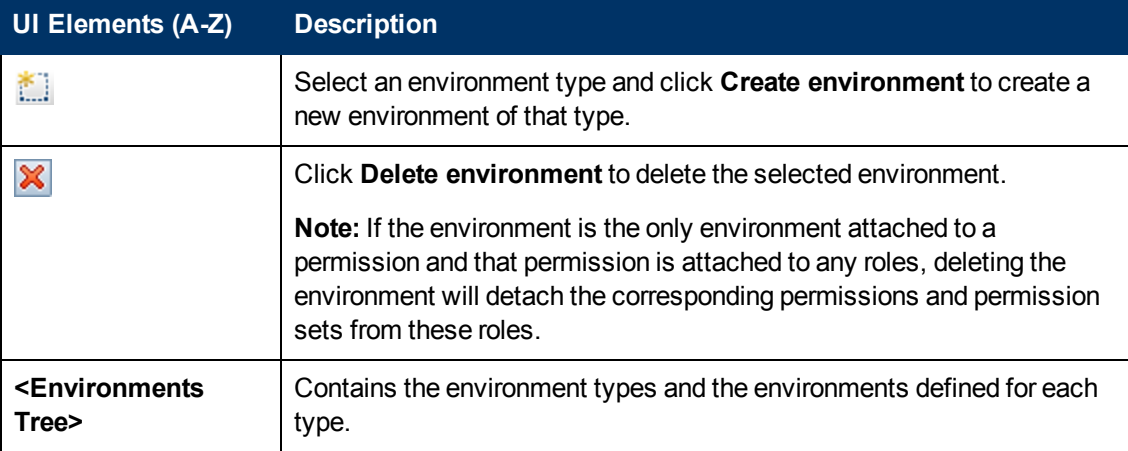

#### **Environment Details Pane**

When you select an environment in the Environments pane, the details appear in this pane. User interface elements are described below:

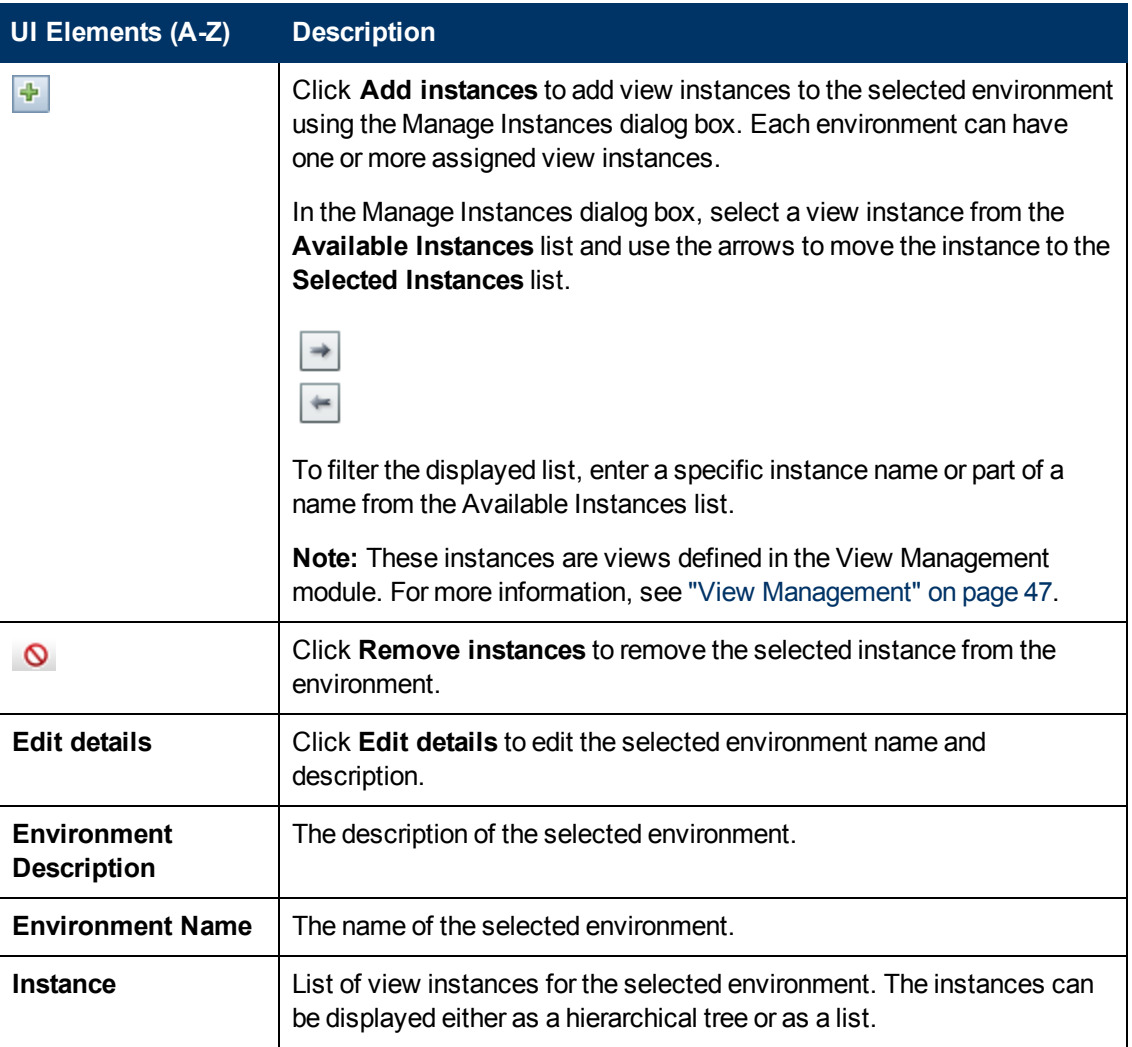

#### **Environment Type Details Pane**

When you select an environment type in the Environments pane, the details appear in this pane. User interface elements are described below:

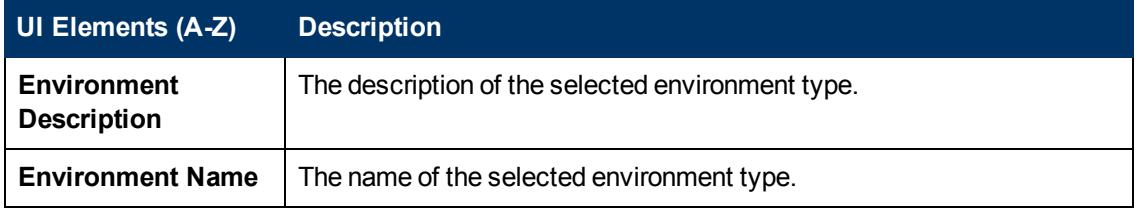

### <span id="page-211-0"></span>**Role Management Tab**

This page enables you to define the user roles and application permissions for working with Configuration Manager.

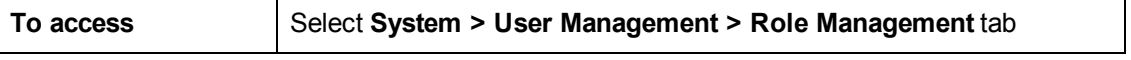

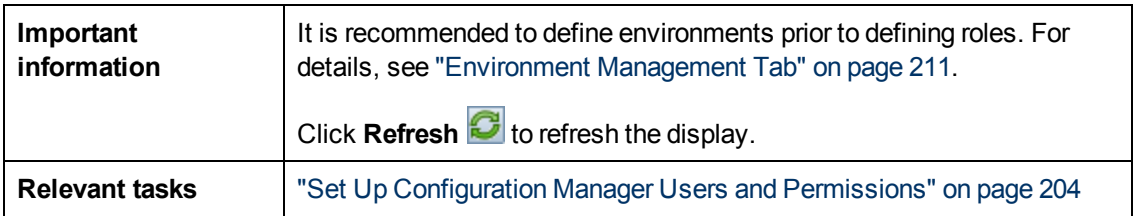

#### **Roles Pane**

User interface elements are described below (unlabeled elements are shown in angle brackets):

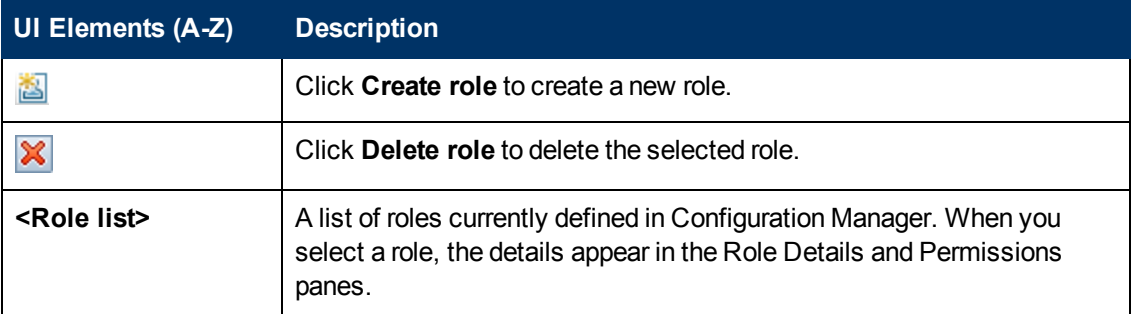

#### **Role Details Pane**

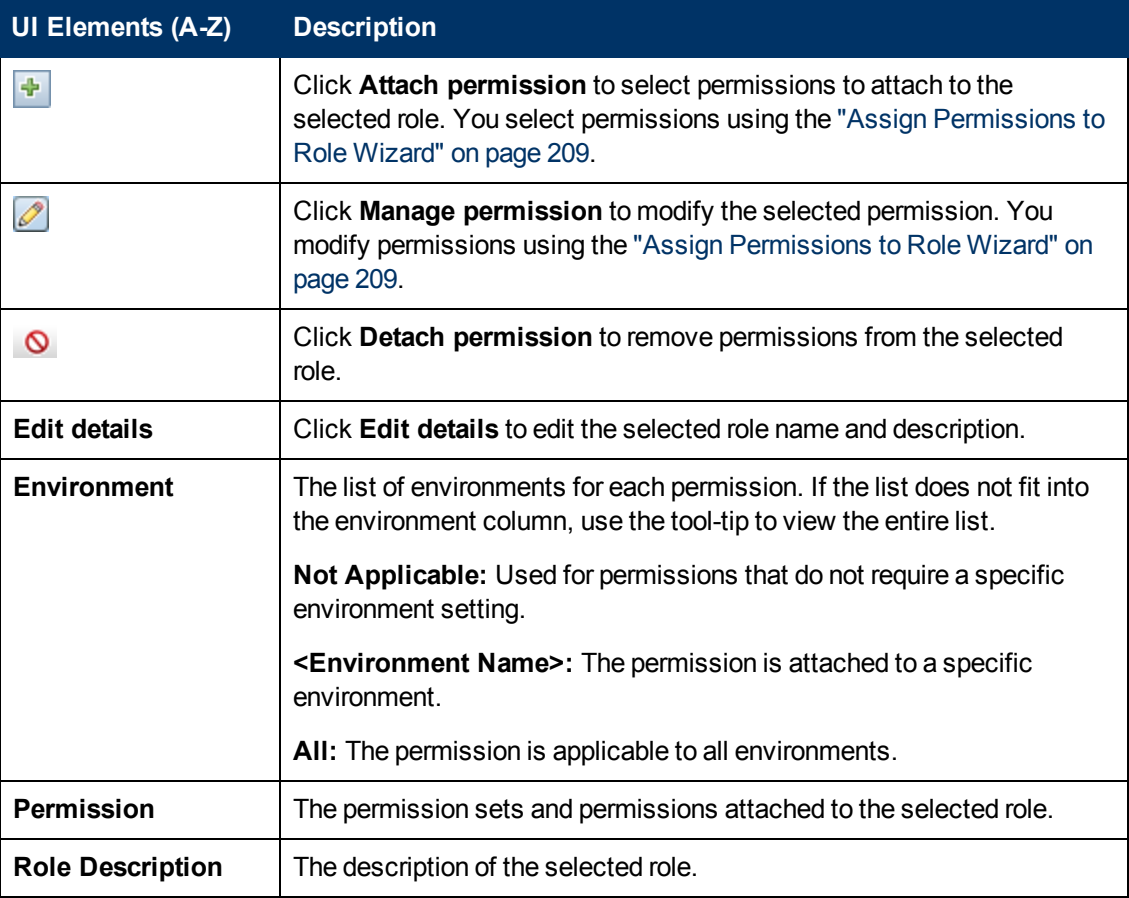

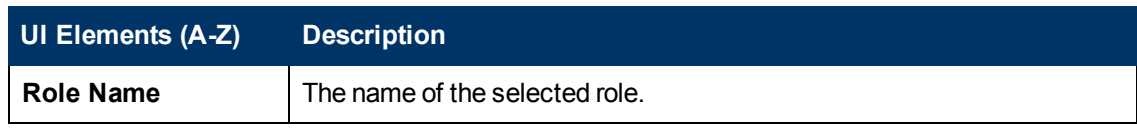

### <span id="page-213-0"></span>**User Management Tab**

The user management settings for Configuration Manager control the users, groups, roles, and permissions. This page enables you to configure these settings.

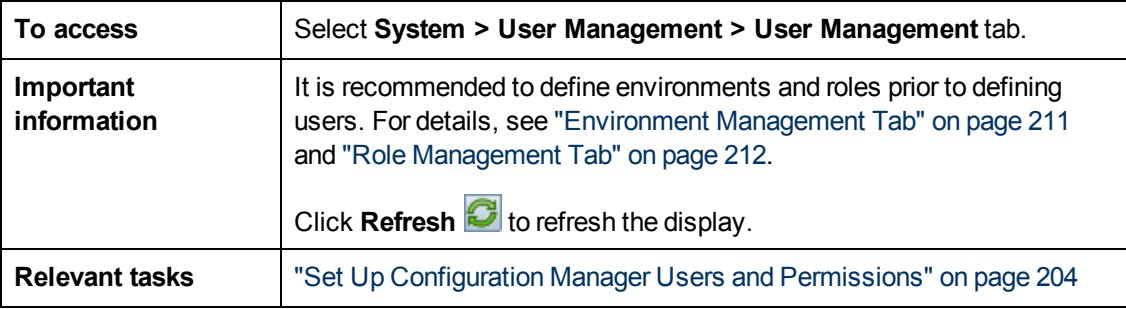

#### <span id="page-213-1"></span>**Search Users Pane**

User interface elements are described below:

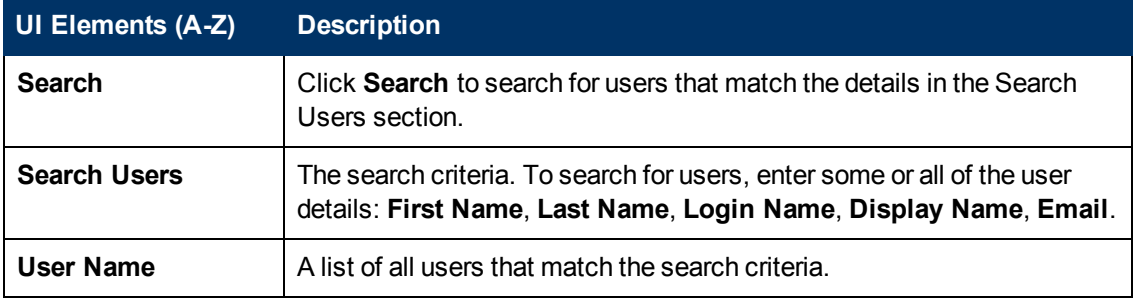

#### **Users & Groups Pane**

User interface elements are described below (unlabeled elements are shown in angle brackets):

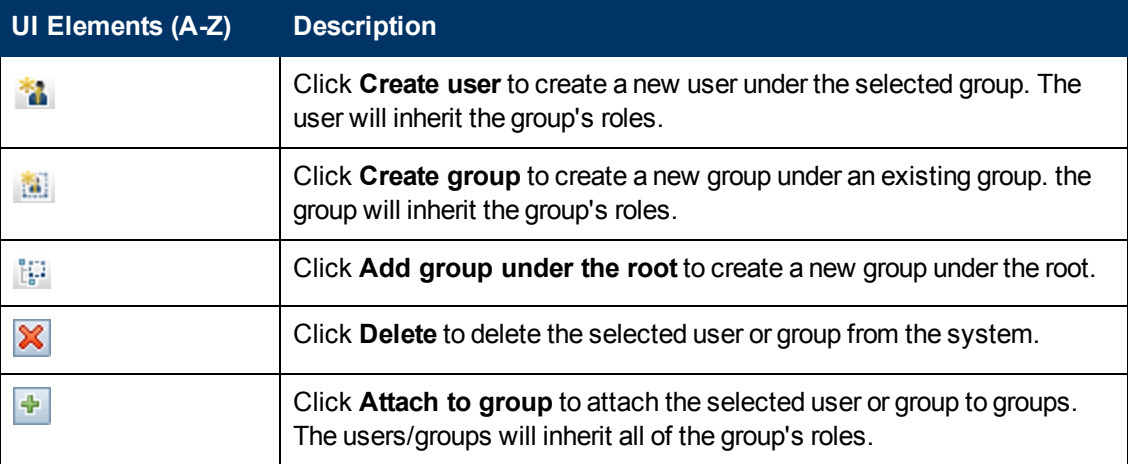

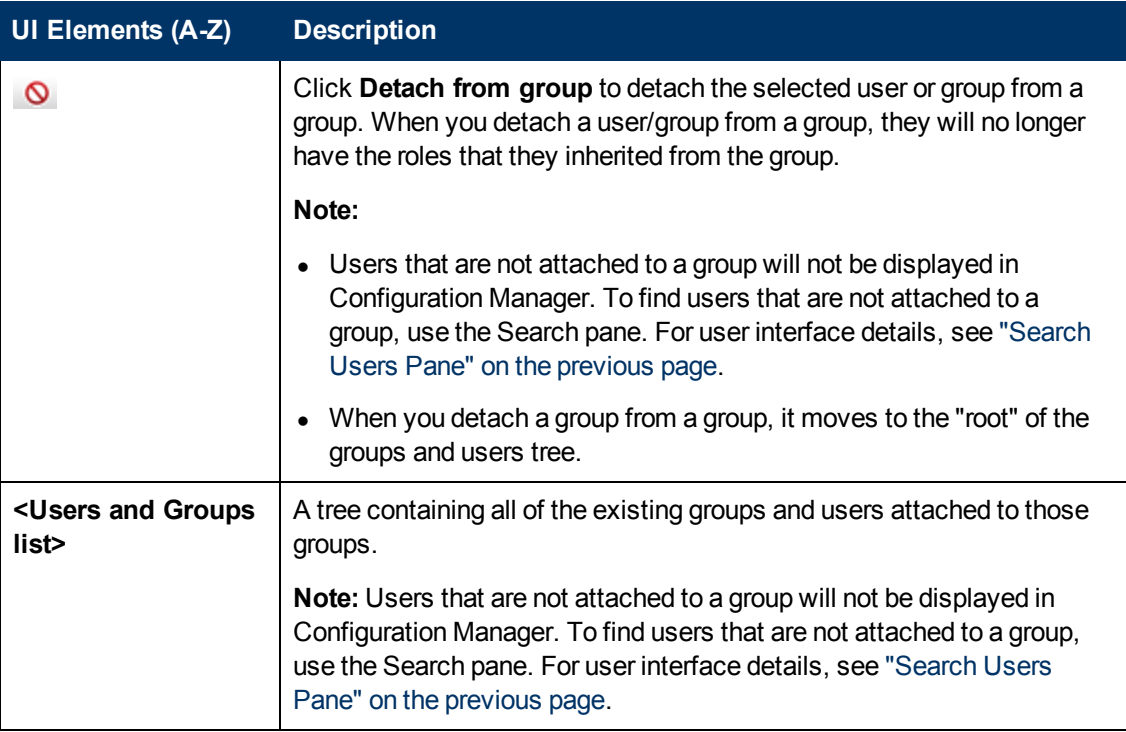

#### **Group Details Pane**

User interface elements are described below (unlabeled elements are shown in angle brackets):

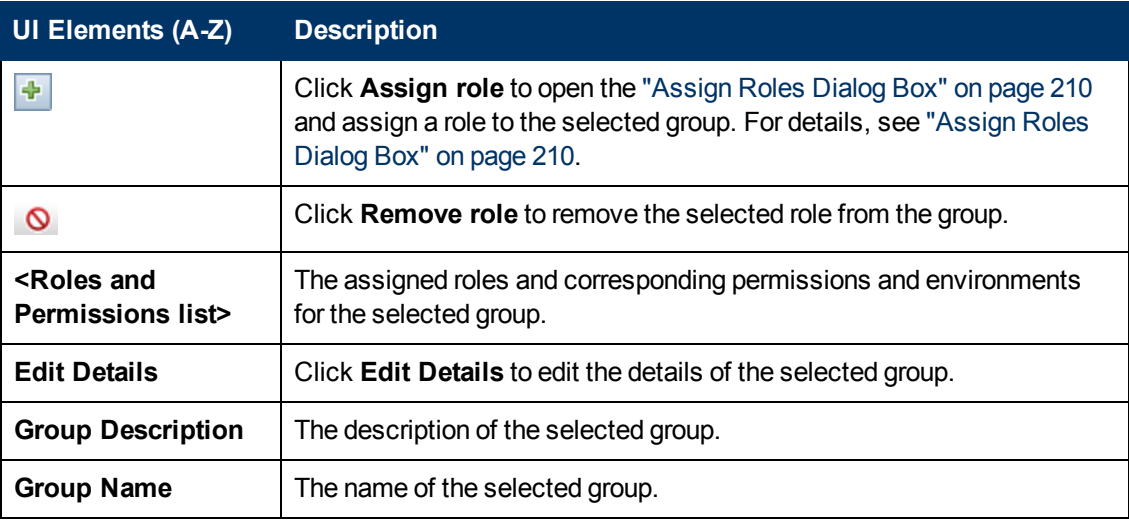

#### **User Details Pane**

User interface elements are described below (unlabeled elements are shown in angle brackets):

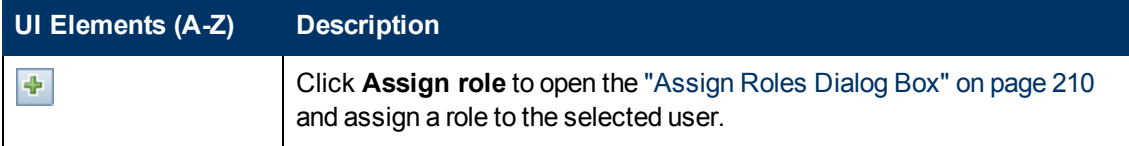

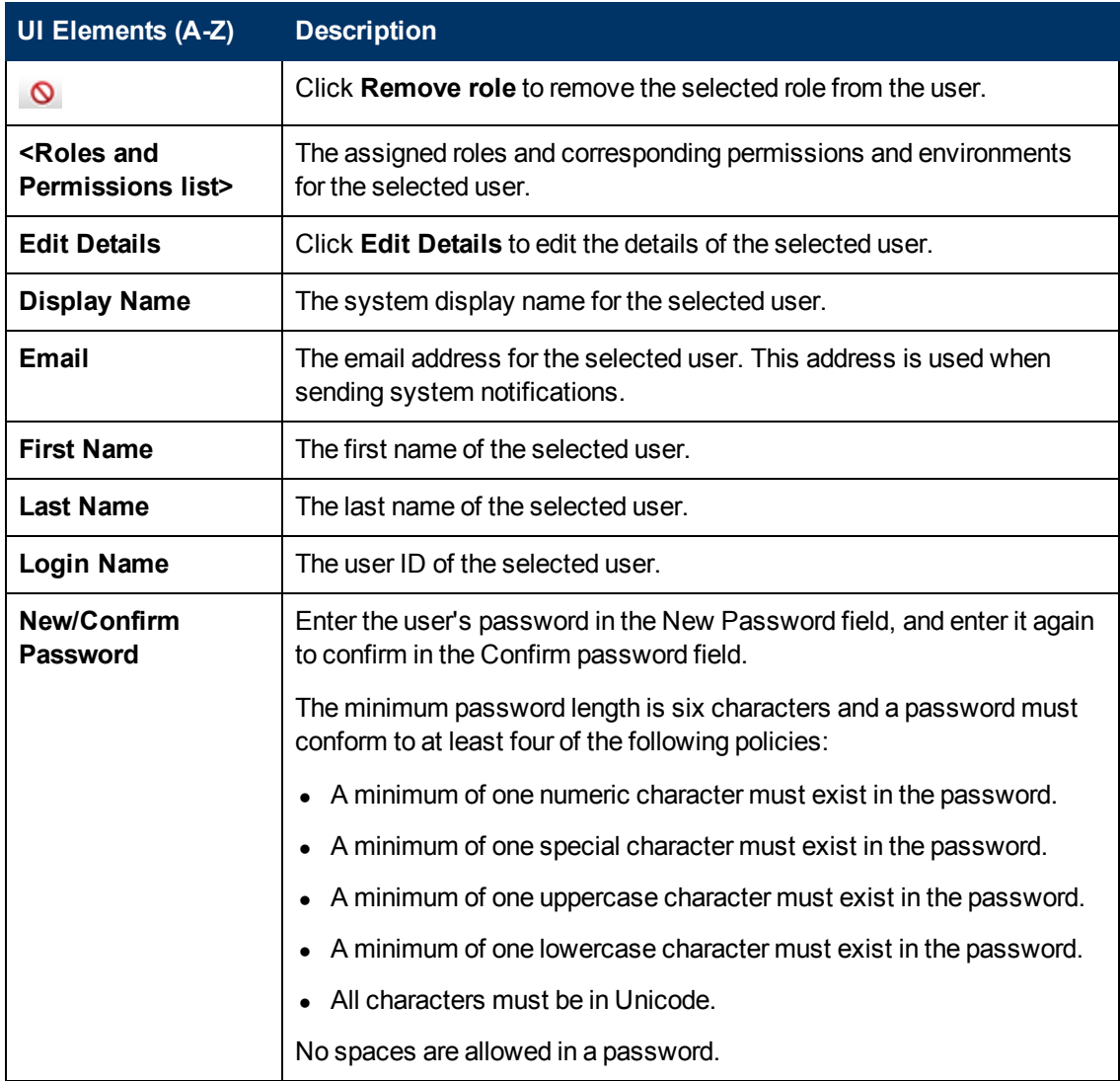

# <span id="page-215-0"></span>**Troubleshooting and Limitations**

This section describes troubleshooting and limitations for User Management. Configuration Manager configuration settings for these solutions are in **System > Settings > User Management > User Management Configuration**.

**Problem.** The user cannot log in to Configuration Manager.

**Solution.** Validate the user definitions and permissions. The user login information is checked by the Authentication Provider.

- 1. Make sure that the correct authentication provider is configured in the **User Management Configuration** page, **Authentication Provider** (**SHARED** or **EXTERNAL**).
- 2. Make sure that the user has login permissions in the **conf\permissions-mode.xml** file.

**Problem.** Cannot create a user under a group

**Solution.** Validate the group settings and the user settings.
- 1. Make sure that the correct user provider is configured in the **User Management Configuration** page, **User Provider** (**SHARED** or **EXTERNAL**).
- 2. In the **User Repository > Enablement** page, enable **Principle updatable**.

**Problem.** Cannot update a user

**Solution.** Verify that the User Provider can be updated. In the **User Repository > Enablement** page, enable **Principle updatable**.

**Problem.** Cannot update a user field

**Solution.** Verify that the User Provider and the user fields can be updated:

- 1. In the **User Repository > Enablement** page, enable **Principle updatable**.
- 2. In the **User Repository > Personalization** page, verify that the fields ending in "Editable" are enabled. (For example, **User Display Name Attribute Editable**).

**Problem.** Cannot create a group

**Solution.** In the **User Repository > Personalization** page, enable **Group Creatable**.

**Problem.** Cannot update a group

**Solution.** In the **User Repository > Personalization** page, enable **Group Updatable**.

**Problem.** Cannot assign a role to a user

**Solution.** Verify the Roles Provider and the fields can be updated:

- 1. Make sure that the correct roles provider is configured in the **User Management Configuration** page, **Roles Provider** (**SHARED** or **EXTERNAL**).
- 2. In the **User Repository > Enablement** page, enable **Principle Role Assignable Write**.

**Problem.** Security error appears in Configuration Manager.

**Solution.** If the security error message indicates an issue with configuration, it should provide enough details for finding the correct configuration setting.

For example, if a security exception appears when you try to change group details, the message will indicate "group was defined non updatable." In this case, in the **User Repository > Enablement** page, enable **Group Updatable**.

**Problem.** Cannot update the password field when updating user information

**Solution.** Verify the User Provider settings.

- 1. Make sure that the correct user provider is configured in the **User Management Configuration** page, **User Provider** (**SHARED** or **EXTERNAL**).
- 2. In the **User Repository > Personalization** page, enable **User PasswordAttribute Editable**.

# **Chapter 22**

# **Licensing**

This chapter includes:

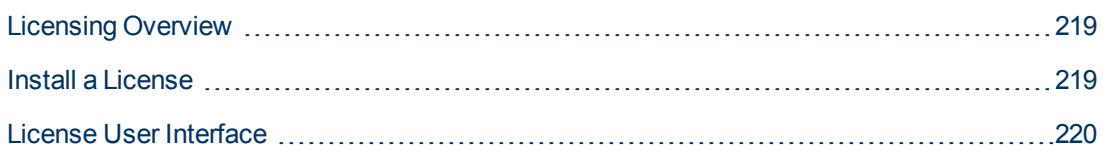

### <span id="page-218-0"></span>**Licensing Overview**

The advanced Configuration Analysis module features of auto-segmentation and auto-baselining are provided with an Instant-on license that is free of charge for an unlimited number of managed CIs and is valid for 60 days from the first use of Configuration Manager. Following this 60-day period, a permanent license must be purchased for the specific amount of composite CIs that are managed by Configuration Manager. When additional composite CIs will be managed, additional permanent licenses must be purchased.

The Automation Risk Visualizer provides a one-time ability to execute 500 controlled automations (or usage for 60 days, whichever comes later) free of charge. Following the first 500 free controlled automations (or 60 days), a permanent license must be purchased for the number of controlled automation executions to be analyzed with a 30-day (moving) period. You can estimate this number based on your actual usage during the previous 60 days.

**Note:** For all of these modules, following the initial free licenses, you may be permitted to obtain an additional 60 days of usage free (Evaluation license). For details, contact your HP sales representative.

Permanent licenses are additive, meaning that additional purchases of permanent licenses are added to your existing total capacity, and do not replace it.

When the license limit has been exceeded, the following occurs:

- During Configuration Manager usage, a warning notification is displayed. If such a message appears, you should purchase and install a license with additional capacity. Contact your HP sales representative to purchase licenses for these modules.
- When an administrator (who has Install New License permission) logs in to Configuration Manager, a popup message is displayed, and they are automatically redirected to the License module to install a new license.

**Note:** You must have License Management permission to install new licenses in Configuration Manager.

### <span id="page-218-1"></span>**Install a License**

This task describes how to install a new license in Configuration Manager.

- 1. Contact your HP sales representative to purchase a new license.
- 2. Select **System > License**.
- 3. Click **t** to open the **Install License** dialog box.
- 4. Copy the entire new license key that you obtained from your HP representative and click **OK**. Make sure that you copy the license string from the .**dat** file that is attached to the email you receive with the license, and not directly from the browser window or from the text of the email.

#### **Note:**

- **BUD** Some licenses include a few separate license keys. Install each license key separately.
- **n** Inverted commas (") may be part of the license key and should be copied as well.

If the license has already been installed or if an invalid license key is entered, an error message is displayed.

<span id="page-219-0"></span>When the installation is successful, the relevant license section will be refreshed and display the status of the new license.

### **License User Interface**

This section includes:

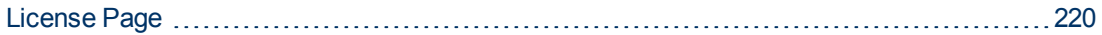

### <span id="page-219-1"></span>**License Page**

This page enables you to view the licenses that you have installed, and to install new licenses.

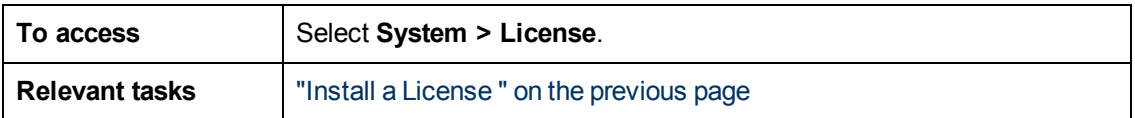

User interface elements are described below:

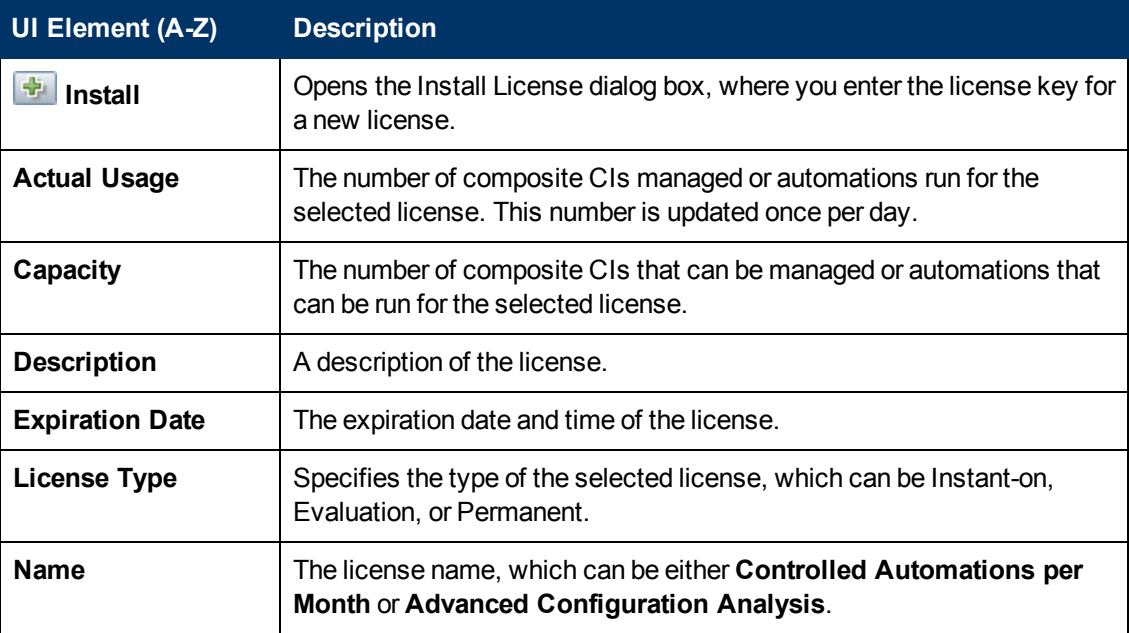

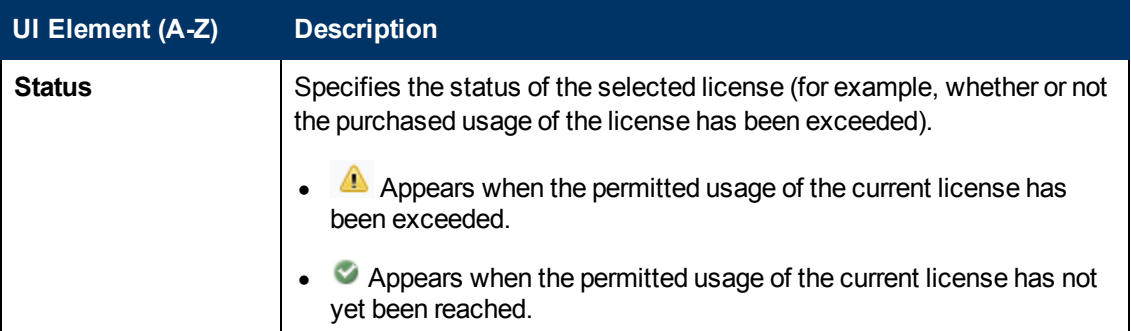

## **Preferences**

# **Chapter 24**

## **User Preferences**

This chapter includes:

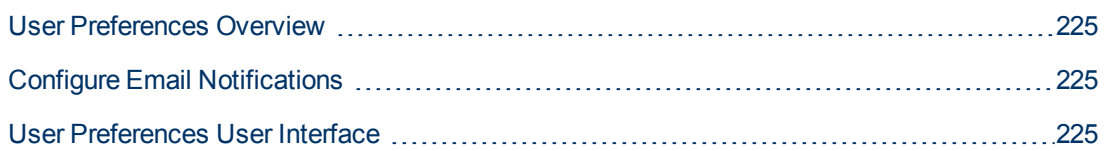

### <span id="page-224-0"></span>**User Preferences Overview**

<span id="page-224-1"></span>The User Preferences module enables you to select favorite views, localization settings, and notification options for your work in Configuration Manager.

### **Configure Email Notifications**

This task describes how to configure your system so that you can be sent an overview of events for which you may need to perform some action.

This task includes the following steps:

- 1. ["Prerequisites " below](#page-224-3)
- 2. ["Specify notification content and frequency" below](#page-224-4)

#### <span id="page-224-3"></span>1. **Prerequisites**

Make sure that the system administrator has specified the following:

- Your email address. For details, see ["Specify an Email Address" on page 206](#page-205-0).
- <span id="page-224-4"></span>**[Time and SMTP account information for emails. For details, see](#page-205-1) "Specify Email Options" on** page 206.

#### 2. **Specify notification content and frequency**

- a. Navigate to **Preferences > User Preferences > Notifications**.
- b. Select the **Enable notifications** check box.
- c. Do the following:
	- i. Select the views for which you want to receive notifications.
	- ii. Specify the types of items for which you want to receive notifications, and whether or not to received details about these items, or only a summary.

**Note:** If you want to receive direct links to these items in the State Management module of Configuration Manager, you must choose to receive details.

- iii. Specify the frequency at which you will receive the notifications.
- d. Click **Apply**, and then click **OK**.

### <span id="page-224-2"></span>**User Preferences User Interface**

This section includes:

[User Preferences Dialog Box](#page-225-0) [226](#page-225-0)

### <span id="page-225-0"></span>**User Preferences Dialog Box**

This dialog box enables you to:

- select favorite views for display in all Configuration Manager modules
- $\bullet$  select the language for the display
- specify whether or not to receive email notifications about policy breaches or changes in views, and to configure the frequency and scope of these notifications.

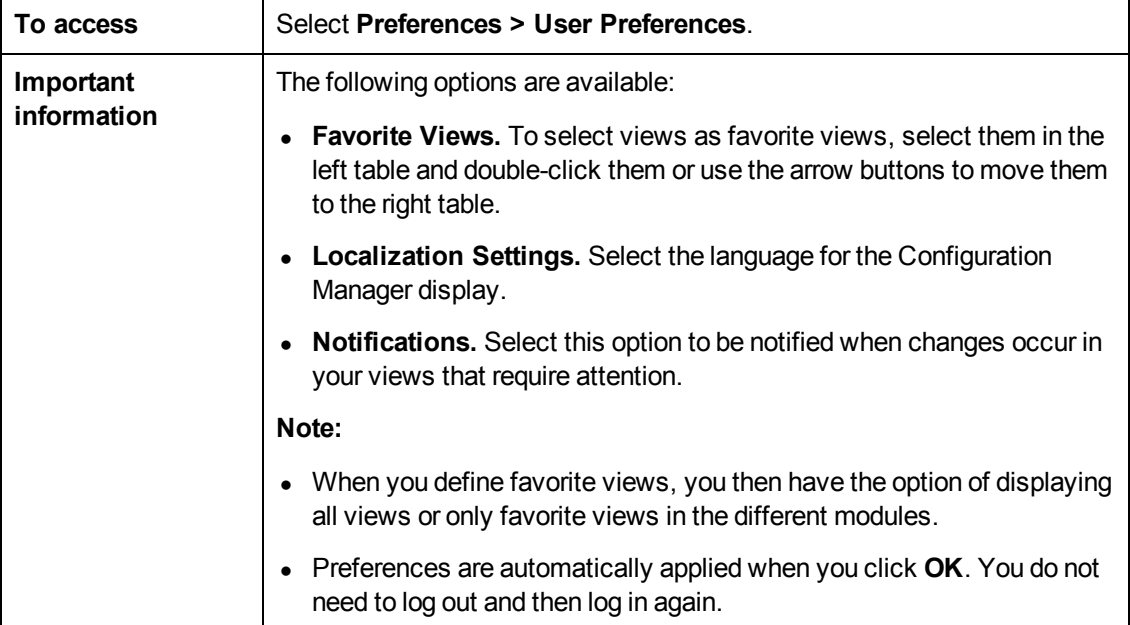

#### **Favorite Views**

Only views for which you have View Read permission are displayed.

User interface elements are described below (unlabeled elements are shown in angle brackets):

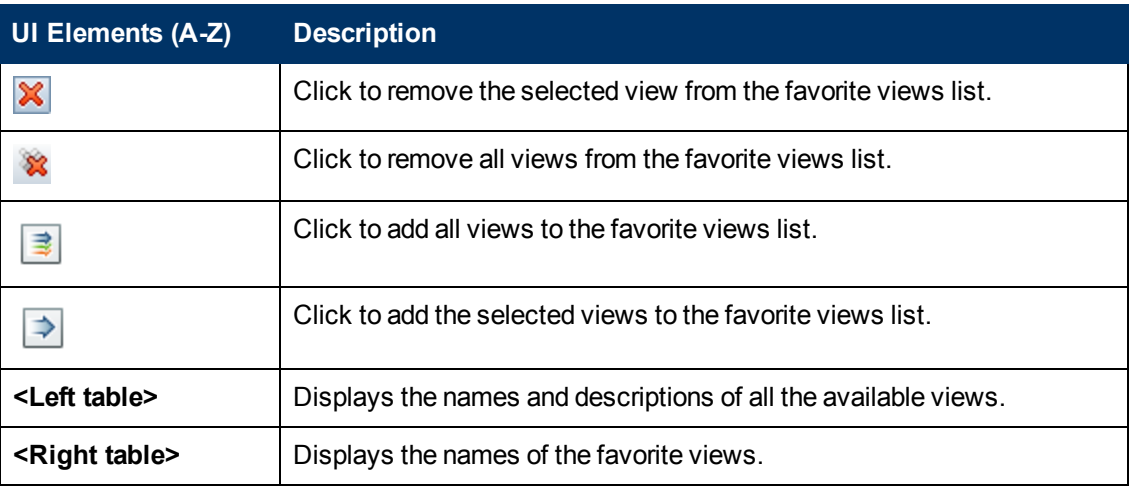

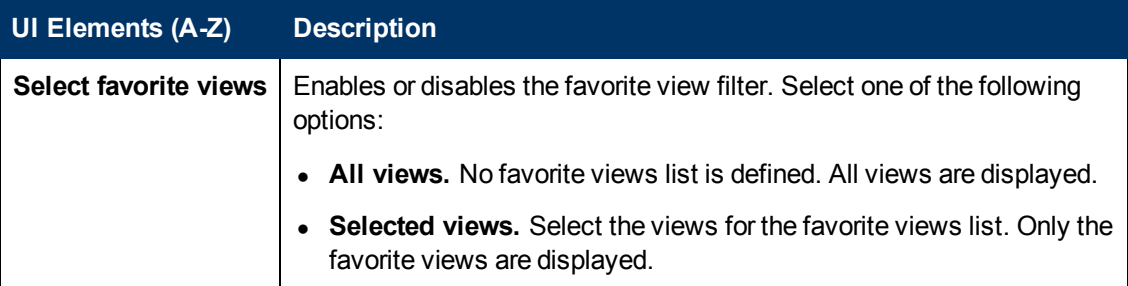

#### **Localization Settings**

User interface elements are described below:

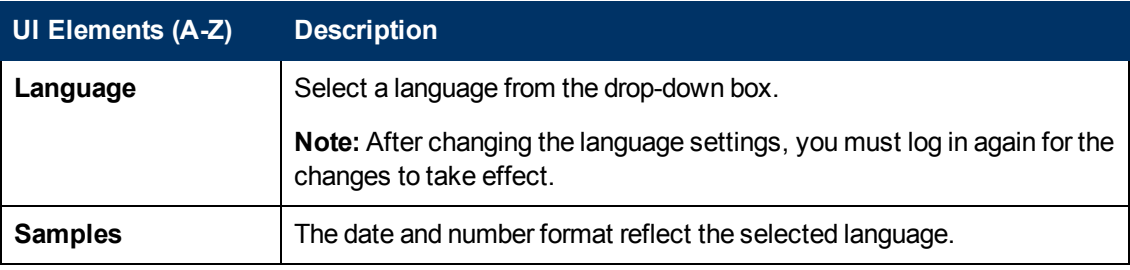

#### **Notifications**

User interface elements are described below:

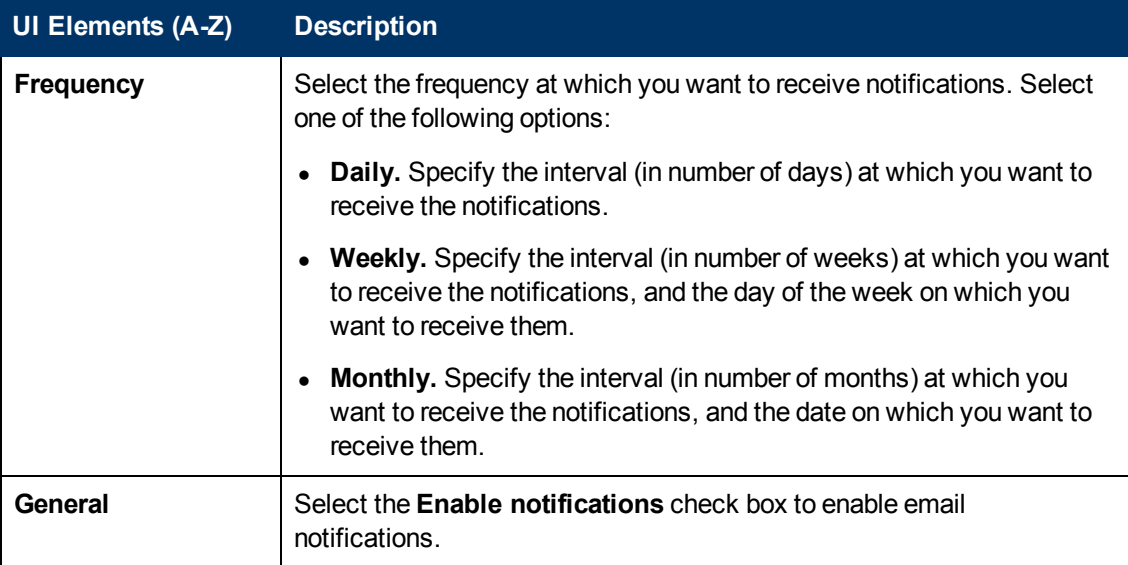

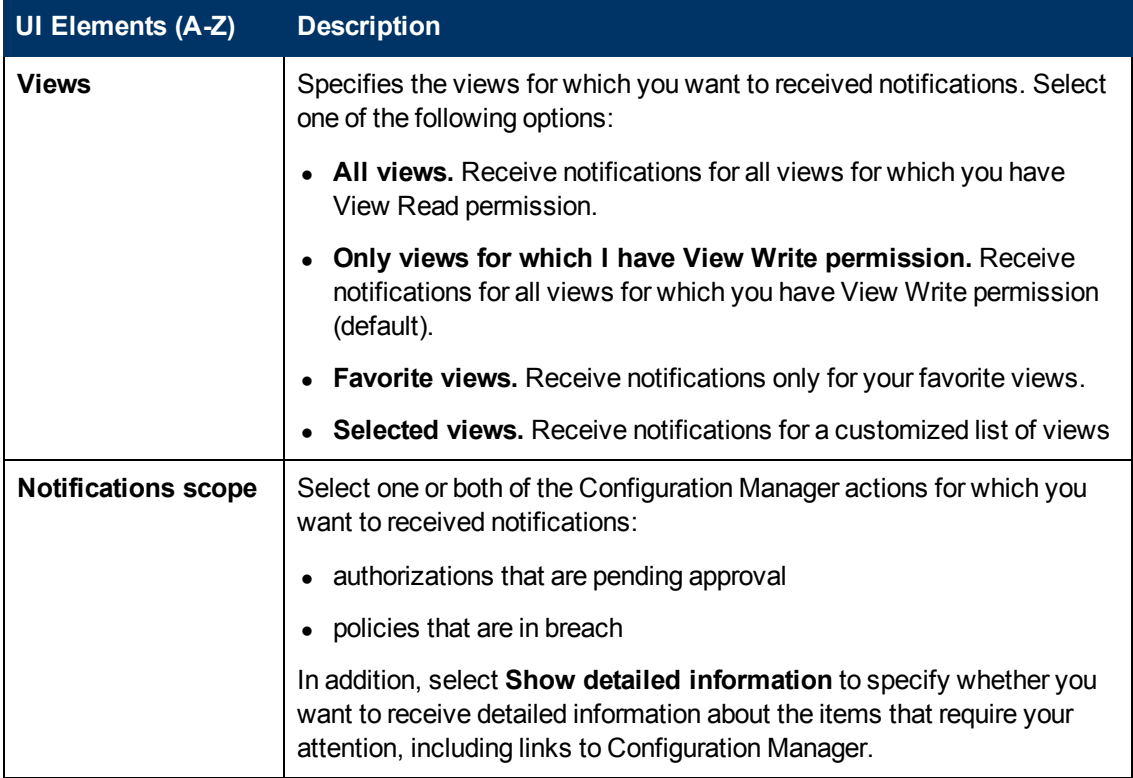

# **Appendixes**

# **Appendix A: Capacity Limitations**

The following table lists the capacity limits for Configuration Manager.

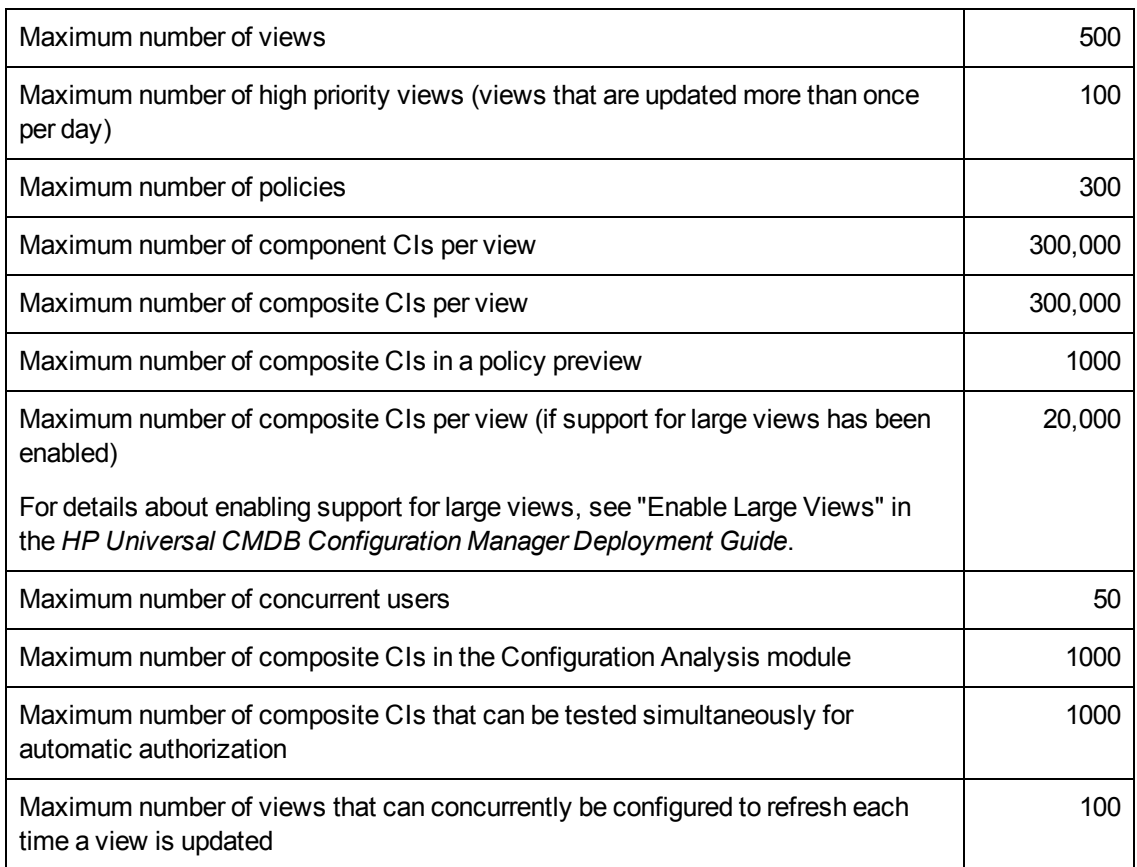

# **Appendix B: Utilities**

This section provides information on the following utilities:

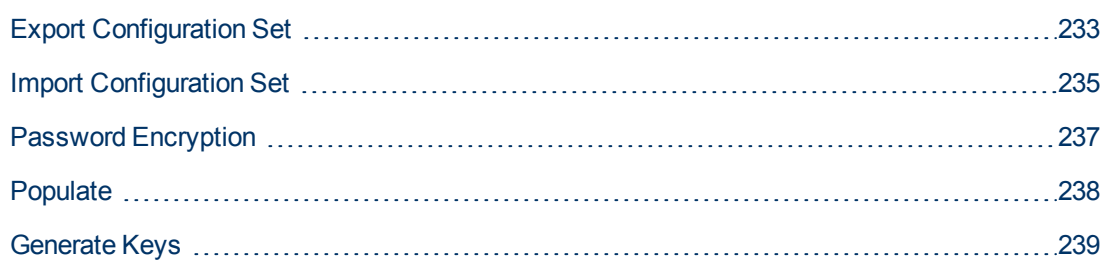

**Note:** Do the following when running these utilities on a Linux system:

- Change the direction of the slashes in the instructions to forward  $(1)$  slashes.
- <sup>l</sup> Replace **.bat** with **.sh** in each utility name.

### <span id="page-232-0"></span>**Export Configuration Set**

The Export Configuration Set utility enables you to export a configuration set to a configuration dump file. Configuration dump files can later be imported to the same instance of Configuration Manager but with a different name, or a different instance of Configuration Manager. This is useful, for example, when you have a staging/test environment and would like to migrate the configuration set to a production environment.

**Note:** This functionality is also available within the Configuration Manager UI. Use this utility only in situations where for some reason the UI is locked, for example, when you started Configuration Manager with an invalid configuration and the server cannot start.

This utility does not require the Configuration Manager server to be up.

#### **To export a configuration set:**

Run the following command:

```
<Configuration Manager installation directory>\bin\export-cs.bat <data
base properties> <configuration set ID><dump file name>
```
where **<database properties>** can be specified by pointing to the location of the **database.properties** file or by specifying each database property.

To locate the configuration set ID, run the Export Configuration Set utility using the **--history** or **- drafts** options to list all historic and draft configuration sets. Historic configuration sets include all configuration sets that were ever activated, including the current configuration set.

#### Following are the command line <options>:

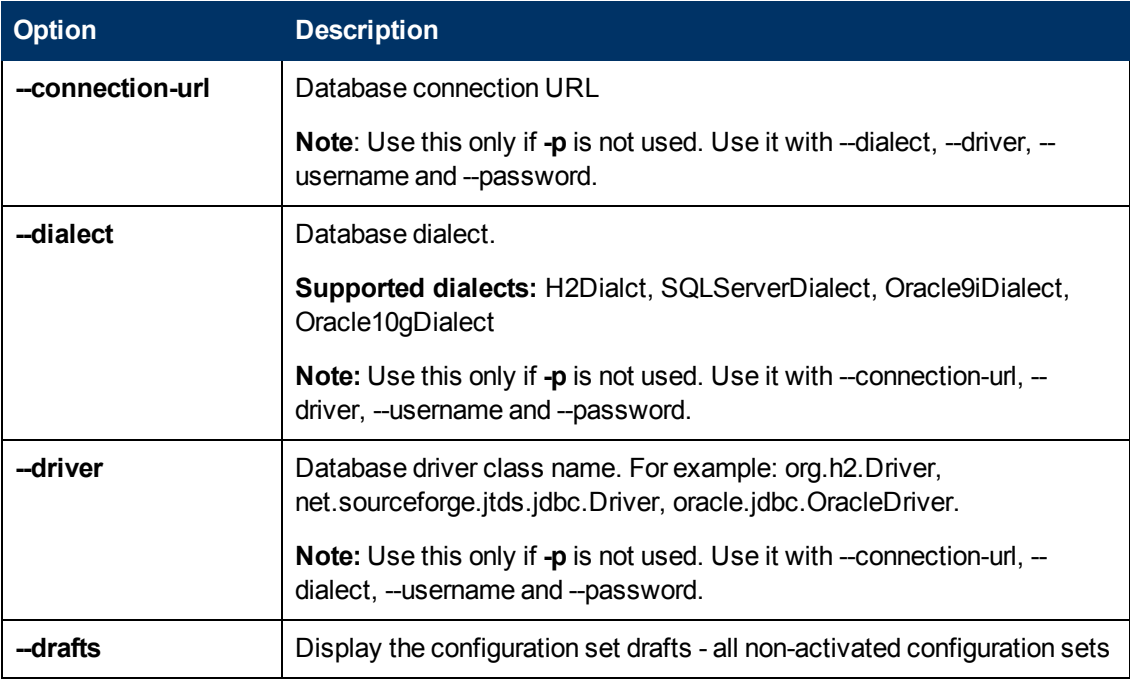

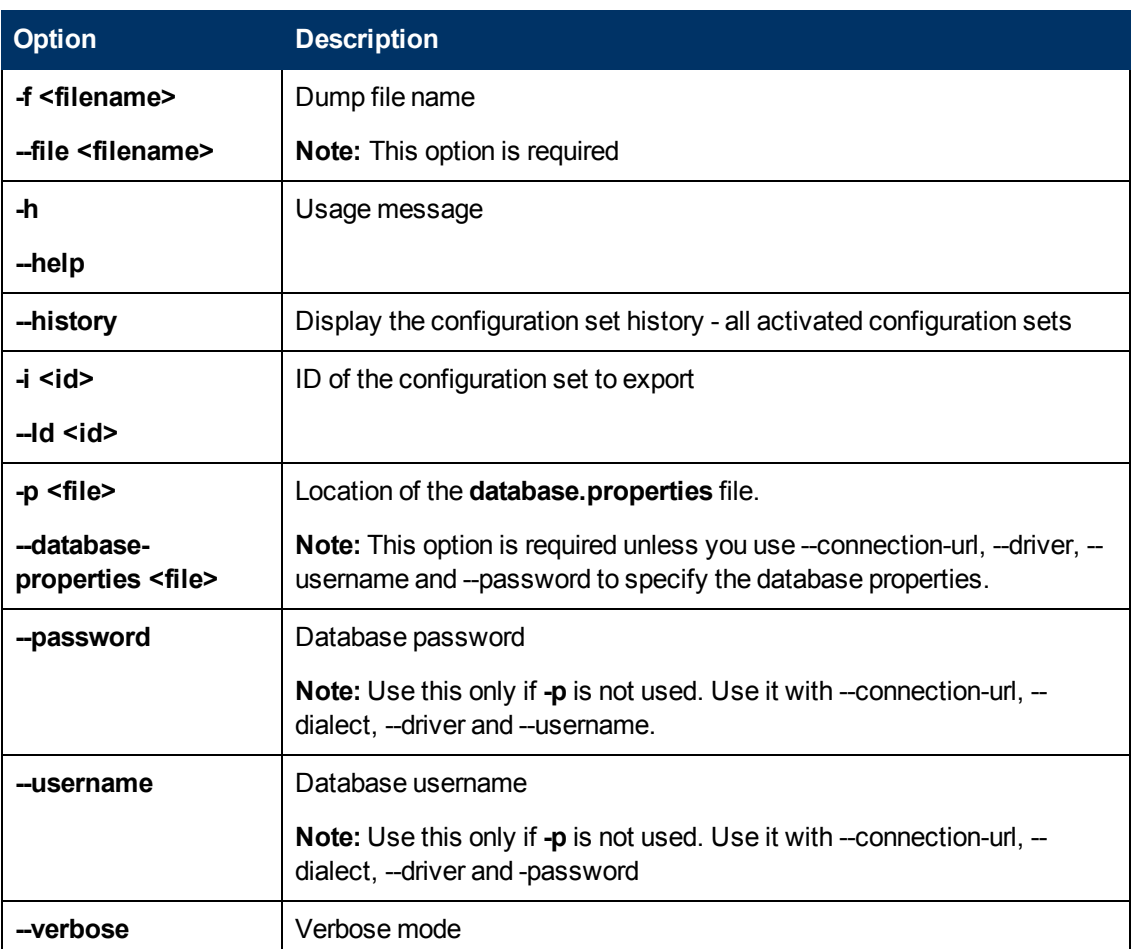

• An example of how to list historic configuration sets is:

```
cd <CM installation home>\bin\
export-cs.bat -p ..\conf\database.properties --history
```
• To export a configuration set:

```
<cm-install>\bin\export-cs.bat -p <database.properties location> -i
<configuration set id> -f <dump filename>
```
For example, to export a configuration set with an id 1 to the dump.zip:

```
cd <CM installation home>\bin\
export-cs.bat -p ..\conf\database.properties -i 1 -f dump.zip
```
### <span id="page-234-0"></span>**Import Configuration Set**

The import configuration set utility enables you to import a configuration set dump file into an instance of Configuration Manager. Importing a configuration set is useful, for example, when migrating to a different environment, for example, from staging/test to production.

#### **Note:**

- This functionality is also available within the Configuration Manager UI. and it is recommended to use the UI option which also performs validations on the imported configuration set.
- The imported configuration set is given the name of the dump file. The configuration set name is unique which means that it is not possible to import the same dump file name twice.

#### **To import a configuration set:**

- 1. Although the server may be up when using this utility, it is recommended that you first stop all running instances of Configuration Manager, since some of the configurations may require a system-wide restart.
- 2. Run the following command:

```
<Configuration Manager installation directory>\bin\import-cs.bat <d
atabase properties> <dump file name>
```
where **<database properties>** can be specified by pointing to the location of the **database.properties** file or by specifying each database property.

Following are the command line <options>:

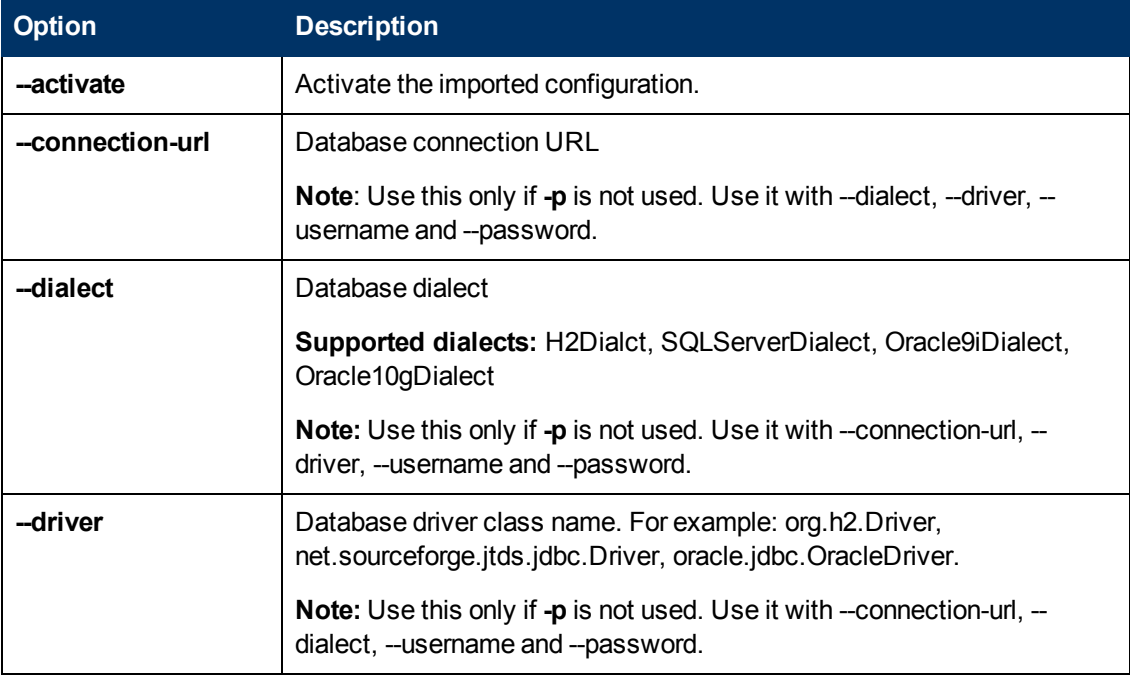

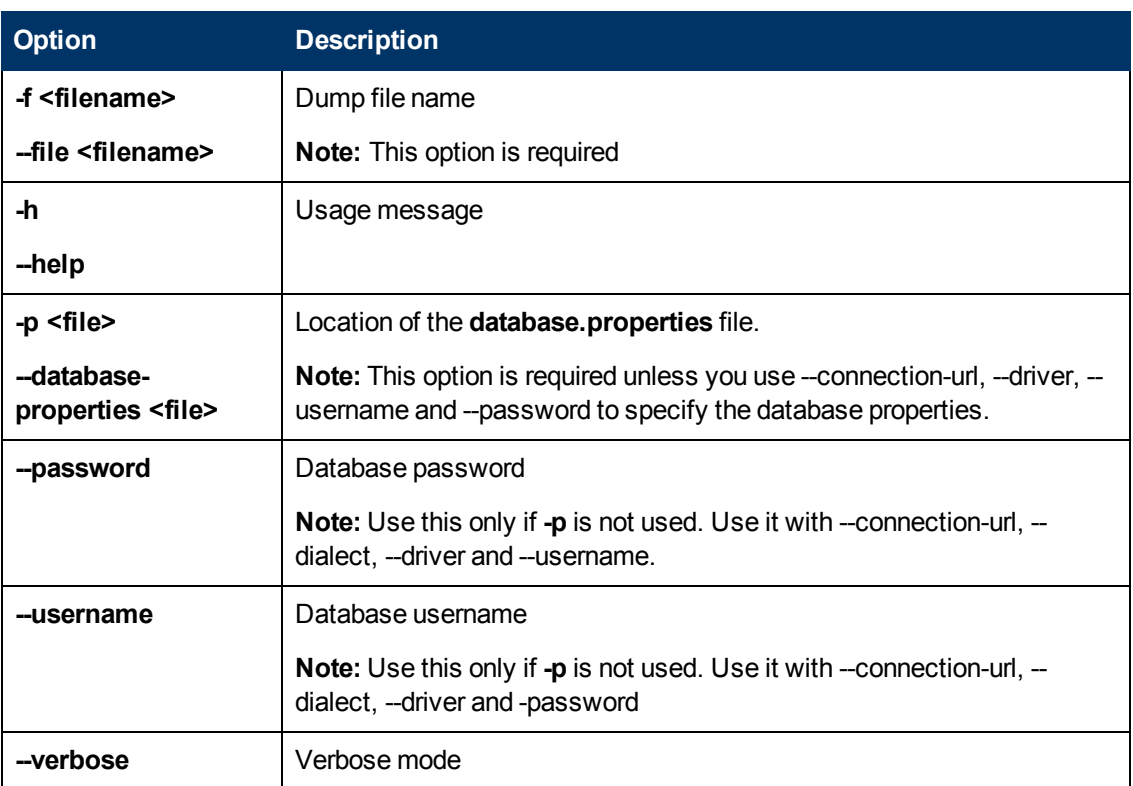

#### To import a configuration set:

```
<cm-install>\bin\import-cs.bat -p <database.properties location> -f <d
ump filename>
```
#### For example, to import a configuration set dump file called mydump.zip:

```
cd <CM installation home>\bin
import-cs.bat -p ..\conf\database.properties -f mydump.zip
```
### <span id="page-236-0"></span>**Password Encryption**

#### **To encrypt a password:**

1. Ensure that your Configuration Manager installation directory contains a **security** directory that includes the following file:

#### **encrypt\_security**

This file is created during the installation process. However if this file does not exist, then run the following in the **<Configuration Manager installation directory>\bin** directory:

generate-keys.bat

#### 2. Run the following command:

<Configuration Manager installation directory>\bin\encrypt-password <options>

The command line <options> can be:

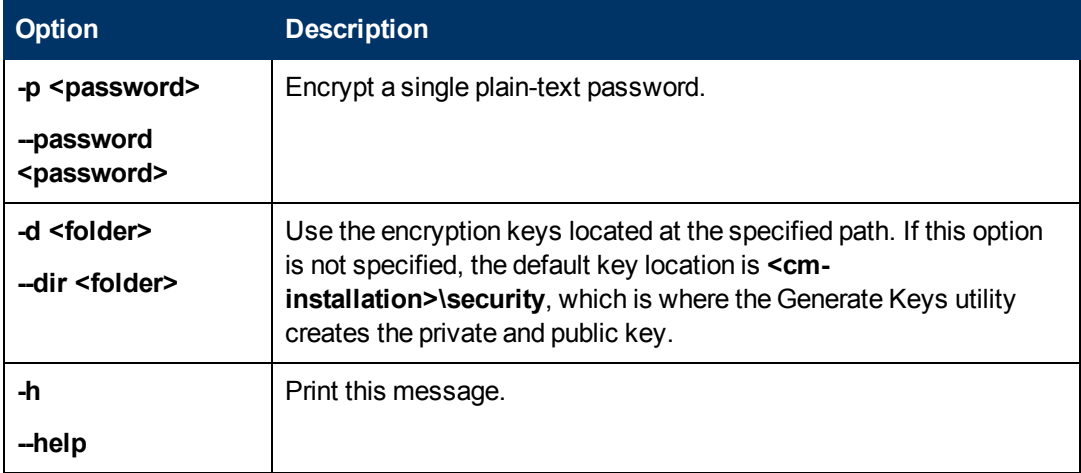

For example, to encrypt a single password, run the following:

EncryptPassword.bat -p <password to encrypt>

3. Copy and paste the generated encrypted password (**{ENCRYPTED} <encrypted password>**) into the appropriate Configuration Manager configuration file.

### <span id="page-237-0"></span>**Populate**

The Populate utility enables you to create tables in the Configuration Manager database.

**Note:** This utility deletes any data that was previously stored in the database.

#### **To use the Populate utility:**

Run the following command:

<Configuration Manager installation directory>\bin\populate.bat i

### <span id="page-238-0"></span>**Generate Keys**

The Generate Key utility runs automatically during installation and creates the public and private key. If any of the values in the Encryption Properties file change, you must:

- Use the Generate Keys utility to regenerate the public and private key
- Regenerate the database password using the Password Encryption utility and then update the database property file

#### **To use the Generate Keys utility:**

Run the following command:

<Configuration Manager installation directory>\bin\generate-keys.bat

## **[Appendix C:](#page-240-0) Exporting and Importing System Data**

This chapter includes:

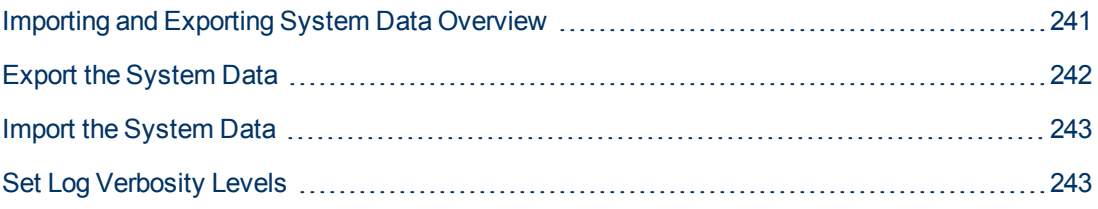

### <span id="page-240-0"></span>**Importing and Exporting System Data Overview**

You can import and export Configuration Manager data using the JMX console. You might perform these operations, for example, if you want to move the system data from a staging to a production environment, or during recovery following a system crash.

The exported data includes the following resources:

- The list of views managed by Configuration Manager and the managed CI types defined for each view in the View Management module. The TQLs which the views reference are not exported.
- The configuration policy setting defined in the Configuration Policies module. The TQLs that are referenced are not exported.
- The saved configuration analysis results in the Configuration Analysis module, including the saved model and the composite CIs. The actual CI information for the composite CIs, for example its attributes, are not exported.

The export operation migrates the data and stores it in the file system of the machine on which Configuration Manager is running. You can also provide a network path and store the exported data on a different server. The data is exported as an XML file.

You can import the XML file containing the system data from Configuration Manager's file system to another Configuration Manager system of the same version. You can also provide a network path to import the exported data from a different server.

#### **Caution:**

When importing system data from one Configuration Manager system to another, you must ensure that the Configuration Manager version is the same or compatible.

Before migrating data between two Configuration Manager instances, which means that each Configuration Manager instance is connected to a different HP Universal CMDB instance, you must first export the relevant TQLs and views from one HP Universal CMDB instance to the other.

If you applied a baseline policy, you need to export the TQL selected in the **Advanced Filter** box in the Configuration Policies module.

If you applied a topology policy, you need to export the Condition TQL in the **Condition TQL** box and the TQL selected in the **Advanced Filter** box in the Configuration Policies module.

To export the referenced TQLs, use the Package Manager in HP Universal CMDB. For details, read the HP Universal CMDB documentation.

#### <span id="page-240-1"></span>**Log File for the Import Operations**

During each import operation, an **amber\_import\_export.log** file is generated to the **<Configuration Manager installation directory>\servers\<Configuration Manager server extension name>\logs** directory.

All import actions are written to **amber\_import\_export.log**, including error messages and the reason for the error. For example,

- Managing view 'View1'
	- View 'View1' already exists
	- View 'View1' was created
	- View 'View1' was not created: reason...
- Adding configuration analysis (adhoc) model 'Model1'
	- Configuration analysis (adhoc) model 'Model1' was created
	- Configuration analysis (adhoc) model 'Model1' already exists
- Adding policy rule 'Rule1'
	- Policy rule 'Rule1' was created
	- Policy rule 'Rule1' already exists
	- Policy rule 'Rule1' was not created: reason...

<span id="page-241-0"></span>[For information on how to set the message severity levels of the log file, see](#page-242-1) "Set Log Verbosity Levels" on the next page.

### **Export the System Data**

This task describes how to list and export the system data, views, and policies of Configuration Manager and store this information in its file system.

- 1. Launch your Web browser and enter the following address: **http://<server\_name>:<port\_ number>/cnc/jmx-console,** where **<server\_name>** is the name of the machine on which Configuration Manager is installed.
- 2. Enter the JMX console authentication credentials, which by default are:
	- <sup>n</sup> Login name = **admin**
	- <sup>n</sup> Password = **admin**
- 3. Under **Configuration Manager**, click **ImportExport service**.
- 4. Locate one of the following operations:
	- <sup>n</sup> **exportData**
	- <sup>n</sup> **listAllViews**
	- <sup>n</sup> **exportViews**
	- <sup>n</sup> **listAllPolicies**
	- <sup>n</sup> **exportPolicies**
- 5. In the **Value** field, enter the file name and the full path of the directory in the file system of the Configuration Manager server to which the data is exported. You can also provide a network path if you do not want the exported file to reside on the same server.
- 6. Click **Invoke** to export the data. The data is exported as an XML file to the specified directory.

### <span id="page-242-0"></span>**Import the System Data**

This task describes how to import the XML file containing the system data from Configuration Manager's file system to another Configuration Manager of the same version using the JMX console.

- 1. Launch your Web browser and enter the following address: **http://<server\_name>:<port\_ number>/cnc/jmx-console,** where **<server\_name>** is the name of the machine on which Configuration Manager is installed.
- 2. Enter the JMX console authentication credentials, which by default are:
	- <sup>n</sup> Login name = **admin**
	- <sup>n</sup> Password = **admin**
- 3. Under **Configuration Manager**, click **ImportExport service**.
- 4. Locate the **importData** operation.
- 5. In the **Value** field, enter the file name and the full path of the directory in the file system of the Configuration Manager server from which the data is imported. You can provide a network path to import data from a file which does not reside on the same server.
- <span id="page-242-1"></span>6. Click **Invoke** to import the data.

### **Set Log Verbosity Levels**

The **amber import export.log** file is the log file which import operations are written. This task describes how to modify the message severity level for the **amber\_import\_export.log** file.

For information about the **amber import export.log** file, see ["Log File for the Import Operations"](#page-240-1) on page 241.

**To modify the message severity level displayed:**

Edit the following line in the **<Configuration Manager installation directory>\conf\cmlog4j.properties** file:

log4j.logger.amber.import-export=**INFO**, amber\_import\_export\_fileout

The following types of log message commands can be used:

- **ERROR**. Shows error messages only.
- **WARN.** Warning and error messages are displayed.
- **INFO.** Informational messages that record the processing activity that the system performs are displayed, in addition to warning and error messages.
- **DEBUG.** All types of messages and additional debug messages.

**Caution:** Setting a log to **DEBUG** level may impact performance.